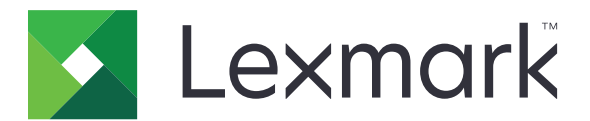

# **XC4140, XC4150 MFPs**

**Benutzerhandbuch**

**Juni 2019 [www.lexmark.com](http://www.lexmark.com)**

Gerätetyp(en): 7528 Modell(e): 196, 1A9, 598, 5A9

# Inhalt

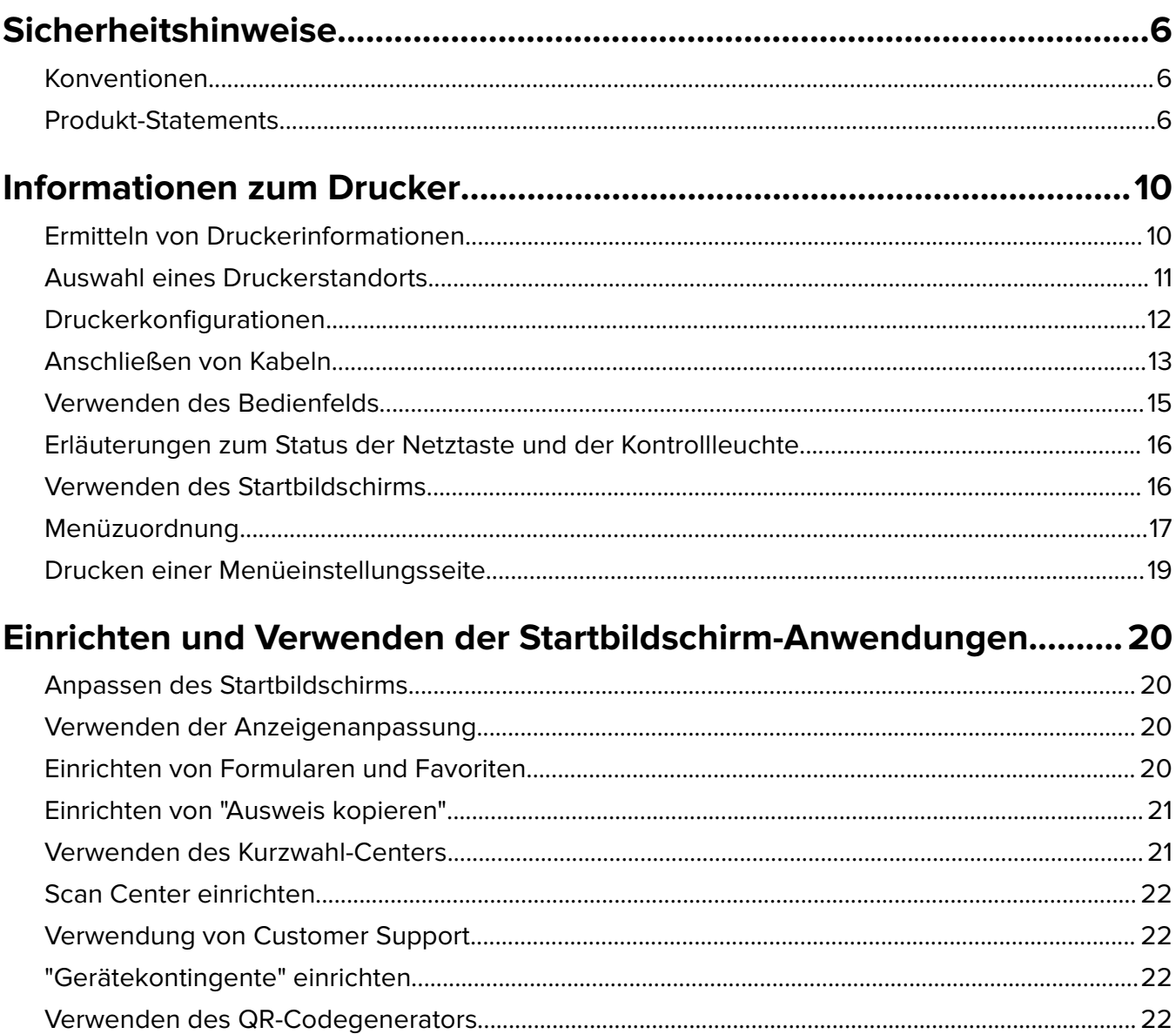

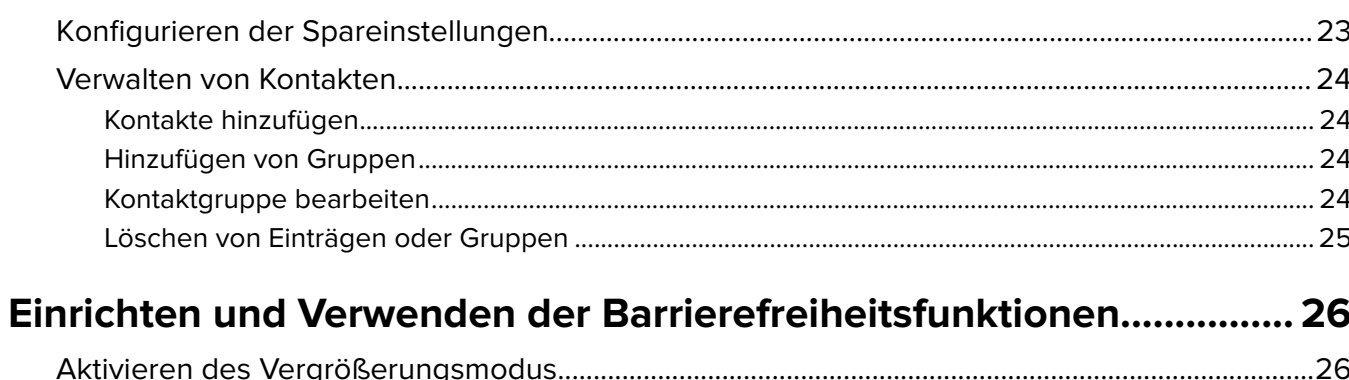

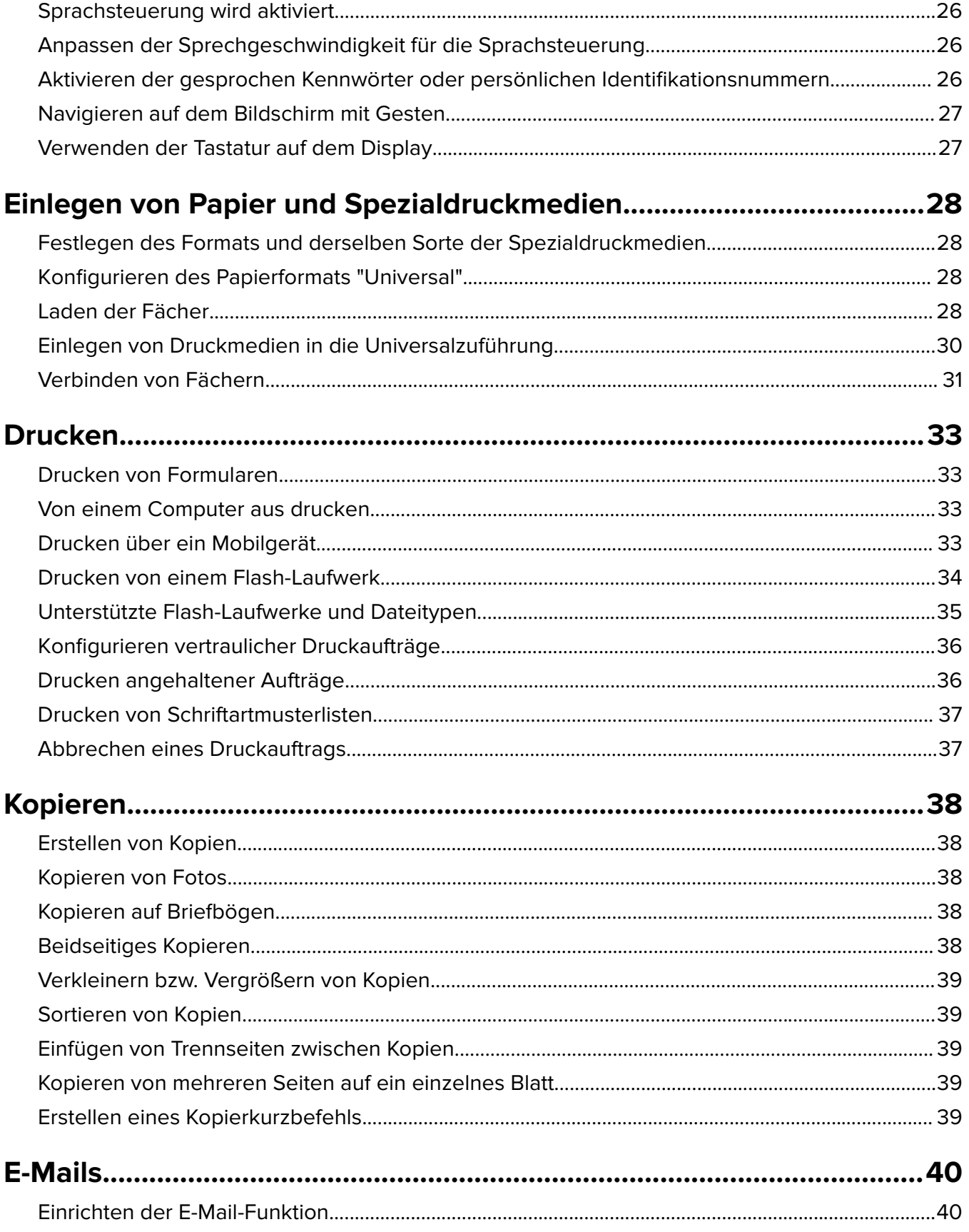

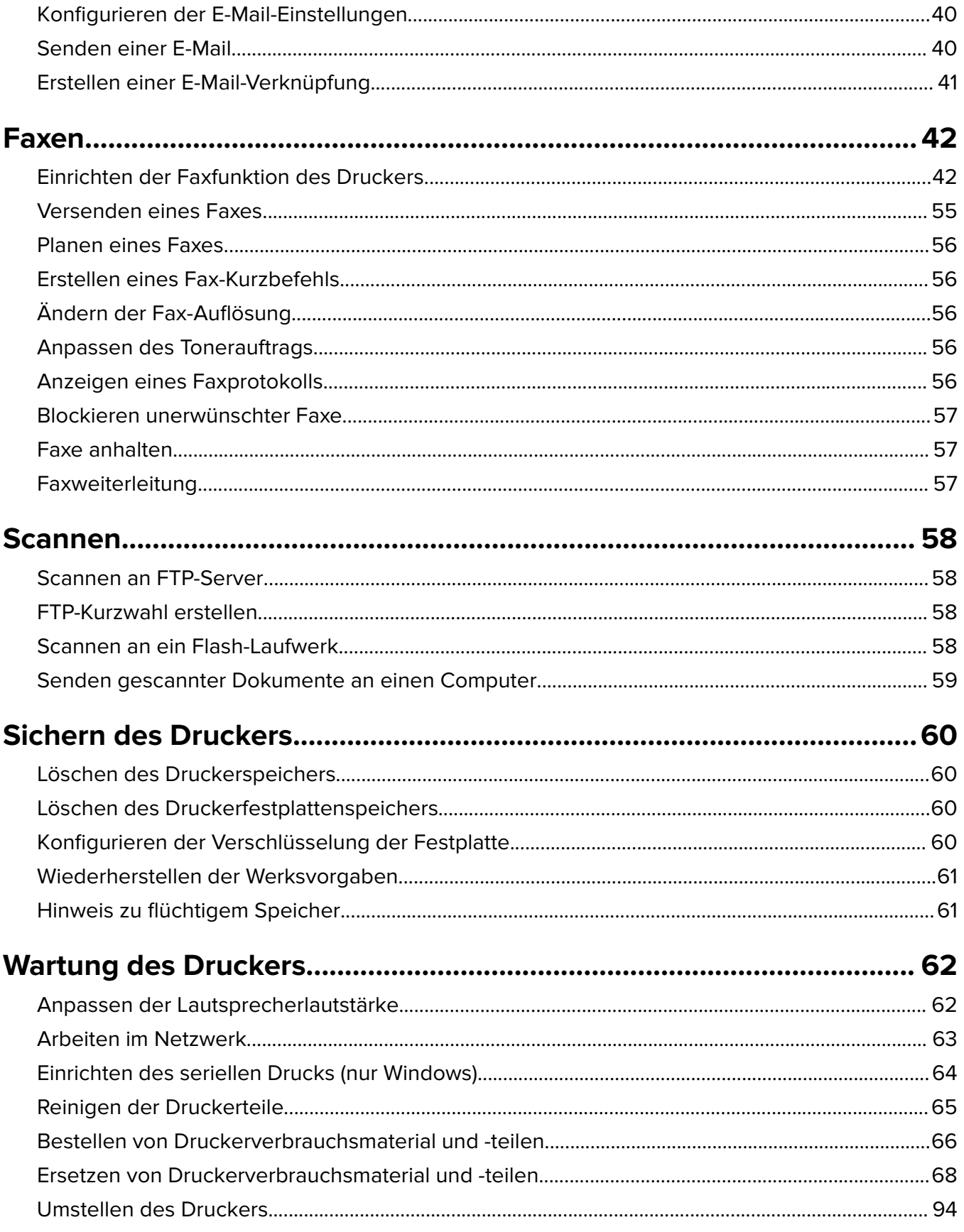

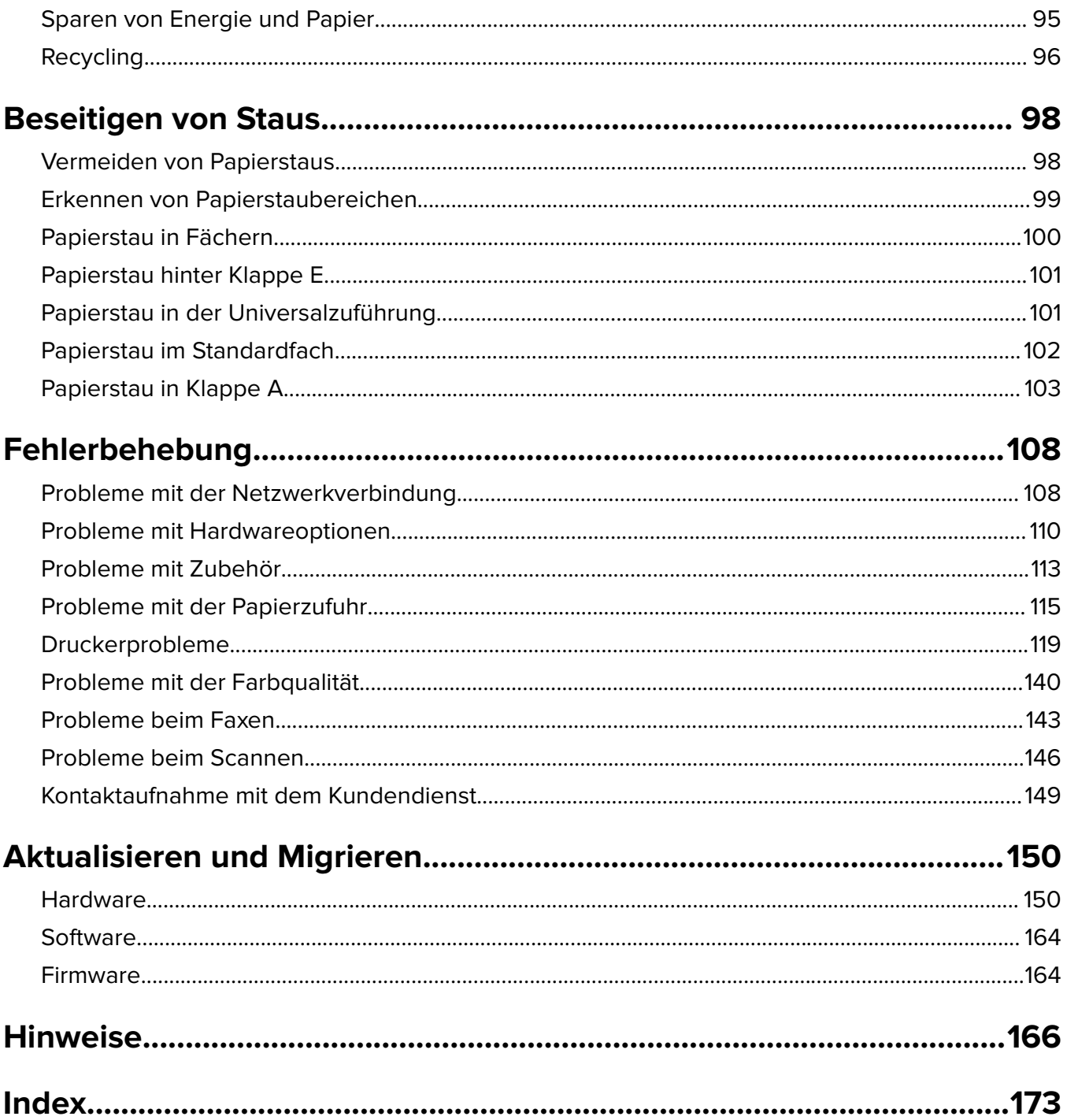

# <span id="page-5-0"></span>**Sicherheitshinweise**

### **Konventionen**

**Hinweis:** Ein Hinweis enthält nützliche Informationen.

**Warnung:** Durch eine Warnung werden Sie auf einen Umstand hingewiesen, durch den die Produkthardware oder -software beschädigt werden könnte.

**VORSICHT**: Vorsicht weist auf eine mögliche gefährliche Situation hin, die ein Verletzungsrisiko birgt.

Verschiedene Vorsichtshinweise:

**VORSICHT – MÖGLICHE VERLETZUNGSGEFAHR** Weist auf ein Verletzungsrisiko hin.

**VORSICHT – STROMSCHLAGGEFAHR:** Weist auf das Risiko eines elektrischen Schlags hin.

**VORSICHT – HEISSE OBERFLÄCHE:** Weist auf das Risiko von Verbrennungen bei Berührung hin.

**VORSICHT – KIPPGEFAHR:** Weist auf Quetschgefahr hin.

**VORSICHT – QUETSCHGEFAHR:** Weist auf das Risiko hin, zwischen beweglichen Komponenten eingequetscht zu werden.

### **Produkt-Statements**

**VORSICHT – MÖGLICHE VERLETZUNGSGEFAHR** Um Feuer- und Stromschlaggefahr zu vermeiden, schließen Sie das Netzkabel direkt an eine ordnungsgemäß geerdete Steckdose an, die sich in der Nähe des Geräts befindet und leicht zugänglich ist.

**VORSICHT – MÖGLICHE VERLETZUNGSGEFAHR** Um das Risiko eines Feuers oder elektrischen Schlags zu vermeiden, verwenden Sie ausschließlich das diesem Produkt beiliegende Netzkabel bzw. ein durch den Hersteller zugelassenes Ersatzkabel.

**VORSICHT – MÖGLICHE VERLETZUNGSGEFAHR** Verwenden Sie das Produkt nicht mit Verlängerungskabeln, Mehrfachsteckdosen, Mehrfachverlängerungen oder Geräten für unterbrechungsfreie Stromversorgung. Die Belastbarkeit solcher Zubehörteile kann durch Laserdrucker schnell überschritten werden, was zu Brandgefahr, Beschädigung von Eigentum oder einer eingeschränkten Druckerleistung führen kann.

**VORSICHT – MÖGLICHE VERLETZUNGSGEFAHR** Mit diesem Produkt darf nur ein Lexmark Inline Surge Protector verwendet werden, der vorschriftsgemäß zwischen dem Drucker und dem mitgelieferten Netzkabel angeschlossen ist. Die Verwendung von nicht von Lexmark stammenden Überspannungsschutzgeräten kann zu Brandgefahr, Beschädigung von Eigentum oder einer eingeschränkten Druckerleistung führen.

**VORSICHT – MÖGLICHE VERLETZUNGSGEFAHR** Verwenden Sie zur Verringerung von Brandgefahr ausschließlich ein 26-AWG-Telekommunikationskabel (RJ-11) oder höher, wenn Sie dieses Produkt mit dem öffentlichen Telefonnetz verbinden. Benutzer in Australien müssen ein Kabel verwenden, das von der australischen Behörde für Kommunikation und Medien (Australian Communications and Media Authority) zugelassen ist.

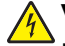

**VORSICHT – STROMSCHLAGGEFAHR:** Um das Risiko eines elektrischen Schlags zu vermeiden, platzieren und verwenden Sie dieses Produkt nicht in der Nähe von Wasser oder an feuchten Standorten.

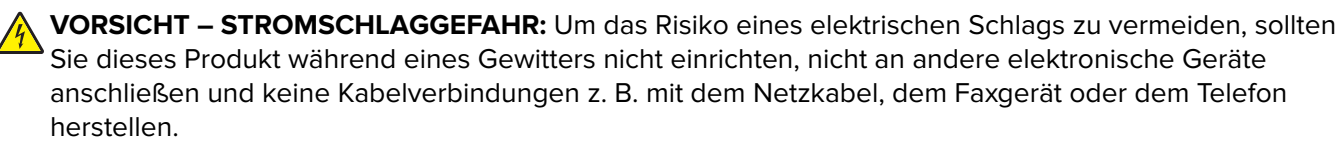

**VORSICHT – MÖGLICHE VERLETZUNGSGEFAHR** Das Netzkabel darf nicht abgeschnitten, verbogen, eingeklemmt oder gequetscht werden. Außerdem dürfen keine schweren Gegenstände darauf platziert werden. Setzen Sie das Kabel keinem Abrieb und keiner anderweitigen Belastung aus. Klemmen Sie das Netzkabel nicht zwischen Gegenstände wie z. B. Möbel oder Wände. Wenn eine dieser Gefahren vorliegt, besteht Feuer- und Stromschlaggefahr. Prüfen Sie das Netzkabel regelmäßig auf diese Gefahren. Ziehen Sie den Netzstecker aus der Steckdose, bevor Sie das Netzkabel überprüfen.

**VORSICHT – STROMSCHLAGGEFAHR:** Um das Risiko eines elektrischen Schlags zu vermeiden, stellen Sie sicher, dass alle externen Verbindungen wie beispielsweise Ethernet- und Telefonsystemverbindungen ordnungsgemäß an den gekennzeichneten Anschlussbuchsen angeschlossen sind.

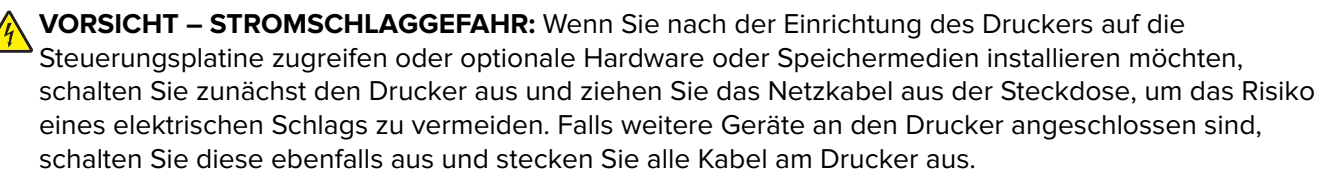

**VORSICHT – STROMSCHLAGGEFAHR:** Um das Risiko eines elektrischen Schlags zu vermeiden, verwenden Sie die Faxfunktion nicht während eines Gewitters.

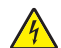

**VORSICHT – STROMSCHLAGGEFAHR:** Um das Risiko eines elektrischen Schlags beim Reinigen des Druckergehäuses zu vermeiden, ziehen Sie das Netzkabel aus der Steckdose, und ziehen Sie alle Kabel vom Drucker ab, bevor Sie fortfahren.

**VORSICHT – MÖGLICHE VERLETZUNGSGEFAHR** Wenn der Drucker mehr als 20 kg wiegt, sind zum sicheren Anheben mindestens zwei Personen notwendig.

**VORSICHT – MÖGLICHE VERLETZUNGSGEFAHR** Befolgen Sie vor dem Umsetzen des Druckers diese Anweisungen, um Verletzungen vorzubeugen und Schäden am Drucker zu vermeiden:

- **•** Stellen Sie sicher, dass alle Klappen und Fächer geschlossen sind.
- **•** Schalten Sie den Drucker aus, und ziehen Sie das Netzkabel aus der Steckdose.
- **•** Ziehen Sie alle Kabel vom Drucker ab.
- **•** Wenn der Drucker mit optionalen separaten Standfächern ausgestattet oder mit Ausgabeoptionen verbunden ist, trennen Sie diese vor dem Umsetzen des Druckers.
- **•** Wenn der Drucker über eine Grundplatte mit Rollen verfügt, rollen Sie ihn vorsichtig an den neuen Standort. Seien Sie beim Passieren von Türschwellen oder Rissen im Boden besonders vorsichtig.
- **•** Wenn der Drucker keine Grundplatte mit Rollen hat, aber mit optionalen Fächern oder Ausgabeoptionen ausgestattet ist, entfernen Sie die Ausgabeoptionen und heben Sie den Drucker aus den Fächern. Versuchen Sie nicht, den Drucker und die Ausgabeoptionen gleichzeitig anzuheben.
- **•** Greifen Sie immer in die seitlichen Griffmulden am Drucker, um diesen anzuheben.
- **•** Wenn Sie zum Umsetzen des Druckers einen Transportwagen verwenden, muss dieser auf seiner Oberfläche die gesamte Standfläche des Druckers tragen können.
- **•** Beim Umsetzen der Hardware-Optionen mit einem Transportwagen muss dessen Oberfläche die Optionen mit ihren gesamten Abmessungen aufnehmen können.
- **•** Achten Sie darauf, dass der Drucker in einer waagerechten Position bleibt.
- **•** Vermeiden Sie heftige Erschütterungen.
- **•** Halten Sie den Drucker beim Absetzen so, dass sich Ihre Finger nicht unter dem Drucker befinden.
- **•** Stellen Sie sicher, dass um den Drucker herum ausreichend Platz vorhanden ist.

**VORSICHT – KIPPGEFAHR:** Wenn Sie mehrere Zuführungsoptionen am Drucker oder MFP angebracht haben, sollten Sie aus Stabilitätsgründen einen Rollunterschrank, ein Möbelstück oder Sonstiges verwenden, um Verletzungsrisiken zu vermeiden. Weitere Informationen zu unterstützten Konfigurationen finden Sie unter **[www.lexmark.com/multifunctionprinters](http://www.lexmark.com/multifunctionprinters)**.

**VORSICHT – KIPPGEFAHR:** Um zu vermeiden, dass die Komponenten instabil werden, legen Sie die Medien in jedes Fach einzeln ein. Alle anderen Fächer sollten bis zu ihrem Einsatz geschlossen bleiben.

**VORSICHT – HEISSE OBERFLÄCHE:** Das Innere des Druckers kann sehr heiß sein. Vermeiden Sie Verletzungen, indem Sie heiße Komponenten stets abkühlen lassen, bevor Sie ihre Oberfläche berühren.

**VORSICHT – QUETSCHGEFAHR:** Um das Risiko einer Quetschung zu vermeiden, gehen Sie in Bereichen, die mit diesem Etikett gekennzeichnet sind, mit Vorsicht vor. Quetschungen können im Bereich von beweglichen Komponenten auftreten, wie z. B. Zahnrädern, Klappen, Fächern und Abdeckungen.

**VORSICHT – MÖGLICHE VERLETZUNGSGEFAHR** Es handelt sich bei diesem Produkt um ein Lasergerät. Die Verwendung von Reglern oder Anpassungen oder die Durchführung von anderen als den im Benutzerhandbuch angegebenen Vorgehensweisen kann zu einer gefährlichen Strahlenbelastung führen.

**VORSICHT – MÖGLICHE VERLETZUNGSGEFAHR** Die Lithiumbatterie in diesem Produkt darf nicht ausgetauscht werden. Wird eine Lithiumbatterie nicht ordnungsgemäß ausgetauscht, besteht Explosionsgefahr. Lithiumbatterien dürfen auf keinen Fall wieder aufgeladen, auseinander genommen oder verbrannt werden. Befolgen Sie zum Entsorgen verbrauchter Lithiumbatterien die Anweisungen des Herstellers und die örtlichen Bestimmungen.

Dieses Gerät und die zugehörigen Komponenten wurden für eine den weltweit gültigen Sicherheitsanforderungen entsprechende Verwendung entworfen und getestet. Die sicherheitsrelevanten Funktionen der Bauteile und Optionen sind nicht immer offensichtlich. Sofern Teile eingesetzt werden, die nicht vom Hersteller stammen, so übernimmt dieser keinerlei Verantwortung oder Haftung für dieses Produkt.

Lassen Sie alle Wartungs- und Reparaturarbeiten, die nicht in der Benutzerdokumentation beschrieben sind, ausschließlich von einem Kundendienstvertreter durchführen.

Dieses Produkt verwendet ein Druckverfahren, bei dem die Druckmedien erhitzt werden. Aufgrund dieser Erwärmung kann es zu Emissionen durch die Druckmedien kommen. Es ist daher wichtig, dass Sie in der Bedienungsanleitung den Abschnitt, der sich mit der Auswahl geeigneter Druckmedien befasst, sorgfältig durchlesen und die dort aufgeführten Richtlinien befolgen, um der Gefahr schädlicher Emissionen vorzubeugen.

Dieses Produkt erzeugt bei normalem Betrieb eventuell kleine Mengen Ozon und kann mit einem Filter ausgestattet werden, der die Ozonkonzentration so senkt, dass sie weit unter den empfohlenen Expositionsgrenzwerten liegt. Zur Vermeidung einer hohen Ozonkonzentration bei intensivem Gebrauch sollten Sie dieses Produkt in einer gut-belüfteten Umgebung aufstellen und die Ozon- und Abgasfilter gemäß den Anweisungen zur Produktwartung ersetzen. Wenn sich in den Anweisungen zur Produktwartung keine Angaben zu Filtern befinden, verfügt dieses Produkt nicht über Filter, die ausgetauscht werden müssen.

**BEWAHREN SIE DIESE ANWEISUNGEN AUF.**

# <span id="page-9-0"></span>**Informationen zum Drucker**

## **Ermitteln von Druckerinformationen**

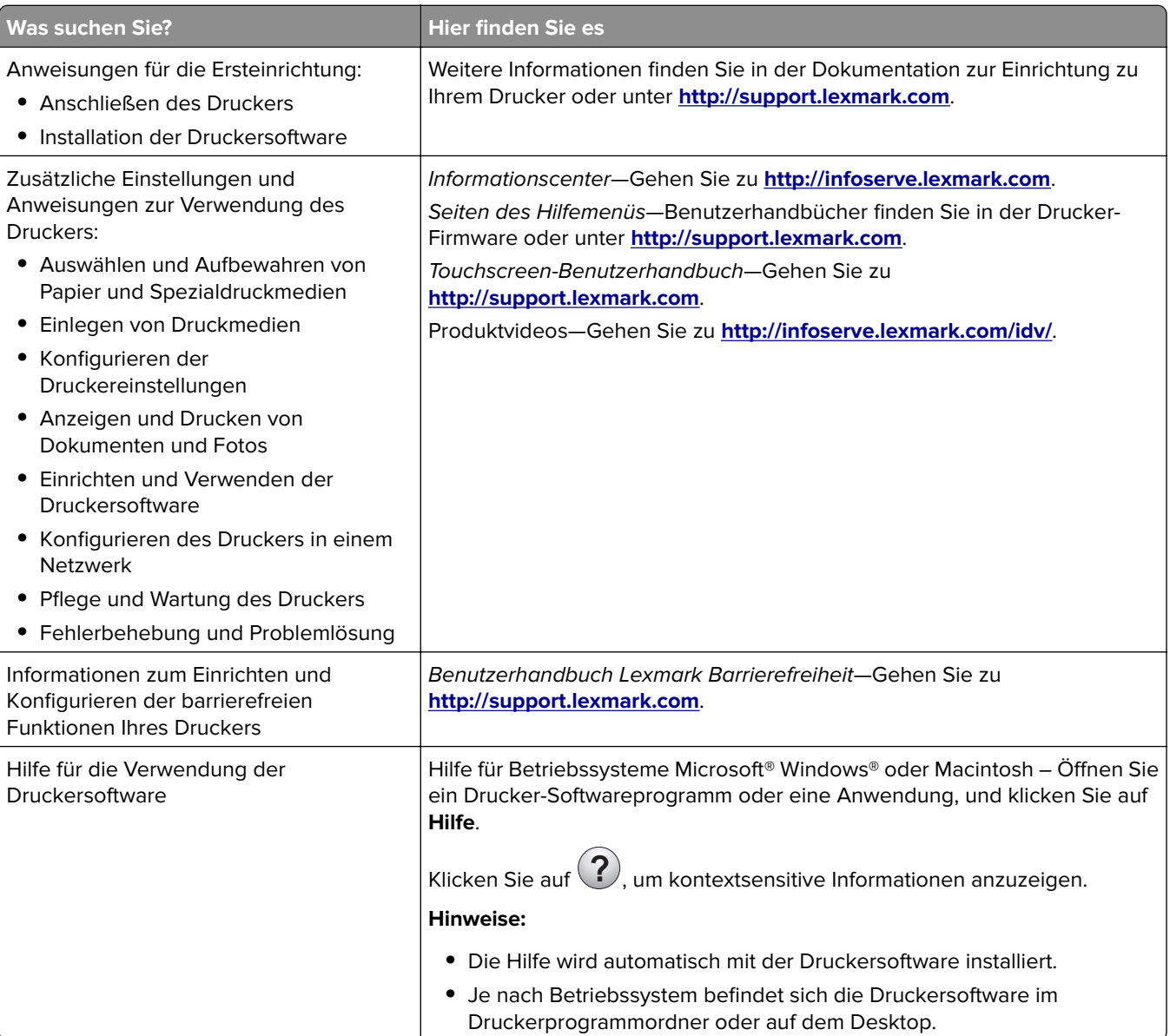

<span id="page-10-0"></span>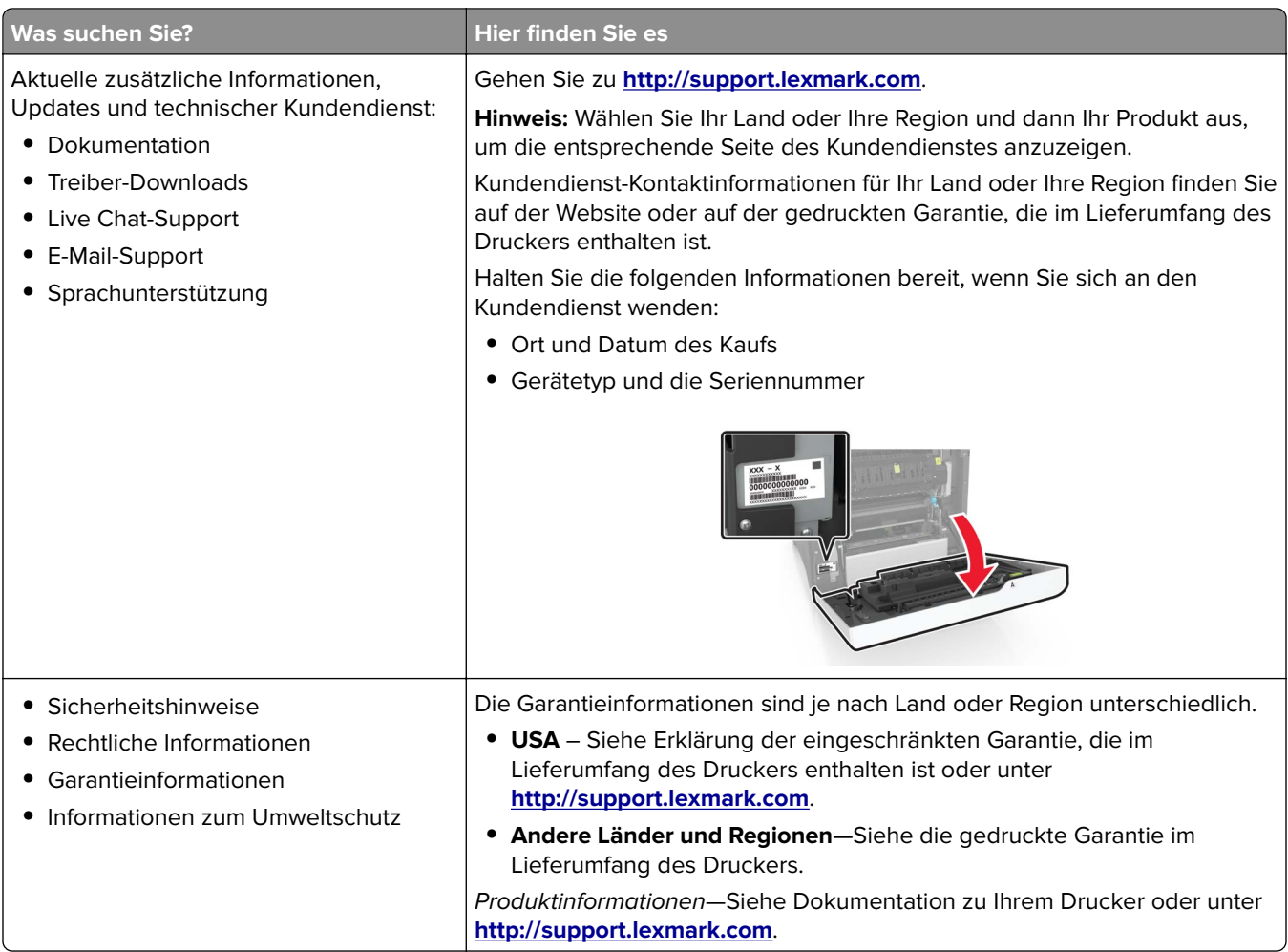

## **Auswahl eines Druckerstandorts**

Achten Sie bei der Auswahl eines Druckerstandorts darauf, dass ausreichend Platz zum Öffnen von Papierfächern, Abdeckungen und Klappen sowie für das Installieren von Hardwareoptionen vorhanden ist.

**•** Stellen Sie den Drucker in der Nähe einer Steckdose auf.

**VORSICHT – MÖGLICHE VERLETZUNGSGEFAHR** Um Feuer- und Stromschlaggefahr zu vermeiden, schließen Sie das Netzkabel direkt an eine ordnungsgemäß geerdete Steckdose an, die sich in der Nähe des Geräts befindet und leicht zugänglich ist.

**A VORSICHT – STROMSCHLAGGEFAHR:** Um das Risiko eines elektrischen Schlags zu vermeiden, platzieren und verwenden Sie dieses Produkt nicht in der Nähe von Wasser oder an feuchten Standorten.

- **•** Stellen Sie sicher, dass der Luftstrom am Aufstellort der aktuellen Richtlinie ASHRAE 62 bzw. Norm 156 des Europäischen Komitees für Normung (CEN) entspricht.
- **•** Der Drucker muss auf einer flachen, robusten und stabilen Fläche stehen.
- **•** Halten Sie den Drucker
	- **–** sauber, trocken und staubfrei.
	- **–** frei von Heft- und Büroklammern.
- <span id="page-11-0"></span>**–** weg vom direkten Luftzug von Klimaanlagen, Heizungen oder Ventilatoren.
- **–** weg von direkter Sonneneinstrahlung und extremer Feuchtigkeit.
- **•** Halten Sie die empfohlenen Temperaturen ein und vermeiden Sie Temperaturschwankungen:

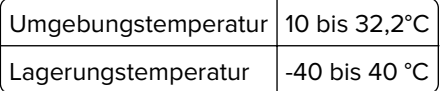

**•** Folgender Platzbedarf ist für eine ausreichende Belüftung erforderlich:

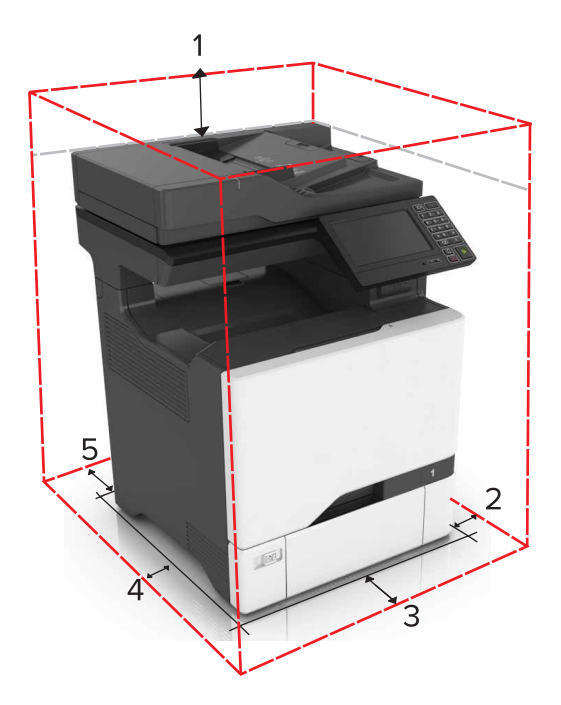

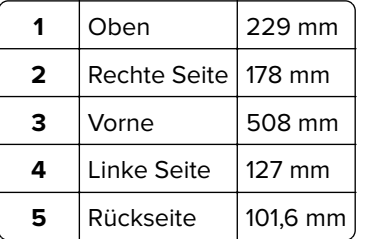

### **Druckerkonfigurationen**

**VORSICHT – KIPPGEFAHR:** Wenn Sie mehrere Zuführungsoptionen am Drucker oder MFP angebracht haben, sollten Sie aus Stabilitätsgründen einen Rollunterschrank, ein Möbelstück oder Sonstiges verwenden, um Verletzungsrisiken zu vermeiden. Weitere Informationen zu unterstützten Konfigurationen finden Sie unter **[www.lexmark.com/multifunctionprinters](http://www.lexmark.com/multifunctionprinters)**.

**VORSICHT – KIPPGEFAHR:** Um zu vermeiden, dass die Komponenten instabil werden, befüllen Sie jedes Fach getrennt. Alle anderen Fächer sollten bis zu ihrem Einsatz geschlossen bleiben.

Sie können Ihren Drucker mit drei zusätzlichen optionalen 550-Blatt-Fächern konfigurieren.

<span id="page-12-0"></span>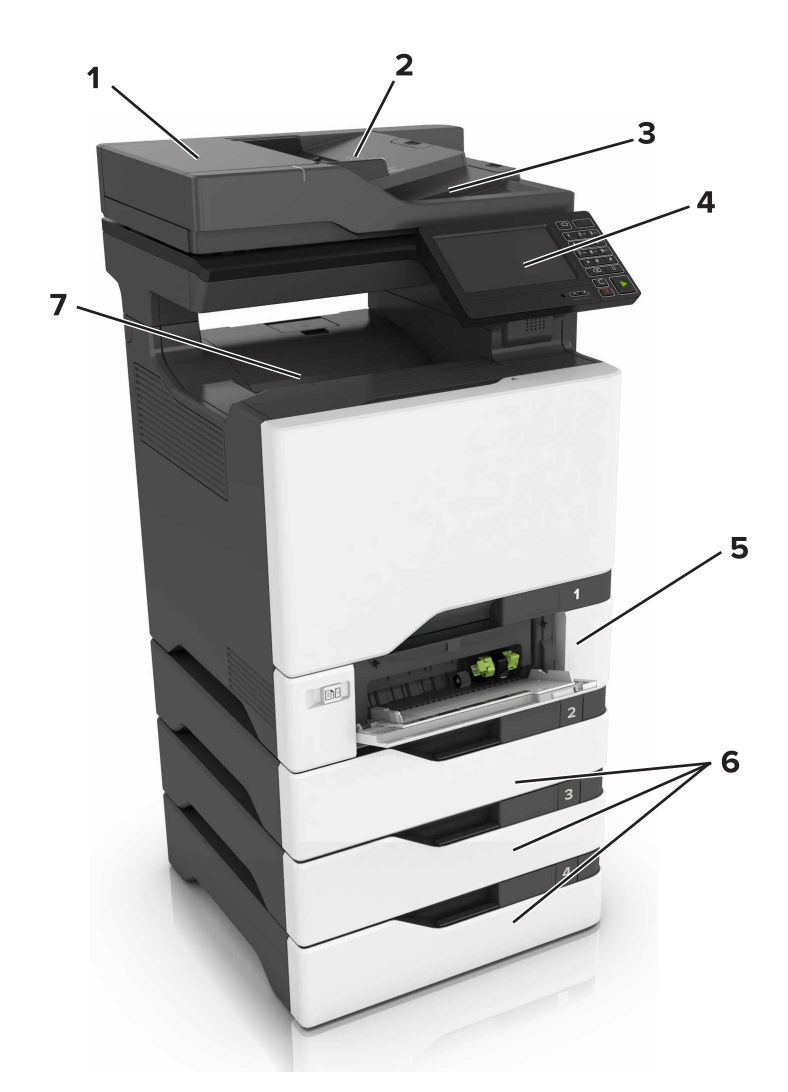

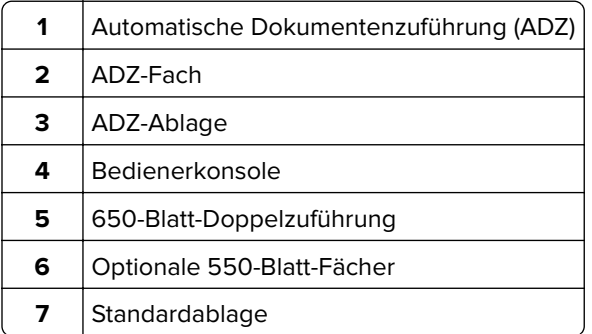

# **Anschließen von Kabeln**

 $\sqrt{4}$ 

**VORSICHT – STROMSCHLAGGEFAHR:** Um das Risiko eines elektrischen Schlags zu vermeiden, sollten Sie dieses Produkt während eines Gewitters nicht einrichten, nicht an andere elektronische Geräte anschließen und keine Kabelverbindungen z. B. mit dem Netzkabel, dem Faxgerät oder dem Telefon herstellen.

**VORSICHT – MÖGLICHE VERLETZUNGSGEFAHR** Um Feuer- und Stromschlaggefahr zu vermeiden, schließen Sie das Netzkabel direkt an eine ordnungsgemäß geerdete Steckdose an, die sich in der Nähe des Geräts befindet und leicht zugänglich ist.

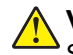

**VORSICHT – MÖGLICHE VERLETZUNGSGEFAHR** Um das Risiko eines Feuers oder elektrischen Schlags zu vermeiden, verwenden Sie ausschließlich das diesem Produkt beiliegende Netzkabel bzw. ein durch den Hersteller zugelassenes Ersatzkabel.

**VORSICHT – MÖGLICHE VERLETZUNGSGEFAHR** Verwenden Sie zur Verringerung von Brandgefahr ausschließlich ein 26-AWG-Telekommunikationskabel (RJ-11) oder höher, wenn Sie dieses Produkt mit dem öffentlichen Telefonnetz verbinden. Benutzer in Australien müssen ein Kabel verwenden, das von der australischen Behörde für Kommunikation und Medien (Australian Communications and Media Authority) zugelassen ist.

**Warnung—Mögliche Schäden:** Berühren Sie das USB-Kabel, einen WLAN-Adapter oder einen der angezeigten Druckbereiche nicht während eines Druckvorgangs, um einen Datenverlust oder eine Störung zu vermeiden.

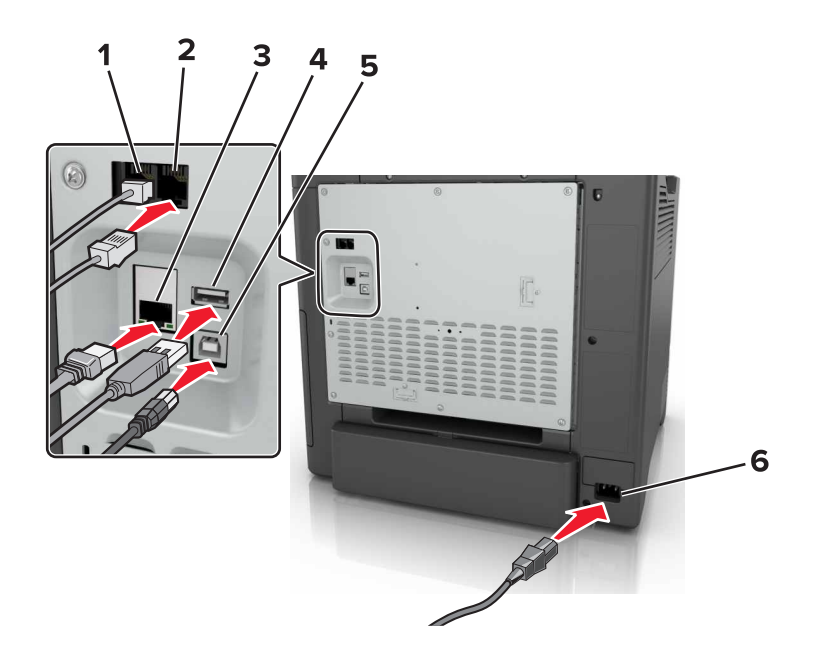

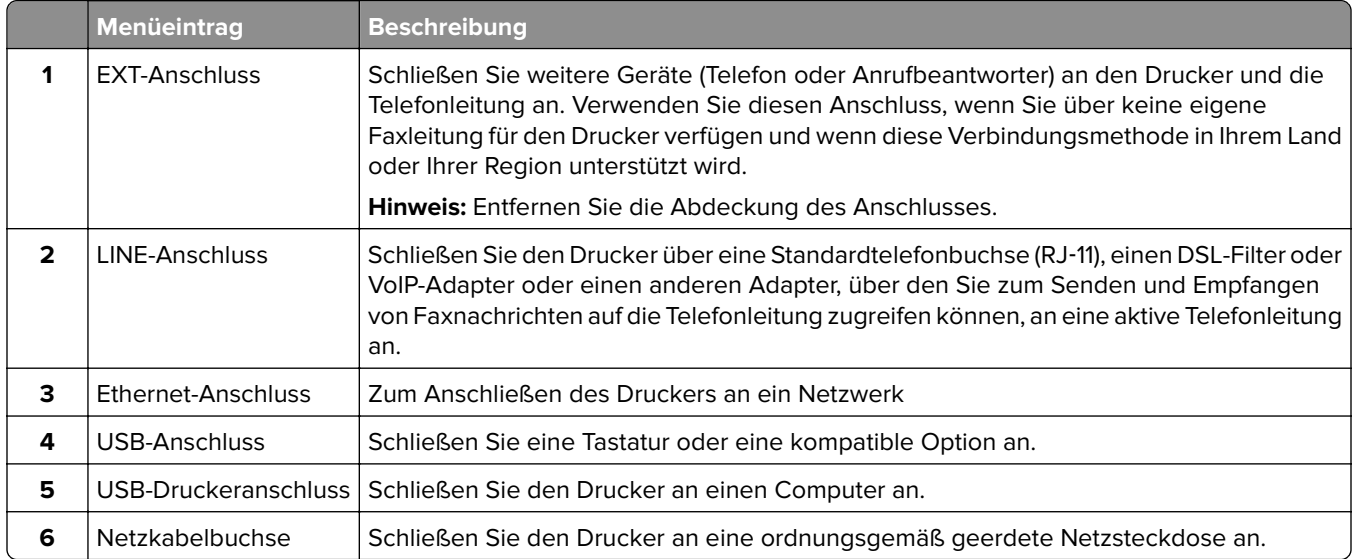

### <span id="page-14-0"></span>**Verwenden des Bedienfelds**

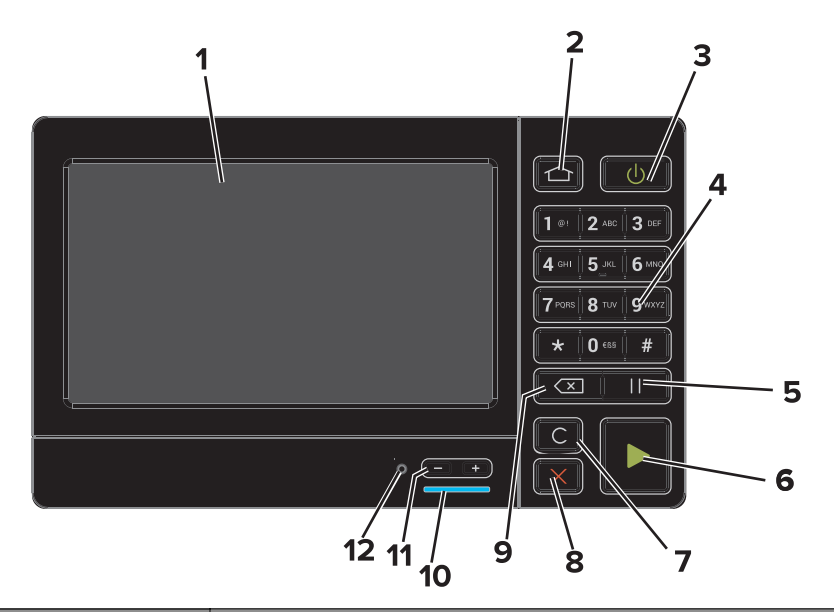

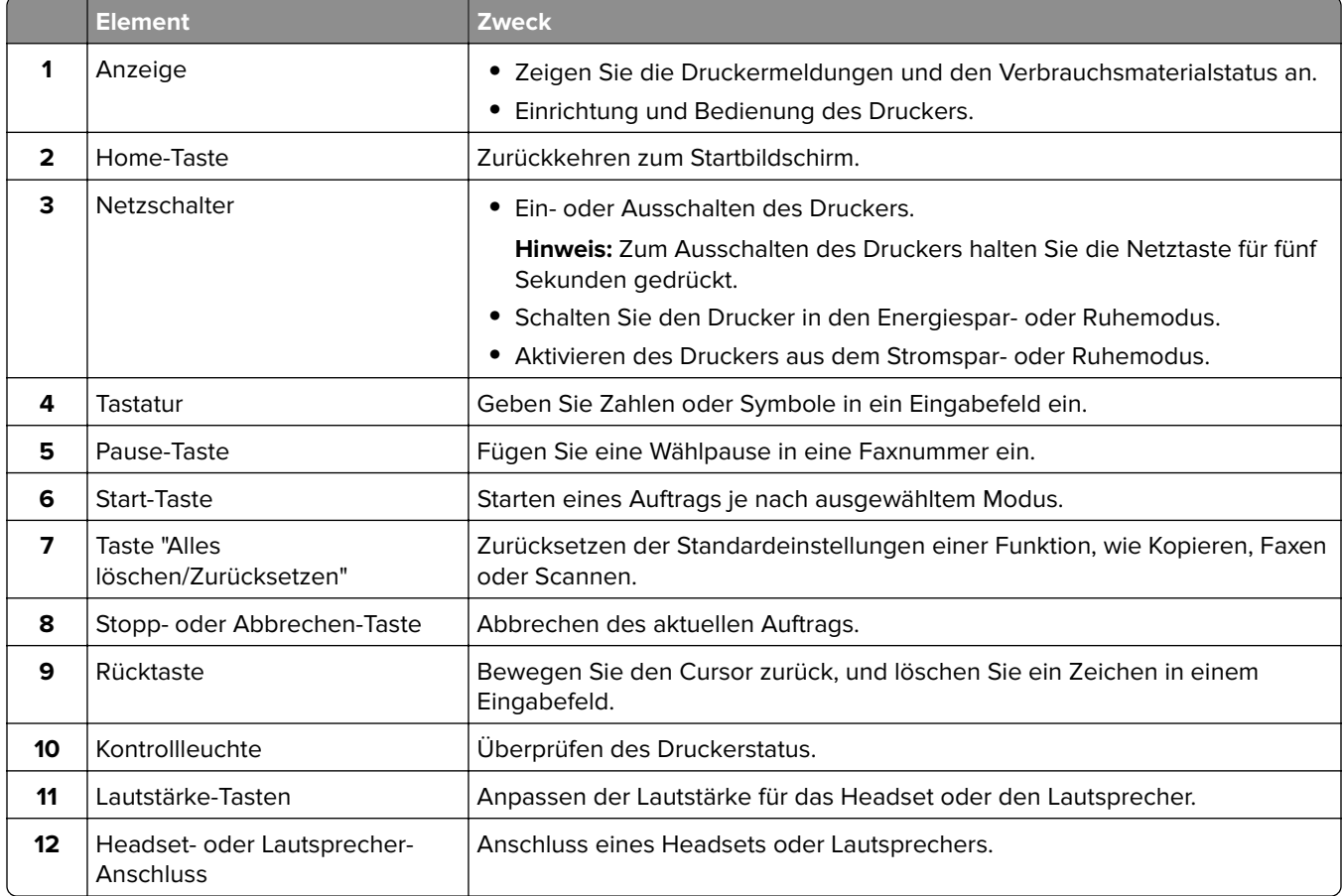

# <span id="page-15-0"></span>**Erläuterungen zum Status der Netztaste und der Kontrollleuchte**

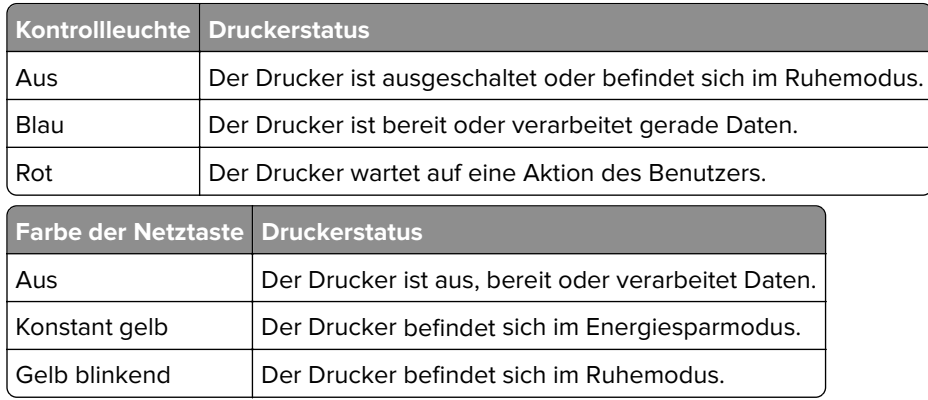

## **Verwenden des Startbildschirms**

**Hinweis:** Der Startbildschirm kann je nach Anpassungseinstellungen, Verwaltungskonfiguration und aktiven eingebetteten Lösungen unterschiedlich aussehen.

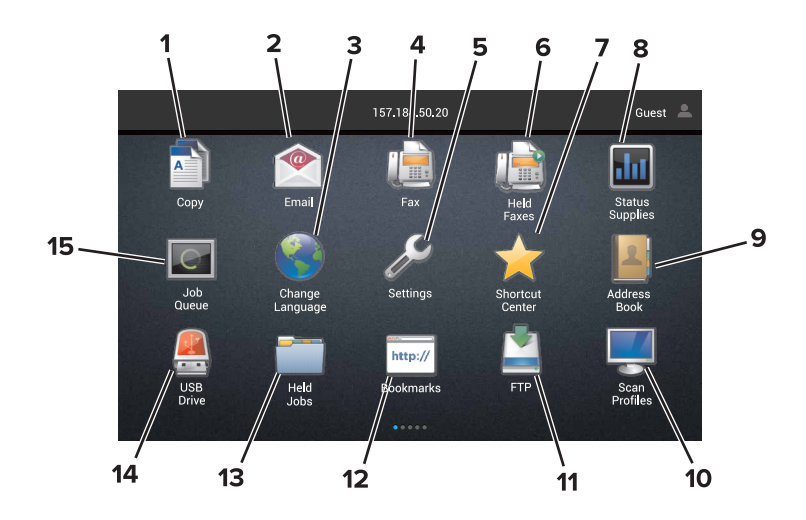

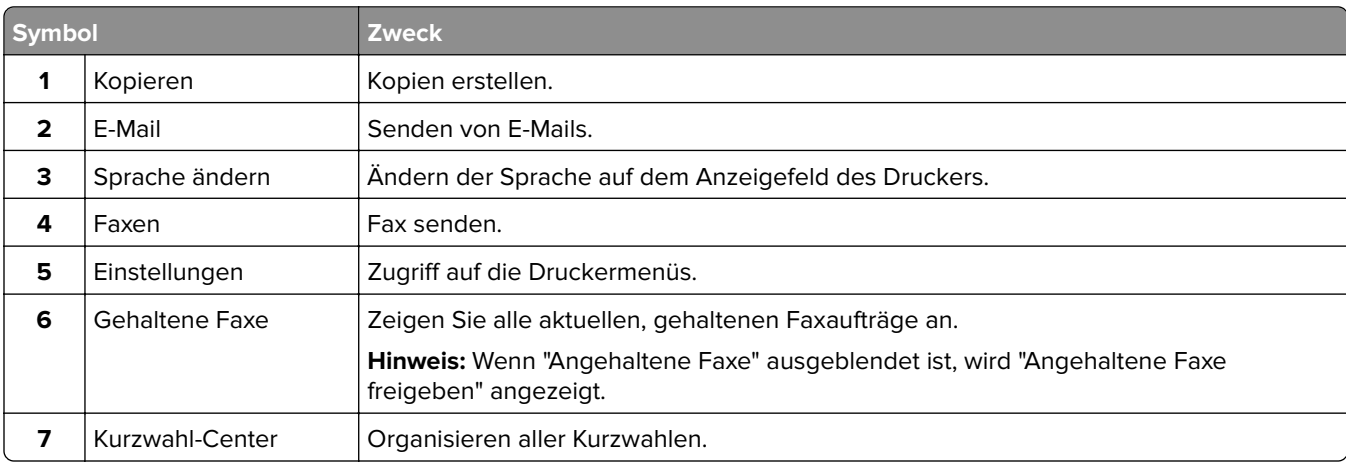

<span id="page-16-0"></span>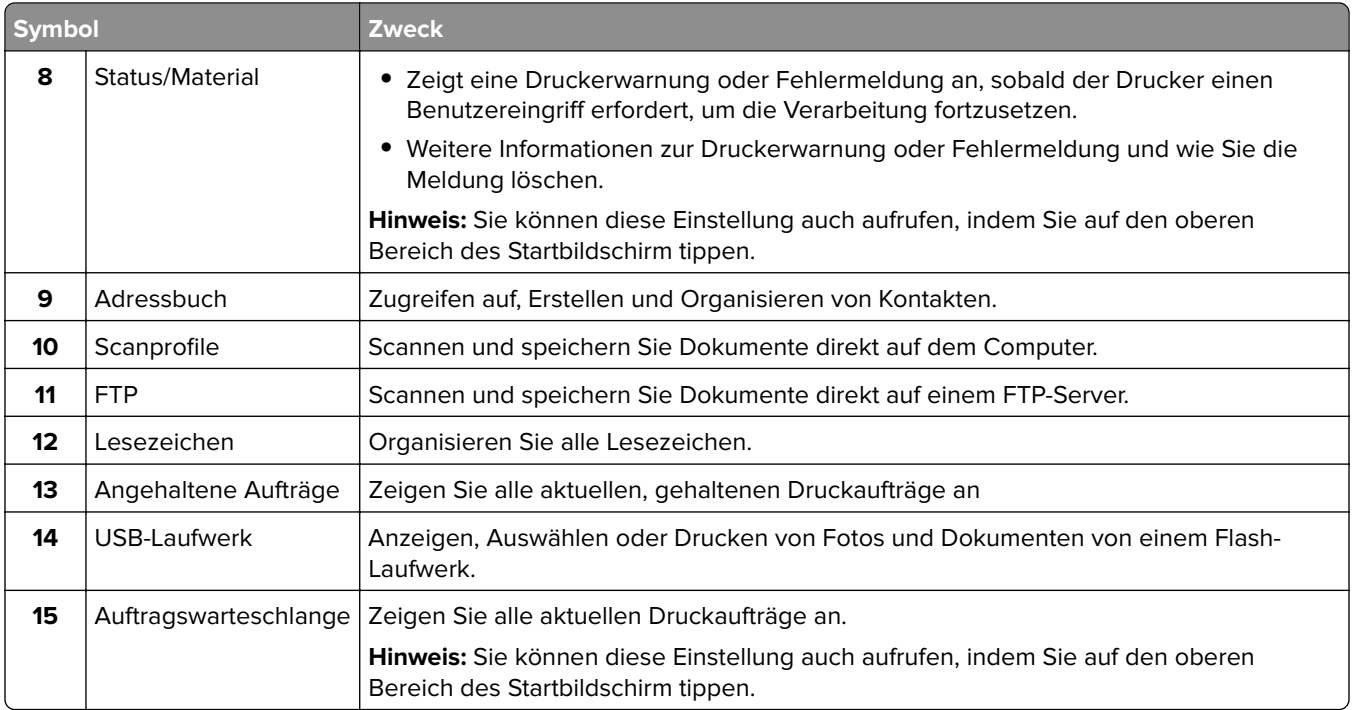

#### **Folgende Elemente können ebenfalls auf dem Startbildschirm angezeigt werden:**

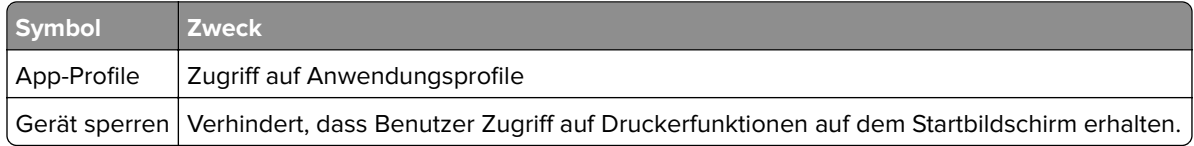

# **Menüzuordnung**

#### **Gerät**

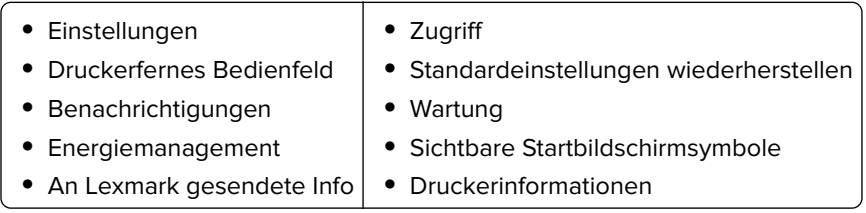

#### **Drucken**

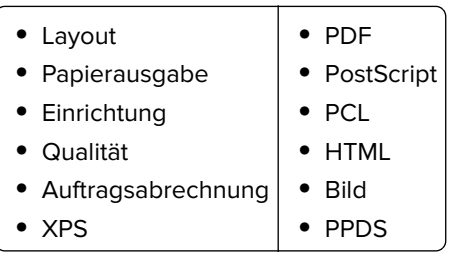

#### **Papier**

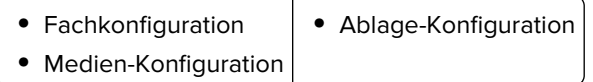

#### **Kopieren**

Kopierstandard

#### **Faxen**

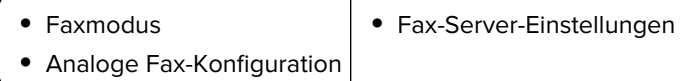

#### **E-Mail**

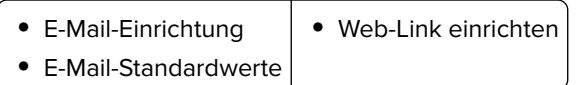

#### **Netzwerk/Anschlüsse**

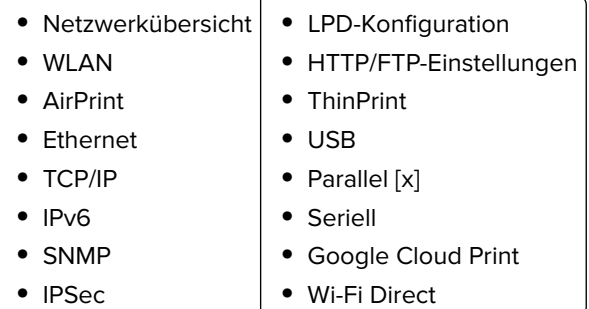

#### **FTP**

FTP-Standardwerte

#### **USB-Laufwerk**

**•** Scan auf Flash-Laufwerk **•** Druck von Flash-Laufwerk

#### **Sicherheit**

- **•** Anmeldemethoden
- **•** USB-Geräte planen
- **•** Sicherheitsüberwachungsprotokoll
- **•** Anmeldeeinschränkung
- **•** Druckeinrichtung für vertrauliche Aufträge

#### **Menü Optionskarte**

**Hinweis:** Diese Einstellung wird nur angezeigt, wenn eine optionale Karte installiert wurde.

- **•** Festplatte verschlüsseln
- **•** Temporäre Dateien löschen
- **•** Solutions LDAP-Einstellungen
- **•** Verschiedenes

#### <span id="page-18-0"></span>**Berichte**

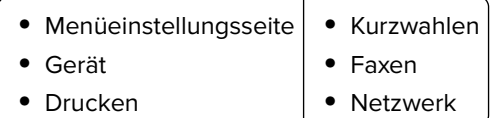

#### **Hilfe**

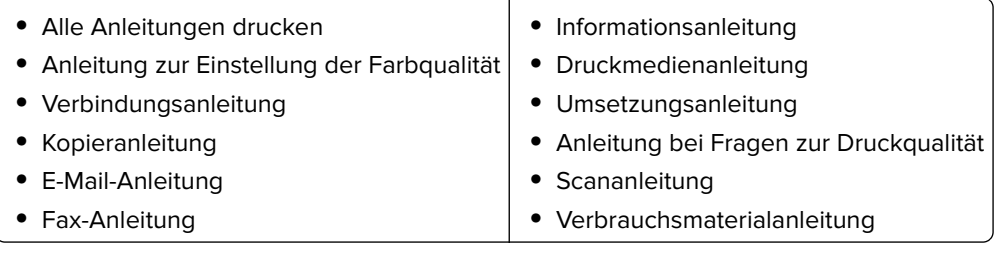

#### **Fehlerbehebung**

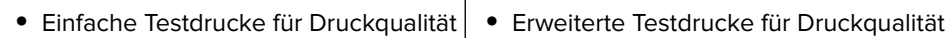

## **Drucken einer Menüeinstellungsseite**

Berühren Sie auf dem Startbildschirm die Option **Einstellungen** > **Berichte** > **Menüeinstellungsseite**.

# <span id="page-19-0"></span>**Einrichten und Verwenden der Startbildschirm-Anwendungen**

### **Anpassen des Startbildschirms**

**1** Öffnen Sie einen Webbrowser, und geben Sie die IP-Adresse des Druckers in das Adressfeld ein.

#### **Hinweise:**

- **•** Zeigen Sie die IP-Adresse des Druckers auf dem Startbildschirm des Druckers an. Die IP-Adresse wird in vier Zahlengruppen angezeigt, die durch Punkte voneinander abgetrennt sind. Zum Beispiel: 123.123.123.123.
- **•** Wenn Sie einen Proxyserver verwenden, deaktivieren Sie ihn vorübergehend, um die Webseite ordnungsgemäß zu laden.
- **2** Klicken Sie auf **Einstellungen** > **Gerät** > **Symbole auf Startbildschirm**.
- **3** Wählen Sie die Symbole, die auf dem Startbildschirm angezeigt werden sollen.
- **4** Wenden Sie die Änderungen an.

### **Verwenden der Anzeigenanpassung**

#### **Ändern des Hintergrundbilds**

- **1** Berühren Sie auf dem Startbildschirm **Hintergrundbild ändern**.
- **2** Wählen Sie ein zu verwendendes Bild aus.
- **3** Wenden Sie die Änderungen an.

#### **Erstellen einer Diashow**

Stellen Sie im Vorfeld sicher, dass die Einstelllungen der Diashow korrekt konfiguriert sind. Weitere Informationen finden Sie in der Dokumentation zu Ihrem Drucker.

- **1** Schließen Sie ein Flash-Laufwerk an den USB-Anschluss an.
- **2** Berühren Sie auf dem Startbildschirm **Diashow**.

**Hinweis:** Die Bilder werden jetzt in alphabetischer Reihenfolge aufgeführt.

### **Einrichten von Formularen und Favoriten**

**1** Öffnen Sie einen Webbrowser, und geben Sie die IP-Adresse des Druckers in das Adressfeld ein.

#### **Hinweise:**

**•** Zeigen Sie die IP-Adresse des Druckers auf dem Startbildschirm des Druckers an. Die IP-Adresse wird in vier Zahlengruppen angezeigt, die durch Punkte voneinander abgetrennt sind. Zum Beispiel: 123.123.123.123.

- <span id="page-20-0"></span>**•** Wenn Sie einen Proxyserver verwenden, deaktivieren Sie ihn vorübergehend, um die Webseite ordnungsgemäß zu laden.
- **2** Klicken Sie auf **Apps** > **Formulare und Favoriten** > **Konfigurieren**.
- **3** Klicken Sie auf **Hinzufügen**, und passen Sie die Einstellungen an.

#### **Hinweise:**

- **•** Um sicherzustellen, dass die Speicherorteinstellungen des Lesezeichens richtig sind, geben Sie die IP-Adresse des Host-Computers ein, auf dem sich das Lesezeichen befindet.
- **•** Stellen Sie sicher, dass der Drucker über Zugriffsrechte für den Ordner verfügt, in dem sich das Lesezeichen befindet.
- **4** Wenden Sie die Änderungen an.

### **Einrichten von "Ausweis kopieren"**

**1** Öffnen Sie einen Webbrowser, und geben Sie die IP-Adresse des Druckers in das Adressfeld ein.

#### **Hinweise:**

- **•** Zeigen Sie die IP-Adresse des Druckers auf dem Startbildschirm des Druckers an. Die IP-Adresse wird in vier Zahlengruppen angezeigt, die durch Punkte voneinander abgetrennt sind. Zum Beispiel: 123.123.123.123.
- **•** Wenn Sie einen Proxyserver verwenden, deaktivieren Sie ihn vorübergehend, um die Webseite ordnungsgemäß zu laden.
- **2** Klicken Sie auf **Apps** > **Karte kopieren** > **Konfigurieren**.
- **3** Konfigurieren Sie die Ausgabeoptionen und Scaneinstellungen.

#### **Hinweise:**

- **•** Stellen Sie beim Scannen eines Ausweises sicher, dass die Scanauflösung nicht mehr als 200dpi für Farbe und nicht mehr als 400dpi für Schwarzweiß beträgt.
- **•** Stellen Sie beim Scannen mehrerer Ausweise sicher, dass die Scanauflösung nicht über 150dpi für Farbe bzw. 300dpi für Schwarzweiß liegt.
- **•** Zum Scannen mehrerer Ausweise benötigen Sie eine Druckerfestplatte.
- **•** Vergewissern Sie sich, dass die Druckereinstellungen für den E-Mail-Server richtig konfiguriert sind
- **4** Wenden Sie die Änderungen an.

### **Verwenden des Kurzwahl-Centers**

- **1** Drücken Sie im Startbildschirm die Option **Kurzwahl-Center**, und wählen Sie dann eine Druckerfunktion aus.
- **2** Drücken Sie die Option **Verknüpfung erstellen**, und konfigurieren Sie dann die Einstellungen.
- **3** Drücken Sie die Option **Speichern**, und geben Sie dann einen eindeutigen Namen für die Verknüpfung ein.
- **4** Wenden Sie die Änderungen an.

### <span id="page-21-0"></span>**Scan Center einrichten**

- **1** Drücken Sie auf dem Startbildschirm **Scannen**.
- **2** Wählen und erstellen Sie ein Zielverzeichnis, und konfigurieren Sie danach die Einstellungen.

#### **Hinweise:**

- **•** Bei der Erstellung eines Ziels im Netzwerk stellen Sie sicher, dass Sie die Einstellungen solange validieren und anpassen, bis keine Fehler mehr auftreten.
- **•** Es werden nur Ziele, die vom Embedded Web Server aus erstellt wurden, gespeichert. Weitere Informationen finden Sie in der Dokumentation zu Ihrem Drucker.
- **3** Wenden Sie die Änderungen an.

### **Verwendung von Customer Support**

- **1** Tippen Sie auf dem Startbildschirm auf **Customer Support**.
- **2** Informationen drucken oder per E-Mail senden.

**Hinweis:** Informationen zur Konfiguration der Anwendungseinstellungen finden Sie im Customer Support Administratorleitfaden.

### **"Gerätekontingente" einrichten**

Um auf die Anwendung zuzugreifen benötigen Sie möglicherweise Administratorrechte.

**1** Öffnen Sie einen Webbrowser, und geben Sie die IP-Adresse des Druckers in das Adressfeld ein.

#### **Hinweise:**

- **•** Zeigen Sie die IP-Adresse des Druckers auf dem Startbildschirm des Druckers an. Die IP-Adresse wird in vier Zahlengruppen angezeigt, die durch Punkte voneinander abgetrennt sind. Zum Beispiel: 123.123.123.123.
- **•** Wenn Sie einen Proxyserver verwenden, deaktivieren Sie ihn vorübergehend, um die Webseite ordnungsgemäß zu laden.
- **2** Klicken Sie auf **Apps** > **Gerätekontingente** > **Konfigurieren**.
- **3** Fügen Sie im Abschnitt "Benutzerkonten" einen Benutzer hinzu bzw. bearbeiten Sie vorhandene Benutzer und legen Sie dann die Benutzerkontingente fest.
- **4** Wenden Sie die Änderungen an.

**Hinweis:** Informationen zum Konfigurieren der Anwendung und deren Sicherheitseinstellungen finden Sie im Administratorleitfaden für Gerätekontingente.

### **Verwenden des QR-Codegenerators**

Um auf die Anwendung zuzugreifen benötigen Sie möglicherweise Administratorrechte.

**1** Öffnen Sie einen Webbrowser, und geben Sie die IP-Adresse des Druckers in das Adressfeld ein.

#### <span id="page-22-0"></span>**Hinweise:**

- **•** Zeigen Sie die IP-Adresse des Druckers auf dem Startbildschirm des Druckers an. Die IP-Adresse wird in vier Zahlengruppen angezeigt, die durch Punkte voneinander abgetrennt sind. Zum Beispiel: 123.123.123.123.
- **•** Wenn Sie einen Proxyserver verwenden, deaktivieren Sie ihn vorübergehend, um die Webseite ordnungsgemäß zu laden.
- **2** Klicken Sie auf **Apps** > **QR-Code-Generator** > **Konfigurieren**.
- **3** Führen Sie einen der folgenden Schritte aus:
	- **•** Wählen Sie einen Standardwert für den QR-Code aus.
	- **•** Geben Sie einen Wert für den QR-Code ein.
- **4** Wenden Sie die Änderungen an.

### **Mit Google Drive**

#### **Scannen von Dokumenten**

#### **Hinweise:**

- **•** Stellen Sie sicher, dass der Drucker mit Ihrem Google-Konto verbunden ist.
- **•** Stellen Sie sicher, dass Sie eine Druckerfestplatte installiert haben.
- **1** Legen Sie ein Originaldokument in das ADZ-Fach oder auf das Scannerglas.
- **2** Tippen Sie im Startbildschirm auf **Google Drive**.
- **3** Geben Sie Ihre Benutzerinformationen ein, sobald Sie dazu aufgefordert werden.
- **4** Wählen Sie einen Zielordner aus.
- **5** Scannen Sie das Dokument und folgen Sie dann den weiteren Anweisungen auf dem Display.

#### **Drucken eines Dokuments**

**Hinweis:** Stellen Sie sicher, dass der Drucker mit Ihrem Google-Konto verbunden ist.

- **1** Tippen Sie im Startbildschirm auf **Google Drive**.
- **2** Geben Sie Ihre Benutzerinformationen ein, sobald Sie dazu aufgefordert werden.
- **3** Tippen Sie neben dem Dokument auf  $\frac{1}{x}$ .
- **4** Drucken Sie das Dokument.

**Hinweis:** Informationen zum Konfigurieren des Druckers für die Anwendung finden Sie im Google Drive Administratorleitfaden.

## **Konfigurieren der Spareinstellungen**

- **1** Berühren Sie auf dem Startbildschirm **Spareinstellungen**.
- **2** Konfigurieren Sie die Eco-Mode-Einstellungen oder legen Sie einen Energiesparmodus fest.

<span id="page-23-0"></span>**3** Wenden Sie die Änderungen an.

### **Verwalten von Kontakten**

### **Kontakte hinzufügen**

**1** Öffnen Sie einen Webbrowser, und geben Sie die IP-Adresse des Druckers in das Adressfeld ein.

#### **Hinweise:**

- **•** Zeigen Sie die IP-Adresse des Druckers auf dem Startbildschirm des Druckers an. Die IP-Adresse wird in vier Zahlengruppen angezeigt, die durch Punkte voneinander abgetrennt sind. Zum Beispiel: 123.123.123.123.
- **•** Wenn Sie einen Proxyserver verwenden, deaktivieren Sie ihn vorübergehend, um die Webseite ordnungsgemäß zu laden.
- **2** Klicken Sie auf **Adressbuch**.
- **3** Wählen Sie aus dem Bereich "Kontakte", Kontakt hinzufügen.

**Hinweis:** Sie können den Kontakt zu einer oder mehreren Gruppen hinzufügen.

- **4** Geben Sie gegebenenfalls eine Methode für die Anmeldung an und erlauben Sie so der Anwendung den Zugriff.
- **5** Wenden Sie die Änderungen an.

### **Hinzufügen von Gruppen**

**1** Öffnen Sie einen Webbrowser, und geben Sie die IP-Adresse des Druckers in das Adressfeld ein.

#### **Hinweise:**

- **•** Zeigen Sie die IP-Adresse des Druckers auf dem Startbildschirm des Druckers an. Die IP-Adresse wird in vier Zahlengruppen angezeigt, die durch Punkte voneinander abgetrennt sind. Zum Beispiel: 123.123.123.123.
- **•** Wenn Sie einen Proxyserver verwenden, deaktivieren Sie ihn vorübergehend, um die Webseite ordnungsgemäß zu laden.
- **2** Klicken Sie auf **Adressbuch**.
- **3** Wählen Sie den Abschnitt "Kontaktgruppen" aus und fügen Sie einen Gruppennamen hinzu.

**Hinweis:** Sie können der Gruppe einen oder mehrere Kontakte hinzufügen.

**4** Wenden Sie die Änderungen an.

### **Kontaktgruppe bearbeiten**

**1** Öffnen Sie einen Webbrowser, und geben Sie die IP-Adresse des Druckers in das Adressfeld ein.

#### <span id="page-24-0"></span>**Hinweise:**

- **•** Zeigen Sie die IP-Adresse des Druckers auf dem Startbildschirm des Druckers an. Die IP-Adresse wird in vier Zahlengruppen angezeigt, die durch Punkte voneinander abgetrennt sind. Zum Beispiel: 123.123.123.123.
- **•** Wenn Sie einen Proxyserver verwenden, deaktivieren Sie ihn vorübergehend, um die Webseite ordnungsgemäß zu laden.
- **2** Klicken Sie auf **Adressbuch**.
- **3** Führen Sie einen der folgenden Schritte aus:
	- **•** Klicken Sie im Abschnitt "Kontakte" auf einen Kontaktnamen und ändern Sie die Angaben.
	- **•** Klicken Sie im Abschnitt "Kontakte" auf einen Gruppennamen und ändern Sie die Angaben.
- **4** Wenden Sie die Änderungen an.

### **Löschen von Einträgen oder Gruppen**

**1** Öffnen Sie einen Webbrowser, und geben Sie die IP-Adresse des Druckers in das Adressfeld ein.

#### **Hinweise:**

- **•** Zeigen Sie die IP-Adresse des Druckers auf dem Startbildschirm des Druckers an. Die IP-Adresse wird in vier Zahlengruppen angezeigt, die durch Punkte voneinander abgetrennt sind. Zum Beispiel: 123.123.123.123.
- **•** Wenn Sie einen Proxyserver verwenden, deaktivieren Sie ihn vorübergehend, um die Webseite ordnungsgemäß zu laden.
- **2** Klicken Sie auf **Adressbuch**.
- **3** Führen Sie einen der folgenden Schritte aus:
	- **•** Wählen Sie im Abschnitt "Kontakte" einen zu löschenden Kontakt aus.
	- **•** Wählen Sie im Abschnitt "Kontaktgruppen" einen zu löschenden Gruppennamen aus.

# <span id="page-25-0"></span>**Einrichten und Verwenden der Barrierefreiheitsfunktionen**

### **Aktivieren des Vergrößerungsmodus**

- **1** Halten Sie auf dem Bedienfeld die Taste **5** gedrückt, bis eine Sprachnachricht wahrgenommen wird.
- **2** Wählen Sie **Vergrößerung**.
- **3** Wählen Sie **OK**.

Für weitere Informationen zur Navigation auf einem vergrößerten Bildschirm siehe ["Navigieren auf dem](#page-26-0) [Bildschirm mit Gesten" auf Seite 27](#page-26-0).

### **Sprachsteuerung wird aktiviert**

#### **Über das Bedienfeld**

- **1** Halten Sie Taste **5** gedrückt, bis eine Sprachnachricht wahrgenommen wird.
- **2** Wählen Sie **OK**.

#### **Auf der Tastatur**

- **1** Halten Sie Taste **5** gedrückt, bis eine Sprachnachricht wahrgenommen wird.
- **2** Drücken Sie **Tab**, um den Bildfokus-Cursor zur OK-Taste zu navigieren, und drücken Sie dann **Enter**.

#### **Hinweise:**

- **•** Die Sprachsteuerung wird auch aktiviert, wenn Sie Kopfhörer anschließen.
- **•** Die Lautstärke können Sie mit den Lautstärke-Tasten im unteren Teil des Bedienfeldes anzupassen.

### **Anpassen der Sprechgeschwindigkeit für die Sprachsteuerung**

- **1** Drücken Sie auf dem Startbildschirm auf die Option **Einstellungen** > **Gerät** > **Zugriff** > **Sprechgeschwindigkeit**.
- **2** Wählen Sie die Sprechgeschwindigkeit aus.

### **Aktivieren der gesprochen Kennwörter oder persönlichen Identifikationsnummern**

- **1** Drücken Sie auf dem Startbildschirm auf die Option **Einstellungen** > **Gerät** > **Zugriff** > **Sprechpasswörter/PINs**.
- **2** Aktivieren Sie die Einstellung.

### <span id="page-26-0"></span>**Navigieren auf dem Bildschirm mit Gesten**

#### **Hinweise:**

- **•** Die Gesten können nur verwendet werden, wenn die Sprachsteuerung aktiviert ist.
- **•** Für die Eingabe von Zeichen und das anpassen bestimmter Einstellungen ist eine physische Tastatur erforderlich.

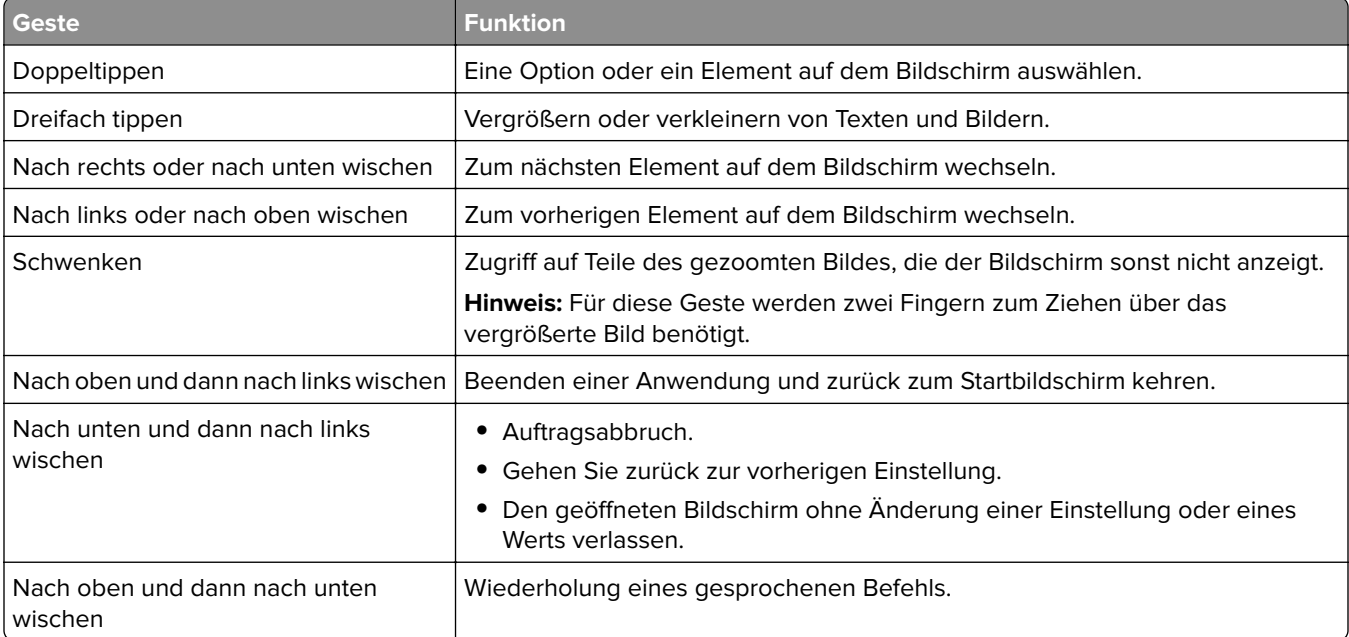

## **Verwenden der Tastatur auf dem Display**

Führen Sie eine oder mehrere der folgenden Methoden aus:

- **•** Ziehen einen Finger über die Taste, um das Zeichen zu bestimmen.
- **•** Heben Sie den Finger zum Eingeben, oder geben Sie das Zeichens in das Feld ein.
- **•** Drücken Sie die **Rücktaste**, um die Zeichen zu löschen.
- **•** Um den Inhalt im Eingabefeld zu hören, drücken Sie **Tab**, und drücken Sie dann auf **Umschalt + Tab**.

# <span id="page-27-0"></span>**Einlegen von Papier und Spezialdruckmedien**

# **Festlegen des Formats und derselben Sorte der Spezialdruckmedien**

Die Fächer erkennen automatisch das Format von Normalpapier. Für Spezialdruckmedien wie Etiketten, Karten oder Umschlägen gehen Sie wie folgt vor:

**1** Wechseln Sie auf dem Startbildschirm zu:

**Einstellungen** > **Papier** > **Fachkonfiguration** > **Papierformat/Sorte** > wählen Sie einen Papiereinzug aus

**2** Legen Sie das Format und die Sorte der Spezialdruckmedien fest.

## **Konfigurieren des Papierformats "Universal"**

- **1** Berühren Sie auf dem Startbildschirm die Option **Einstellungen** > **Papier** > **Medienkonfiguration** > **Konfiguration Universal**.
- **2** Konfigurieren Sie die Einstellungen.

### **Laden der Fächer**

**VORSICHT – KIPPGEFAHR:** Um zu vermeiden, dass die Komponenten instabil werden, befüllen Sie jedes Fach getrennt. Alle anderen Fächer sollten bis zu ihrem Einsatz geschlossen bleiben.

**1** Ziehen Sie das Fach heraus.

**Hinweis:** Zur Vermeidung von Papierstaus nehmen Sie keine Fächer heraus, während der Drucker belegt ist.

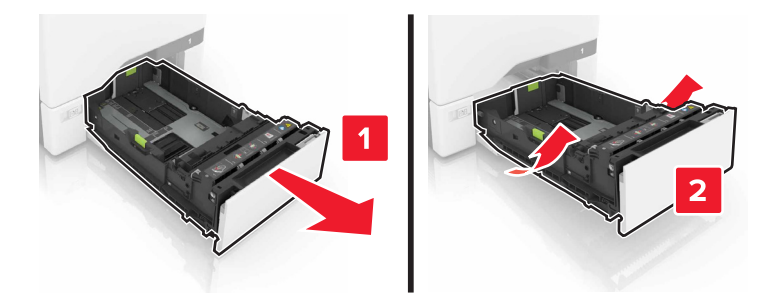

**2** Passen Sie die Führungen so an, dass sie dem Format des eingelegten Papiers entsprechen.

**Hinweis:** Schieben Sie die Führungen mithilfe der Markierungen unten im Fach in die richtige Position.

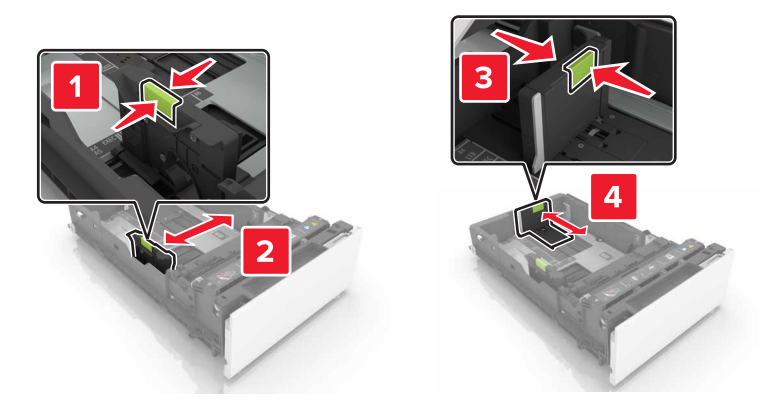

**3** Biegen Sie das Papier vor dem Einlegen in beide Richtungen, fächern Sie es auf und gleichen Sie die Kanten an.

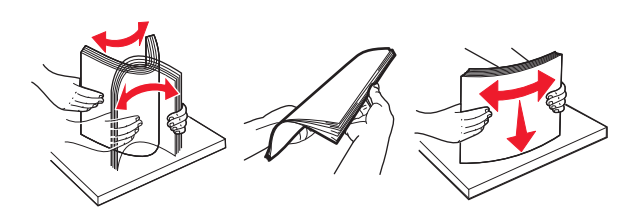

**4** Legen Sie den Papierstapel mit der Druckseite nach oben ein.

#### **Hinweise:**

- **•** Für einseitigen Druck legen Sie Briefbögen mit der Druckseite nach oben und dem Briefkopf nach vorn in das Fach ein.
- **•** Für beidseitigen Druck legen Sie Briefbögen mit der Druckseite nach unten und dem Briefkopf nach vorn in das Fach ein.
- **•** Schieben Sie das Papier nicht in das Fach.
- **•** Stellen Sie sicher, dass die Stapelhöhe die Markierung für die maximale Füllhöhe nicht überschreitet. Durch Überladen des Fachs können Papierstaus entstehen.

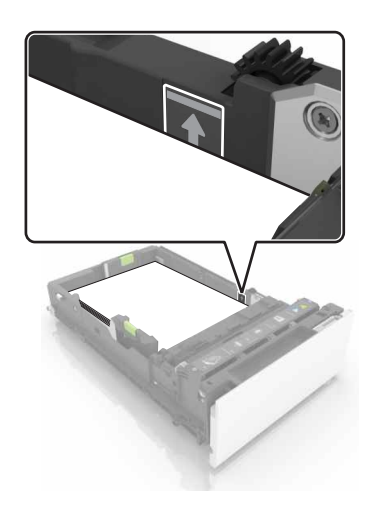

**5** Schieben Sie das Fach in den Drucker.

Stellen Sie bei Bedarf im Menü "Papier" sicher, dass die Einstellungen "Papierformat" und "Papiersorte" mit dem im Fach eingelegten Papier übereinstimmen.

# <span id="page-29-0"></span>**Einlegen von Druckmedien in die Universalzuführung**

**1** Öffnen Sie die Universalzuführung.

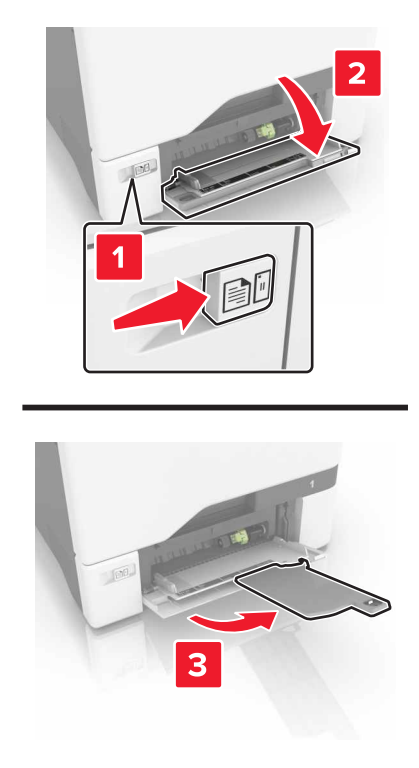

**2** Passen Sie die Führung so an, dass sie dem Format des eingelegten Papiers entspricht.

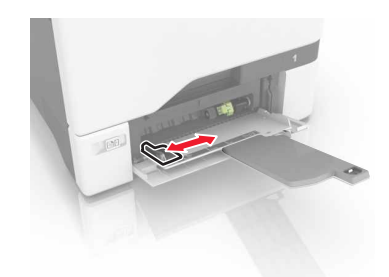

**3** Biegen Sie das Papier vor dem Einlegen in beide Richtungen, fächern Sie es auf, und gleichen Sie die Kanten an.

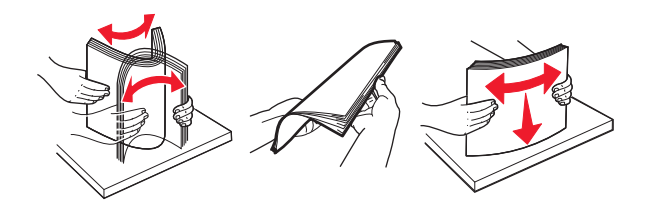

- <span id="page-30-0"></span>**4** Legen Sie das Papier ein.
	- **•** Legen Sie Papier und Karten so ein, dass die Druckseite nach unten weist und die Oberkante zuerst in den Drucker eingezogen wird.

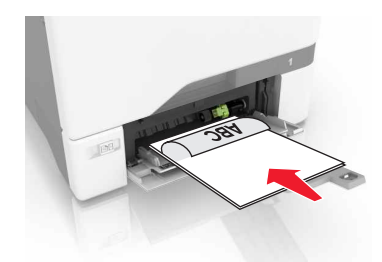

**•** Legen Sie Briefumschläge so ein, dass die Umschlagklappe nach oben und zur rechten Seite der Papierführung zeigt. Legen Sie europäischen Umschläge mit der Klappe zuerst in den Drucker ein.

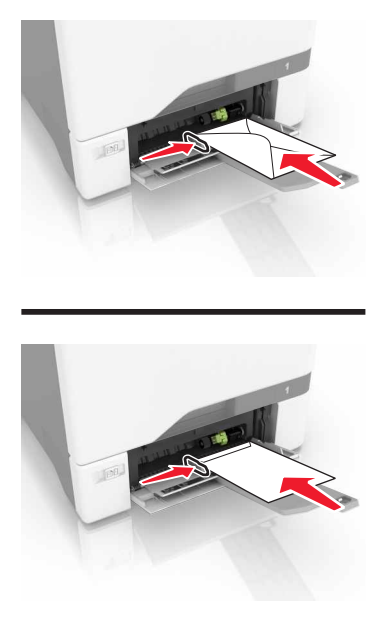

**Warnung—Mögliche Schäden:** Es dürfen keine Umschläge mit Briefmarken, Metallklammern, Haken, Fenstern, Fütterung oder selbstklebenden Klebeflächen verwendet werden.

**5** Stellen Sie Papierformat und -sorte auf dem Bedienfeld entsprechend dem in das Fach eingelegten Papier ein.

### **Verbinden von Fächern**

**1** Öffnen Sie einen Webbrowser und geben Sie die IP-Adresse des Druckers in das Adressfeld ein.

#### **Hinweise:**

**•** Zeigen Sie die IP-Adresse des Druckers auf dem Startbildschirm des Druckers an. Die IP-Adresse wird in vier Zahlengruppen angezeigt, die durch Punkte voneinander abgetrennt sind. Beispiel: 123.123.123.123.

- **•** Wenn Sie einen Proxyserver verwenden, deaktivieren Sie ihn vorübergehend, um die Webseite ordnungsgemäß zu laden.
- **2** Klicken Sie auf **Einstellungen** > **Papier**.
- **3** Passen Sie die Einstellungen für Papierformat und Papiersorte für die Fächer an, die Sie verbinden.

**Hinweis:** Stellen Sie zum Lösen der Fachverbindung sicher, dass keine Fächer das gleiche Papierformat oder die gleiche Papiersorte haben.

**4** Speichern Sie die Einstellungen.

**Hinweis:** Die Einstellungen für das Papierformat und die Papiersorte können auch über das Druckerbedienfeld geändert werden.

**Warnung—Mögliche Schäden:** Die Temperatur der Fixierstation variiert je nach angegebener Papiersorte. Vergleichen Sie zur Vermeidung von Druckproblemen, ob die Papiersorte im Drucker dem im Fach eingelegten Papier entspricht.

# <span id="page-32-0"></span>**Drucken**

### **Drucken von Formularen**

**1** Wechseln Sie auf dem Startbildschirm zu:

**Formulare und Favoriten** > Format auswählen > **Drucken**

- **2** Passen Sie gegebenenfalls die Druckeinstellungen an.
- **3** Senden Sie den Druckauftrag.

### **Von einem Computer aus drucken**

**Hinweis:** Für Etiketten, Karten und Umschläge müssen das Papierformat und die Papiersorte im Drucker vor dem Senden des Druckauftrags festgelegt werden.

- **1** Öffnen Sie im Dokument, das Sie drucken möchten, das Dialogfeld "Drucken".
- **2** Passen Sie nach Bedarf die Einstellungen an.
- **3** Drucken Sie das Dokument.

## **Drucken über ein Mobilgerät**

### **Drucken über ein Mobilgerät mithilfe von Lexmark Mobile Print**

LexmarkTM Mit Mobile Print können Sie Dokumente und Bilder direkt an ein unterstütztes Lexmark Gerät senden.

**1** Öffnen Sie zuerst das Dokument, und senden Sie es dann an Lexmark Mobile Print oder geben Sie es an Lexmark Mobile Print frei.

**Hinweis:** Von einigen Drittanbieteranwendungen wird die Sende- oder Freigabefunktion u. U. nicht unterstützt. Weitere Informationen finden Sie in der Dokumentation zur Anwendung.

- **2** Wählen Sie einen Drucker aus.
- **3** Drucken Sie das Dokument.

### **Drucken über ein Mobilgerät mithilfe von Google Cloud Print**

Google Cloud Print<sup>TM</sup> ist ein mobiler Druckservice, mit dem Sie Anwendungen auf mobilen Geräten auf jedem Google Cloud Print-fähigen Drucker drucken können.

- **1** Starten Sie über den Startbildschirm Ihres Mobilgeräts eine geeignete Anwendung.
- **2** Tippen Sie auf **Drucken**, und wählen Sie einen Drucker aus.
- **3** Drucken Sie das Dokument.

### <span id="page-33-0"></span>**Drucken von einem Mobilgerät mit dem Mopria-Druckservice**

Der Mopria®-Druckservice ist eine mobile Drucklösung für Mobilgeräte mit Android Version 4.4 oder höher. So können Sie direkt auf jedem Mopria-zertifizierten Drucker drucken.

**Hinweis:** Vergewissern Sie sich vor dem Drucken, dass der Mopria-Druckservice aktiviert ist.

- **1** Starten Sie über den Startbildschirm Ihres Mobilgeräts eine kompatible Anwendung.
- **2** Tippen Sie auf **Drucken**, und wählen Sie einen Drucker aus.
- **3** Drucken Sie das Dokument.

### **Drucken über ein Mobilgerät mithilfe von AirPrint**

AirPrint ist eine mobile Drucklösung, mit der Sie direkt von Apple-Geräten auf einem AirPrint-zertifizierten-Drucker drucken können.

**Hinweis:** Diese Anwendung wird nur von einigen Apple-Geräten unterstützt.

- **1** Starten Sie über den Startbildschirm Ihres Mobilgeräts eine kompatible Anwendung.
- **2** Wählen Sie das zu druckende Element aus, und tippen Sie dann auf das Freigabesymbol.
- **3** Tippen Sie auf **Drucken**, und wählen Sie den Drucker aus.
- **4** Senden Sie den Druckauftrag.

### **Drucken von einem Flash-Laufwerk**

**1** Schließen Sie ein Flash-Laufwerk an den USB-Anschluss an.

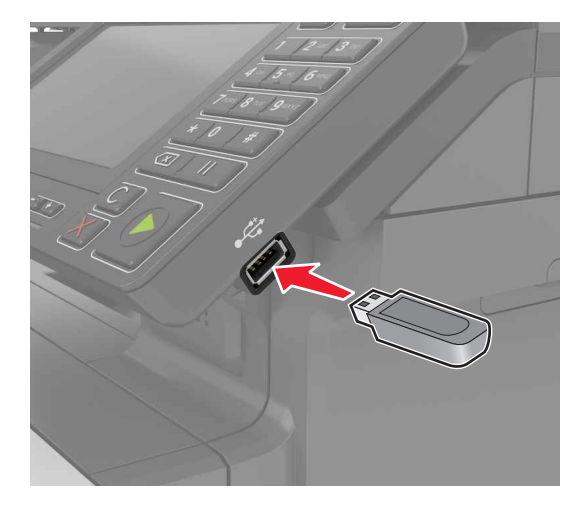

#### **Hinweise:**

- **•** Wenn Sie ein Flash-Laufwerk anschließen und eine Fehlermeldung angezeigt wird, dann ignoriert der Drucker das Flash-Laufwerk.
- **•** Wenn Sie das Flash-Laufwerk anschließen, während der Drucker andere Aufträge verarbeitet, wird die Meldung **Belegt** auf dem Display angezeigt.
- <span id="page-34-0"></span>**2** Berühren Sie auf dem Display das Dokument, das Sie drucken möchten. Konfigurieren Sie gegebenenfalls die Druckeinstellungen.
- **3** Senden Sie den Druckauftrag.

Zum Drucken eines weiteren Dokuments berühren Sie **USB-Laufwerk**.

**Warnung—Mögliche Schäden:** Drucker oder Flash-Laufwerk sollten im angezeigten Bereich während eines Druck-, Lese- oder Schreibvorgangs mittels Speichermedium nicht berührt werden. Dies kann zu Datenverlust oder Fehlfunktionen führen.

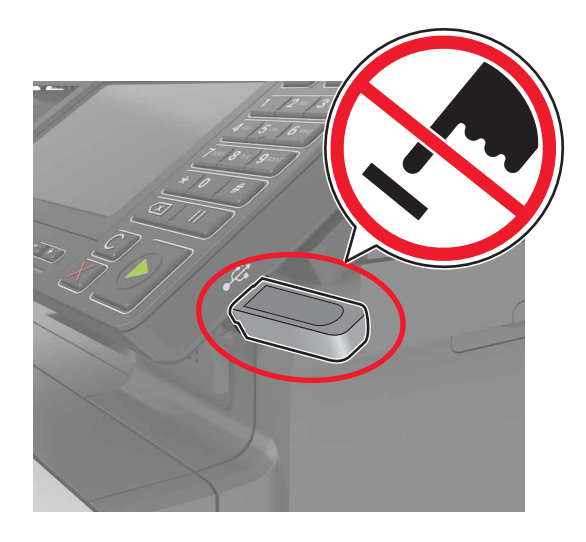

### **Unterstützte Flash-Laufwerke und Dateitypen**

### **Flash-Laufwerke**

- **•** Lexar JumpDrive S70 (16 GB und 32 GB)
- **•** SanDisk Cruzer (16 GB und 32 GB)
- **•** PNY Attaché (16 GB und 32 GB)

#### **Hinweise:**

- **–** Der Drucker unterstützt High-Speed USB-Flash-Laufwerke mit Full-Speed-Standard.
- **–** USB-Flash-Laufwerke müssen das FAT-Dateisystem (File Allocation Tables) unterstützen.

#### **Dateitypen**

Dokumente:

- **•** .doc oder .docx
- **•** .xls oder .xlsx
- **•** .ppt oder .pptx
- **•** .pdf
- **•** .xps

<span id="page-35-0"></span>Bilder:

- **•** .dcx
- **•** .gif
- **•** .jpeg oder .jpg
- **•** .bmp
- **•** .pcx
- **•** .tiff oder .tif
- **•** .png

### **Konfigurieren vertraulicher Druckaufträge**

- **1** Berühren Sie auf dem Startbildschirm die Option **Einstellungen** > **Sicherheit** > **Druckeinrichtung für vertrauliche Jobs**.
- **2** Konfigurieren Sie die Einstellungen.

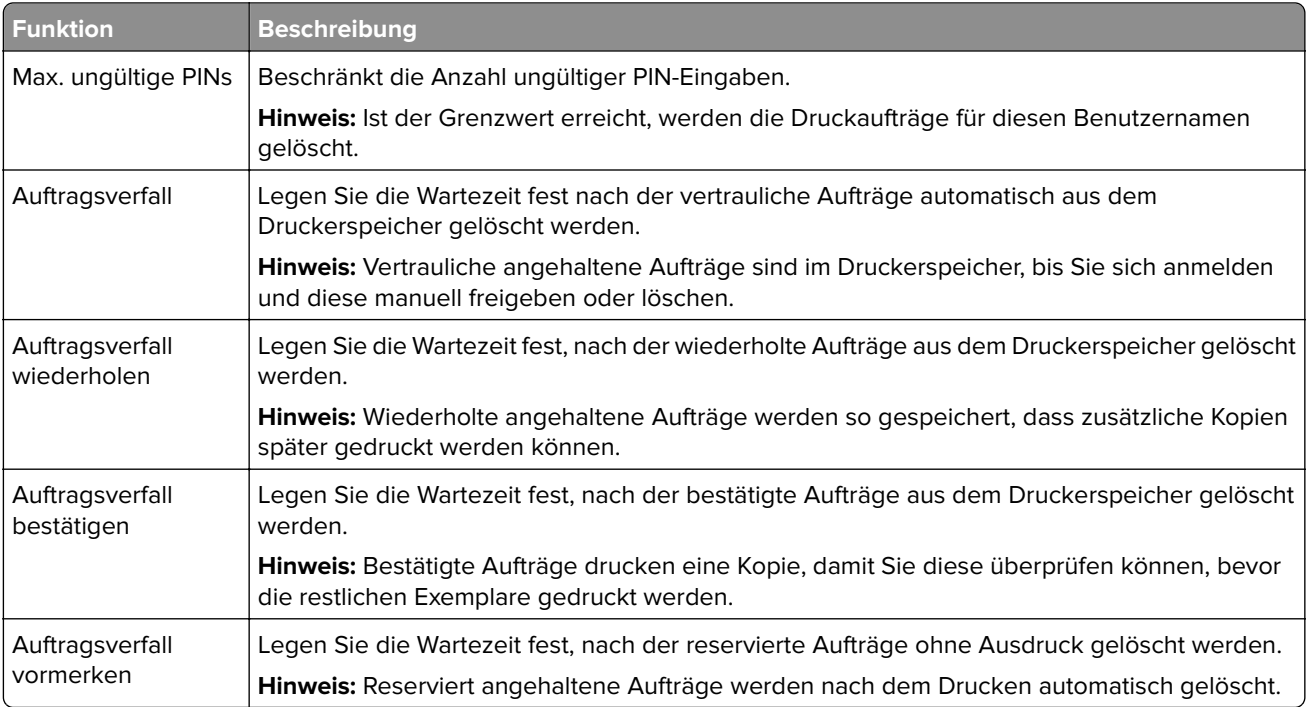

### **Drucken angehaltener Aufträge**

- **1** Öffnen Sie im zu druckenden Dokument das Dialogfeld "Drucken" aus.
- **2** Wählen Sie den Drucker aus und befolgen Sie dann die folgenden Schritte:
	- **•** Windows-Benutzer müssen auf **Eigenschaften** oder **Einstellungen** und dann auf **Drucken und Zurückhalten** klicken.
	- **•** Macintosh-Benutzer müssen **Drucken und Zurückhalten** auswählen.
- **3** Wählen Sie die Druckauftragsart aus.
- **4** Weisen Sie, falls erforderlich, einen Benutzernamen zu.
- **5** Senden Sie den Druckauftrag.
- **6** Berühren Sie auf dem Startbildschirm des Druckers **Angehaltene Aufträge**.
- **7** Senden Sie den Druckauftrag.

### **Drucken von Schriftartmusterlisten**

- **1** Berühren Sie auf dem Startbildschirm die Option **Einstellungen** > **Berichte** > **Drucken** > **Schriftarten drucken**.
- **2** Drücken Sie **PCL-Schriftarten** oder **PostScript-Schriftarten**.

## **Abbrechen eines Druckauftrags**

#### **Über die Druckerbedienerkonsole**

**1** Berühren Sie im Startbildschirm die Option **Auftragswarteschlange**.

**Hinweis:** Sie können diese Einstellung auch aufrufen, indem Sie auf den oberen Bereich des Startbildschirm tippen.

**2** Wählen Sie den abzubrechenden Auftrag aus.

#### **Computer**

- **1** Führen Sie je nach Betriebssystem einen der folgenden Schritte aus:
	- **•** Öffnen Sie den Ordner "Drucker", und wählen Sie dann Ihren Drucker aus.
	- **•** Navigieren Sie über die Systemeinstellungen im Apple-Menü zu Ihrem Drucker.
- **2** Wählen Sie den abzubrechenden Auftrag aus.

# **Kopieren**

# **Erstellen von Kopien**

**1** Legen Sie ein Originaldokument in das ADZ-Fach oder auf das Scannerglas.

**Hinweis:** Um zu vermeiden, dass ein Bild beschnitten wird, muss das Papierformat des Originaldokuments und des Ausdrucks identisch sein.

- **2** Tippen Sie auf dem Startbildschirm auf die Option **Kopie**, und geben Sie dann die Anzahl der Kopien an. Passen Sie ggf. die Kopiereinstellungen an.
- **3** Kopieren Sie das Dokument.

**Hinweis:** Um eine Schnellkopie zu erstellen, drücken Sie im Bedienfeld die Taste .

# **Kopieren von Fotos**

- **1** Legen Sie ein Foto auf das Scannerglas.
- **2** Berühren Sie auf dem Startbildschirm die Option **Kopieren** > **Inhalt** > **Foto**.
- **3** Wählen Sie im Menü "Inhaltsquelle" eine Einstellung aus, die am besten dem Originalfoto entspricht.
- **4** Senden Sie den Kopierauftrag.

## **Kopieren auf Briefbögen**

- **1** Legen Sie ein Originaldokument in das ADZ-Fach oder auf das Scannerglas.
- **2** Tippen Sie auf dem Startbildschirm auf die Option **Kopieren**, und geben Sie das Format des Originaldokuments an.
- **3** Drücken Sie **Kopieren auf**, und wählen Sie anschließend das Fach mit den Spezialdruckmedien. Beim Einlegen von den Spezialdruckmedien in die Universalzuführung wechseln Sie zu: **Universalzuführung** > Format der Spezialdruckmedien auswählen > **Briefbögen**
- **4** Senden Sie den Kopierauftrag.

# **Beidseitiges Kopieren**

- **1** Legen Sie ein Originaldokument in das ADZ-Fach oder auf das Scannerglas.
- **2** Tippen Sie auf dem Startbildschirm auf die Option **Kopieren** > **Papiereinstellungen**.
- **3** Passen Sie die Einstellungen an.
- **4** Kopieren Sie das Dokument.

# **Verkleinern bzw. Vergrößern von Kopien**

- Legen Sie ein Originaldokument in das ADZ-Fach oder auf das Scannerglas.
- Wechseln Sie auf dem Startbildschirm zu:

**Kopieren** > **Skalieren** > Eingeben des gewünschten Wertes

**Hinweis:** Wenn die Größe des Originaldokuments oder der Ausgabe nach Einstellung von "Skalieren" geändert wird, wird der Wert für "Skalieren" auf "Auto" zurückgesetzt.

Kopieren Sie das Dokument.

# **Sortieren von Kopien**

- Legen Sie ein Originaldokument in das ADZ-Fach oder auf das Scannerglas.
- Tippen Sie auf dem Startbildschirm auf die Option **Kopieren**, und stellen Sie anschließend "Sortieren" auf **Ein**.
- Kopieren Sie das Dokument.

# **Einfügen von Trennseiten zwischen Kopien**

- Legen Sie ein Originaldokument in das ADZ-Fach oder auf das Scannerglas.
- Tippen Sie auf dem Startbildschirm auf die Option **Kopieren** > **Trennseiten**.
- Passen Sie die Einstellungen an.
- Senden Sie den Kopierauftrag.

### **Kopieren von mehreren Seiten auf ein einzelnes Blatt**

- Legen Sie ein Originaldokument in das ADZ-Fach oder auf das Scannerglas.
- Drücken Sie auf dem Startbildschirm **Kopieren** > **Seiten pro Seite**.
- Passen Sie die Einstellungen an.
- Kopieren Sie das Dokument.

## **Erstellen eines Kopierkurzbefehls**

- Drücken Sie auf dem Startbildschirm **Kopieren**.
- Passen Sie die Einstellungen an und berühren Sie dann
- Geben Sie einen Verknüpfungsnamen ein.
- Wenden Sie die Änderungen an.

# **E-Mails**

# **Einrichten der E-Mail-Funktion**

- **1** Berühren Sie auf dem Startbildschirm die Option **Einstellungen** > **Gerät** > **Voreinstellungen** > **Startsetup ausführen**.
- **2** Schalten Sie den Drucker aus, warten Sie etwa 10 Sekunden, und schalten Sie ihn wieder ein.
- **3** Wählen Sie im Bildschirm "Bevor Sie anfangen" die Option **Einstellungen ändern und mit dem Assistenten fortfahren**.
- **4** Geben Sie im Bildschirm "Fax/E-Mail-Server einrichten" die benötigten Informationen ein.
- **5** Schließen die Einrichtung ab.

# **Konfigurieren der E-Mail-Einstellungen**

**1** Öffnen Sie einen Webbrowser, und geben Sie die IP-Adresse des Druckers in das Adressfeld ein.

#### **Hinweise:**

- **•** Zeigen Sie die IP-Adresse des Druckers auf dem Startbildschirm des Druckers an. Die IP-Adresse wird in vier Zahlengruppen angezeigt, die durch Punkte voneinander abgetrennt sind. Zum Beispiel: 123.123.123.123.
- **•** Wenn Sie einen Proxyserver verwenden, deaktivieren Sie ihn vorübergehend, um die Webseite ordnungsgemäß zu laden.
- **2** Klicken Sie auf **Einstellungen** > **E-Mail**.
- **3** Geben Sie die erforderlichen Informationen ein.
- **4** Wenden Sie die Änderungen an.

# **Senden einer E-Mail**

#### **Verwenden des Bedienfelds**

- **1** Legen Sie ein Originaldokument in das ADZ-Fach oder auf das Scannerglas.
- **2** Tippen Sie auf dem Startbildschirm auf die Option **E-Mail**, und geben Sie anschließend die erforderlichen Informationen ein.

**Hinweis:** Sie können den Empfänger auch über das Adressbuch oder die Kurzwahlnummer eingeben.

- **3** Falls erforderlich, konfigurieren Sie die Einstellungen für den Ausgabedateityp.
- **4** Senden Sie die E-Mail.

#### **Verwenden der Kurzwahlnummer**

- **1** Drücken Sie auf dem Bedienfeld des Druckers auf **#**, und geben Sie dann die Kurzwahlnummer über die Tastatur ein.
- **2** Senden Sie die E-Mail.

### **Erstellen einer E-Mail-Verknüpfung**

- **1** Drücken Sie im Startbildschirm die Option **E-Mail**.
- 2 Konfigurieren Sie die Einstellungen, und berühren Sie dann
- **3** Geben Sie einen Verknüpfungsnamen ein.
- **4** Wenden Sie die Änderungen an.

# **Faxen**

# **Einrichten der Faxfunktion des Druckers**

**Hinweise:**

- **•** Die folgenden Verbindungsmethoden treffen nur für ausgewählte Länder oder Regionen zu.
- **•** Deaktivieren Sie bei der Ersteinrichtung des Druckers die Faxfunktion und alle Funktionen, die Sie erst später einrichten möchten. Berühren Sie dann **Fortfahren**.
- **•** Die Kontrollleuchte blinkt unter Umständen rot, wenn die Faxfunktion aktiviert und nicht vollständig eingerichtet wurde.

**Warnung—Mögliche Schäden:** Berühren Sie weder die Kabel noch den Drucker im abgebildeten Bereich, während ein Fax gesendet oder empfangen wird.

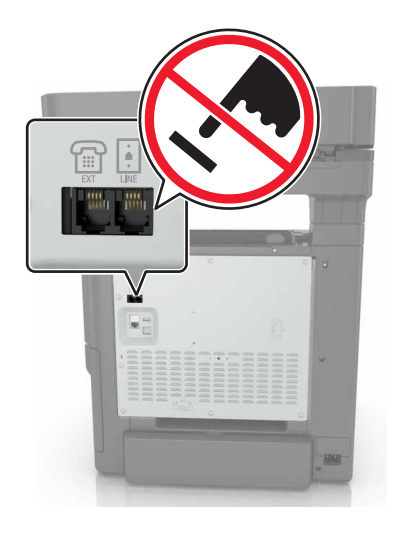

### **Einrichten der Faxfunktion**

- **1** Berühren Sie auf dem Startbildschirm die Option **Einstellungen** > **Gerät** > **Voreinstellungen** > **Startsetup ausführen**.
- **2** Schalten Sie den Drucker aus, warten Sie etwa 10 Sekunden, und schalten Sie ihn wieder ein.
- **3** Wählen Sie im Bildschirm "Bevor Sie anfangen" die Option **Einstellungen ändern und mit dem Assistenten fortfahren**.
- **4** Geben Sie im Bildschirm "Fax/E-Mail-Server einrichten" die benötigten Informationen ein.
- **5** Schließen die Einrichtung ab.

### **Einrichten der Faxfunktion über eine Standardtelefonleitung**

**VORSICHT – STROMSCHLAGGEFAHR:** Um das Risiko eines elektrischen Schlags zu vermeiden, sollten Sie dieses Produkt während eines Gewitters nicht einrichten, nicht an andere elektronische Geräte anschließen und keine Kabelverbindungen z. B. mit dem Netzkabel, dem Faxgerät oder dem Telefon herstellen.

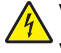

**VORSICHT – STROMSCHLAGGEFAHR:** Um das Risiko eines elektrischen Schlags zu vermeiden, verwenden Sie die Faxfunktion nicht während eines Gewitters.

**VORSICHT – MÖGLICHE VERLETZUNGSGEFAHR** Verwenden Sie zur Verringerung von Brandgefahr ausschließlich ein 26-AWG-Telekommunikationskabel (RJ-11) oder höher, wenn Sie dieses Produkt mit dem öffentlichen Telefonnetz verbinden. Benutzer in Australien müssen ein Kabel verwenden, das von der australischen Behörde für Kommunikation und Medien (Australian Communications and Media Authority) zugelassen ist.

#### **Einrichtung 1: Der Drucker ist an eine eigene Faxleitung angeschlossen**

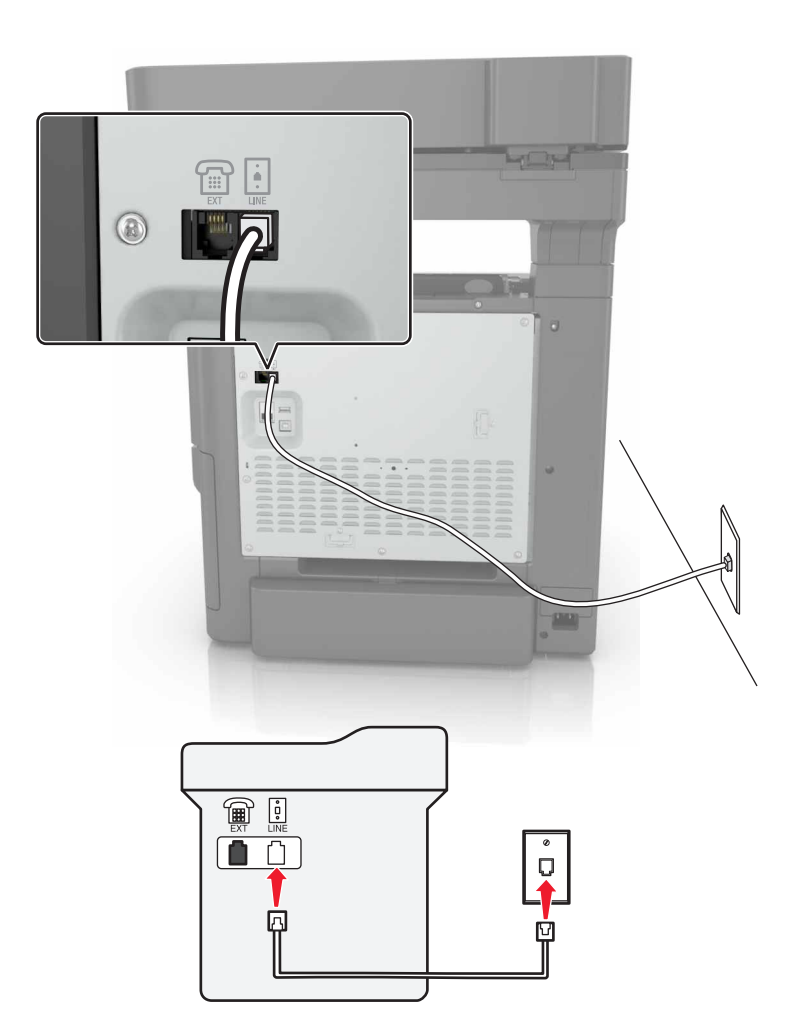

- **1** Verbinden Sie ein Ende des Telefonkabels mit dem Line-Anschluss des Druckers.
- **2** Schließen Sie das andere Ende des Kabels an einer aktiven analogen Telefonanschlussdose an.

#### **Hinweise:**

- **•** Sie können Drucker für den automatischen (automatische Antwort ein) oder manuellen (automatische Antwort aus) Faxempfang einrichten.
- **•** Wenn Sie Faxnachrichten automatisch empfangen möchten, richten Sie den Drucker so ein, dass er Anrufe nach einer bestimmten Anzahl von Rufzeichen entgegennimmt.

#### **Einrichtung 2: Der Drucker verwendet die Leitung zusammen mit dem Anrufbeantworter**

**Hinweis:** Wenn Sie unterschiedliche Rufzeichen verwenden, stellen Sie sicher, dass Sie das richtige Rufzeichenmuster für den Drucker einstellen. Andernfalls nimmt der Drucker keine Faxnachrichten entgegen, auch nicht, wenn Sie ihn für den automatischen Faxempfang eingerichtet haben.

#### **An dieselbe Telefonbuchse angeschlossen**

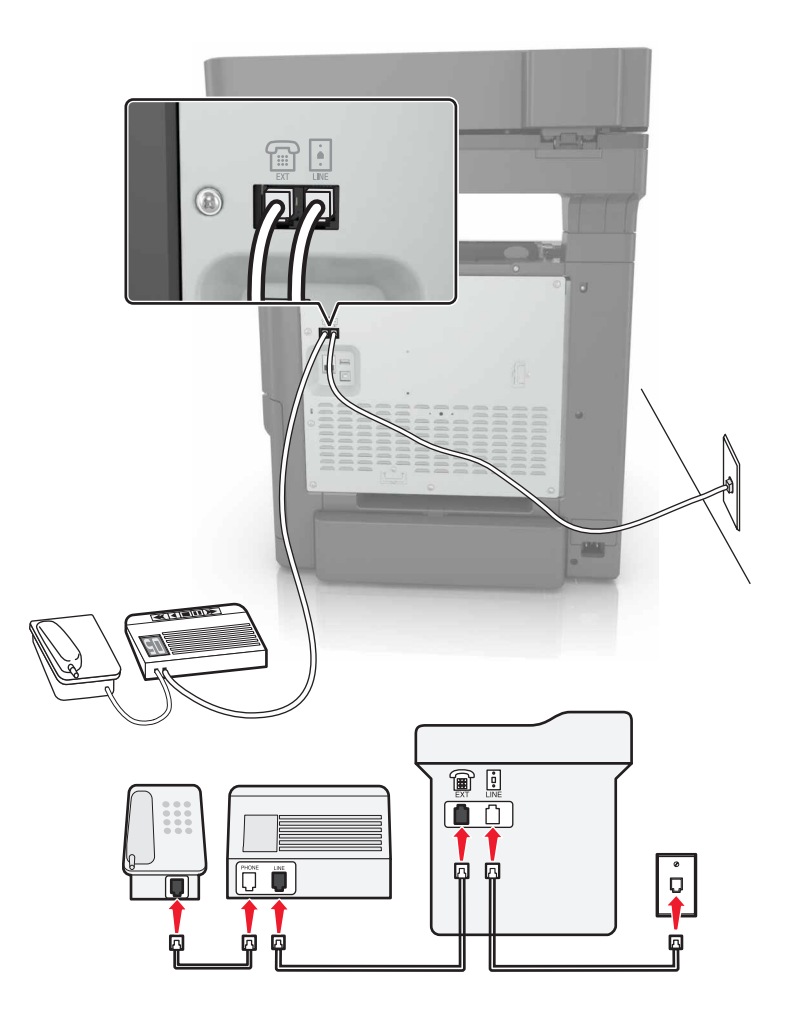

- **1** Verbinden Sie ein Ende des Telefonkabels mit dem Line-Anschluss des Druckers.
- **2** Schließen Sie das andere Ende des Kabels an einer aktiven analogen Telefonanschlussdose an.
- **3** Schließen Sie den Anrufbeantworter an den Telefonanschluss des Druckers an.

# $\circledcirc$ 匍 前  $\overline{\square}$  $\blacksquare$  $\overline{5}$  $\begin{bmatrix} 0 \\ 0 \\ 1 \end{bmatrix}$ ۵  $\left[\begin{smallmatrix} 1 & 0 & 0 \\ 0 & 0 & 0 \\ 0 & 0 & 0 \end{smallmatrix}\right]$ គ្ ឦ ġ

#### **An unterschiedliche Telefonbuchsen angeschlossen**

- **1** Verbinden Sie ein Ende des Telefonkabels mit dem Line-Anschluss des Druckers.
- **2** Schließen Sie das andere Ende des Kabels an einer aktiven analogen Telefonanschlussdose an.

#### **Hinweise:**

- **•** Wenn Ihrer Leitung nur eine Telefonnummer zugewiesen ist, richten Sie den Drucker für den automatischen Faxempfang ein.
- **•** Stellen Sie den Drucker so ein, dass er Anrufe zwei Rufzeichen nach dem Anrufbeantworter entgegennimmt. Wenn der Anrufbeantworter Anrufe nach vier Rufzeichen entgegennimmt, legen Sie auf dem Drucker für die Anzahl der Rufzeichen bis zur Annahme den Wert "6" fest.

#### **Einrichtung 3: Der Drucker und ein Voice Mail-Telefon verwenden eine gemeinsame Telefonleitung**

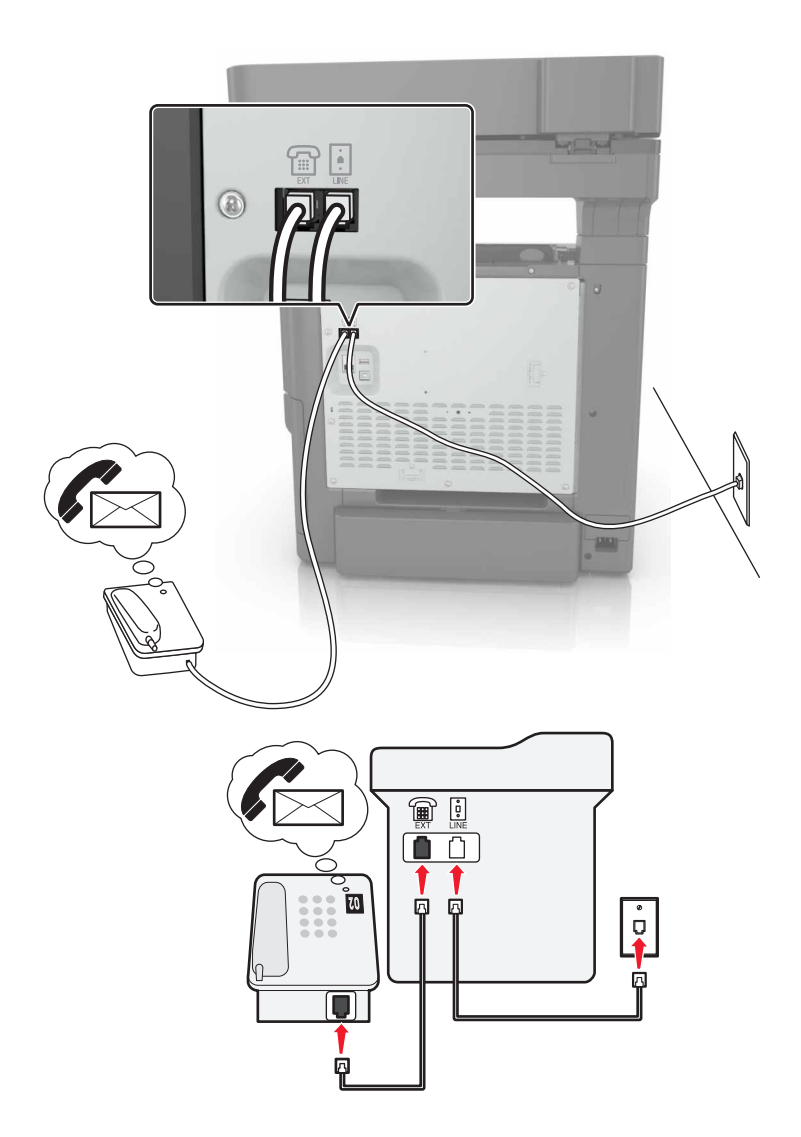

- **1** Verbinden Sie ein Ende des Telefonkabels mit dem Line-Anschluss des Druckers.
- **2** Schließen Sie das andere Ende des Kabels an einer aktiven analogen Telefonanschlussdose an.
- **3** Schließen Sie das Telefon an den Telefonanschluss des Druckers an.

#### **Hinweise:**

- **•** Diese Einrichtung funktioniert am besten, wenn Sie den Voicemail-Dienst häufiger als die Faxfunktion verwenden und einen Dienst für eindeutige Rufzeichen abonniert haben.
- **•** Wenn Sie den Telefonhörer abnehmen und Faxtöne hören, drücken Sie **\*9\*** oder den Code zum manuellen Empfang, um das Fax zu empfangen.
- **•** Sie können den Drucker auch für den automatischen Faxempfang einstellen, müssen den Voicemail-Dienst jedoch deaktivieren, wenn Sie ein Fax erwarten.

### **Einrichten der Faxfunktion mithilfe von DSL**

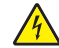

**VORSICHT – STROMSCHLAGGEFAHR:** Um das Risiko eines elektrischen Schlags zu vermeiden, sollten Sie dieses Produkt während eines Gewitters nicht einrichten, nicht an andere elektronische Geräte anschließen und keine Kabelverbindungen z. B. mit dem Netzkabel, dem Faxgerät oder dem Telefon herstellen.

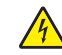

**VORSICHT – STROMSCHLAGGEFAHR:** Um das Risiko eines elektrischen Schlags zu vermeiden, verwenden Sie die Faxfunktion nicht während eines Gewitters.

**VORSICHT – MÖGLICHE VERLETZUNGSGEFAHR** Verwenden Sie zur Verringerung von Brandgefahr ausschließlich ein 26-AWG-Telekommunikationskabel (RJ-11) oder höher, wenn Sie dieses Produkt mit dem öffentlichen Telefonnetz verbinden. Benutzer in Australien müssen ein Kabel verwenden, das von der australischen Behörde für Kommunikation und Medien (Australian Communications and Media Authority) zugelassen ist.

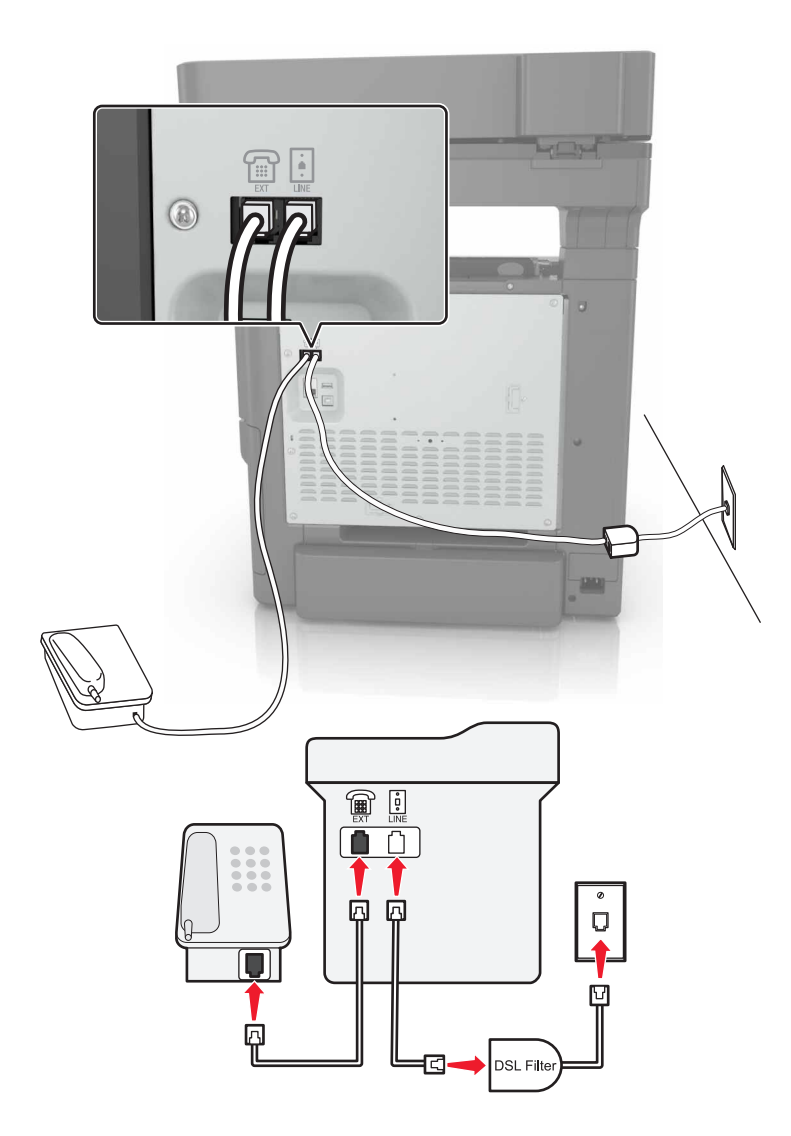

Durch DSL wird Ihre normale Telefonleitung in zwei Kanäle unterteilt: Sprache und Internet. Telefon- und Faxsignale nutzen den Sprachkanal, während Internet-Signale den anderen Kanal verwenden.

Fragen Sie bei Ihrem DSL-Anbieter nach einem DSL-Filter, um Störungen zwischen den beiden Kanälen zu minimieren.

- **1** Schließen Sie den LINE-Anschluss des DSL-Filters an die Telefonbuchse an.
- **2** Verbinden Sie ein Ende des Telefonkabels mit dem Line-Anschluss des Druckers.
- **3** Schließen Sie das andere Ende des Kabels an den Telefonanschluss des DSL-Filters an.

**Hinweis:** Um ein Telefon an den Drucker anzuschließen, entfernen Sie einen möglicherweise installierten Adapterstecker vom Telefonanschluss des Druckers und schließen Sie das Telefon an.

#### **Einrichten der Faxfunktion über einen VoIP-Telefondienst**

**VORSICHT – STROMSCHLAGGEFAHR:** Um das Risiko eines elektrischen Schlags zu vermeiden, sollten Sie dieses Produkt während eines Gewitters nicht einrichten, nicht an andere elektronische Geräte anschließen und keine Kabelverbindungen z. B. mit dem Netzkabel, dem Faxgerät oder dem Telefon herstellen.

**VORSICHT – STROMSCHLAGGEFAHR:** Um das Risiko eines elektrischen Schlags zu vermeiden, verwenden Sie die Faxfunktion nicht während eines Gewitters.

**VORSICHT – MÖGLICHE VERLETZUNGSGEFAHR** Verwenden Sie zur Verringerung von Brandgefahr ausschließlich ein 26-AWG-Telekommunikationskabel (RJ-11) oder höher, wenn Sie dieses Produkt mit dem öffentlichen Telefonnetz verbinden. Benutzer in Australien müssen ein Kabel verwenden, das von der australischen Behörde für Kommunikation und Medien (Australian Communications and Media Authority) zugelassen ist.

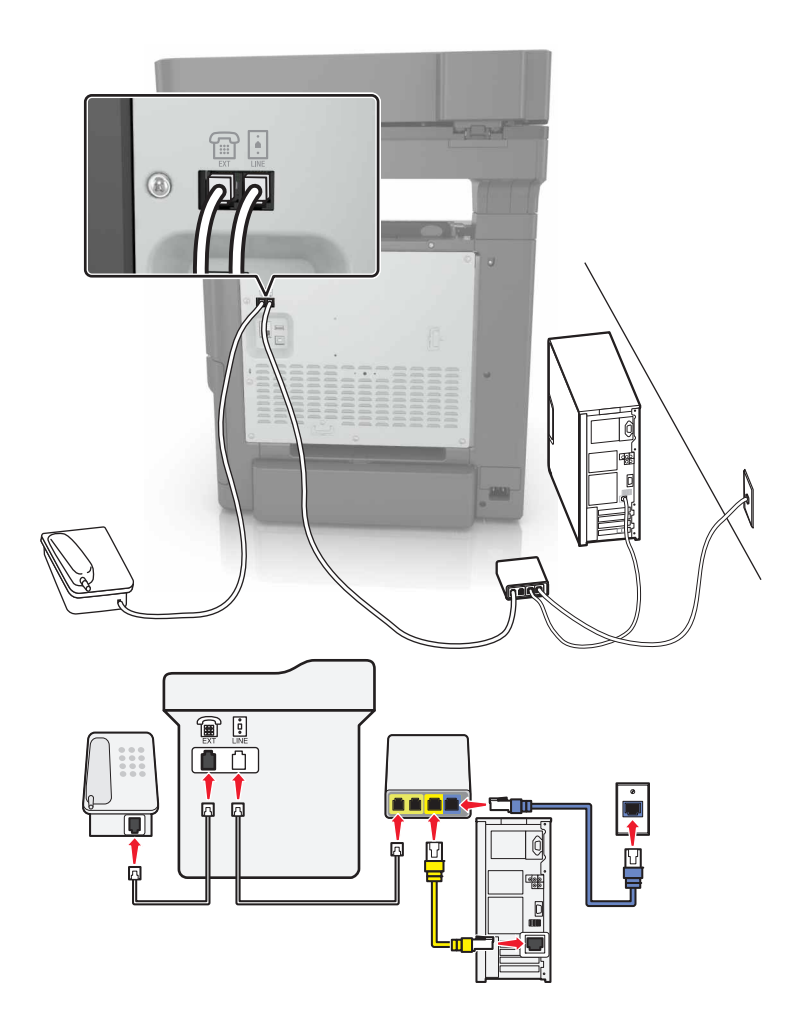

- **1** Verbinden Sie ein Ende des Telefonkabels mit dem Line-Anschluss des Druckers.
- **2** Schließen Sie das andere Ende des Kabels an den Anschluss an, der am VoIP-Adapter mit **Telefonleitung 1** oder **Telefonanschluss** beschriftet ist.

**Hinweis:** Die Anschlüsse **Telefonleitung 2** oder **Fax-Anschluss** sind nicht immer aktiv. VoIP-Anbieter berechnen möglicherweise eine zusätzliche Gebühr für das Aktivieren des zweiten Telefonanschlusses.

**3** Schließen Sie das Telefon an den Telefonanschluss des Druckers an.

#### **Hinweise:**

- **•** Um zu überprüfen, ob der Telefonanschluss am VoIP-Adapter aktiv ist, schließen Sie ein analoges Telefon an den Telefonanschluss an, und überprüfen Sie, ob ein Freizeichen zu hören ist.
- **•** Wenn Sie zwei Telefonanschlüsse für Ihre Geräte benötigen, aber keine zusätzliche Gebühr entrichten möchten, verwenden Sie einen Telefon-Splitter. Schließen Sie den Telefonsplitter an **Telefonleitung 1** oder **Telefonanschluss** und den Drucker und das Telefon an den Splitter an.
- **•** Um den Splitter zu überprüfen, schließen Sie ein analoges Telefon an den Splitter an, und überprüfen Sie, ob ein Freizeichen zu hören ist.

### **Einrichten der Faxfunktion über eine Kabelmodemverbindung**

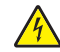

**VORSICHT – STROMSCHLAGGEFAHR:** Um das Risiko eines elektrischen Schlags zu vermeiden, sollten Sie dieses Produkt während eines Gewitters nicht einrichten, nicht an andere elektronische Geräte anschließen und keine Kabelverbindungen z. B. mit dem Netzkabel, dem Faxgerät oder dem Telefon herstellen.

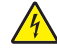

**VORSICHT – STROMSCHLAGGEFAHR:** Um das Risiko eines elektrischen Schlags zu vermeiden, verwenden Sie die Faxfunktion nicht während eines Gewitters.

**VORSICHT – MÖGLICHE VERLETZUNGSGEFAHR** Verwenden Sie zur Verringerung von Brandgefahr ausschließlich ein 26-AWG-Telekommunikationskabel (RJ-11) oder höher, wenn Sie dieses Produkt mit dem öffentlichen Telefonnetz verbinden. Benutzer in Australien müssen ein Kabel verwenden, das von der australischen Behörde für Kommunikation und Medien (Australian Communications and Media Authority) zugelassen ist.

#### **Einrichtung 1: Der Drucker ist direkt an ein Kabelmodem angeschlossen**

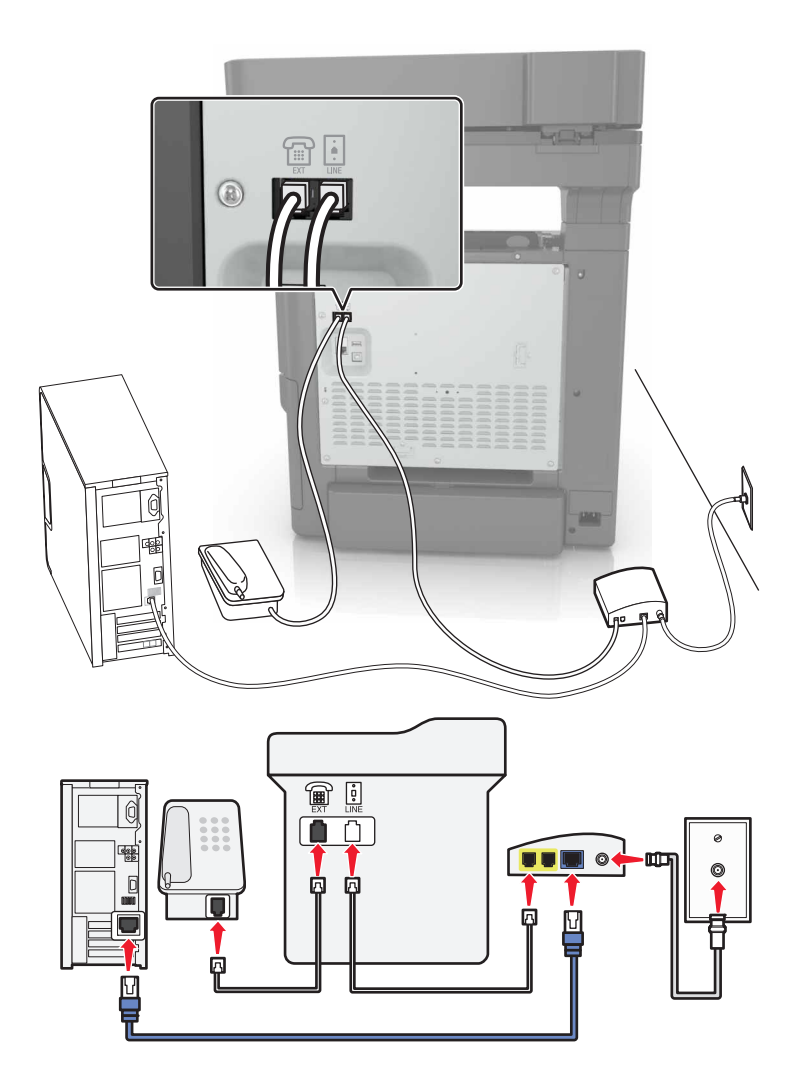

- **1** Verbinden Sie ein Ende des Telefonkabels mit dem Line-Anschluss des Druckers.
- **2** Schließen Sie das andere Ende des Kabels an den Anschluss an, der am Kabelmodem mit **Telefonleitung 1** oder **Telefonanschluss** beschriftet ist.

**3** Schließen Sie das analoge Telefon an den Telefonanschluss des Druckers an.

**Hinweis:** Um sicherzustellen, dass der Telefonanschluss am Kabelmodem aktiv ist, schließen Sie ein analoges Telefon an, und überprüfen Sie, ob ein Wählton zu hören ist.

#### **Einrichtung 2: Der Drucker ist an eine Telefonbuchse angeschlossen, und das Kabelmodem ist an anderer Stelle im Telefonsystem installiert**

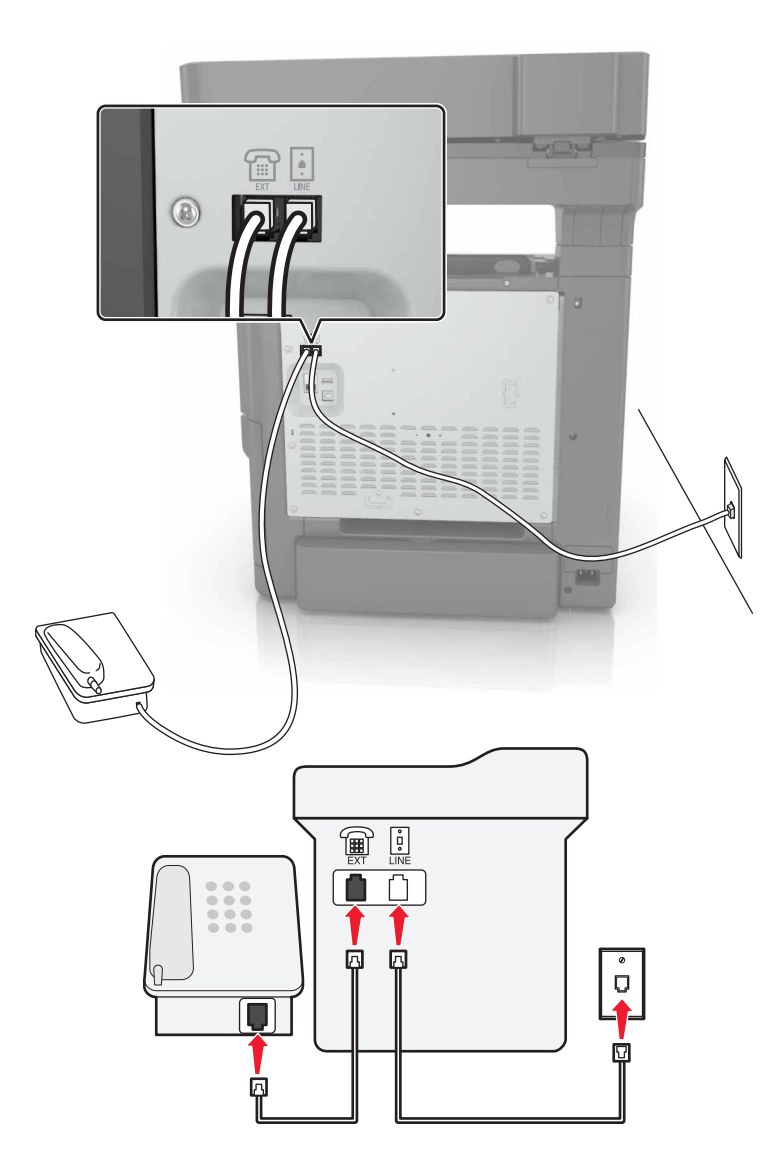

- **1** Verbinden Sie ein Ende des Telefonkabels mit dem Line-Anschluss des Druckers.
- **2** Schließen Sie das andere Ende des Kabels an einer aktiven analogen Telefonanschlussdose an.
- **3** Schließen Sie das analoge Telefon an den Telefonanschluss des Druckers an.

### **Einrichten der Faxfunktion in Ländern oder Regionen mit anderen Telefonbuchsen und Steckern**

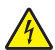

**VORSICHT – STROMSCHLAGGEFAHR:** Um das Risiko eines elektrischen Schlags zu vermeiden, sollten Sie dieses Produkt während eines Gewitters nicht einrichten, nicht an andere elektronische Geräte anschließen und keine Kabelverbindungen z. B. mit dem Netzkabel, dem Faxgerät oder dem Telefon herstellen.

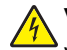

**VORSICHT – STROMSCHLAGGEFAHR:** Um das Risiko eines elektrischen Schlags zu vermeiden, verwenden Sie die Faxfunktion nicht während eines Gewitters.

**VORSICHT – MÖGLICHE VERLETZUNGSGEFAHR** Verwenden Sie zur Verringerung von Brandgefahr ausschließlich ein 26-AWG-Telekommunikationskabel (RJ-11) oder höher, wenn Sie dieses Produkt mit dem öffentlichen Telefonnetz verbinden. Benutzer in Australien müssen ein Kabel verwenden, das von der australischen Behörde für Kommunikation und Medien (Australian Communications and Media Authority) zugelassen ist.

Standardmäßig wird in den meisten Ländern oder Regionen die Telefonbuchse RJ11 verwendet. Wenn die Telefonbuchsen oder die Geräte in Ihrem Telefonsystem mit dieser Verbindungsart nicht kompatibel sind, verwenden Sie einen Telefonadapter. Ein Adapter für Ihr Land oder Ihre Region ist möglicherweise nicht im Lieferumfang Druckers enthalten und muss separat erworben werden.

Möglicherweise ist ein Adapterstecker an den Telefonanschluss des Druckers angeschlossen. Entfernen Sie den Adapterstecker nicht vom Telefonanschluss des Druckers, wenn Sie ein kaskadiertes oder serielles Telefonsystem verwenden.

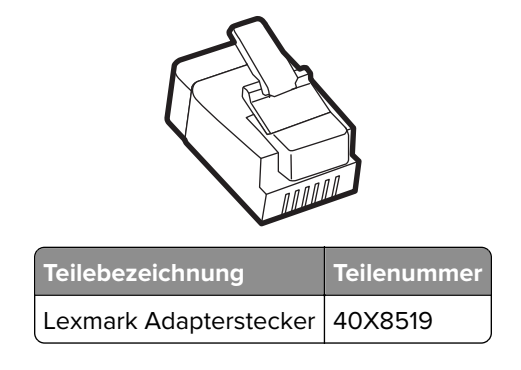

#### **Anschließen des Druckers an eine Telefonbuchse, die nicht dem RJ11-Standard entspricht**

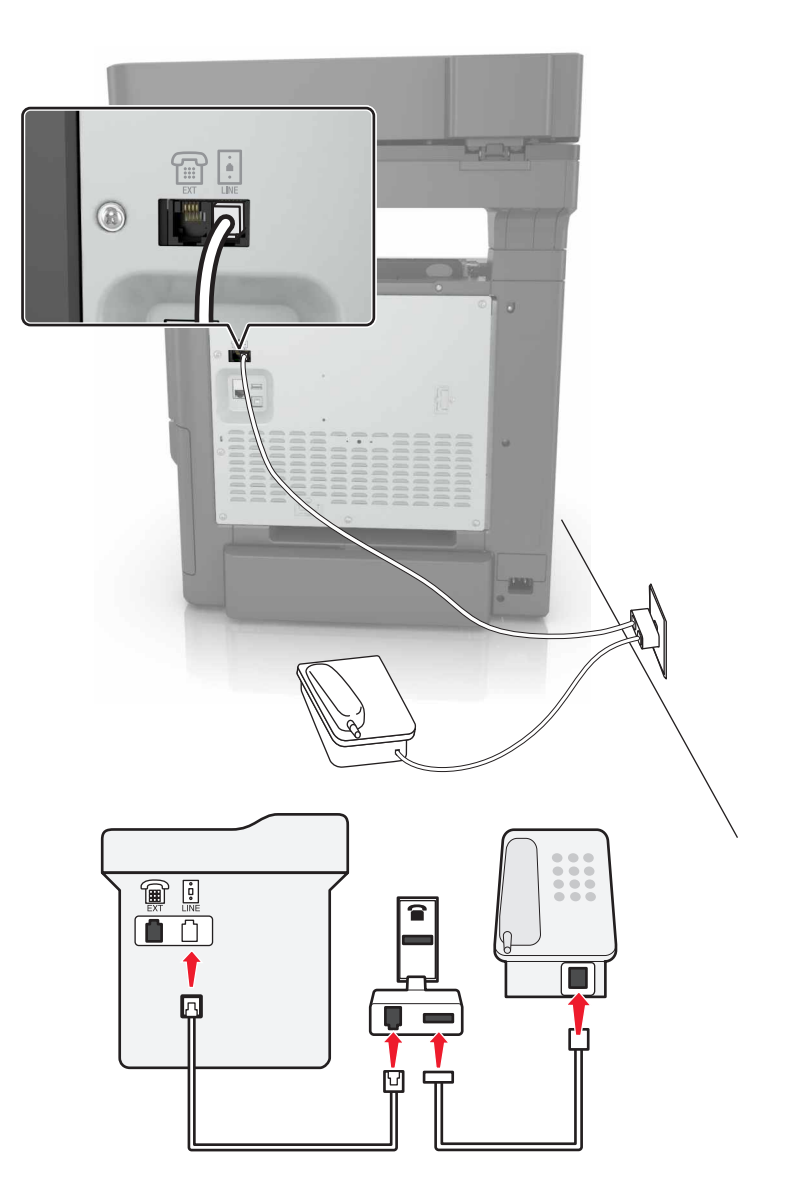

- **1** Verbinden Sie ein Ende des Telefonkabels mit dem Line-Anschluss des Druckers.
- **2** Schließen Sie das andere Ende des Kabels an den RJ11-Adapter an, und schließen Sie den Adapter an die Telefonbuchse an.
- **3** Wenn Sie ein anderes Gerät mit einem RJ11-Anschluss an dieselbe Telefonbuchse anschließen, verbinden Sie es direkt mit dem Telefonadapter.

#### **Anschließen des Druckers an eine Telefonbuchse in Deutschland**

Deutsche Telefonbuchsen verfügen über zwei Anschlusstypen. N-Anschlüsse eignen sich für Faxgeräte, Modems und Anrufbeantworter. Der F-Anschluss ist für Telefone ausgelegt. Schließen Sie den Drucker an einen beliebigen N-Anschluss an.

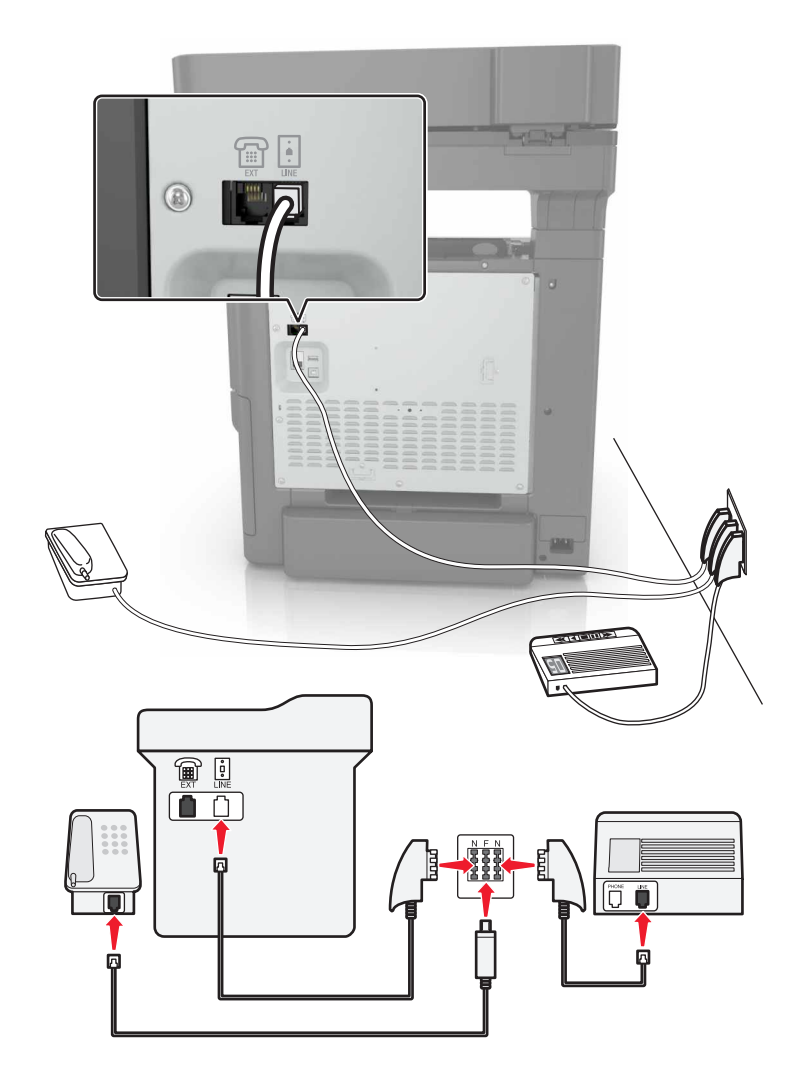

- **1** Verbinden Sie ein Ende des Telefonkabels mit dem Line-Anschluss des Druckers.
- **2** Schließen Sie das andere Ende des Kabels an den RJ11-Adapter und den Adapter an den N-Anschluss an.
- **3** Wenn Sie ein Telefon und einen Anrufbeantworter an dieselbe Telefonbuchse anschließen möchten, schließen Sie die Geräte wie dargestellt an.

### **Nutzen unterschiedlicher Rufsignale**

Mit unterschiedlichen Rufsignalen können Sie einer Telefonleitung mehrere Telefonnummern zuweisen. Jeder Telefonnummer wird ein anderes Rufzeichenmuster zugewiesen.

- **1** Drücken Sie im Startbildschirm die Option **Einstellungen** > **Fax** > **Analoge Faxeinrichtung** > **Fax-Empfangseinstellungen** > **Admin-Steuerung** > **Antwort aktiviert**.
- **2** Wählen Sie das Rufzeichenmuster aus.

Wenden Sie die Änderungen an.

### **Einstellen des Datums und der Uhrzeit auf dem Fax**

- Berühren Sie auf dem Startbildschirm die Option **Einstellungen** > **Gerät** > **Voreinstellungen** > **Uhrzeit und Datum** > **Konfigurieren**.
- Konfigurieren Sie die Einstellungen.

### **Sommerzeit konfigurieren**

- Berühren Sie auf dem Startbildschirm die Option **Einstellungen** > **Gerät** > **Voreinstellungen** > **Datum und Uhrzeit** > **Konfigurieren**.
- Wählen Sie im Menü "Zeitzone" **Benutzerdefiniert** aus.
- Konfigurieren Sie die Einstellungen.

# **Versenden eines Faxes**

### **Verwenden des Bedienfelds**

- Legen Sie das Originaldokument in die automatische Dokumentzuführung (ADZ) oder auf das Scannerglas.
- Wählen Sie auf dem Bedienfeld die Option **Faxen**, und geben Sie anschließend die erforderlichen Informationen ein.
- Konfigurieren Sie falls erforderlich weitere Faxeinstellungen.
- Faxen Sie das Dokument.

### **Verwenden des Computers**

#### **Für Windows-Benutzer**

- Öffnen Sie im Dokument, das Sie faxen möchten, das Dialogfeld "Drucken".
- Wählen Sie den Drucker, und klicken Sie dann auf **Eigenschaften**, **Voreinstellungen**, **Optionen** oder **Einrichtung**.
- Klicken Sie auf **Faxen** > **Fax aktivieren**, und geben Sie die Nummer des Empfängers ein.
- Konfigurieren Sie falls erforderlich weitere Faxeinstellungen.
- Faxen Sie das Dokument.

#### **Für Macintosh-Benutzer**

- Wählen Sie bei geöffnetem Dokument **Datei** > **Drucken** aus.
- Wählen Sie den Drucker aus, und geben Sie anschließend die Nummer des Empfängers ein.
- Konfigurieren Sie falls erforderlich weitere Faxeinstellungen.
- Faxen Sie das Dokument.

### **Planen eines Faxes**

- Legen Sie das Originaldokument in die automatische Dokumentzuführung (ADZ) oder auf das Scannerglas.
- Wechseln Sie auf dem Startbildschirm zu: **Fax** > Faxnummer eingeben > **Sendezeit**
- Konfigurieren Sie das Datum und die Uhrzeit, um das Fax zu versenden.
- Konfigurieren Sie falls erforderlich weitere Faxeinstellungen.
- Senden Sie den Faxauftrag.

### **Erstellen eines Fax-Kurzbefehls**

- Berühren Sie auf dem Startbildschirm **Fax** > **An**.
- Geben Sie die Empfängernummer ein.

**Hinweis:** Um eine Gruppe von Faxnummern zu erstellen, drücken Sie  $\biguplus$ , und geben dann die andere Faxnummer ein.

- Berühren Sie .
- Geben Sie einen Verknüpfungsnamen ein.
- Wenden Sie die Änderungen an.

# **Ändern der Fax-Auflösung**

- Legen Sie ein Originaldokument in das ADZ-Fach oder auf das Scannerglas.
- Tippen Sie auf dem Startbildschirm auf die Option **Fax**, und geben Sie anschließend die erforderlichen Informationen ein.
- Passen Sie die Einstellung "Auflösung" an.
- Senden Sie den Faxauftrag.

### **Anpassen des Tonerauftrags**

- Legen Sie ein Originaldokument in das ADZ-Fach oder auf das Scannerglas.
- Tippen Sie auf dem Startbildschirm auf die Option **Fax**, und geben Sie anschließend die erforderlichen Informationen ein.
- Passen Sie die Einstellung "Tonerauftrag" an.
- Senden Sie den Faxauftrag.

## **Anzeigen eines Faxprotokolls**

Öffnen Sie einen Webbrowser und geben Sie die IP-Adresse des Druckers in das Adressfeld ein.

#### **Hinweise:**

- **•** Zeigen Sie die IP-Adresse des Druckers auf dem Startbildschirm des Druckers an. Die IP-Adresse wird in vier Zahlengruppen angezeigt, die durch Punkte voneinander abgetrennt sind. Beispiel: 123.123.123.123.
- **•** Wenn Sie einen Proxyserver verwenden, deaktivieren Sie ihn vorübergehend, um die Webseite ordnungsgemäß zu laden.
- **2** Klicken Sie auf **Einstellungen** > **Berichte** > **Fax**.
- **3** Klicken Sie auf **Faxauftragsprotokoll** oder **Faxanrufprotokoll**.

### **Blockieren unerwünschter Faxe**

- **1** Drücken Sie im Startbildschirm die Option **Einstellungen** > **Fax** > **Analoge Faxeinrichtung** > **Fax-Empfangseinstellungen** > **Admin-Steuerung** > **Fax ohne Namen blockieren**.
- **2** Wenden Sie die Änderungen an.

### **Faxe anhalten**

- **1** Drücken Sie im Startbildschirm die Option **Einstellungen** > **Fax** > **Analoge Fax-Konfiguration** > **Fax-Empfangseinstellungen** > **Faxe zurückhalten**.
- **2** Wählen Sie einen Modus aus.

## **Faxweiterleitung**

- **1** Drücken Sie im Startbildschirm die Option **Einstellungen** > **Fax** > **Analoge Fax-Konfiguration > Fax-Empfangseinstellungen** > **Admin-Steuerung**.
- **2** Konfigurieren Sie die Verknüpfungen für "Faxweiterleitung", "Weiterleiten an" und "Weiterleiten an Kurzwahl-Einstellungen".
- **3** Wenden Sie die Änderungen an.

# **Scannen**

# **Scannen an FTP-Server**

- **1** Legen Sie das Originaldokument in die automatische Dokumentzuführung (ADZ) oder auf das Scannerglas.
- **2** Tippen Sie auf dem Startbildschirm auf die Option **FTP**, und geben Sie anschließend die erforderlichen Informationen ein.
- **3** Konfigurieren Sie, falls erforderlich, weitere FTP-Einstellungen.
- **4** Senden Sie den FTP-Auftrag.

# **FTP-Kurzwahl erstellen**

- **1** Drücken Sie auf dem Startbildschirm **FTP**.
- 2 Geben Sie die FTP-Serveradresse ein und drücken Sie dann
- **3** Geben Sie einen Verknüpfungsnamen ein.
- **4** Wenden Sie die Änderungen an.

## **Scannen an ein Flash-Laufwerk**

- **1** Legen Sie ein Originaldokument in das ADZ-Fach oder auf das Scannerglas.
- **2** Setzen Sie das Flash-Laufwerk ein.

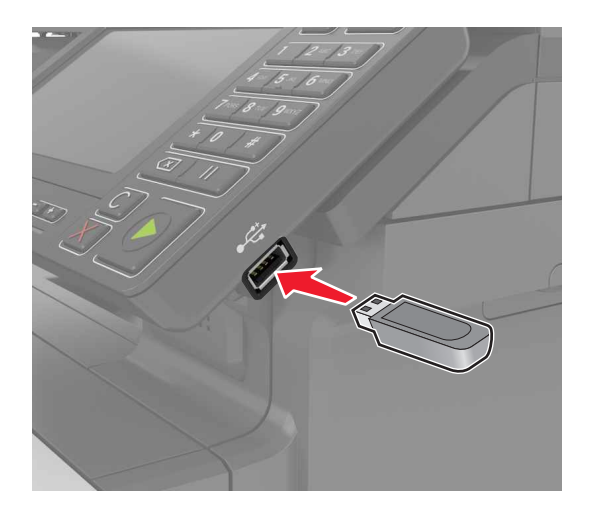

**3** Berühren Sie **Scan an USB** und passen Sie die Einstellungen gegebenenfalls an.

**Hinweis:** Drücken Sie auf **USB-Laufwerk** auf dem Startbildschirm, wenn der Bildschirm für das USB-Laufwerk nicht angezeigt wird.

**4** Scannen Sie das Dokument.

**Warnung—Mögliche Schäden:** Drucker oder Flash-Laufwerk sollten im angezeigten Bereich während eines Druck-, Lese- oder Schreibvorgangs mittels Speichermedium nicht berührt werden, um einen Datenverlust oder eine Störung zu vermeiden.

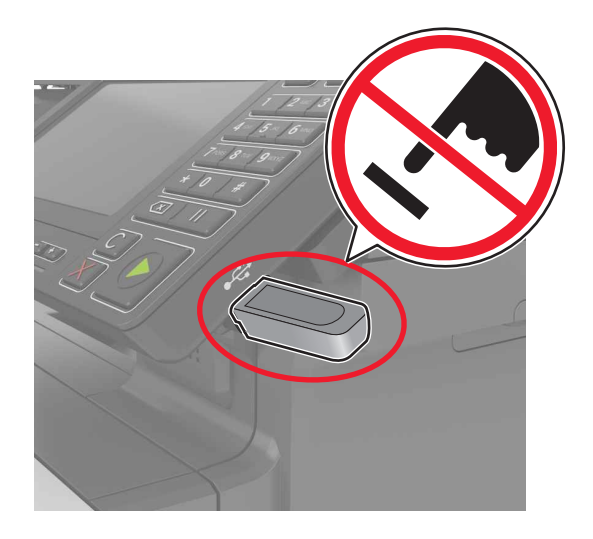

## **Senden gescannter Dokumente an einen Computer**

- **1** Legen Sie ein Originaldokument in das ADZ-Fach oder auf das Scannerglas.
- **2** Drücken Sie auf dem Startbildschirm die Option **Scanprofile** > **Auf Computer scannen**.
- **3** Wählen Sie das Scanprofil aus, für das Sie das Dokument speichern möchten.

# <span id="page-59-0"></span>**Sichern des Druckers**

# **Löschen des Druckerspeichers**

Zum Löschen flüchtiger Speicher oder in Ihrem Drucker zwischengespeicherter Daten schalten Sie den Drucker aus.

Zum Löschen nicht flüchtiger Speicher oder einzelner Einstellungen, Geräte- und Netzwerkeinstellungen, Sicherheitseinstellungen und eingebetteter Lösungen gehen Sie wie folgt vor:

- **1** Berühren Sie auf dem Startbildschirm die Option **Einstellungen** > **Gerät** > **Wartung** > **Löschen (außer Betrieb)**.
- **2** Aktivieren Sie das Kontrollkästchen **Alle Infos im permanenten Speicher bereinigen**, und berühren Sie dann **Löschen**.
- **3** Befolgen Sie die Anweisungen auf dem Display.

# **Löschen des Druckerfestplattenspeichers**

- **1** Berühren Sie auf dem Startbildschirm die Option **Einstellungen** > **Gerät** > **Wartung** > **Löschen (außer Betrieb)**.
- **2** Aktivieren Sie das Kontrollkästchen **Alle Infos im permanenten Speicher bereinigen**, und berühren Sie dann **Löschen**.
- **3** Befolgen Sie die Anweisungen auf dem Display.

**Hinweis:** Dieser Vorgang kann von wenigen Minuten bis zu mehr als einer Stunde dauern. In dieser Zeit steht der Drucker nicht für andere Benutzeraufgaben zur Verfügung.

# **Konfigurieren der Verschlüsselung der Festplatte**

**1** Berühren Sie auf dem Startbildschirm die Option **Einstellungen** > **Sicherheit** > **Datenträgerverschlüsselung** > **Verschlüsselung starten**.

**Hinweis:** Durch Aktivieren der Festplattenverschlüsselung wird der Inhalt der Festplatte gelöscht. Sichern Sie bei Bedarf wichtige Daten aus dem Drucker, bevor Sie die mit der Verschlüsselung beginnen.

**2** Befolgen Sie die Anweisungen auf dem Display.

#### **Hinweise:**

- **•** Schalten Sie den Drucker nicht aus, während die Verschlüsselung läuft. Es kann ein Datenverlust auftreten.
- **•** Das Verschlüsseln der Festplatte kann von wenigen Minuten bis zu mehr als einer Stunde dauern. In dieser Zeit steht der Drucker nicht für andere Benutzeraufgaben zur Verfügung.
- **•** Nach der Verschlüsselung kehrt der Drucker zum Startbildschirm zurück.

# **Wiederherstellen der Werksvorgaben**

Berühren Sie auf dem Startbildschirm die Option **Einstellungen** > **Gerät** > **Werksvorgaben wiederherstellen** > **Einstellungen wiederherstellen** > **Alle Einstellungen wiederherstellen** > **Wiederherstellen** > **Start**.

Weitere Informationen finden Sie unter ["Löschen des Druckerspeichers" auf Seite 60](#page-59-0).

# **Hinweis zu flüchtigem Speicher**

Ihr Drucker ist mit verschiedenen Speichertypen ausgestattet, die in der Lage sind, Geräte- und Netzwerkeinstellungen sowie Benutzerdaten zu speichern.

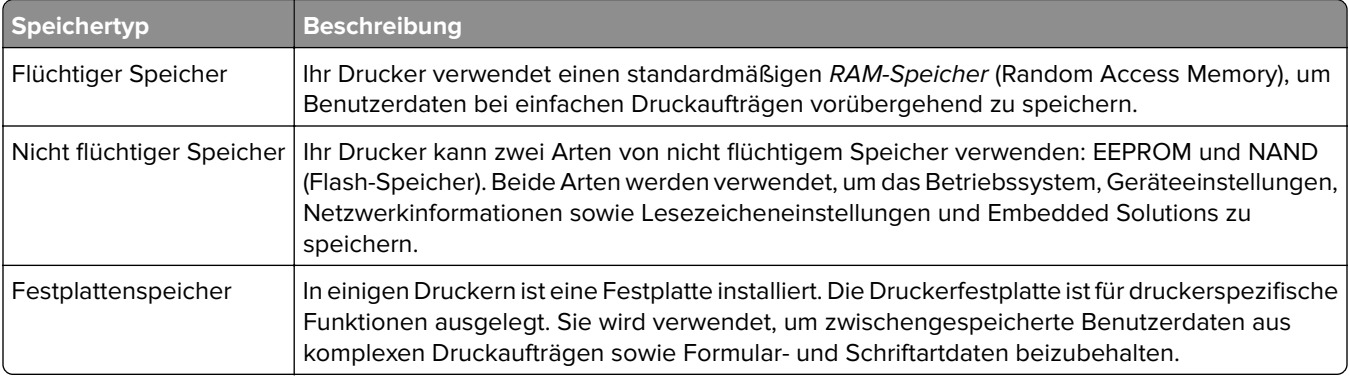

Unter folgenden Umständen sollte der Inhalt des installierten Druckerspeichers gelöscht werden:

- **•** Der Drucker wird ausgemustert.
- **•** Die Druckerfestplatte wird ausgetauscht.
- **•** Der Drucker wird in eine andere Abteilung oder an einen anderen Standort verlegt.
- **•** Der Drucker wird von einem Techniker gewartet, der nicht dem Unternehmen angehört.
- **•** Der Drucker wird aus Wartungsgründen aus den Firmenräumen entfernt.
- **•** Der Drucker wird an ein anderes Unternehmen veräußert.

#### **Entsorgen einer Druckerfestplatte**

**Hinweis:** Einige Druckermodelle sind möglicherweise nicht mit einer Festplatte ausgestattet.

In Hochsicherheitsumgebungen können zusätzliche Schritte erforderlich sein, um sicherzustellen, dass kein Zugriff auf die auf der Druckerfestplatte gespeicherten, vertraulichen Daten möglich ist, nachdem der Drucker bzw. dessen Festplatte aus den Firmenräumen entfernt wurde.

- **• Entmagnetisierung**: Löscht die Festplatte mithilfe eines magnetischen Felds, das gespeicherte Daten entfernt.
- **• Crushing**: Komprimiert die Festplatte physisch, um Bestandteile voneinander zu trennen und unlesbar zu machen.
- **• Zerstören (Milling)**: Zerkleinert die Festplatte in kleine Metallteile.

**Hinweis:** Obwohl die meisten Daten elektronisch gelöscht werden können, gibt es nur eine Möglichkeit, um das vollständige Löschen aller Daten sicherzustellen. Sie besteht darin, jede Festplatte, auf der Daten gespeichert sind, physisch zu zerstören.

# **Wartung des Druckers**

**Warnung—Mögliche Schäden:** Falls der Drucker nicht ordnungsgemäß gewartet bzw. Teile und Verbrauchsmaterialien nicht ausgetauscht werden, kann das Gerät beschädigt werden.

## **Anpassen der Lautsprecherlautstärke**

#### **Anpassen der standardmäßigen Lautstärke des internen Lautsprechers**

Die Lautstärke des Lautsprechers wird auf den Standardwert zurückgesetzt, wenn die Sitzung beendet wurde, der Drucker aus den Stromspar- oder Ruhemodus erwacht oder nach einem erneuten Einschalten.

**1** Navigieren Sie im Bedienfeld zu:

#### **Einstellungen** > **Gerät** > **Voreinstellungen** > **Audiofeedback**

**2** Wählen Sie die Lautstärke aus.

**Hinweis:** Im stillen Modus werden akustische Benachrichtigungen ausgeschaltet.

#### **Anpassen der standardmäßigen Kopfhörerlautstärke**

Die Lautstärke der Kopfhörer wird auf den Standardwert zurückgesetzt, wenn die Sitzung beendet wurde, der Drucker aus den Stromspar- oder Ruhemodus erwacht oder nach einem erneuten Einschalten.

- **1** Drücken Sie auf dem Bedienfeld auf die Option **Einstellungen** > **Gerät** > **Zugriff** > **Kopfhörerlautstärke**.
- **2** Wählen Sie die Lautstärke aus.

#### **Konfigurieren der Fax-Lautsprechereinstellungen**

**Hinweis:** Diese Funktion ist nur auf einigen Druckermodellen verfügbar.

- **1** Drücken Sie auf dem Startbildschirm auf die Option **Einstellungen** > **Fax** > **Analoge Faxeinrichtung** > **Lautsprechereinstellungen**.
- **2** Gehen Sie folgendermaßen vor:
	- **•** Stellen Sie den Lautsprecher-Modus auf **Immer ein**.
	- **•** Legen Sie die Lautsprecherlautstärke auf **Hoch** fest.
	- **•** Aktivieren Sie die Ruftonlautstärke.

# **Arbeiten im Netzwerk**

### **Verbinden des Druckers mit einem WLAN mithilfe von Wi-Fi Protected Setup (WPS)**

Stellen Sie zu Beginn Folgendes sicher:

- **•** Der Zugriffspunkt (WLAN-Router) ist WPS-zertifiziert oder WPS-kompatibel. Weitere Informationen finden Sie im Handbuch für den Zugriffspunkt.
- **•** In Ihrem Drucker ist ein WLAN-Adapter installiert. Weitere Informationen finden Sie in der Kurzanleitung des Adapters.

#### **Verwenden der Tastendruckmethode**

**1** Navigieren Sie im Bedienfeld zu:

#### **Einstellungen** > **Netzwerk/Anschlüsse** > **Drahtlos** > **Wi**‑**Fi Protected Setup** > **Tastendruck-Methode starten**

**2** Befolgen Sie die Anweisungen auf dem Display.

#### **Verwenden der persönlichen Identifikationsnummer (PIN)-Methode**

**1** Navigieren Sie im Bedienfeld zu:

#### **Einstellungen** > **Netzwerk/Anschlüsse** > **Drahtlos** > **Wi**‑**Fi Protected Setup** > **PIN-Methode starten**

- **2** Kopieren Sie die achtstellige WPS-PIN.
- **3** Öffnen Sie einen Webbrowser, und geben Sie die IP-Adresse Ihres Zugriffspunkts in das Adressfeld ein.

#### **Hinweise:**

- **•** Zeigen Sie die IP-Adresse des Druckers auf dem Startbildschirm des Druckers an. Die IP-Adresse wird in vier Zahlengruppen angezeigt, die durch Punkte voneinander abgetrennt sind. Beispiel: 123.123.123.123.
- **•** Wenn Sie einen Proxyserver verwenden, deaktivieren Sie ihn vorübergehend, um die Webseite ordnungsgemäß zu laden.
- **4** Rufen Sie die WPS-Einstellungen auf. Weitere Informationen finden Sie im Handbuch für den Zugriffspunkt.
- **5** Geben Sie die achtstellige PIN ein und speichern Sie die Änderung.

### **Ändern der Anschlusseinstellungen nach Installation eines Internal Solutions Ports**

#### **Hinweise:**

- **•** Wenn der Drucker über eine statische IP-Adresse verfügt dürfen Sie keine Änderungen an der Konfiguration vornehmen.
- **•** Wenn die Computer so eingerichtet wurden, dass anhand des Netzwerknamens statt anhand der IP-Adresse gedruckt wird dürfen Sie keine Änderungen an der Konfiguration vornehmen.
- **•** Falls Sie einem Drucker, der bereits für eine Ethernet-Verbindung konfiguriert wurde, einen WLAN-Internal Solutions Port (ISP) hinzufügen, müssen Sie den Drucker vom Ethernet-Netzwerk trennen.

#### **Für Windows-Benutzer**

- **1** Öffnen Sie den Druckerordner.
- **2** Öffnen Sie die Druckereigenschaften im Kontextmenü des Druckers mit dem neuen ISP.
- **3** Konfigurieren Sie den Anschluss über die Liste.
- **4** Aktualisieren Sie die IP-Adresse.
- **5** Wenden Sie die Änderungen an.

#### **Für Macintosh-Benutzer**

- **1** Navigieren Sie in den Systemeinstellungen im Apple-Menü zur Druckerliste, und wählen Sie dann **+** > **IP**.
- **2** Geben Sie die IP-Adresse in das Adressfeld ein.
- **3** Wenden Sie die Änderungen an.

# **Einrichten des seriellen Drucks (nur Windows)**

- **1** Stellen Sie die Parameter im Drucker ein.
	- **a** Rufen Sie über das Bedienfeld das Menü für die Anschlusseinstellungen auf.
	- **b** Öffnen Sie das Menü für die Einstellungen des seriellen Anschlusses und passen Sie die Einstellungen gegebenenfalls an.
	- **c** Wenden Sie die Änderungen an.
- **2** Öffnen Sie über den Drucker den Druckerordner, und wählen Sie Ihren Drucker.
- **3** Öffnen Sie die Druckereigenschaften, und wählen Sie den Kommunikationsanschluss (COM) aus der Liste.
- **4** Stellen Sie die Parameter für den Kommunikationsanschluss (COM) in Geräte-Manager ein.

#### **Hinweise:**

- **•** Serieller Druck reduziert die Druckgeschwindigkeit.
- **•** Vergewissern Sie sich, dass das serielle Kabel an den seriellen Anschluss des Druckers angeschlossen ist.

# **Reinigen der Druckerteile**

### **Reinigen des Druckers**

**VORSICHT – STROMSCHLAGGEFAHR:** Um das Risiko eines elektrischen Schlags beim Reinigen des Druckergehäuses zu vermeiden, ziehen Sie das Netzkabel aus der Steckdose, und ziehen Sie alle Kabel vom Drucker ab, bevor Sie fortfahren.

#### **Hinweise:**

- **•** Führen Sie diese Aufgabe alle paar Monate durch.
- **•** Die Gewährleistung für den Drucker schließt Schäden aus, die durch eine unsachgemäße Behandlung des Druckers verursacht werden.
- **1** Schalten Sie den Drucker aus, und ziehen Sie das Netzkabel aus der Steckdose.
- **2** Entfernen Sie das Papier aus der Standardablage und der Universalzuführung.
- **3** Entfernen Sie Staub, Flusen und Papierteile am Drucker mit Hilfe einer weichen Bürste oder eines Staubsaugers.
- **4** Wischen Sie die Außenseite des Druckers mit einem feuchten, weichen, fusselfreien Tuch ab.

**Hinweise:**

- **•** Verwenden Sie keine Reinigungsmittel, da diese die Oberfläche des Druckers beschädigen können.
- **•** Stellen Sie sicher, dass alle Bereiche des Druckers nach der Reinigung trocken sind.
- **5** Schließen Sie das Netzkabel an die Steckdose an und schalten Sie den Drucker ein.
	- **VORSICHT MÖGLICHE VERLETZUNGSGEFAHR** Um Feuer- und Stromschlaggefahr zu vermeiden, schließen Sie das Netzkabel direkt an eine ordnungsgemäß geerdete Steckdose an, die sich in der Nähe des Geräts befindet und leicht zugänglich ist.

### **Reinigen des Scannerglases**

**1** Öffnen Sie die Scannerabdeckung.

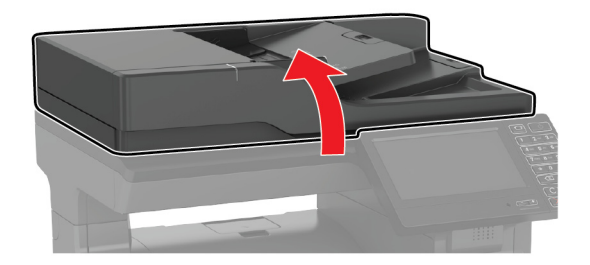

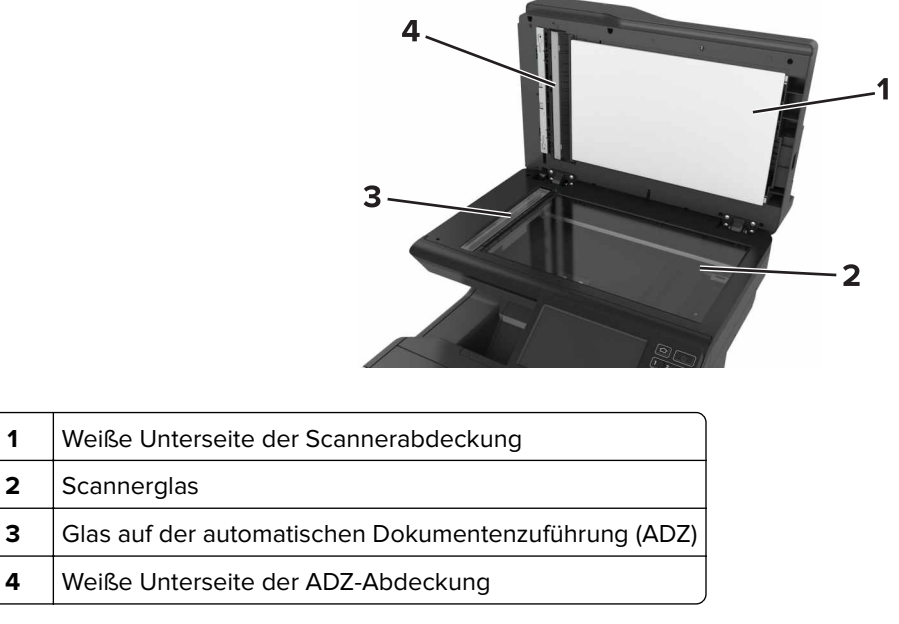

**2** Wischen Sie die abgebildeten Bereiche mit einem feuchten, weichen, fusselfreien Tuch ab.

**3** Schließen Sie die Scannerabdeckung.

### **Bestellen von Druckerverbrauchsmaterial und -teilen**

In den USA erhalten Sie unter der Nummer 1-800-539-6275 Informationen zu autorisierten Händlern für Lexmark Verbrauchsmaterial in Ihrer Nähe. Hinweise für andere Länder oder Regionen finden Sie unter **[www.lexmark.com](http://www.lexmark.com)** oder wenden Sie sich an den Fachhändler, bei dem Sie den Drucker erworben haben.

**Hinweis:** Die geschätzte Lebensdauer aller Verbrauchsmaterialien bezieht sich auf die Verwendung von Normalpapier im Letter- oder A4-Format.

#### **Überprüfen des Status der Druckerverbrauchsmaterialien und -teile**

- **1** Berühren Sie auf dem Startbildschirm **Status/Material**.
- **2** Wählen Sie das Teil oder die Verbrauchsmaterialien, das/die Sie prüfen möchten.

**Hinweis:** Sie können diese Einstellung auch aufrufen, indem Sie auf den oberen Bereich des Startbildschirm tippen.

### **Verwenden von Originalzubehör und -verbrauchsmaterialien von Lexmark**

Eine optimale Funktionsweise Ihres Lexmark Druckers kann nur mit Originalteilen und -verbrauchsmaterialien von Lexmark gewährleistet werden. Die Verwendung von Verbrauchsmaterialien oder Teilen von Drittanbietern könnte die Leistung, Zuverlässigkeit oder Lebensdauer des Druckers und seiner Bildkomponenten beeinträchtigen. Außerdem wird die Garantiedeckung beeinträchtigt. Schäden, die durch die Verwendung von Verbrauchsmaterialien oder Teilen von Drittanbietern entstanden sind, werden nicht durch die Garantie abgedeckt. Sämtliche Lebensdauerindikatoren sind darauf ausgerichtet, dass Verbrauchsmaterialien und Teile von Lexmark verwendet werden. Werden Verbrauchsmaterialien oder Teile von Drittanbietern verwendet, kann dies zu unvorhersehbaren Ergebnissen führen. Werden Bildkomponenten länger als vorgesehen verwendet, können der Lexmark Drucker oder entsprechende Komponenten dadurch beschädigt werden.

#### **Bestellen von Tonerkassetten**

**Hinweis:** Eine sehr geringe Deckung über einen längeren Zeitraum kann sich negativ auf die tatsächliche Kapazität auswirken und dazu führen, dass Teile der Druckkassette bereits ausfallen, bevor der Toner aufgebraucht ist.

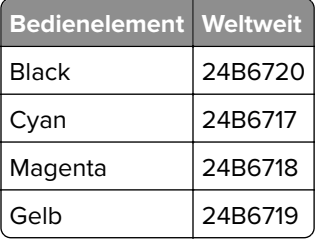

### **Bestellen einer Bildeinheit oder eines Belichtungskits**

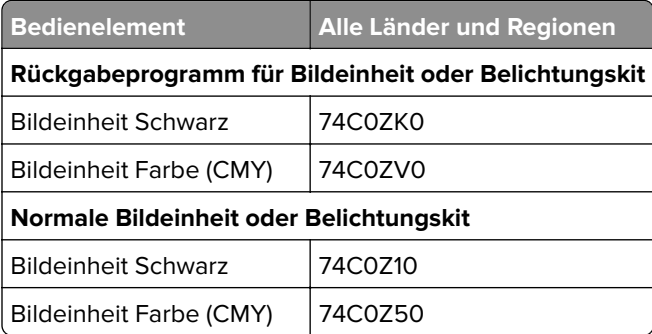

### **Bestellen eines Resttonerbehälters**

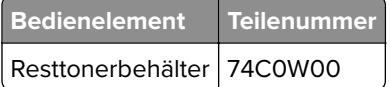

### **Bestellen eines Wartungskits für die Fixierstation**

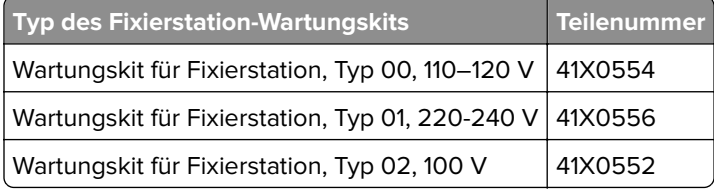

### **Bestellen eines Transfermoduls**

**Bedienelement Teilenummer** Transfermodul 40X9929

## **Ersetzen von Druckerverbrauchsmaterial und -teilen**

### **Austauschen der Tonerkassette**

**1** Öffnen Sie Klappe B.

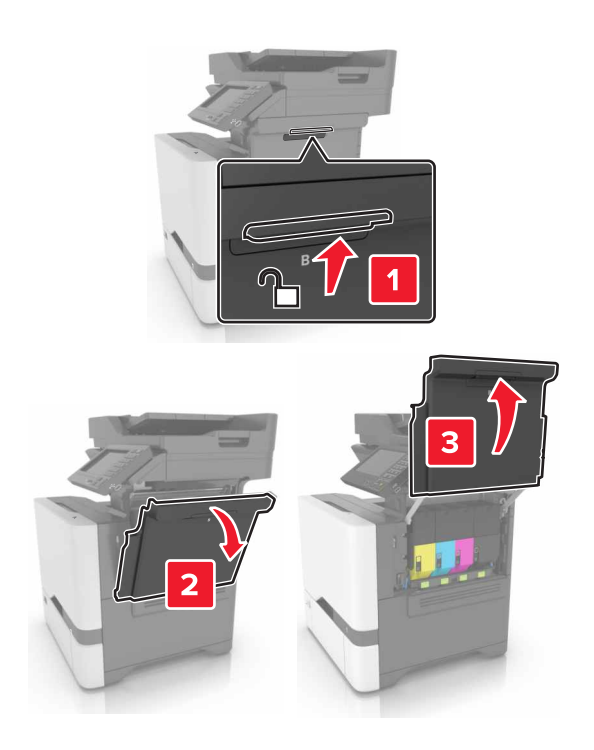

Nehmen Sie die Tonerkassette heraus.

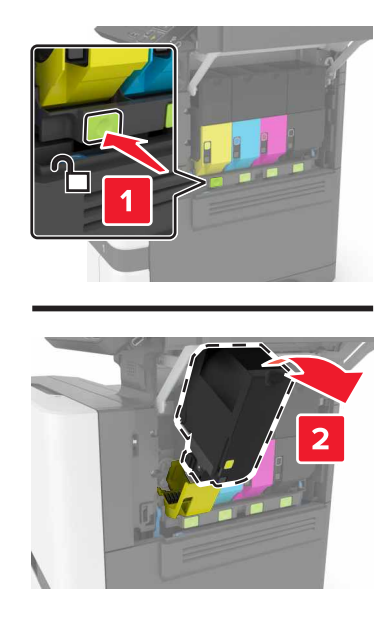

- Nehmen Sie die neue Tonerkassette aus der Verpackung.
- Setzen Sie die neue Tonerkassette ein.

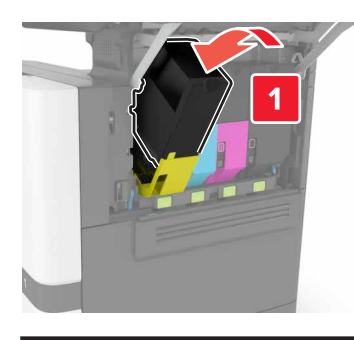

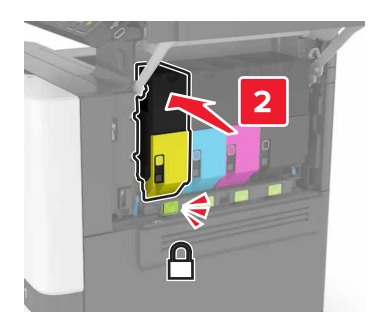

Schließen Sie Klappe B.

### **Austauschen des Fotoleiters**

**1** Öffnen Sie Klappe B.

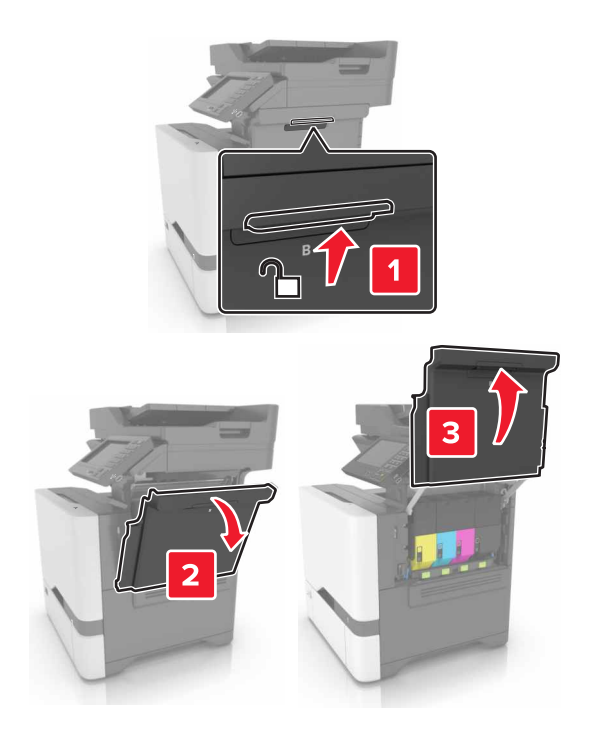

**2** Nehmen Sie den Resttonerbehälter heraus.

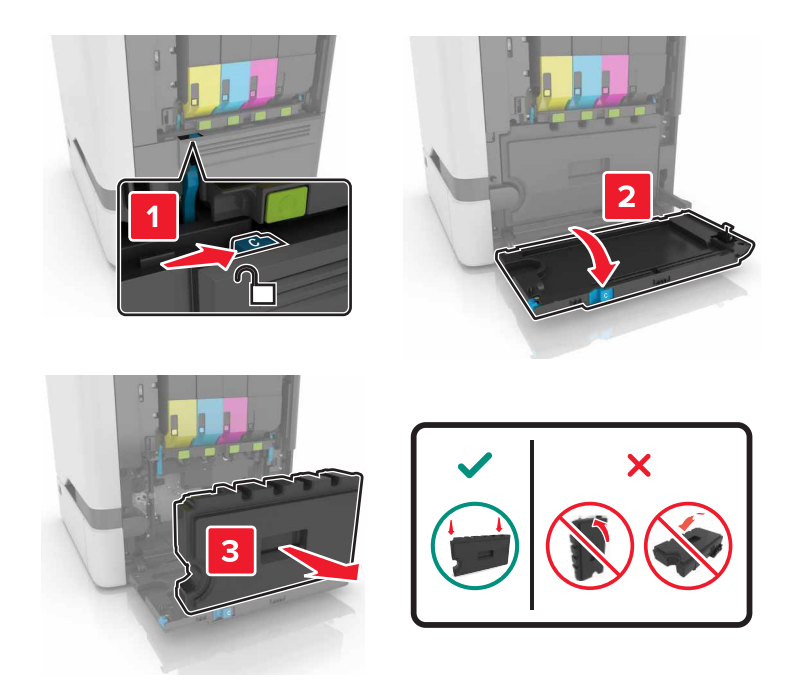

**3** Entfernen Sie das Belichtungskit.

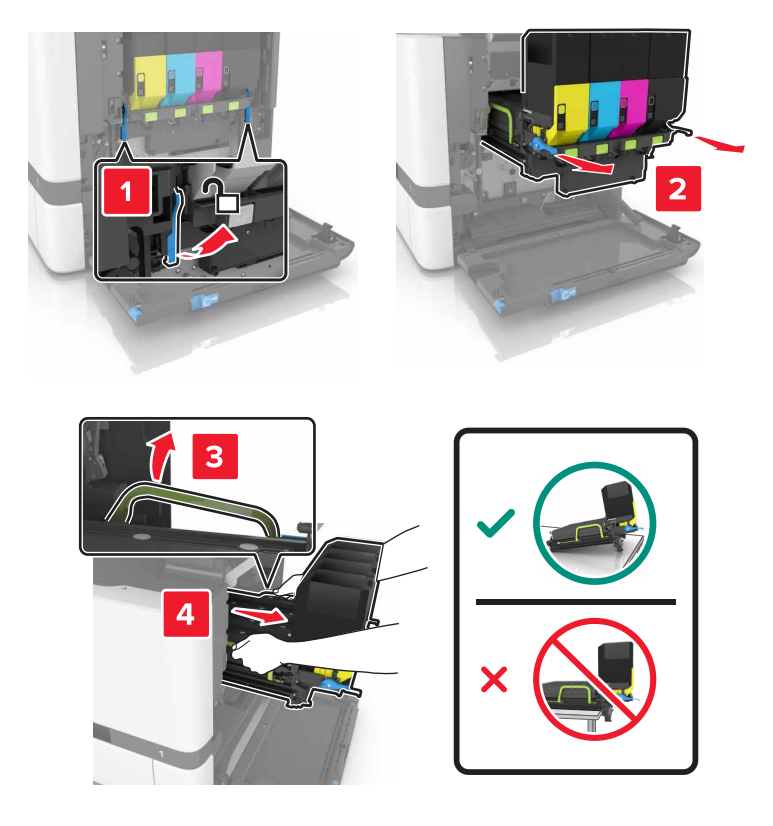

**4** Nehmen Sie die schwarze Tonerkassette heraus.

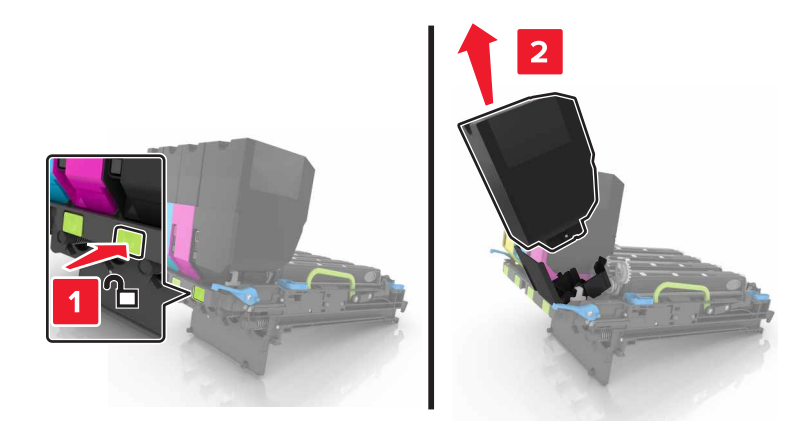

**5** Entfernen Sie die Belichtungseinheit.

**Warnung—Mögliche Schäden:** Setzen Sie die Fotoleitereinheit nicht länger als zehn Minuten direktem Licht aus. Wenn es zu lange dem Licht ausgesetzt ist, kann dies zu Problemen mit der Druckqualität führen.

**Warnung—Mögliche Schäden:** Berühren Sie nicht die glänzende Fotoleitertrommel unter dem Belichtungskit. Dies kann Auswirkungen auf die Qualität zukünftiger Aufträge haben.

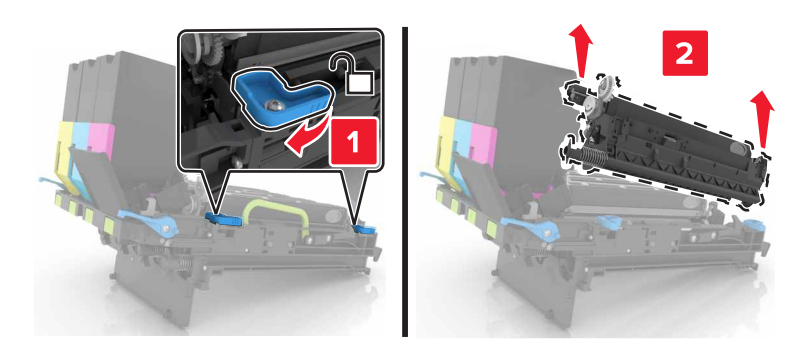

- Packen Sie das neue Belichtungskit aus.
- Setzen Sie die neue Belichtungseinheit ein.

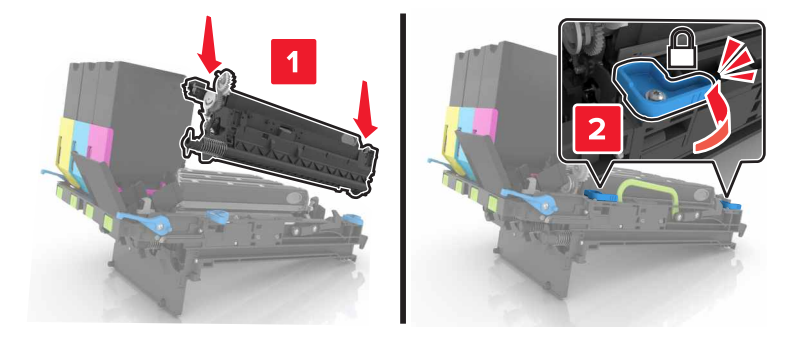

Setzen Sie die schwarze Tonerkassette wieder ein.

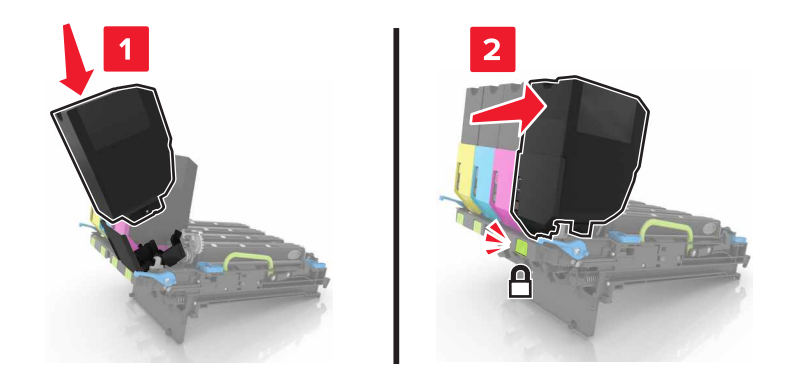
Setzen Sie das neue Belichtungskit ein.

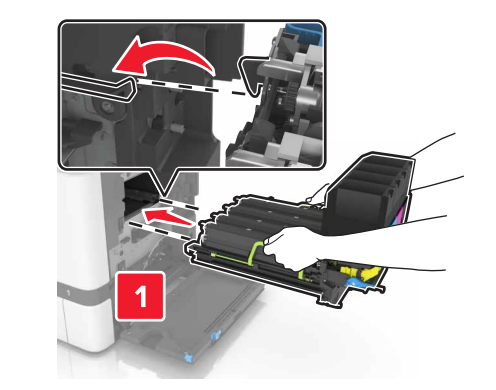

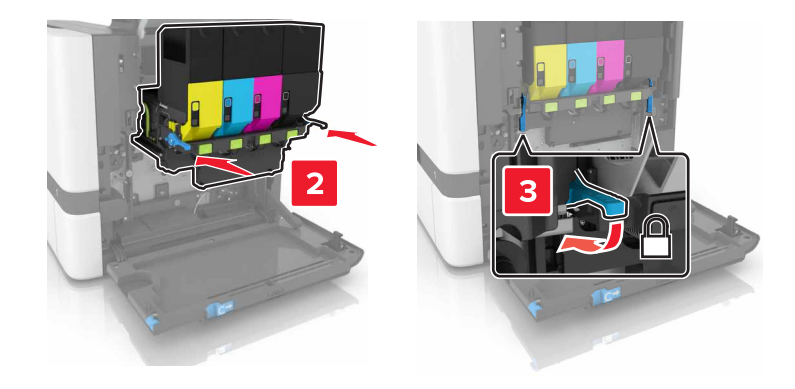

Setzen Sie den Resttonerbehälter ein.

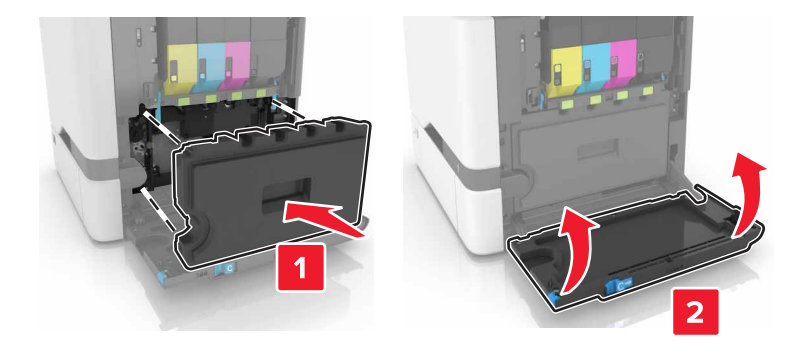

Schließen Sie Klappe B.

### **Austauschen des Belichtungskits**

**1** Öffnen Sie Klappe B.

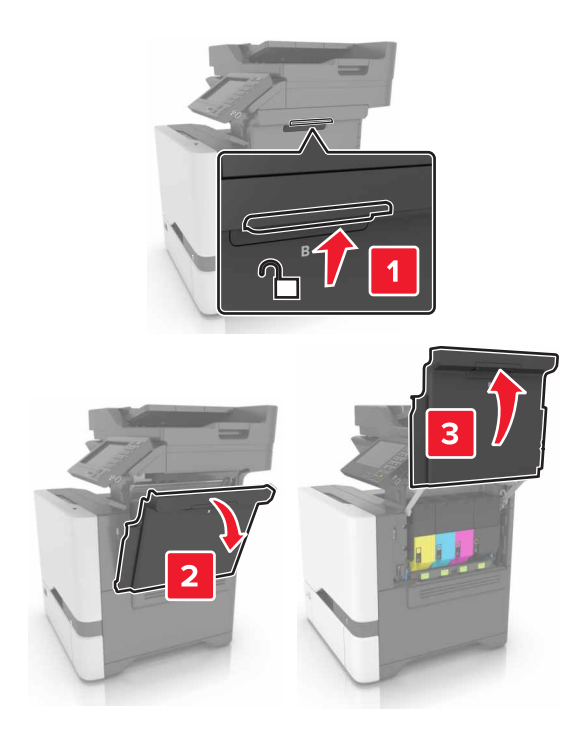

**2** Nehmen Sie den Resttonerbehälter heraus.

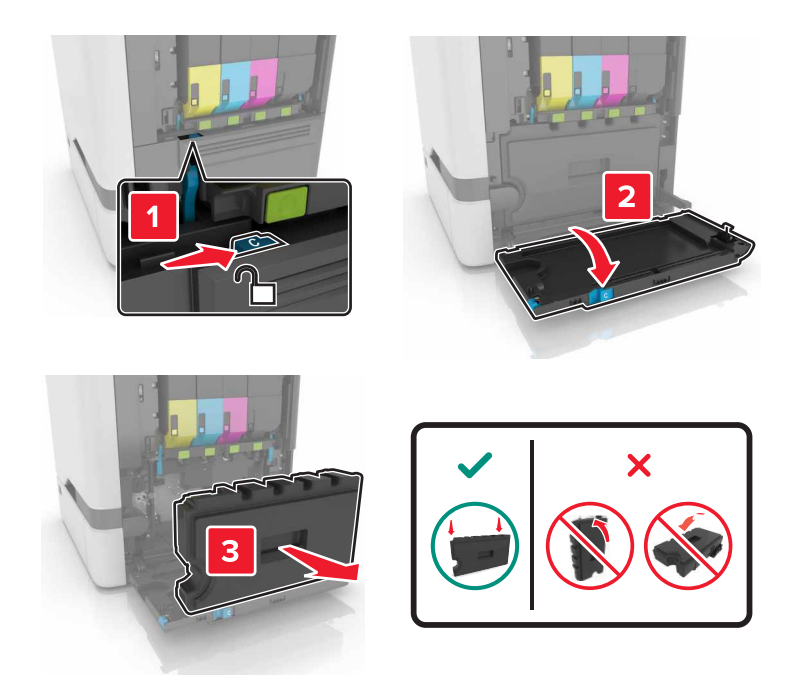

**3** Entfernen Sie das Belichtungskit.

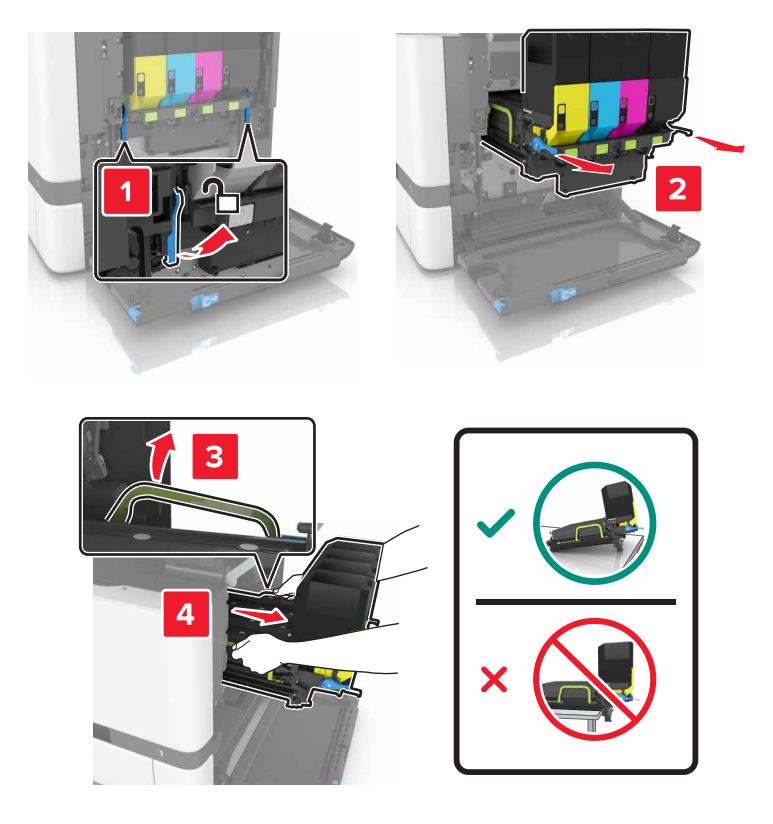

**4** Nehmen Sie die Tonerkassetten heraus.

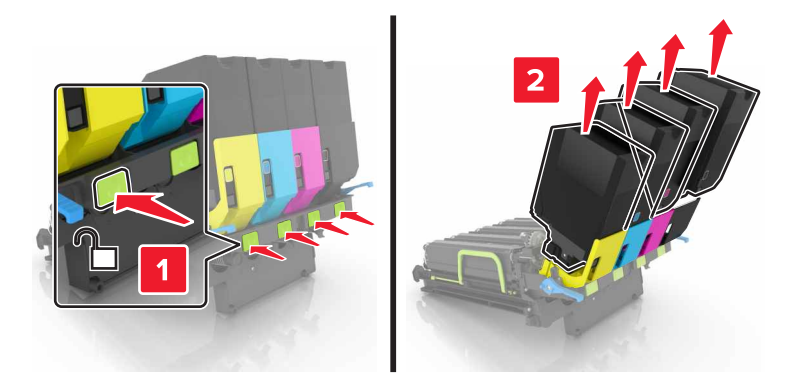

**5** Nehmen Sie das neue Belichtungskit aus der Verpackung, und entfernen Sie das Verpackungsmaterial.

**Hinweis:** Das Belichtungskit umfasst das Belichtungskit sowie die Entwicklereinheiten für Cyan, Magenta und Gelb.

**6** Nehmen Sie die schwarze Belichtungseinheit heraus.

**Warnung—Mögliche Schäden:** Setzen Sie die Fotoleitereinheit nicht länger als zehn Minuten direktem Licht aus. Wenn es zu lange dem Licht ausgesetzt ist, kann dies zu Problemen mit der Druckqualität führen.

**Warnung—Mögliche Schäden:** Berühren Sie nicht die glänzende Fotoleitertrommel unter der Belichtungseinheit. Dies kann Auswirkungen auf die Qualität zukünftiger Aufträge haben.

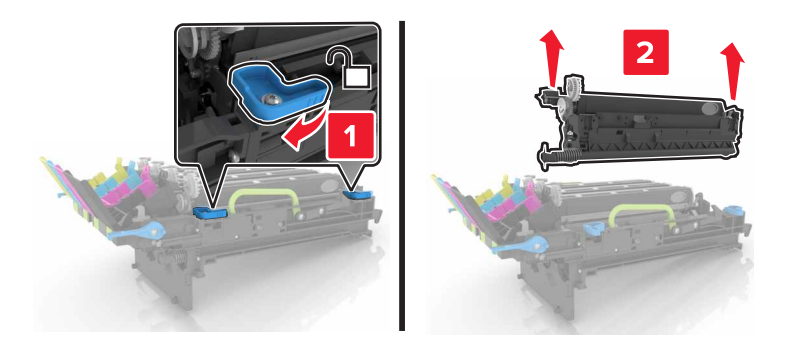

**Hinweis:** Die schwarze Bildeinheit enthält die Entwicklereinheit Schwarz und Fotoleitereinheit.

**7** Setzen Sie die schwarze Bildeinheit in das neue Belichtungskit ein.

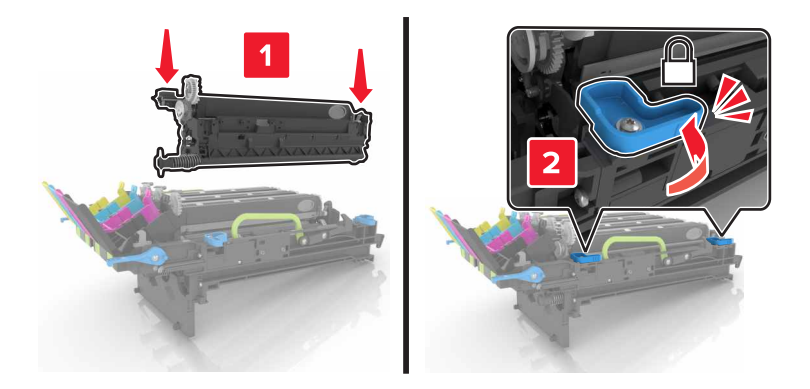

**8** Setzen Sie die Tonerkassetten ein.

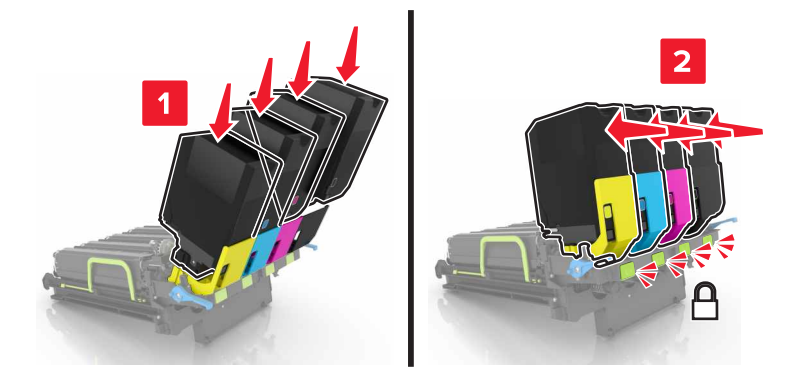

Setzen Sie das Belichtungskit ein.

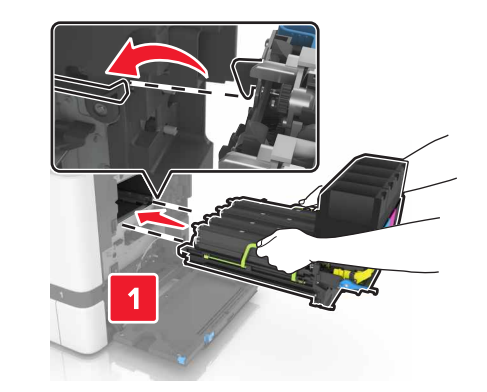

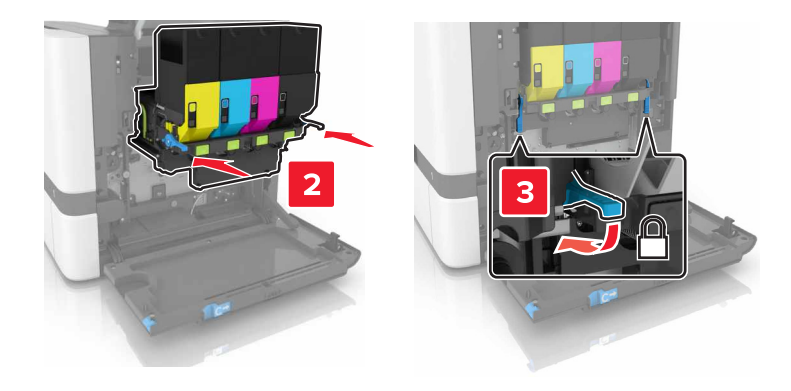

Setzen Sie den Resttonerbehälter ein.

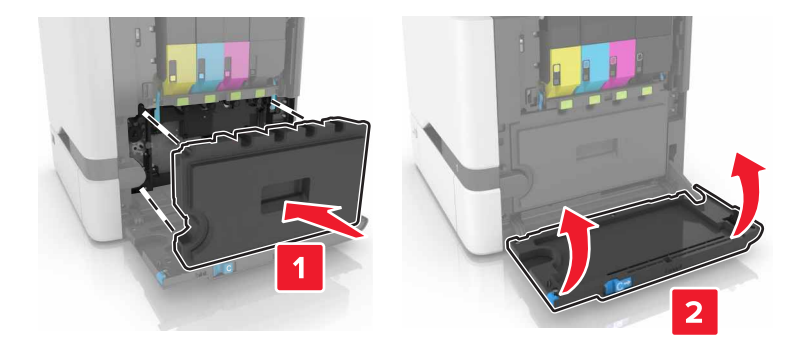

Schließen Sie Klappe B.

### **Austauschen des Resttonerbehälters**

**1** Öffnen Sie Klappe B.

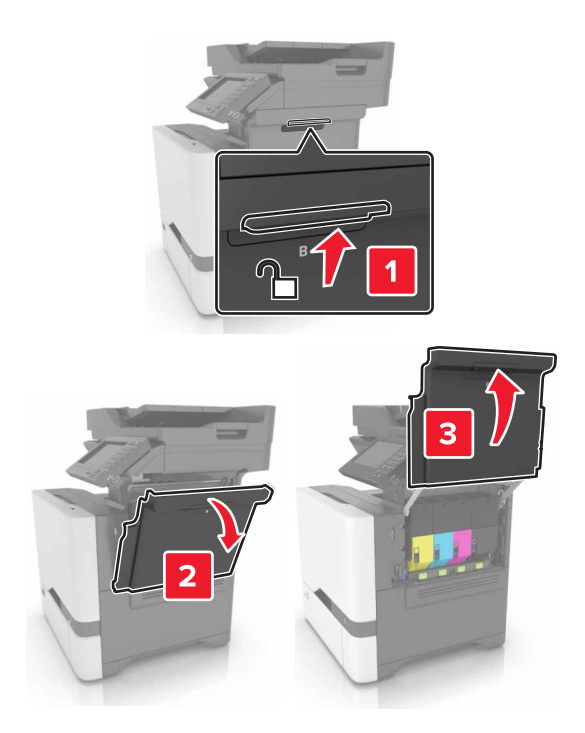

**2** Nehmen Sie den Resttonerbehälter heraus.

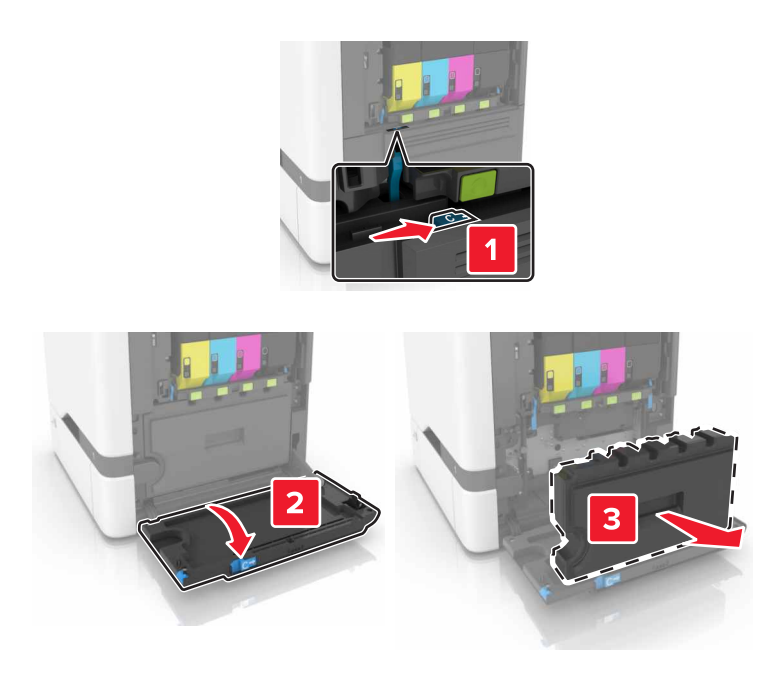

**3** Nehmen Sie den neuen Resttonerbehälter aus der Verpackung.

**4** Setzen Sie den neuen Resttonerbehälter ein.

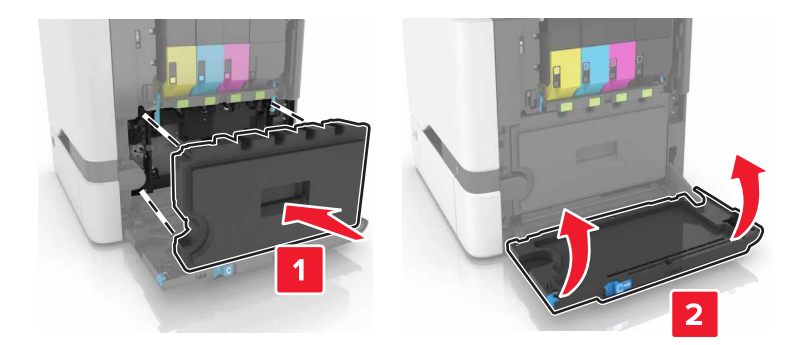

**5** Schließen Sie Klappe B.

### **Austauschen der Fixierstation**

- **1** Schalten Sie den Drucker aus, und ziehen Sie das Netzkabel aus der Steckdose.
- **2** Öffnen Sie die Klappen A und D.

**VORSICHT – HEISSE OBERFLÄCHE:** Das Innere des Druckers kann sehr heiß sein. Vermeiden Sie Verletzungen, indem Sie heiße Komponenten stets abkühlen lassen, bevor Sie ihre Oberfläche berühren.

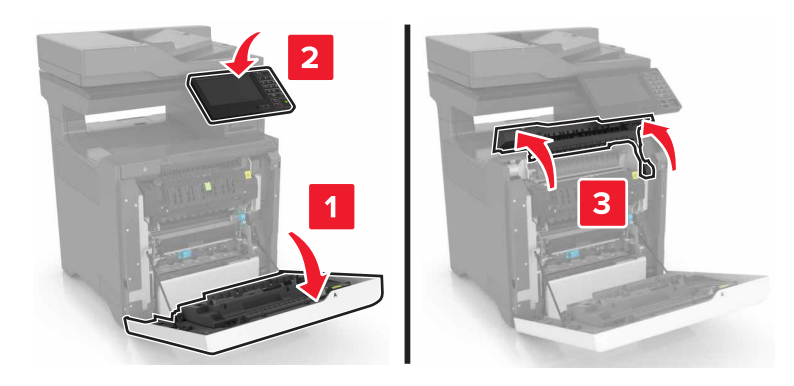

**3** Entfernen Sie die Fixierstation.

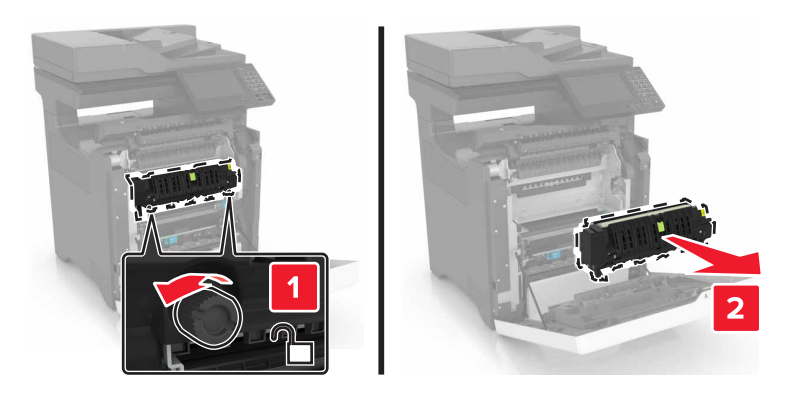

**4** Nehmen Sie die neue Fixierstation aus der Verpackung.

**5** Setzen Sie die neue Fixierstation ein.

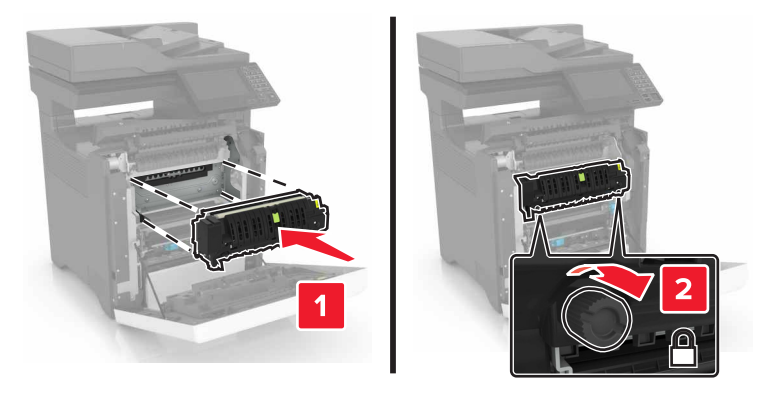

- **6** Schließen Sie die Klappen D und A.
- **7** Schließen Sie das Netzkabel an die Steckdose an und schalten Sie den Drucker ein.

**VORSICHT – MÖGLICHE VERLETZUNGSGEFAHR** Um das Risiko eines Feuers oder eines elektrischen Schlags zu vermeiden, schließen Sie das Netzkabel an eine ordnungsgemäß geerdete Steckdose an, die sich in der Nähe des Geräts befindet und leicht zugänglich ist.

**8** Zurücksetzen des Wartungszählers der Fixierstation Weitere Informationen finden Sie unter ["Zurücksetzen des Wartungszählers" auf Seite 94.](#page-93-0)

### **Austauschen der Einzugsrollen**

#### **Austauschen der Einzugsrolle im 550-Blatt-Fach**

- **1** Schalten Sie den Drucker aus, und ziehen Sie das Netzkabel aus der Steckdose.
- **2** Ziehen Sie das Fach heraus.

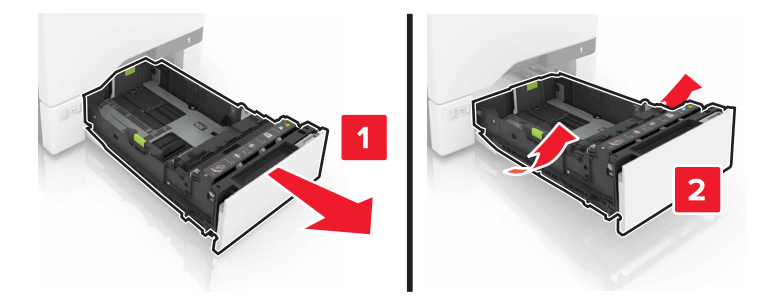

Entfernen Sie die Einzugsrolle.

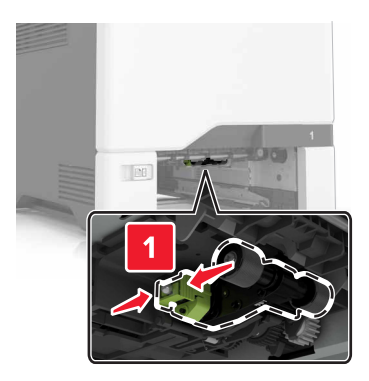

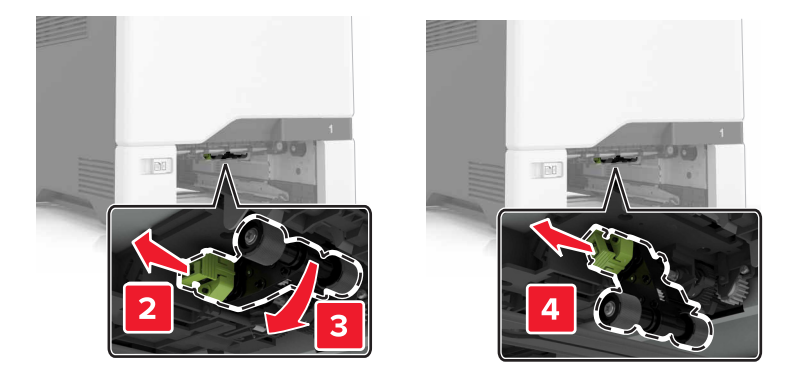

Nehmen Sie die neue Einzugsrolle aus der Verpackung.

**5** Setzen Sie die neue Einzugsrolle ein, bis sie mit einem Klick einrastet.

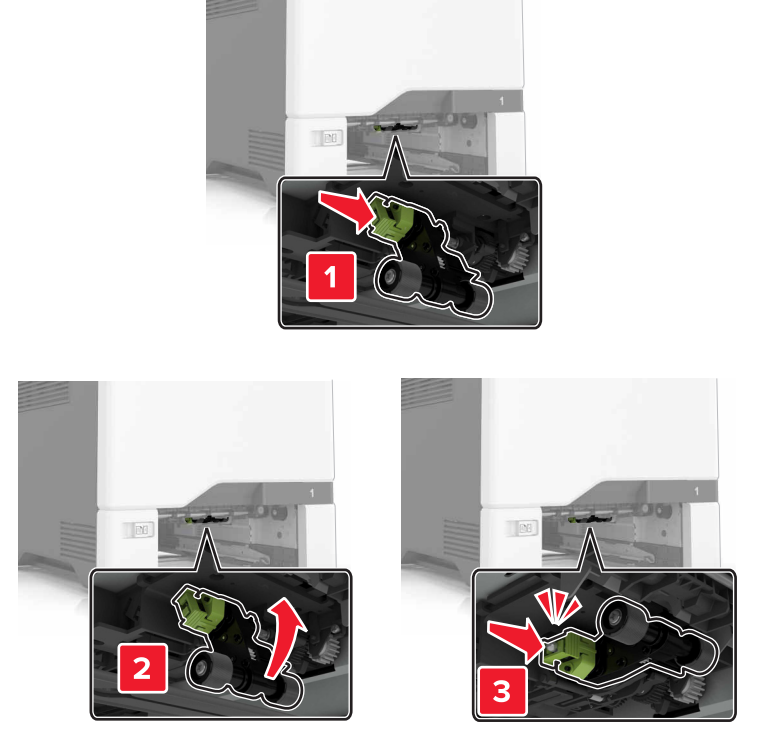

- **6** Schieben Sie das Fach in den Drucker.
- **7** Schließen Sie das Netzkabel an die Steckdose an und schalten Sie den Drucker ein.
	- **VORSICHT MÖGLICHE VERLETZUNGSGEFAHR** Um das Risiko eines Feuers oder eines  $\sqrt{1}$ elektrischen Schlags zu vermeiden, schließen Sie das Netzkabel an eine ordnungsgemäß geerdete Steckdose an, die sich in der Nähe des Geräts befindet und leicht zugänglich ist.

#### **Austauschen der Einzugsrolle in der Universalzuführung**

- **1** Schalten Sie den Drucker aus, und ziehen Sie das Netzkabel aus der Steckdose.
- **2** Öffnen Sie die Universalzuführung.

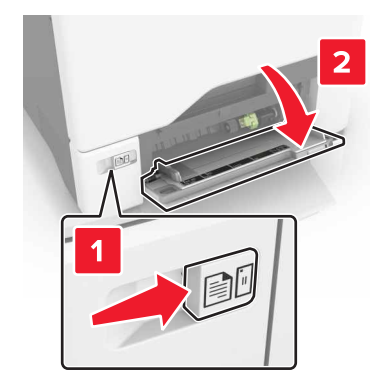

**3** Entfernen Sie die Einzugsrolle.

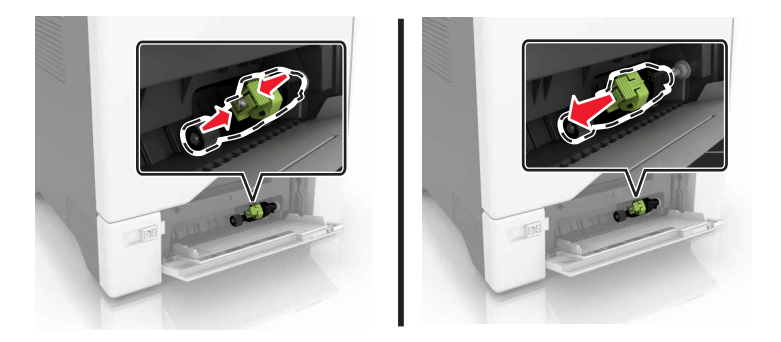

- **4** Nehmen Sie die neue Einzugsrolle aus der Verpackung.
- **5** Setzen Sie die neue Einzugsrolle ein, bis sie mit einem Klick einrastet.

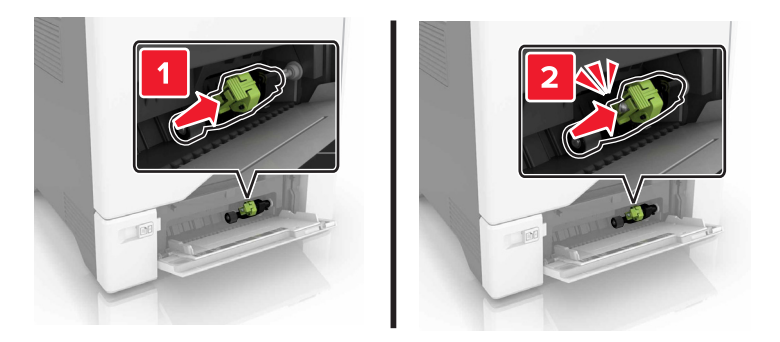

- **6** Schließen Sie die Universalzuführung.
- **7** Schließen Sie das Netzkabel an die Steckdose an und schalten Sie den Drucker ein.

**VORSICHT – MÖGLICHE VERLETZUNGSGEFAHR** Um das Risiko eines Feuers oder eines elektrischen Schlags zu vermeiden, schließen Sie das Netzkabel an eine ordnungsgemäß geerdete Steckdose an, die sich in der Nähe des Geräts befindet und leicht zugänglich ist.

### **Austauschen der Trennauflage**

**1** Ziehen Sie das Fach heraus.

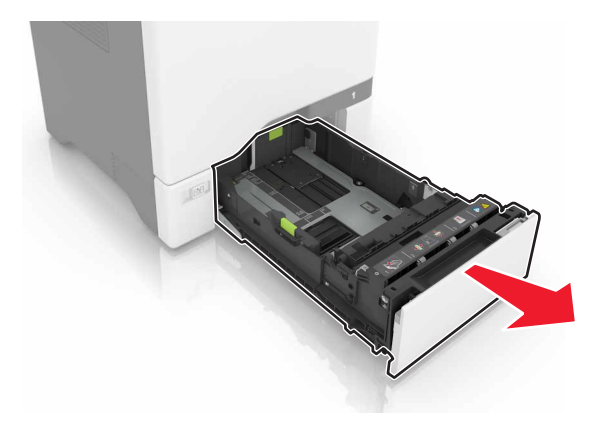

Entfernen Sie die Trennauflage.

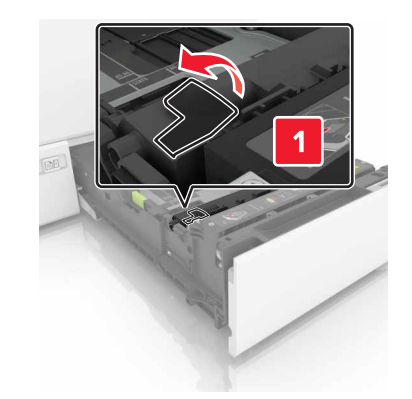

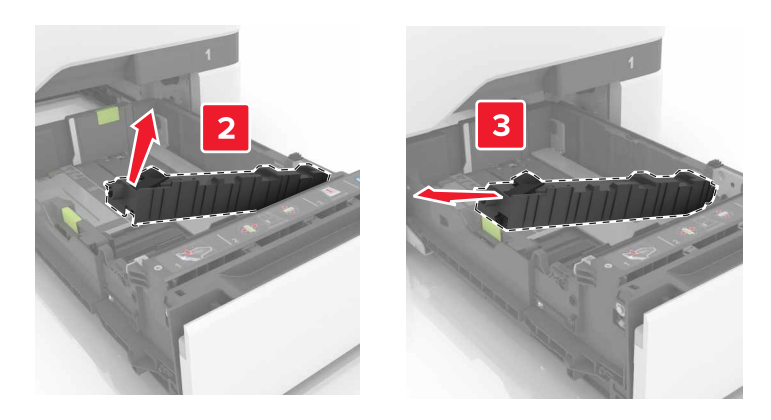

- Nehmen Sie die neue Trennauflage aus der Verpackung.
- Setzen Sie die neue Trennauflage ein, bis diese hörbar einrastet.

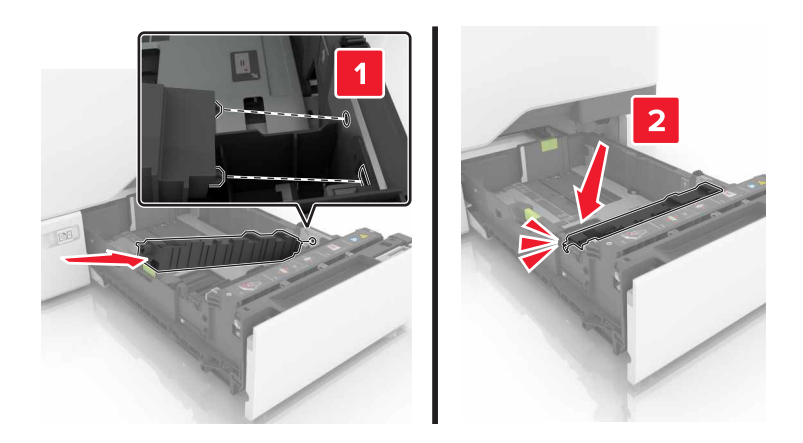

Schieben Sie das Fach in den Drucker.

### **Austauschen des ADZ-Eingabefachs**

**1** Klappe E öffnen.

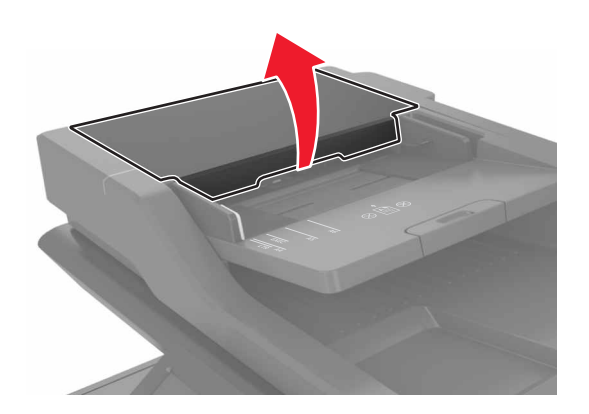

**2** Entfernen Sie das ADZ-Eingabefach.

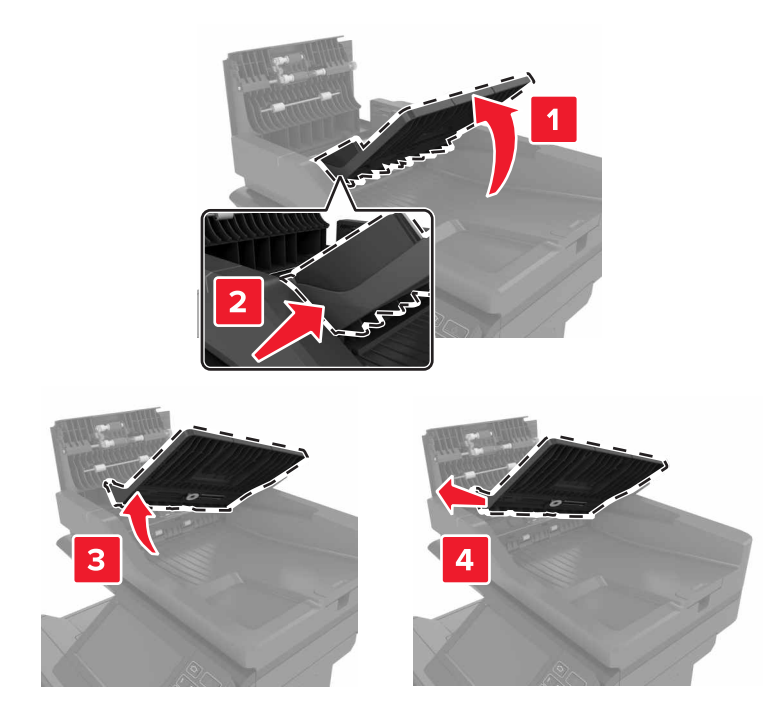

**3** Nehmen Sie das neue ADZ-Eingabefach aus der Verpackung.

Setzen Sie das neue ADZ-Eingabefach ein, bis es hörbar einrastet.

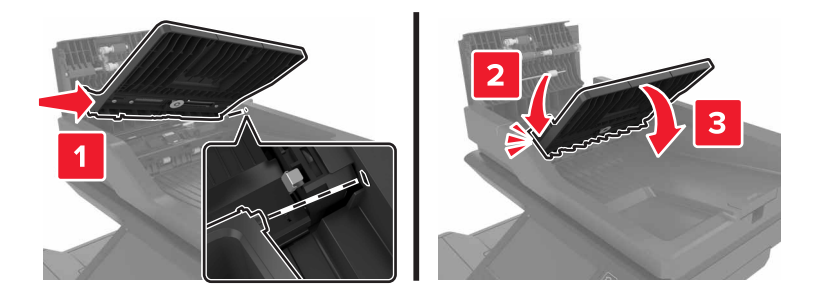

Klappe E schließen.

### **Austauschen des ADZ-Scanpads**

Öffnen Sie die Scannerabdeckung.

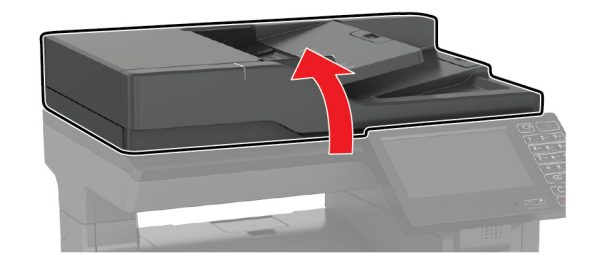

Entfernen Sie das ADZ-Scanpad.

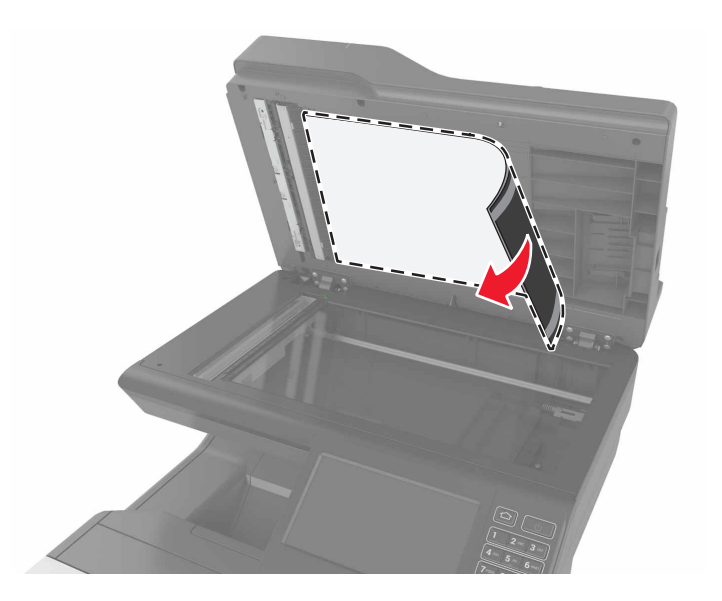

Nehmen Sie das neue ADZ-Scanpad aus der Verpackung.

Platzieren Sie den weißen Bereich des ADZ-Scanpads nach unten auf das Scannerglas.

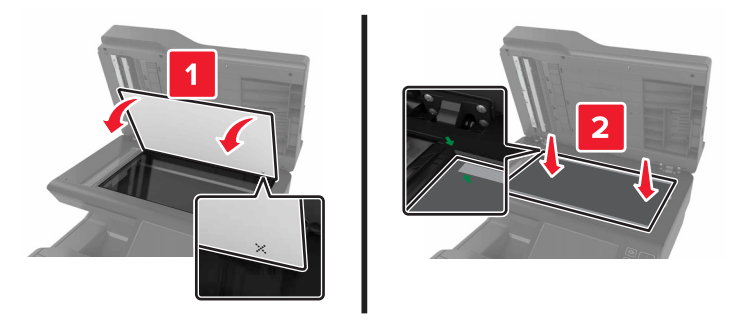

Schließen Sie die Scannerabdeckung, um das ADZ-Scanpad an der Abdeckung zu befestigen.

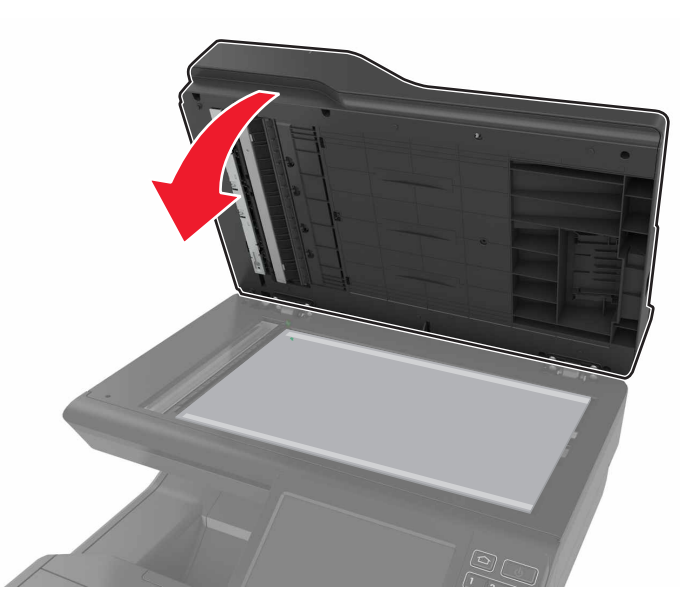

- Öffnen Sie die Scannerabdeckung, um zu prüfen, ob das ADZ-Scanpad ordnungsgemäß an der Abdeckung befestigt ist.
- Schließen Sie die Scannerabdeckung.

### **Austauschen der ADZ-Trennrolle**

**1** Klappe E öffnen.

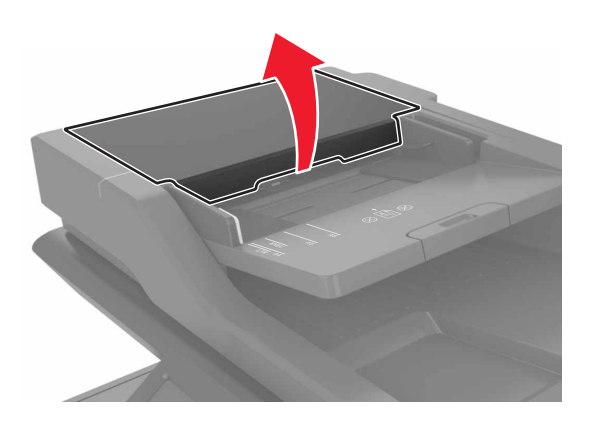

**2** Entfernen der Abdeckung der ADZ-Trennrolle

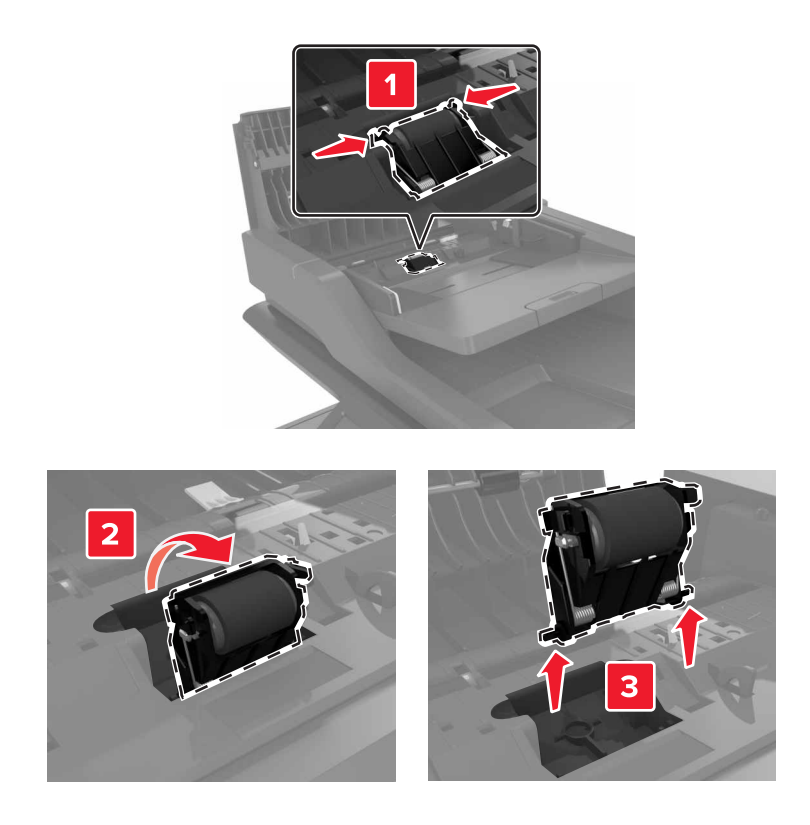

**3** Nehmen Sie die neue ADZ-Trennrolle aus der Verpackung.

Setzen Sie die neue Einzugsrolle ein, bis sie mit einem Klick einrastet.

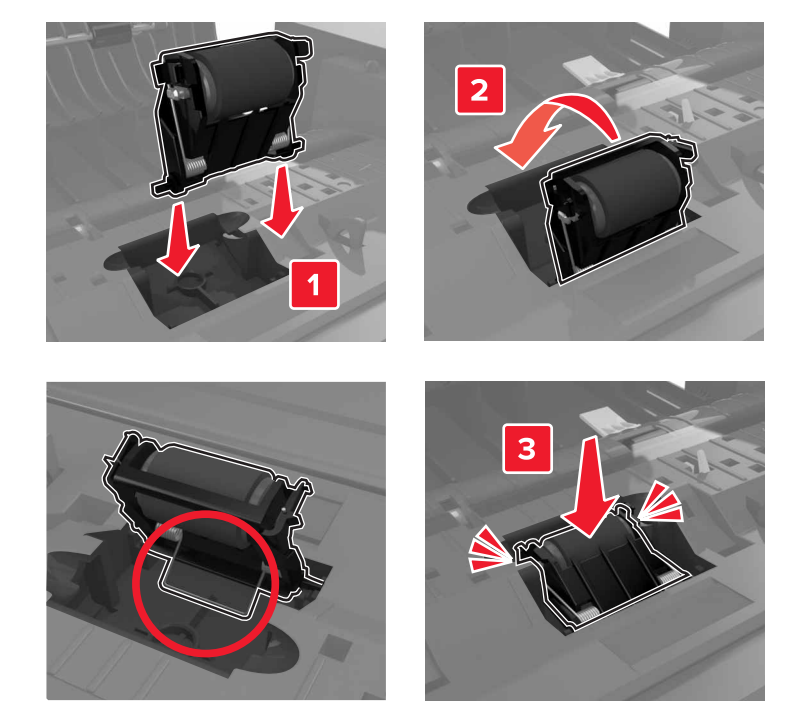

Klappe E schließen.

### **Austauschen des Transfermoduls**

- **1** Schalten Sie den Drucker aus, und ziehen Sie das Netzkabel aus der Steckdose.
- **2** Öffnen Sie Klappe B.

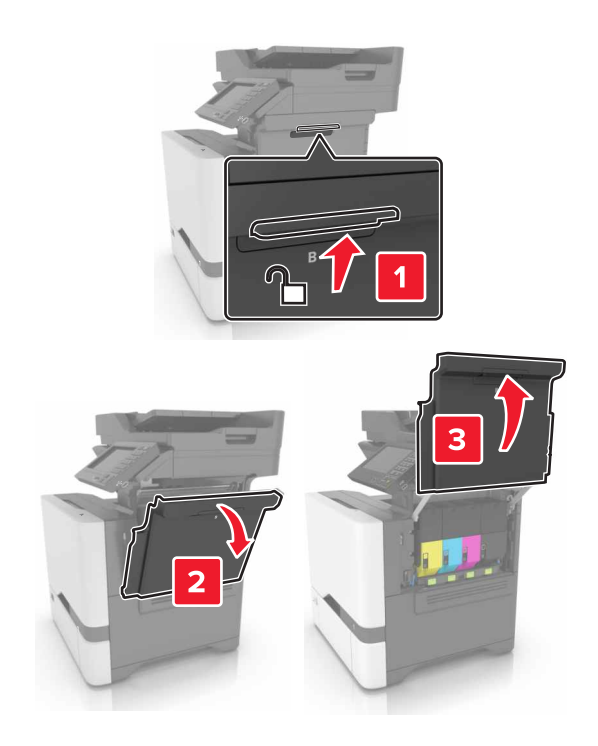

**3** Nehmen Sie den Resttonerbehälter heraus.

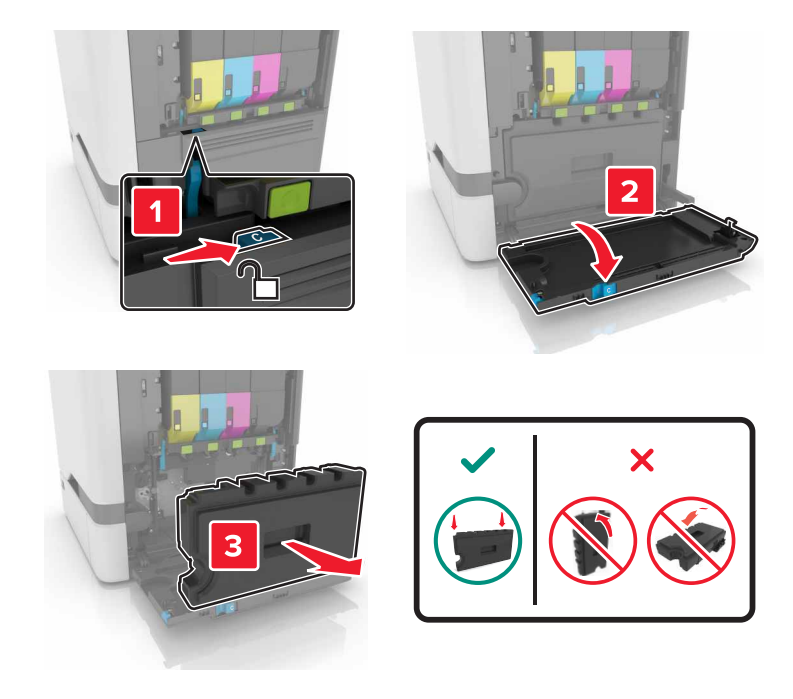

**4** Entfernen Sie das Belichtungskit.

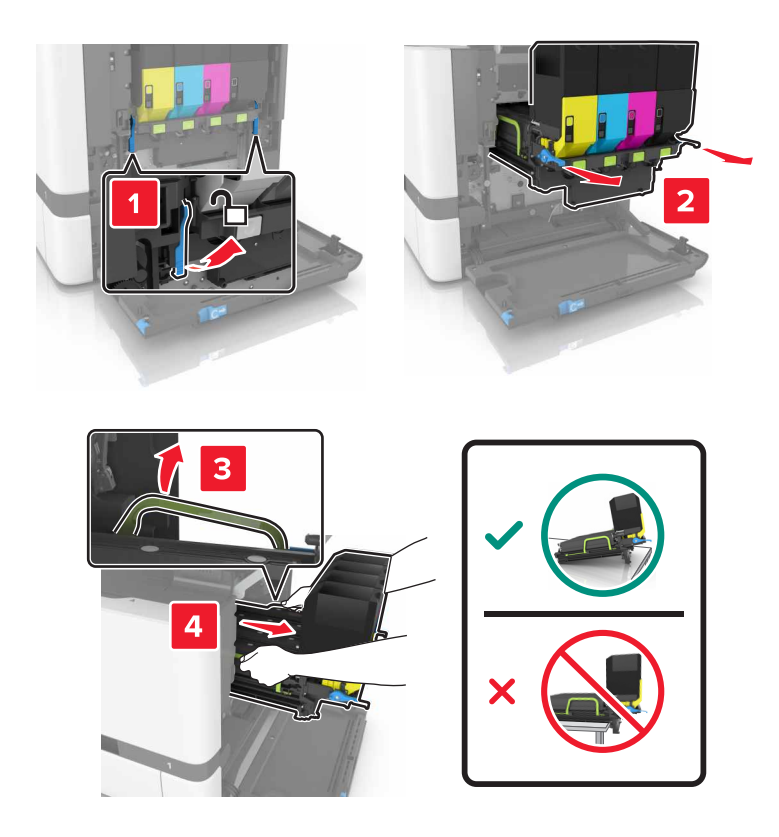

**5** Öffnen Sie Klappe A.

**VORSICHT – HEISSE OBERFLÄCHE:** Das Innere des Druckers kann sehr heiß sein. Vermeiden Sie Verletzungen, indem Sie heiße Komponenten stets abkühlen lassen, bevor Sie ihre Oberfläche berühren.

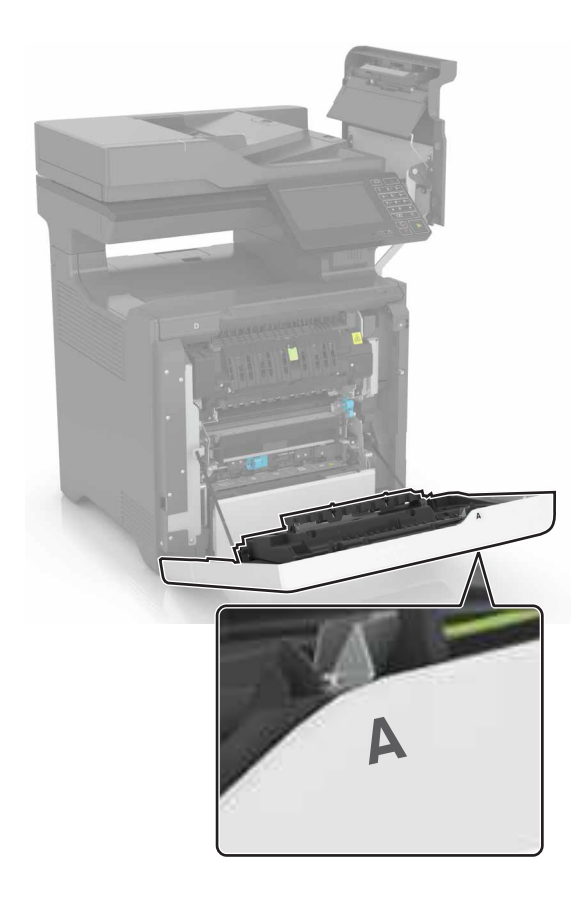

Entfernen Sie das Transfermodul.

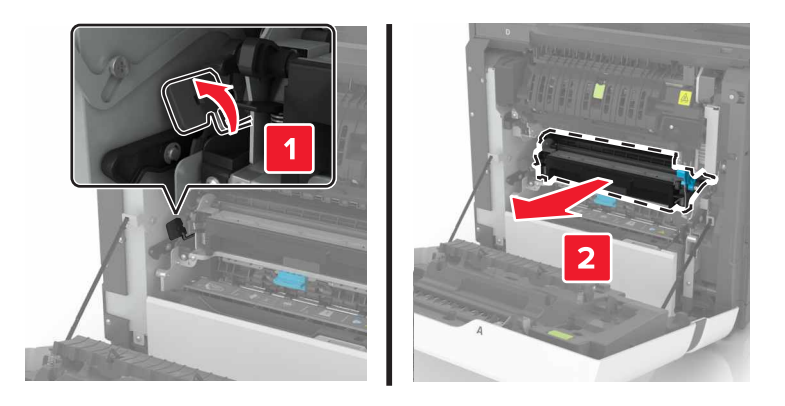

Nehmen Sie das neue Transfermodul aus der Verpackung, und entfernen Sie das Verpackungsmaterial.

Setzen Sie das neue Transfermodul ein.

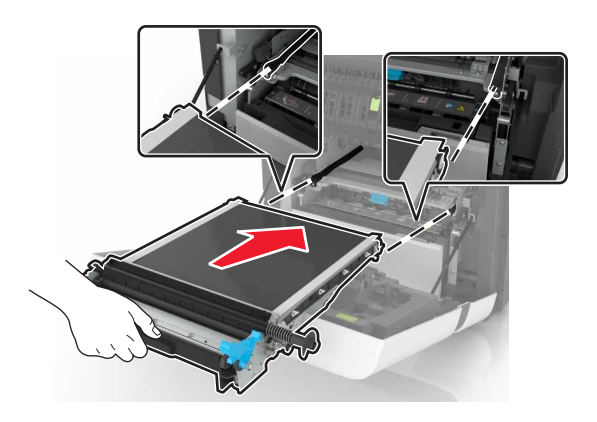

- Schließen Sie Klappe A.
- Setzen Sie das neue Belichtungskit ein.

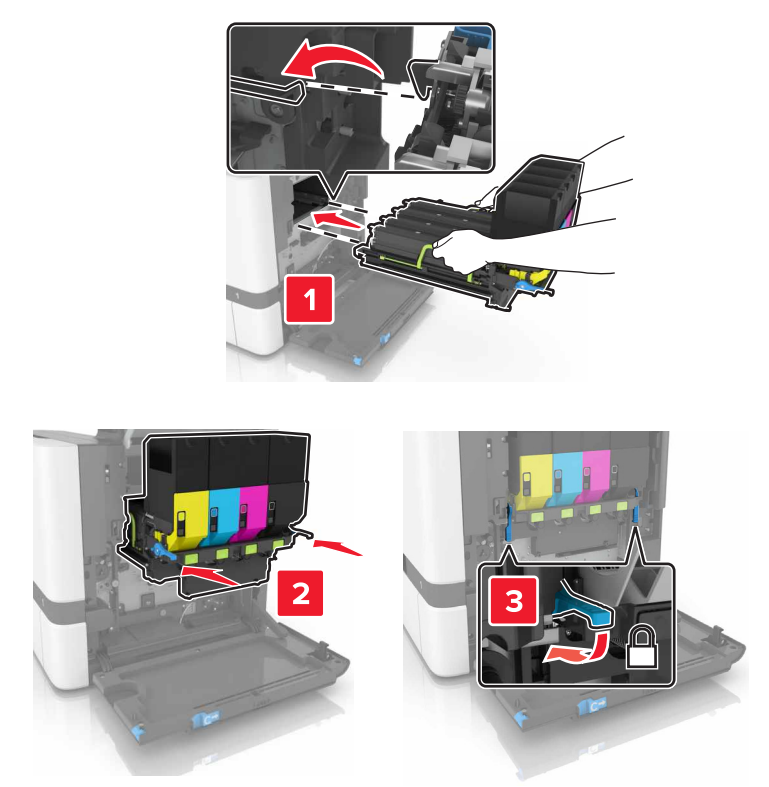

<span id="page-93-0"></span>**11** Setzen Sie den Resttonerbehälter ein.

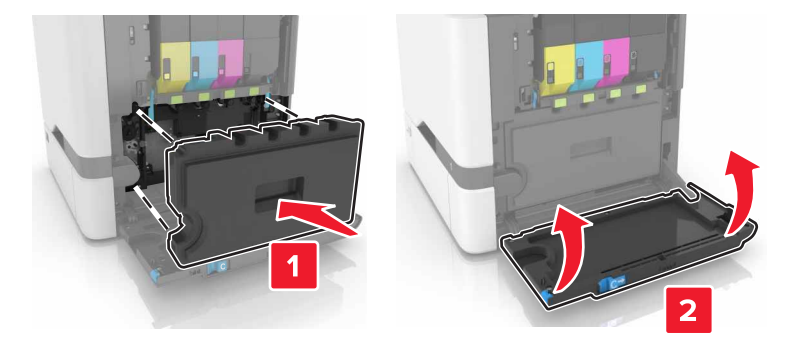

- **12** Schließen Sie Klappe B.
- **13** Schließen Sie das Netzkabel an die Steckdose an und schalten Sie den Drucker ein.

**VORSICHT – MÖGLICHE VERLETZUNGSGEFAHR** Um Feuer- und Stromschlaggefahr zu vermeiden, schließen Sie das Netzkabel direkt an eine ordnungsgemäß geerdete Steckdose an, die sich in der Nähe des Geräts befindet und leicht zugänglich ist.

**14** Zurücksetzen des Wartungszählers. Weitere Informationen finden Sie unter "Zurücksetzen des Wartungszählers" auf Seite 94.

### **Zurücksetzen des Wartungszählers**

- **1** Berühren Sie auf dem Startbildschirm die Option **Einstellungen** > **Gerät** > **Wartung** > **Konfigurationsmenü** > **Verbrauchsmaterial und Zähler**.
- **2** Wählen Sie **Fixierstation zurücksetzen** oder **ZÜM zurücksetzen**.

## **Umstellen des Druckers**

### **Umsetzen des Druckers an einen anderen Standort**

**VORSICHT – MÖGLICHE VERLETZUNGSGEFAHR** Wenn der Drucker mehr als 20 kg wiegt, sind zum sicheren Anheben mindestens zwei Personen notwendig.

**VORSICHT – MÖGLICHE VERLETZUNGSGEFAHR** Um das Risiko eines Feuers oder elektrischen Schlags zu vermeiden, verwenden Sie ausschließlich das diesem Produkt beiliegende Netzkabel bzw. ein durch den Hersteller zugelassenes Ersatzkabel.

**VORSICHT – MÖGLICHE VERLETZUNGSGEFAHR** Befolgen Sie vor dem Umsetzen des Druckers diese Anweisungen, um Verletzungen vorzubeugen und Schäden am Drucker zu vermeiden:

- **•** Stellen Sie sicher, dass alle Klappen und Fächer geschlossen sind.
- **•** Schalten Sie den Drucker aus, und ziehen Sie das Netzkabel aus der Steckdose.
- **•** Ziehen Sie alle Kabel vom Drucker ab.
- **•** Wenn der Drucker mit optionalen separaten Standfächern ausgestattet oder mit Ausgabeoptionen verbunden ist, trennen Sie diese vor dem Umsetzen des Druckers.
- **•** Wenn der Drucker über eine Grundplatte mit Rollen verfügt, rollen Sie ihn vorsichtig an den neuen Standort. Seien Sie beim Passieren von Türschwellen oder Rissen im Boden besonders vorsichtig.
- **•** Wenn der Drucker keine Grundplatte mit Rollen hat, aber mit optionalen Fächern oder Ausgabeoptionen ausgestattet ist, entfernen Sie die Ausgabeoptionen, und heben Sie den Drucker aus den Fächern. Versuchen Sie nicht, den Drucker und die Ausgabeoptionen gleichzeitig anzuheben.
- **•** Greifen Sie immer in die seitlichen Griffmulden am Drucker, um diesen anzuheben.
- **•** Wenn Sie zum Umsetzen des Druckers einen Transportwagen verwenden, muss dieser auf seiner Oberfläche die gesamte Standfläche des Druckers tragen können.
- **•** Beim Umsetzen der Hardware-Optionen mit einem Transportwagen muss dessen Oberfläche die Optionen mit ihren gesamten Abmessungen aufnehmen können.
- **•** Achten Sie darauf, dass der Drucker in einer waagerechten Position bleibt.
- **•** Vermeiden Sie heftige Erschütterungen.
- **•** Halten Sie den Drucker beim Absetzen so, dass sich Ihre Finger nicht unter dem Drucker befinden.
- **•** Stellen Sie sicher, dass um den Drucker herum ausreichend Platz vorhanden ist.

**Hinweis:** Die Gewährleistung für den Drucker schließt Schäden aus, die durch unsachgemäßes Umsetzen des Druckers verursacht werden.

### **Transportieren des Druckers**

Anweisungen zum Transport finden Sie unter **<http://support.lexmark.com>**, oder wenden Sie sich an den zuständigen Kundendienst.

## **Sparen von Energie und Papier**

### **Einrichten der Energiesparmodi**

#### **Sparmodus**

- **1** Tippen Sie im Startbildschirm auf **Einstellungen** > **Gerät** > **Energiemanagement** > **Eco-Mode**.
- **2** Wählen Sie eine Einstellung aus.

#### **Energiesparmodus**

- **1** Tippen Sie im Startbildschirm auf **Einstellungen** > **Gerät** > **Energiemanagement** > **Zeitsperren** > **Eco-Mode**.
- **2** Geben die Anzahl der Minuten, die der Drucker bis zur Aktivierung des Energiesparmodus warten soll, ein.

#### **Ruhemodus**

- **1** Tippen Sie im Startbildschirm auf **Einstellungen** > **Gerät** > **Energiemanagement** > **Zeitsperren** > **Ruhemodus-Zeitsperre**.
- **2** Wählen Sie den Zeitraum, bevor der Drucker in den Ruhemodus wechselt.

#### **Hinweise:**

**•** Stellen Sie sicher, dass der Ruhemodus beendet wurde, bevor Sie einen neuen Druckauftrag senden.

**•** Der Embedded Web Server ist deaktiviert, wenn sich der Drucker im Ruhemodus befindet.

### **Anpassen der Anzeigehelligkeit des Druckers**

- **1** Drücken Sie auf dem Startbildschirm auf die Option **Einstellungen** > **Gerät** > **Voreinstellungen** > **Bildschirmhelligkeit**.
- **2** Passen Sie die Einstellung an.

### **Einsparen von Verbrauchsmaterial**

**•** Beidseitiges Bedrucken von Papier.

**Hinweis:** Beidseitiges Drucken ist die Standardeinstellung im Druckertreiber.

- **•** Drucken Sie mehrere Seiten auf einem Blatt Papier.
- **•** Nutzen Sie die Preview-Funktion, um vor dem Drucken zu sehen, wie das Dokument aussieht.
- **•** Drucken Sie zunächst eine Kopie des Dokuments, und prüfen Sie, ob Inhalt und Format korrekt sind.

## **Recycling**

### **Recycling von Lexmark Produkten**

So geben Sie Produkte zum Recycling an Lexmark zurück:

- **1** Besuchen Sie **[www.lexmark.com/recycle](http://www.lexmark.com/recycle)**.
- **2** Wählen Sie das Gerät, das Sie entsorgen wollen, aus.

**Hinweis:** Druckerverbrauchsmaterialien und Druckerhardware, die nicht vom Lexmark Druckkassetten-Rückführungs- und Entsorgungsprogramm abgedeckt sind, können durch das örtliche Recyclingcenter wiederverwertet werden.

### **Recycling der Verpackung von Lexmark**

Ziel von Lexmark ist es, die Verpackung zu minimieren. Weniger Verpackung bedeutet, dass Lexmark Drucker auf dem effektivsten und umweltfreundlichsten Weg transportiert werden und weniger Verpackung entsorgt werden muss. Dies führt zu einer Reduzierung des Treibhauseffekts, zu größeren Energieeinsparungen und zum Schutz der natürlichen Ressourcen. Lexmark bietet in einigen Ländern oder Regionen auch das Recycling von Verpackungskomponenten an. Für weitere Informationen hierzu rufen Sie **[www.lexmark.com/recycle](http://www.lexmark.com/recycle)** auf und wählen Sie anschließend Ihr Land oder Ihre Region aus. Angaben zu verfügbaren Verpackungsrecycling-Programmen sind in den Informationen zum Produktrecycling enthalten.

Dort, wo Einrichtungen zum Recycling von Wellpappe vorhanden sind, sind die von Lexmark verwendeten Kartons vollständig recycelbar. Unter Umständen sind in Ihrer Region diese Einrichtungen nicht vorhanden.

Dort, wo Einrichtungen zum Recycling von Schaum vorhanden sind, wird Schaum in den von Lexmark verwendeten Verpackungen eingesetzt. Unter Umständen sind in Ihrer Region diese Einrichtungen nicht vorhanden.

Wenn Sie eine Kassette an Lexmark zurückgeben, können Sie erneut die Verpackung verwenden, in der die Kassette geliefert wurde. Lexmark recycelt auch die Verpackung.

### **Rückgabe von Lexmark Kassetten zur Wiederverwendung oder zum Recycling**

Mit dem Lexmark Druckkassetten-Rückführungsprogramm können Sie gebrauchte Kassetten kostenlos an Lexmark zur Wiederverwendung oder Wiederverwertung zurückgeben. Alle leeren an Lexmark zurückgegebenen Kassetten werden entweder wieder verwendet oder für das Recycling zerlegt. Die Verpackungen zur Rückgabe der Kassetten werden ebenfalls recycelt.

Um Lexmark Kassetten zur Wiederverwendung oder zum Recycling zurückzugeben, gehen Sie wie folgt vor:

- **1** Besuchen Sie **[www.lexmark.com/recycle](http://www.lexmark.com/recycle)**.
- **2** Wählen Sie das Gerät, das Sie entsorgen wollen, aus.

# **Beseitigen von Staus**

## **Vermeiden von Papierstaus**

### **Richtiges Einlegen von Papier**

**•** Stellen Sie sicher, dass das Papier flach im Fach liegt und nicht gebogen ist.

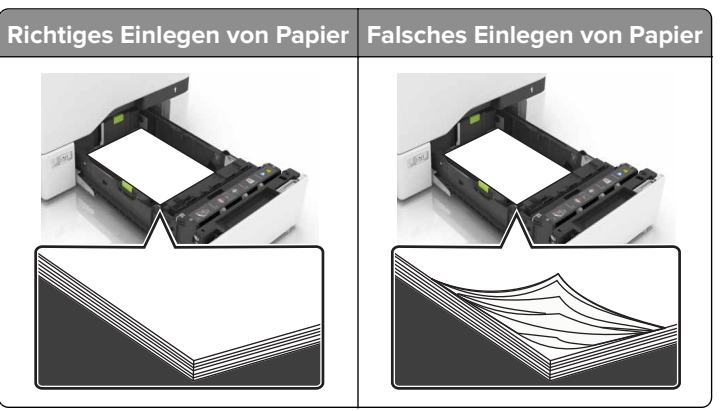

- **•** Legen Sie kein Papier in ein Fach ein oder entfernen Sie welches, während der Drucker einen Druckauftrag ausführt.
- **•** Legen Sie nicht zu viel Papier ein. Stellen Sie sicher, dass die Stapelhöhe die Markierung für die maximale Füllhöhe nicht überschreitet.
- **•** Schieben Sie das Papier nicht in das Fach. Legen Sie das Papier wie in der Abbildung gezeigt ein.

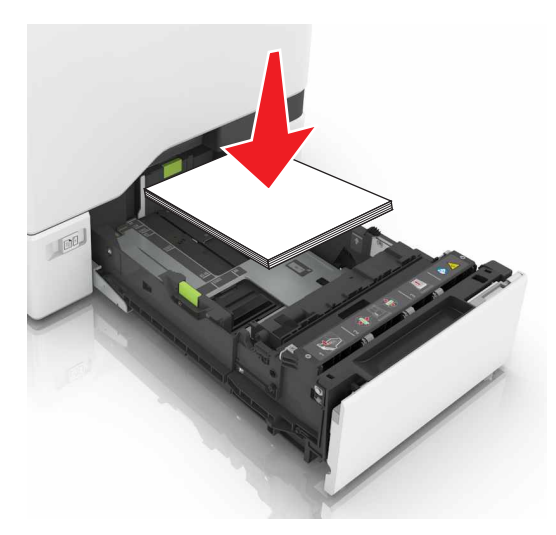

- **•** Stellen Sie sicher, dass die Papierführungen richtig positioniert sind und nicht fest am Papier oder den Briefumschlägen anliegen.
- **•** Schieben Sie das Fach fest in den Drucker ein, nachdem Sie Papier eingelegt haben.

### **Verwenden von empfohlenem Papier**

- **•** Verwenden Sie nur empfohlenes Papier bzw. empfohlene Spezialdruckmedien.
- **•** Legen Sie kein Papier ein, das Knitterspuren oder Falten aufweist bzw. feucht oder gewellt ist.

**•** Biegen Sie das Papier vor dem Einlegen in beide Richtungen, fächern Sie es auf, und gleichen Sie die Kanten an.

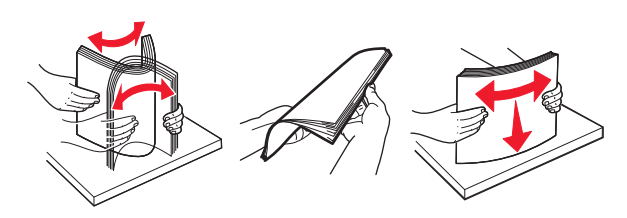

- **•** Verwenden Sie kein Papier, das manuell zugeschnitten wurde.
- **•** Legen Sie keine unterschiedlichen Papierformate, -gewichte oder -sorten in ein Fach ein.
- **•** Stellen Sie sicher, dass Papierformat und -sorte auf dem Computer oder Druckerbedienfeld richtig eingestellt wurden.
- **•** Lagern Sie das Papier entsprechend den Empfehlungen des Herstellers.

### **Erkennen von Papierstaubereichen**

#### **Hinweise:**

- **•** Wenn "Stauassistent" auf "Ein" gesetzt ist, werden leere Seiten oder teilweise bedruckte Seiten nach dem Entfernen einer gestauten Seite vom Drucker ausgegeben. Überprüfen Sie Ihre gedruckte Ausgabe auf leere Seiten.
- **•** Wenn "Nach Stau weiter" auf "Ein" oder "Auto" gesetzt ist, druckt der Drucker gestaute Seiten neu.

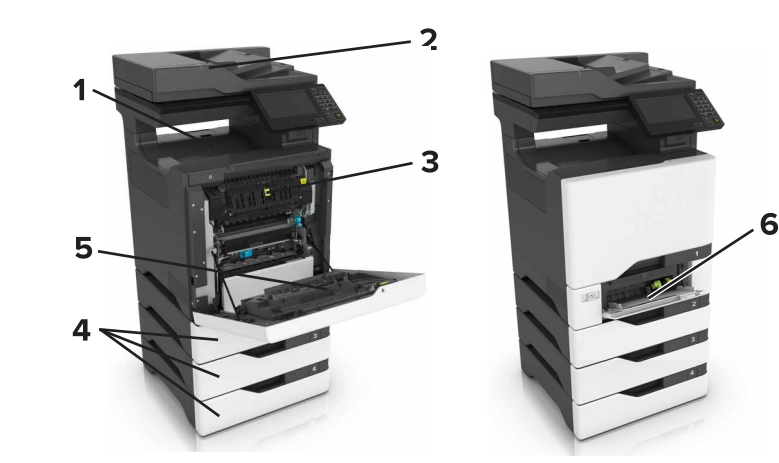

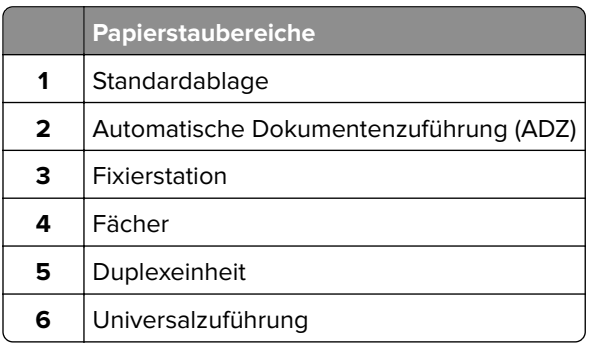

## **Papierstau in Fächern**

**1** Ziehen Sie das Fach heraus.

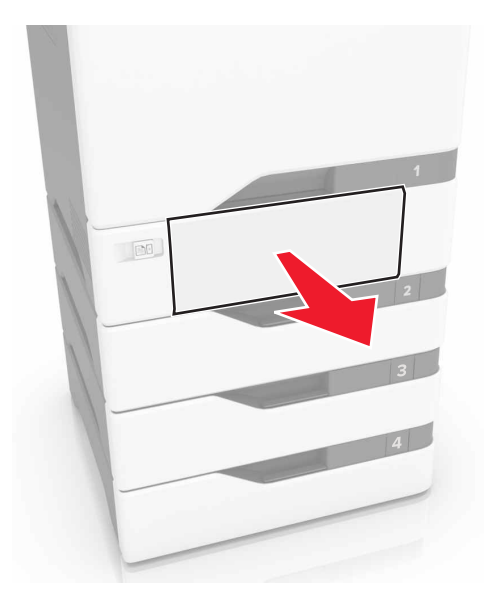

**Warnung—Mögliche Schäden:** Ein Sensor innerhalb des optionalen Fachs wird durch statische Aufladung leicht beschädigt. Berühren Sie einen Metallgegenstand, bevor Sie das verklemmte Papier in dem Fach entfernen.

**2** Entfernen Sie das gestaute Papier.

**Hinweis:** Stellen Sie sicher, dass alle Papierteile entfernt werden.

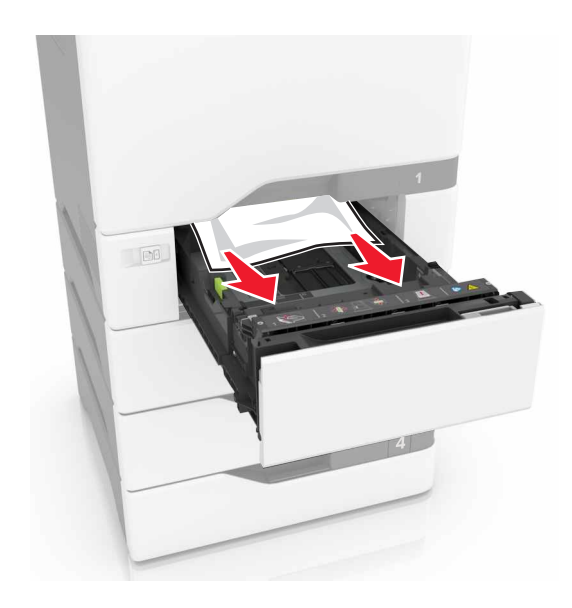

**3** Schieben Sie das Fach in den Drucker.

## **Papierstau hinter Klappe E**

**1** Klappe E öffnen.

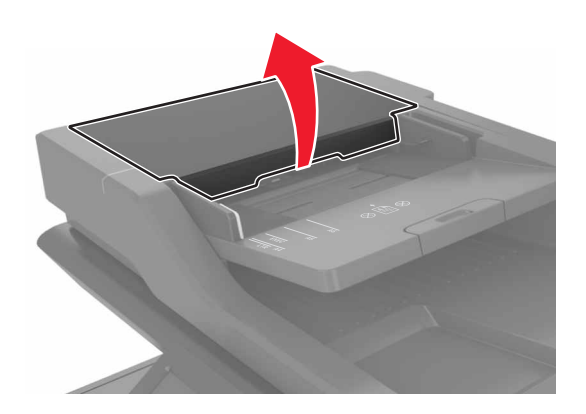

**2** Entfernen Sie das gestaute Papier.

**Hinweis:** Stellen Sie sicher, dass alle Papierteile entfernt werden.

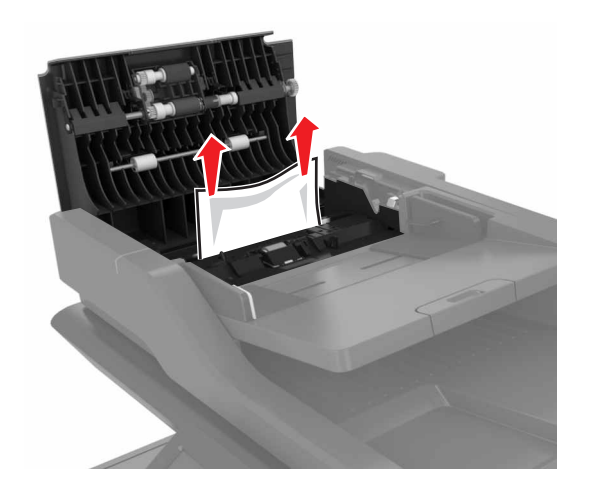

**3** Klappe E schließen.

## **Papierstau in der Universalzuführung**

- **1** Entnehmen Sie das Papier aus der Universalzuführung.
- **2** Ziehen Sie das Fach heraus.
- **3** Entfernen Sie das gestaute Papier.

**Hinweis:** Stellen Sie sicher, dass alle Papierteile entfernt werden.

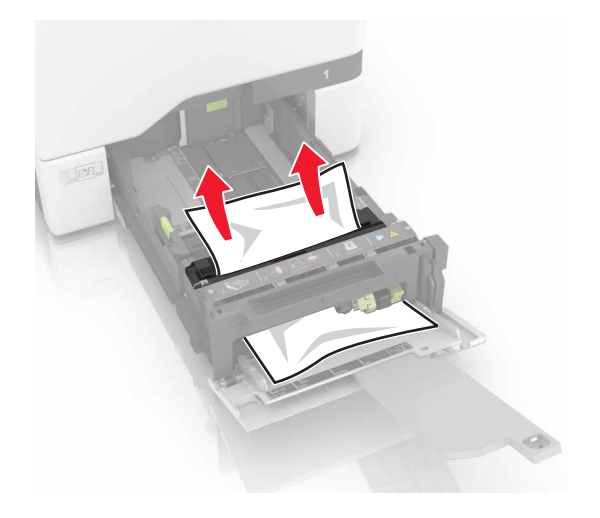

**4** Schieben Sie das Fach in den Drucker.

### **Papierstau im Standardfach**

**1** Entfernen Sie das gestaute Papier.

**Hinweis:** Stellen Sie sicher, dass alle Papierteile entfernt werden.

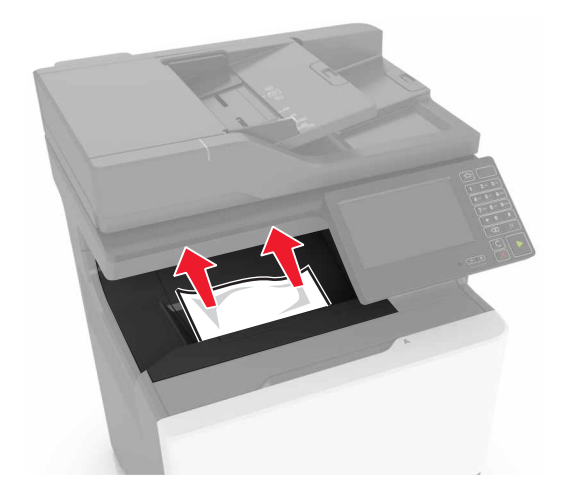

**2** Öffnen Sie die Klappen A und D, und entfernen Sie sämtliche Papierteile.

**VORSICHT – HEISSE OBERFLÄCHE:** Das Innere des Druckers kann sehr heiß sein. Vermeiden Sie Verletzungen, indem Sie heiße Komponenten stets abkühlen lassen, bevor Sie ihre Oberfläche berühren.

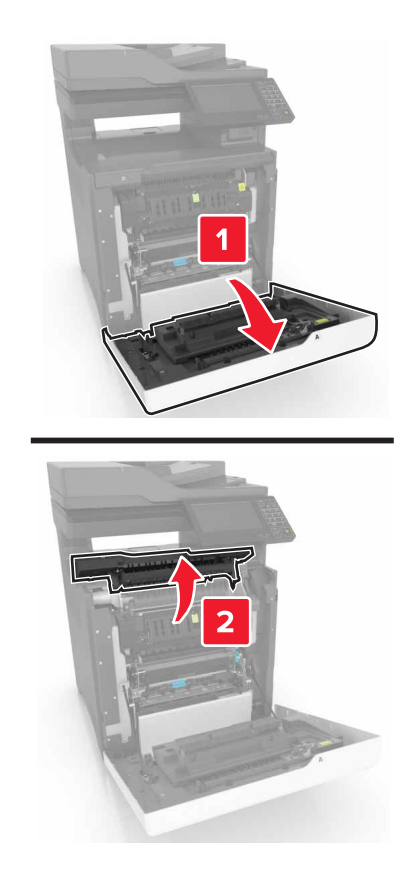

**3** Schließen Sie die Klappen D und A.

## **Papierstau in Klappe A**

#### **Papierstau in der Fixierstation**

**1** Öffnen Sie Klappe A.

**VORSICHT – HEISSE OBERFLÄCHE:** Das Innere des Druckers kann sehr heiß sein. Vermeiden Sie Verletzungen, indem Sie heiße Komponenten stets abkühlen lassen, bevor Sie ihre Oberfläche berühren.

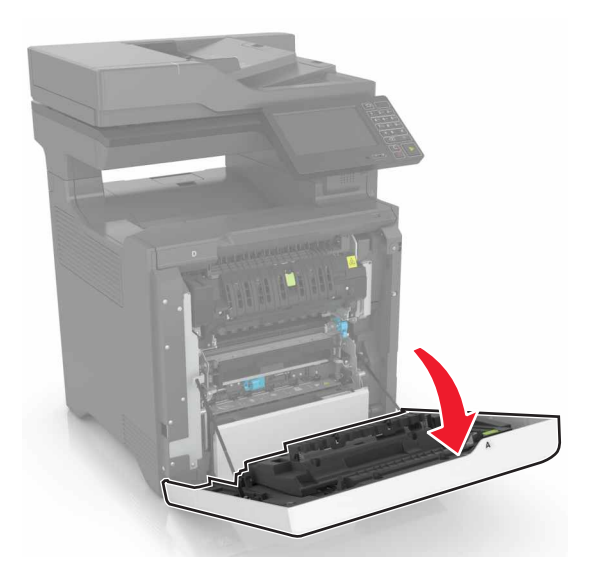

**2** Entfernen Sie das gestaute Papier.

**Hinweis:** Stellen Sie sicher, dass alle Papierteile entfernt werden.

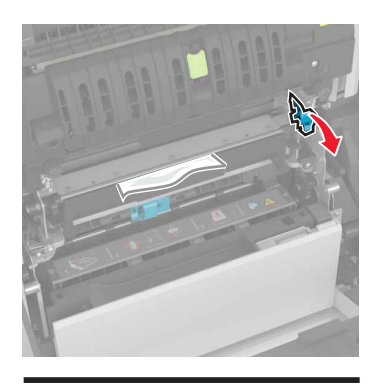

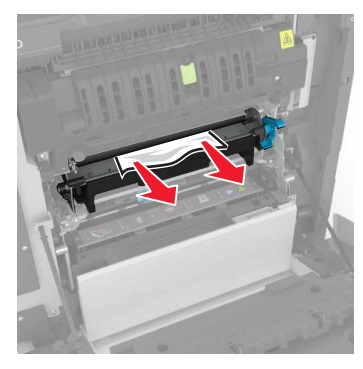

**3** Öffnen Sie die Zugriffsklappe der Fixierstation.

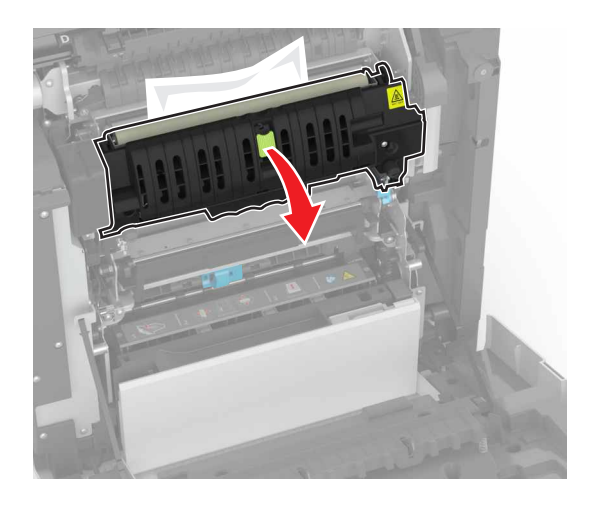

**4** Entfernen Sie das gestaute Papier.

**Hinweis:** Stellen Sie sicher, dass alle Papierteile entfernt werden.

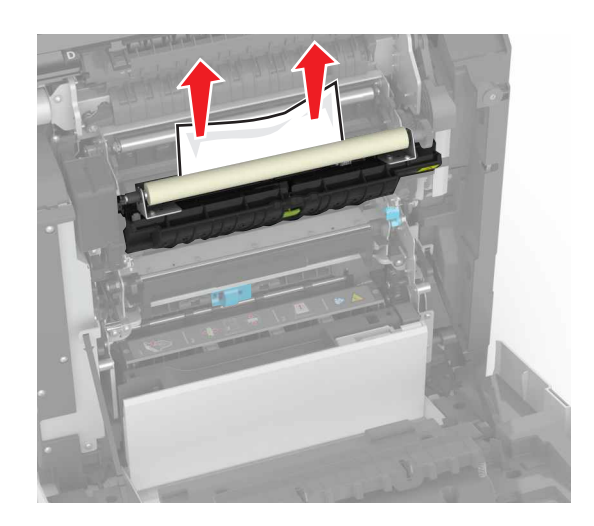

**5** Schließen Sie Klappe A.

#### **Papierstau in der Duplexeinheit**

**1** Öffnen Sie Klappe A.

**VORSICHT – HEISSE OBERFLÄCHE:** Das Innere des Druckers kann sehr heiß sein. Vermeiden Sie Verletzungen, indem Sie heiße Komponenten stets abkühlen lassen, bevor Sie ihre Oberfläche berühren.

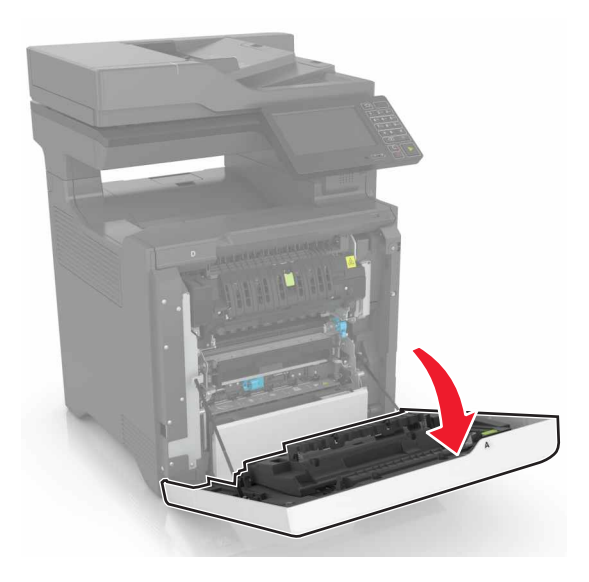

**2** Öffnen Sie die Duplexabdeckung.

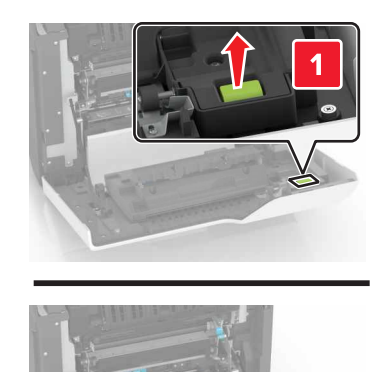

 $\overline{\mathbf{2}}$ 

**3** Entfernen Sie das gestaute Papier.

**Hinweis:** Stellen Sie sicher, dass alle Papierteile entfernt werden.

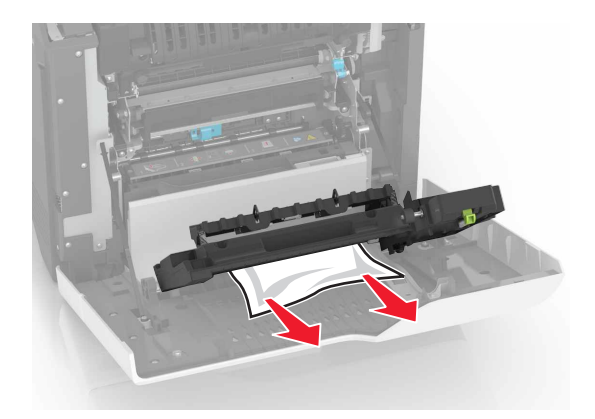

**4** Schließen Sie die Duplexabdeckung und Klappe A.

# **Fehlerbehebung**

# **Probleme mit der Netzwerkverbindung**

### **Embedded Web Server kann nicht geöffnet werden**

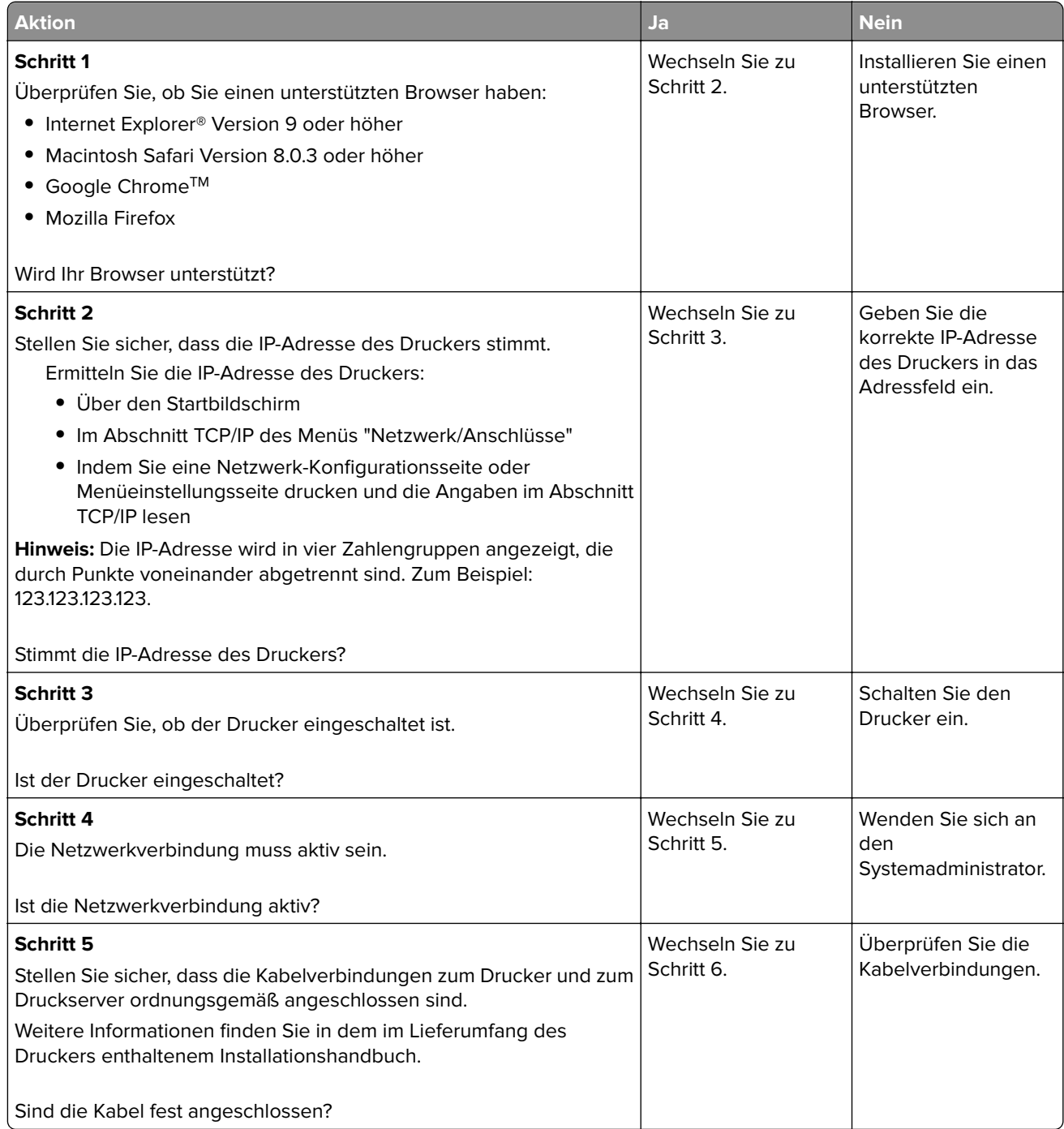
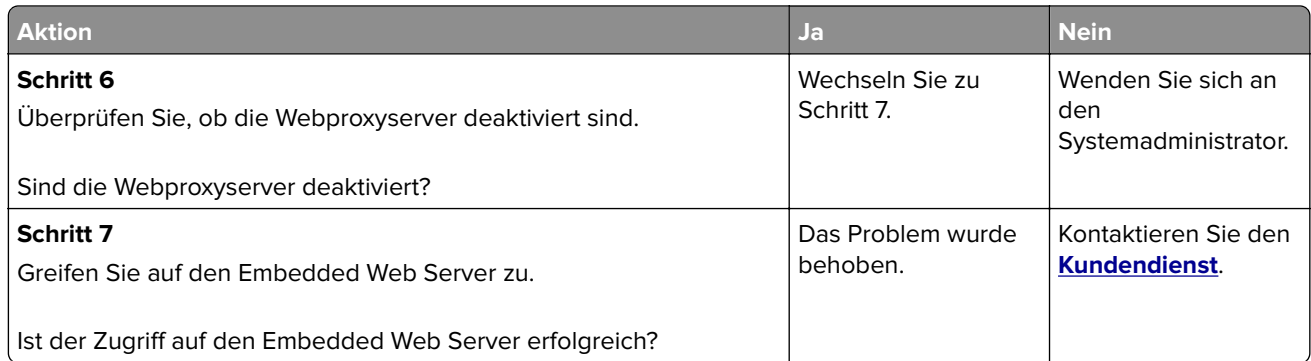

### **Flash-Laufwerk kann nicht gelesen werden**

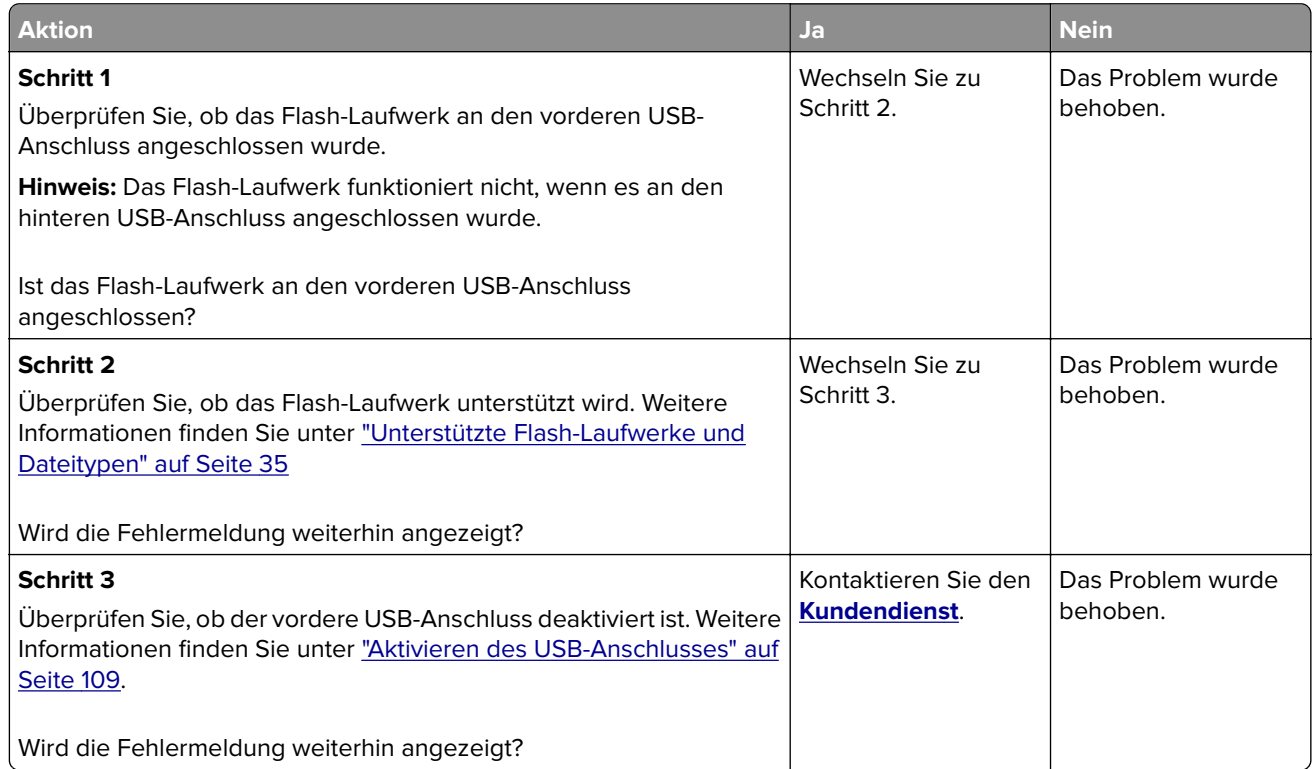

### **Aktivieren des USB-Anschlusses**

Berühren Sie auf dem Startbildschirm die Option **Einstellungen** > **Netzwerk/Anschlüsse** > **USB** > **USB-Anschluss aktivieren**.

## **Überprüfen der Druckerverbindung**

- **1** Berühren Sie auf dem Startbildschirm die Option **Einstellungen** > **Berichte** > **Netzwerk** > **Netzwerk-Konfigurationsseite**.
- **2** Überprüfen Sie im ersten Abschnitt der Netzwerk-Konfigurationsseite, ob als Status "Verbunden" angegeben ist.

Wenn der Status "Nicht verbunden" lautet, ist möglicherweise der LAN-Drop nicht aktiv oder das Netzwerkkabel nicht eingesteckt oder fehlerhaft. Wenden Sie sich an den Administrator, um das Problem zu beheben.

# **Probleme mit Hardwareoptionen**

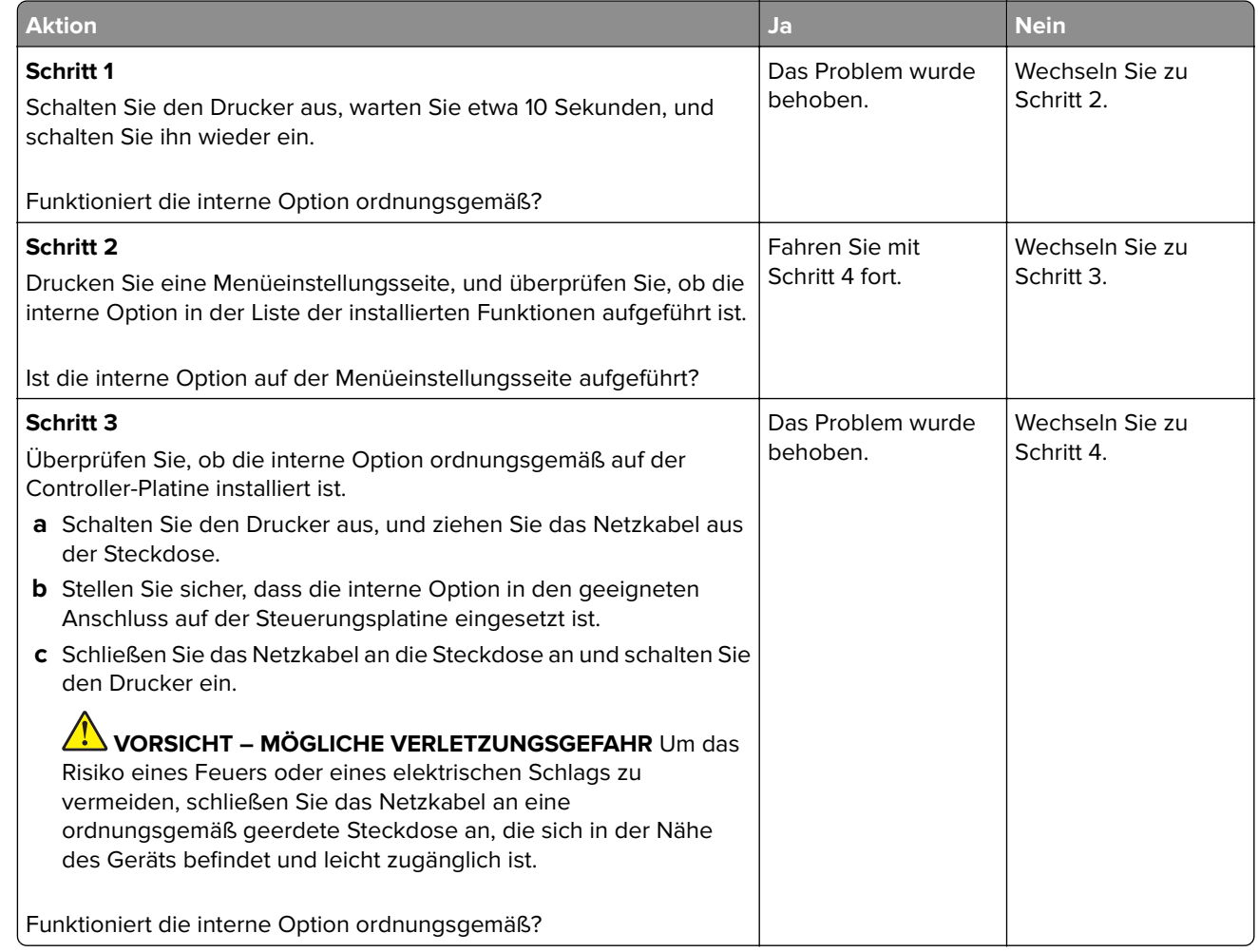

#### **Interne Option wird nicht erkannt**

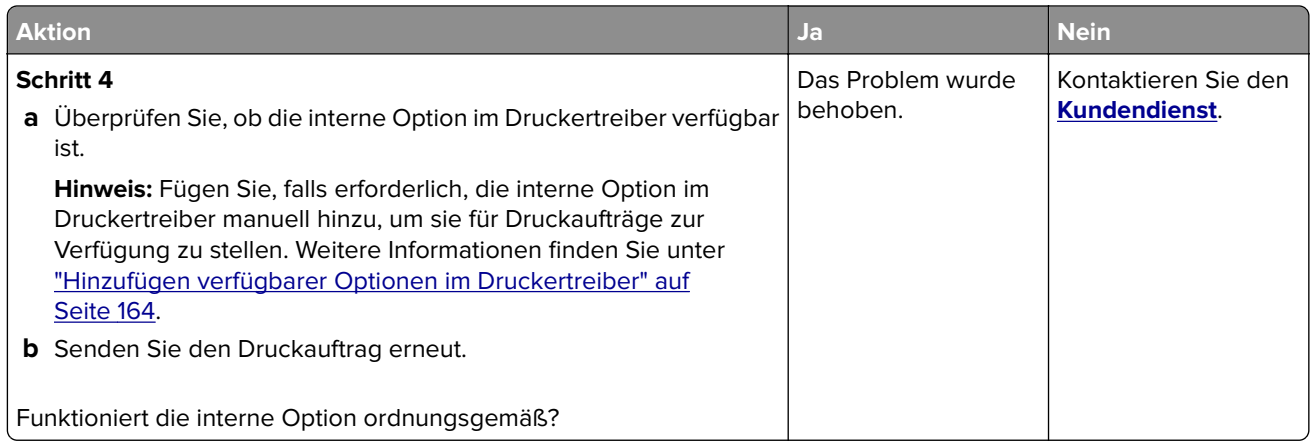

# **Internal Solutions Port funktioniert nicht ordnungsgemäß**

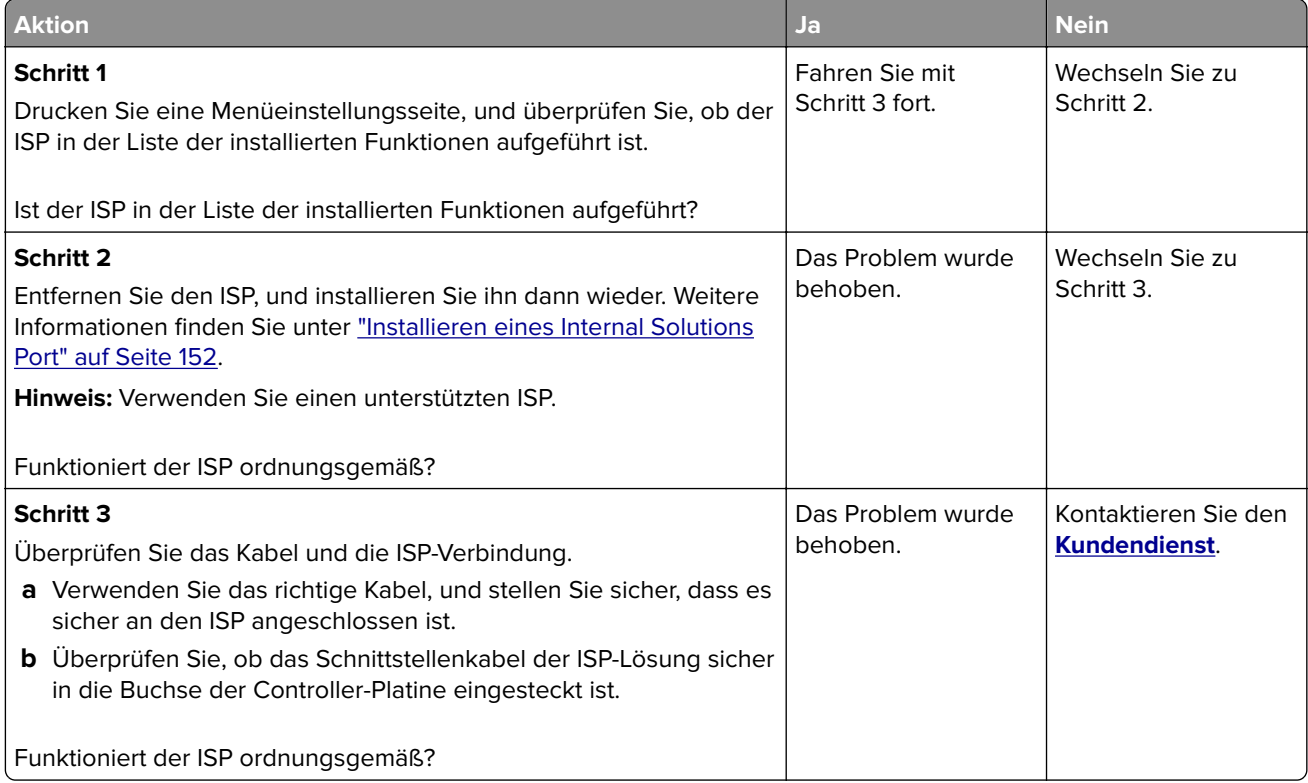

## **Parallele oder serielle Schnittstellenkarte funktioniert nicht ordnungsgemäß**

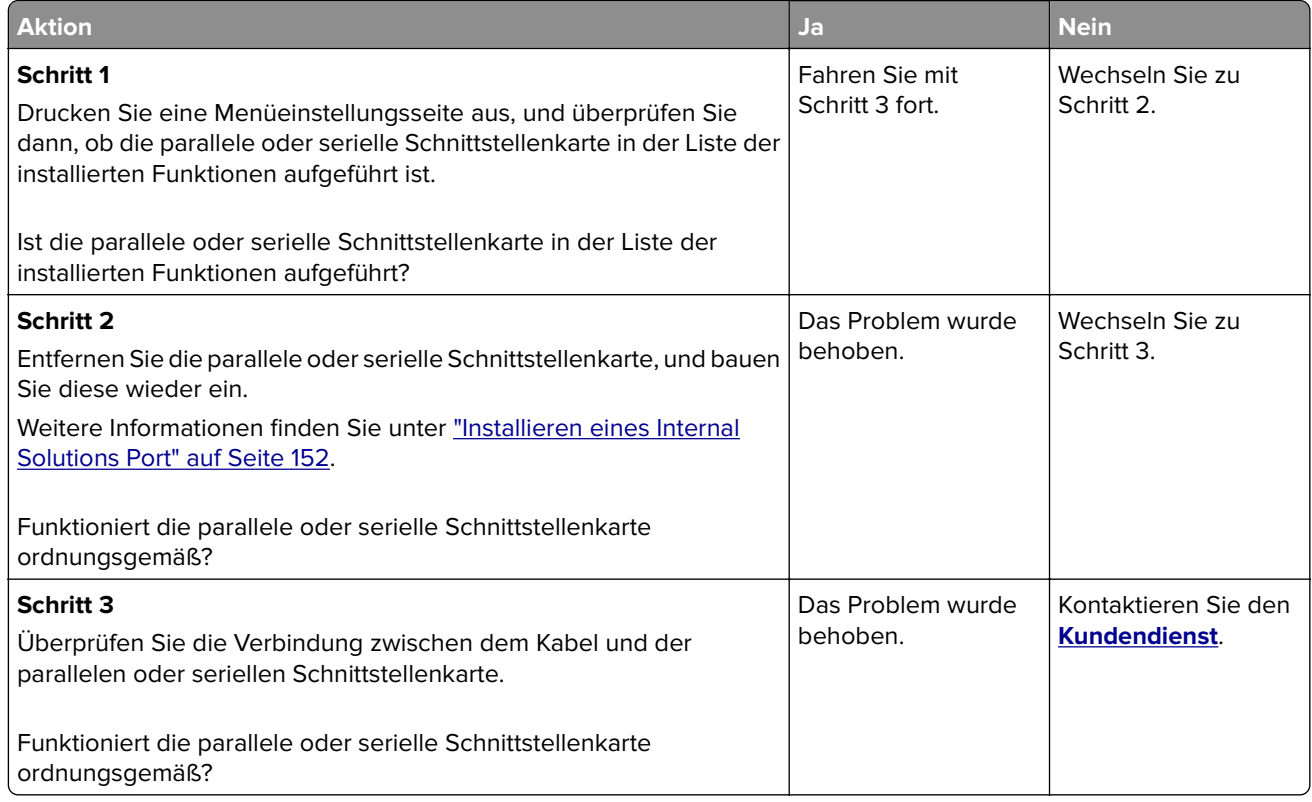

### **Beschädigter Flash-Speicher gefunden**

Probieren Sie eine oder mehrere der folgenden Methoden:

- **•** Tauschen Sie den beschädigten Flash-Speicher aus.
- **•** Wählen Sie auf dem Bedienfeld des Druckers die Option **Fortfahren** aus, um die Meldung zu löschen und den Druckvorgang fortzusetzen.
- **•** Brechen Sie den aktuellen Druckauftrag ab.

### **Nicht genügend freier Flash-Speicher für Ressourcen**

Probieren Sie eine oder mehrere der folgenden Methoden:

- **•** Wählen Sie auf dem Bedienfeld des Druckers **Fortfahren** aus, um die Meldung zu löschen und den Druckvorgang fortzusetzen.
- **•** Löschen Sie Schriftarten, Makros und andere Daten, die im Flash-Speicher abgelegt sind.
- **•** Installieren Sie einen größeren Flash-Speicher.

**Hinweis:** Geladene Schriftarten und Makros, die nicht zuvor in den Flash-Speicher geschrieben wurden, werden gelöscht.

#### **Unformatierter Flash-Speicher gefunden**

Probieren Sie eine oder mehrere der folgenden Methoden:

- **•** Wählen Sie auf dem Bedienfeld **Fortfahren** aus, um die Defragmentierung anzuhalten und den Druckvorgang fortzusetzen.
- **•** Formatieren Sie den Flash-Speicher.

**Hinweis:** Wenn die Fehlermeldung weiterhin angezeigt wird, kann es sein, dass der Flash-Speicher beschädigt ist und ausgetauscht werden muss.

# **Probleme mit Zubehör**

#### **Kassette austauschen, falsche Druckerregion**

Kaufen Sie eine Kassette mit der zur Druckerregion passenden Region oder kaufen Sie eine weltweit gültige Kassette, um dieses Problem zu beheben.

- **•** Die erste Ziffer nach der 42 in der Nachricht gibt die Druckerregion an.
- **•** Die zweite Ziffer nach der 42 in der Nachricht gibt die Region der Kassette an.

#### **Drucker- und Tonerkassettenregionen**

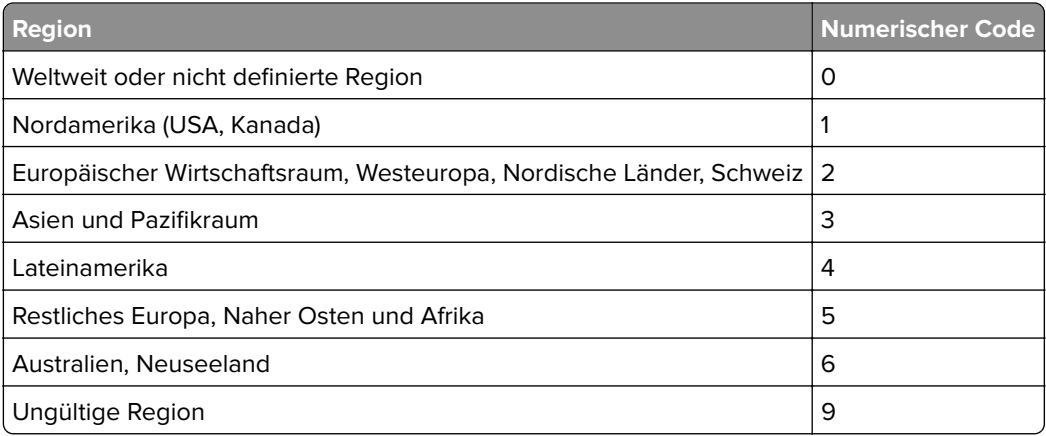

**Hinweis:** Drucken Sie die Seiten zum Qualitätstest aus, um die Regionseinstellungen des Druckers und der Tonerkassette zu sehen. Navigieren Sie im Bedienfeld zu: **Einstellungen** > **Fehlerbehebung** > **Seiten zum Qualitätstest drucken**.

#### **Nicht von Lexmark stammendes Verbrauchsmaterial**

Der Drucker hat festgestellt, dass Verbrauchsmaterialien oder Teile verwendet werden, die nicht von Lexmark stammen.

Ihr Lexmark Drucker funktioniert dann am besten, wenn Originalverbrauchsmaterialien und Originalteile von Lexmark verwendet werden. Die Verwendung von Verbrauchsmaterialien oder Teilen von Drittanbietern könnte die Leistung, Zuverlässigkeit oder Lebensdauer des Druckers und seiner Bildkomponenten beeinträchtigen.

Sämtliche Lebensdauerindikatoren sind darauf ausgerichtet, dass Verbrauchsmaterialien und Teile von Lexmark verwendet werden. Werden Verbrauchsmaterialien oder Teile von Drittanbietern verwendet, kann dies zu unvorhersehbaren Ergebnissen führen. Werden Bildkomponenten länger als vorgesehen verwendet, können der Lexmark Drucker oder entsprechende Komponenten dadurch beschädigt werden.

**Warnung—Mögliche Schäden:** Die Verwendung von Verbrauchsmaterialien oder Teilen von Drittanbietern kann sich auf die Garantie auswirken. Schäden, die durch die Verwendung von Verbrauchsmaterial oder Teilen von Drittanbietern entstanden sind, werden u. U. nicht durch die Garantie abgedeckt.

Wenn Sie diese Risiken einzeln und insgesamt akzeptieren und mit der Verwendung von Verbrauchsmaterial oder Teilen, bei dem bzw. bei denen es sich nicht um das Original handelt, für den Drucker fortfahren möchten, drücken Sie auf dem Bedienfeld gleichzeitig die Tasten **X** und **#** und halten Sie sie 15 Sekunden lang gedrückt.

Wenn Sie diese Risiken nicht akzeptieren möchten, nehmen Sie Verbrauchsmaterialien oder Teile eines Drittanbieters aus dem Drucker heraus und legen bzw. setzen Sie Originalverbrauchsmaterialien oder Originalteile von Lexmark ein. Weitere Informationen finden Sie unter ["Verwenden von Originalzubehör und](#page-66-0) [-verbrauchsmaterialien von Lexmark" auf Seite 67.](#page-66-0)

Falls der Drucker nicht druckt, nachdem Sie gleichzeitig die Tasten **X** und **#** drücken und 15 Sekunden lang gedrückt halten, setzen Sie den Verbrauchsmaterialzähler zurück.

**1** Navigieren Sie im Bedienfeld zu:

#### **Einstellungen** > **Gerät** > **Wartung** > **Konfigurationsmenü** > **Verbrauchsmaterial und Zähler**

- **2** Wählen Sie den Teil bzw. das Verbrauchsmaterial aus, den bzw. das Sie zurücksetzen möchten, und wählen Sie dann **Start**.
- **3** Lesen Sie die Warnmeldung und wählen Sie dann **Fortfahren**.
- **4** Drücken Sie gleichzeitig **X** und **#** und halten Sie sie für 15 Sekunden gedrückt, um die Meldung zu löschen.

**Hinweis:** Wenn Sie die Verbrauchsmaterialzähler nicht zurücksetzen können, dann geben Sie den Artikel beim Händler zurück.

#### **Scannerwartung erforderlich, ADZ-Kit verwenden**

Für den Drucker ist eine planmäßige Wartung fällig. Weitere Informationen finden Sie unter **<http://support.lexmark.com>** oder wenden Sie sich an den für Sie zuständigen Kundendienstvertreter, und geben Sie an, welche Meldung angezeigt wird.

# **Probleme mit der Papierzufuhr**

### **Umschlägen kleben beim Drucken aneinander**

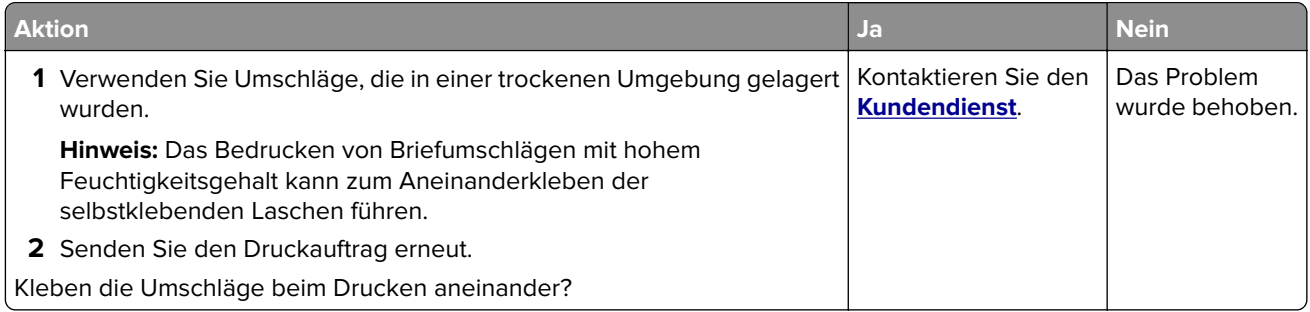

### **Sortiertes Drucken funktioniert nicht**

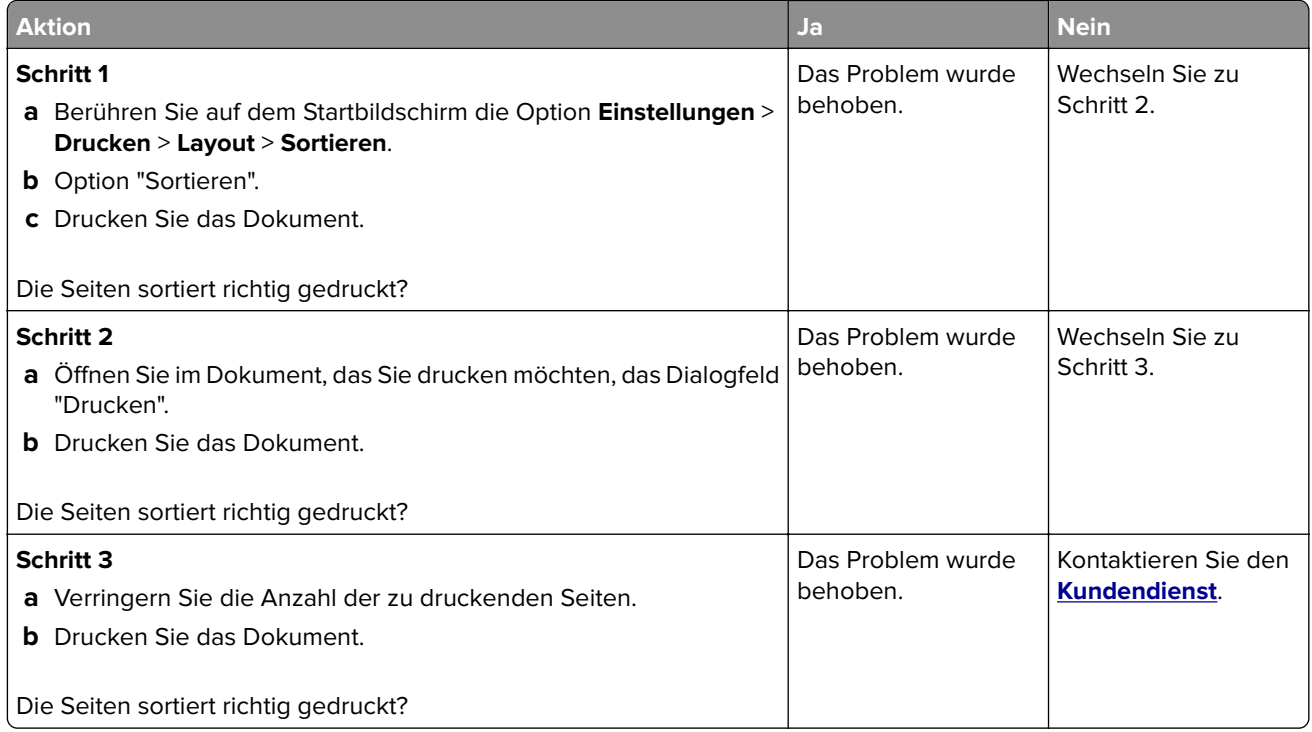

## **Papier wellt sich**

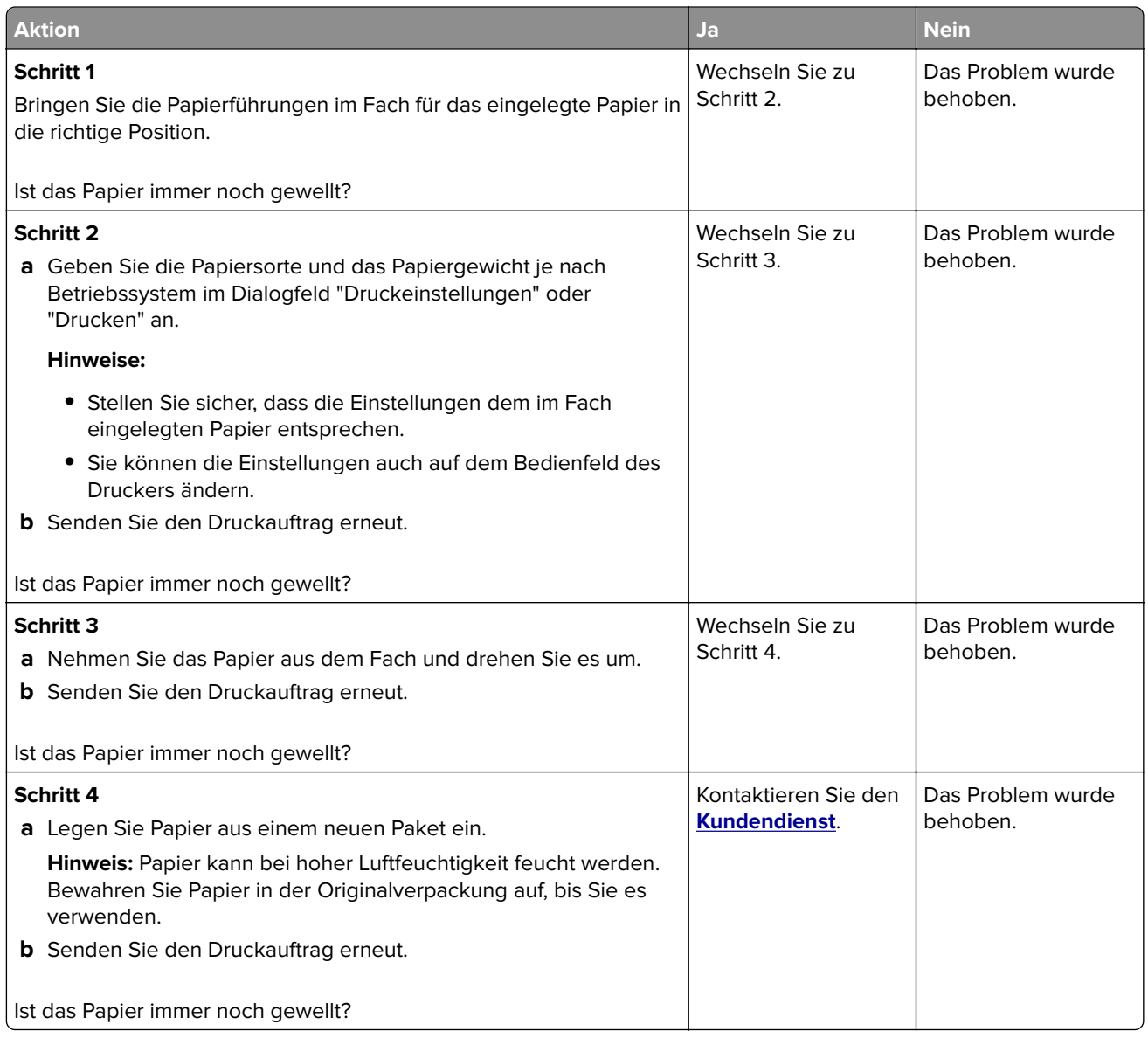

## **Die Fachverbindung funktioniert nicht**

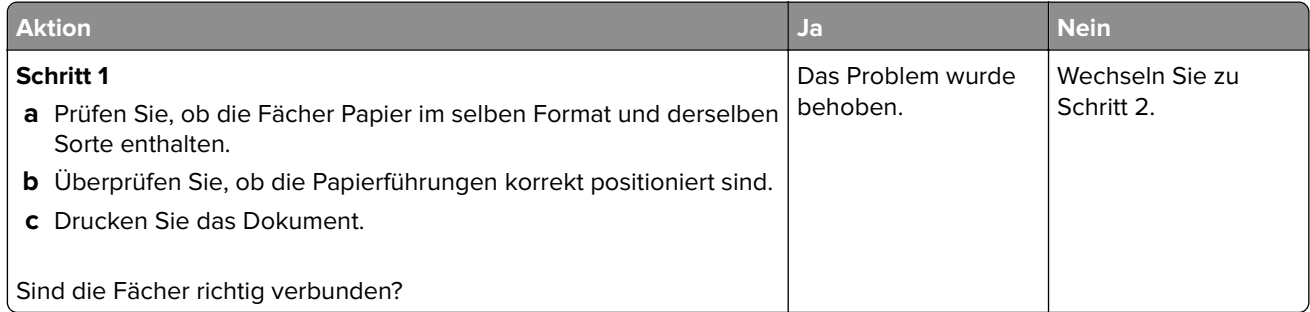

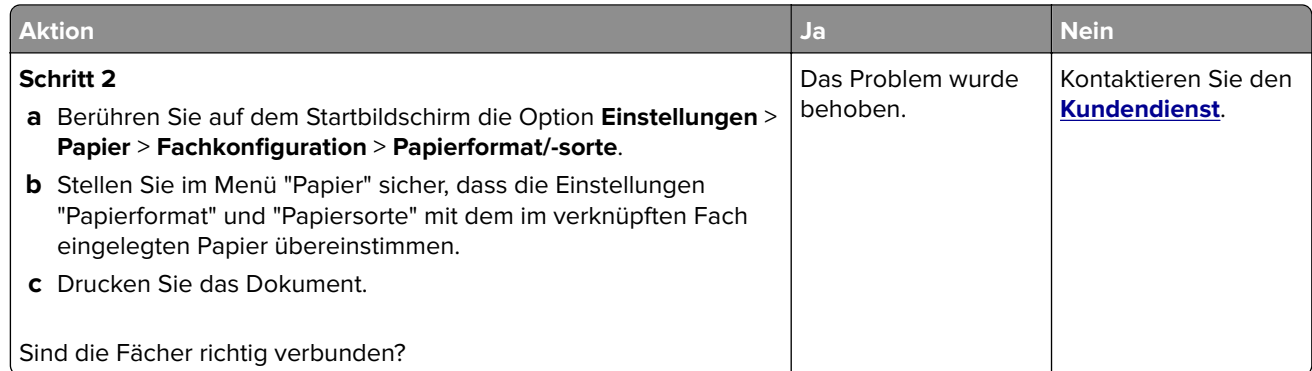

### **Verbindung von Fach überprüfen**

Probieren Sie eine oder mehrere der folgenden Methoden:

- **•** Schalten Sie den Drucker aus, warten Sie etwa 10 Sekunden, und schalten Sie ihn wieder ein. Wenn der Fehler ein zweites Mal auftritt, dann:
	- **1** Schalten Sie den Drucker aus.
	- **2** Ziehen Sie das Netzkabel aus der Steckdose.
	- **3** Entfernen Sie das angezeigte Papierfach.
	- **4** Schieben Sie das Fach in den Drucker.
	- **5** Schließen Sie das Netzteil an der Steckdose an.

**VORSICHT – MÖGLICHE VERLETZUNGSGEFAHR** Um Feuer- und Stromschlaggefahr zu vermeiden, schließen Sie das Netzkabel direkt an eine ordnungsgemäß geerdete Steckdose an, die sich in der Nähe des Geräts befindet und leicht zugänglich ist.

**6** Schalten Sie den Drucker ein.

Wenn der Fehler erneut auftritt, dann:

- **1** Schalten Sie den Drucker aus.
- **2** Ziehen Sie das Netzkabel aus der Steckdose.
- **3** Entfernen Sie das angezeigte Papierfach.
- **4** Kontaktaufnahme mit dem Kundendienst
- **•** Wählen Sie auf dem Bedienfeld **Fortfahren** aus, um die Meldung zu löschen und den Druckvorgang fortzusetzen.

### **Es kommt häufig zu Papierstaus.**

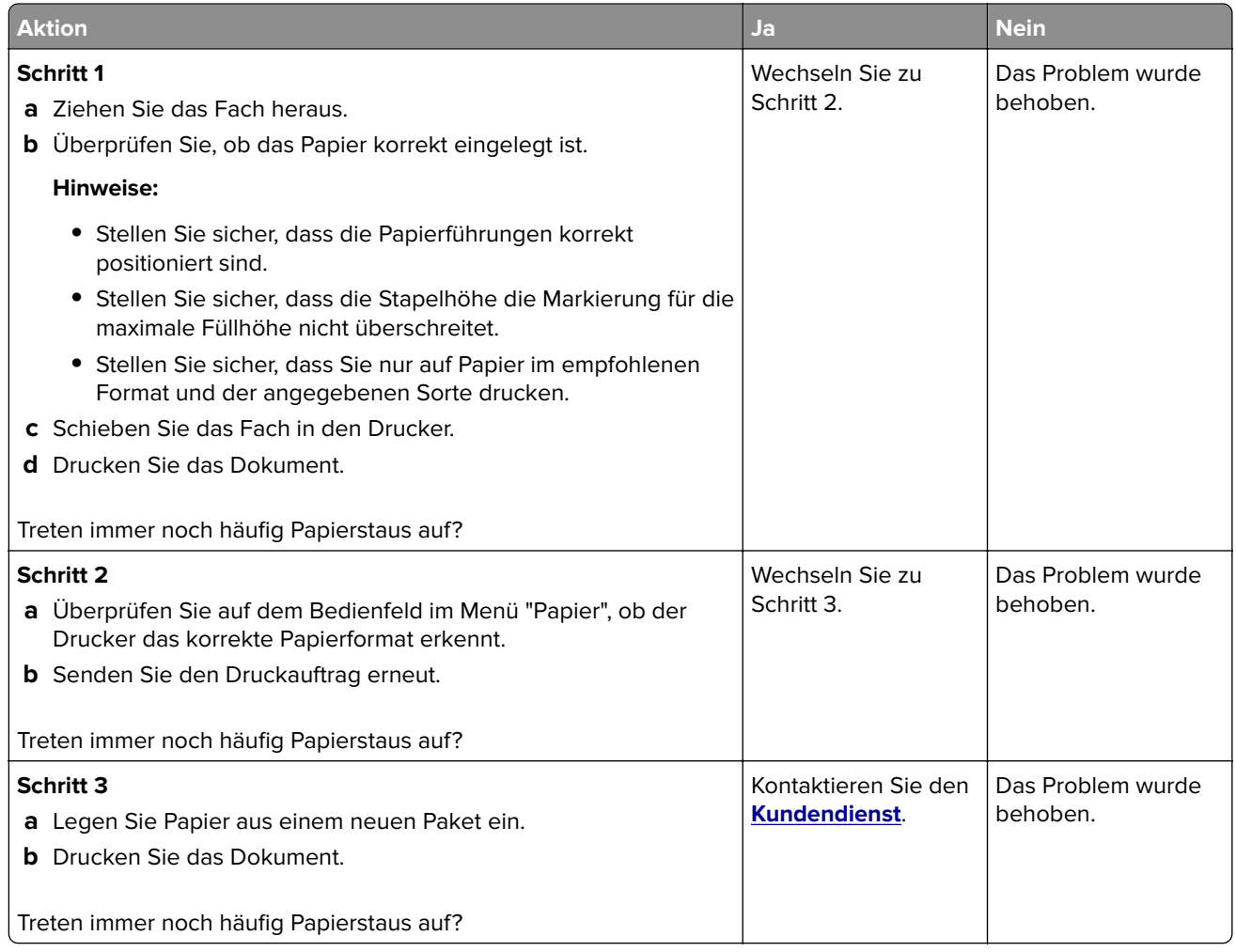

## **Gestaute Seiten werden nicht neu gedruckt**

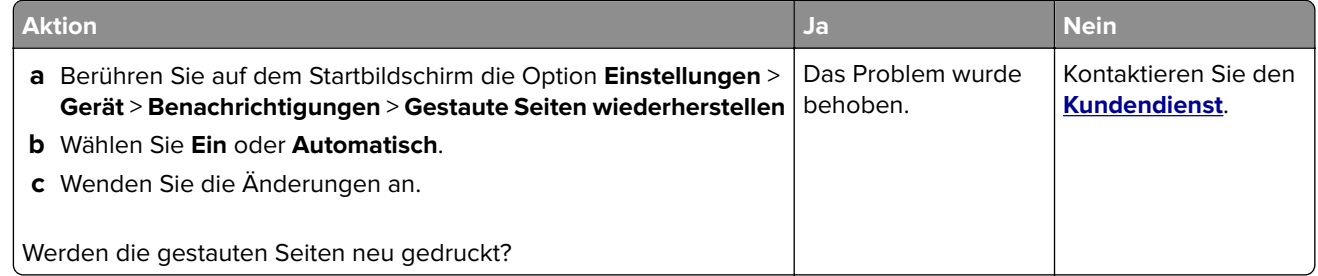

# **Druckerprobleme**

### **Vertrauliche und andere angehaltene Dokumente werden nicht gedruckt**

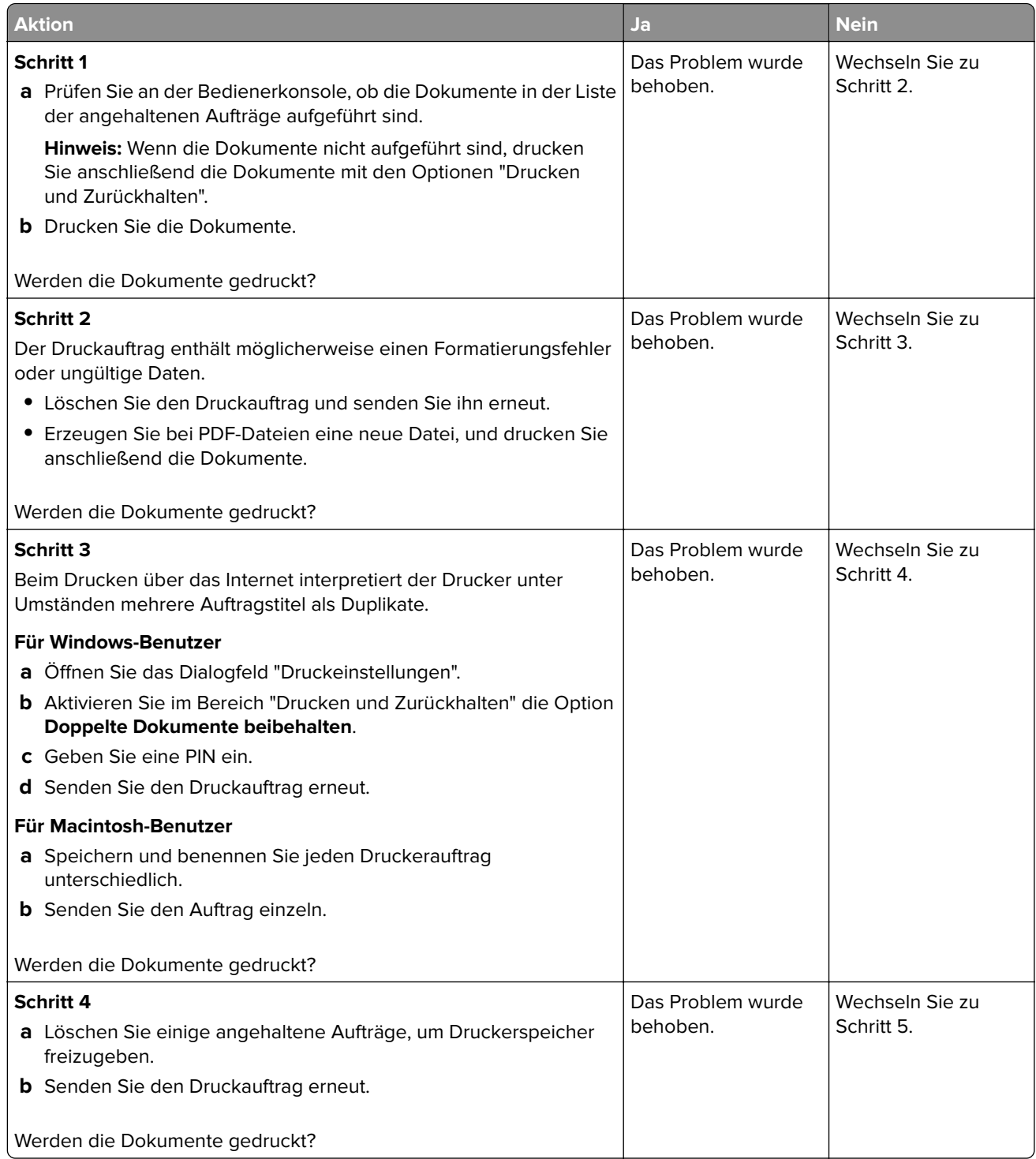

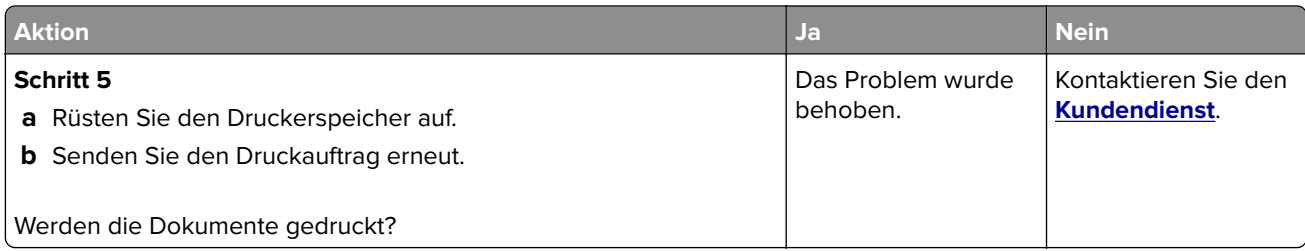

## **Langsames Drucken**

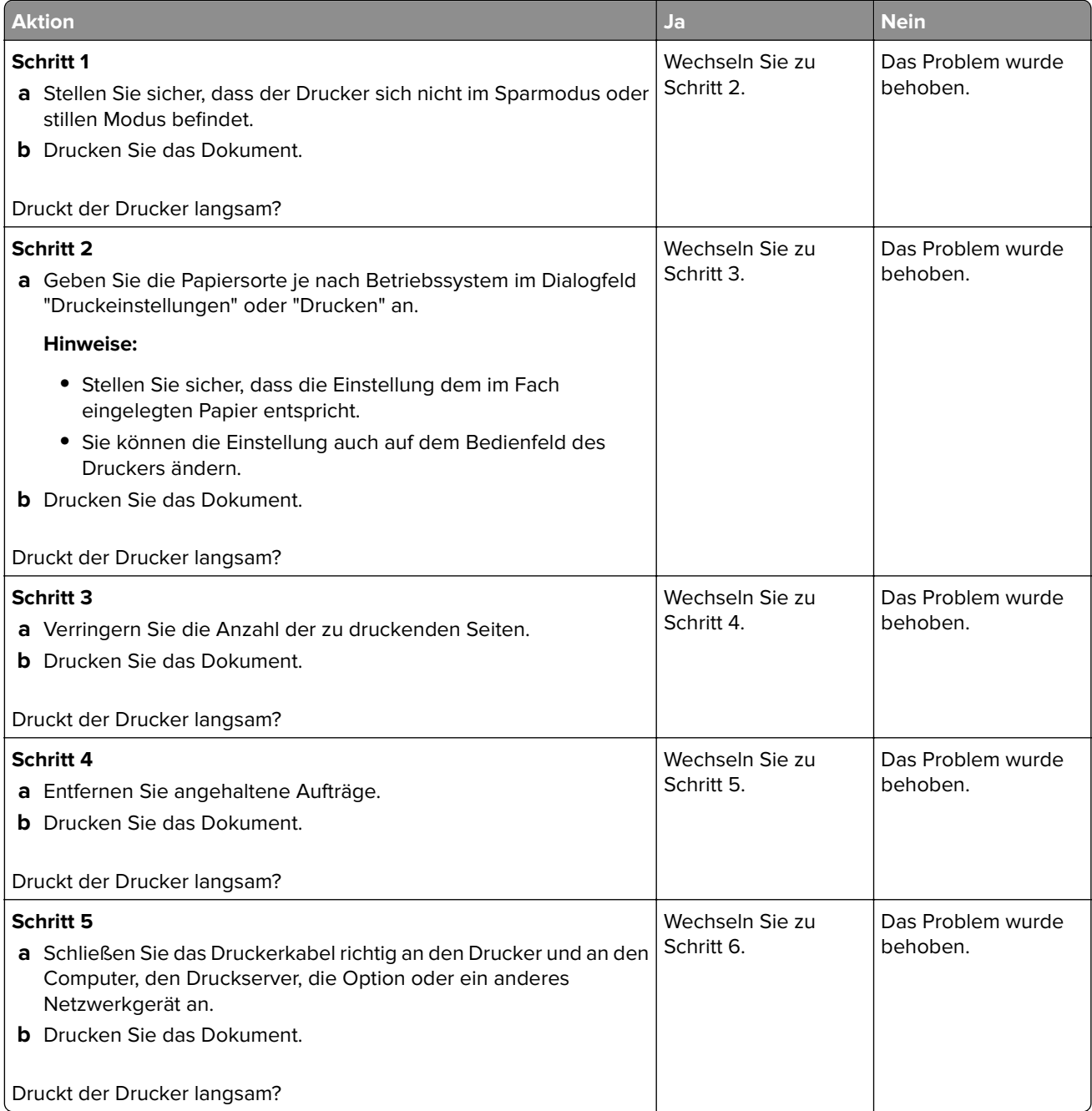

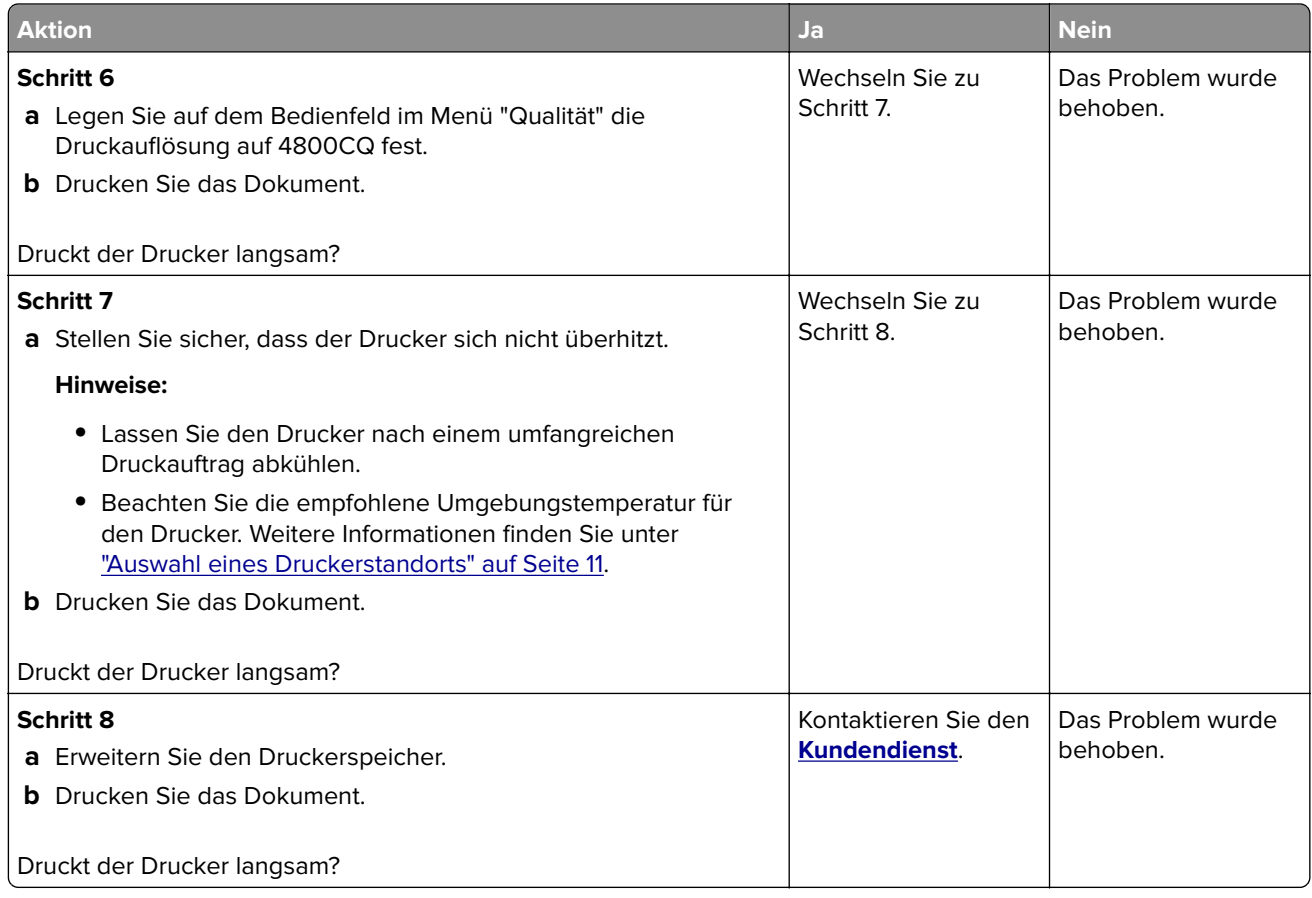

## **Druckaufträge werden nicht gedruckt**

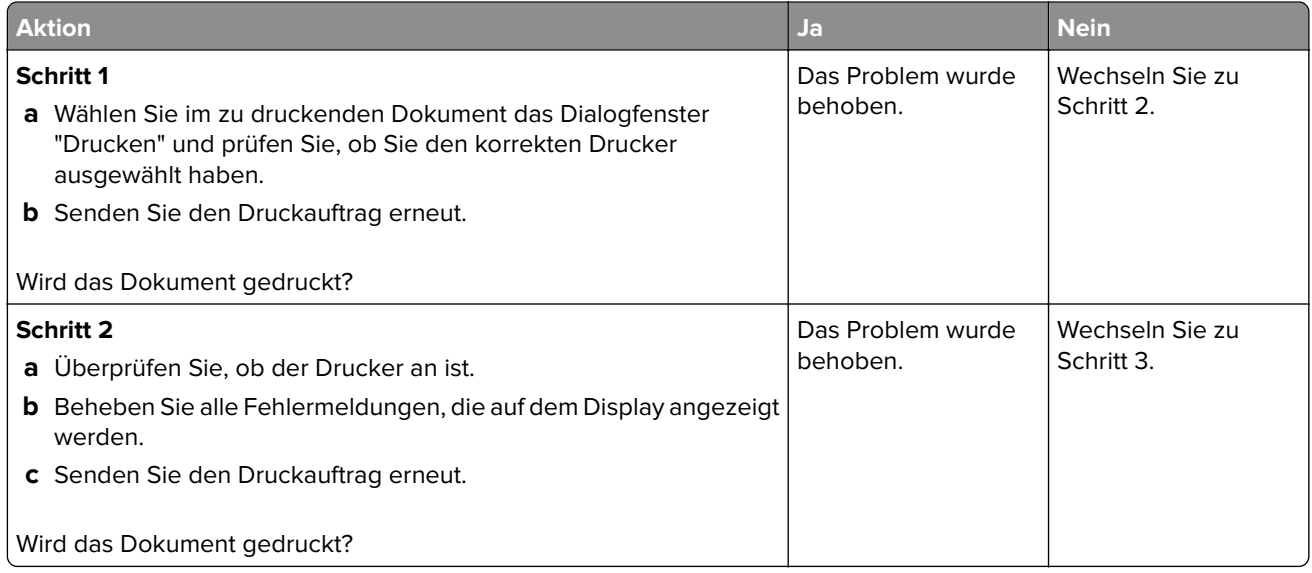

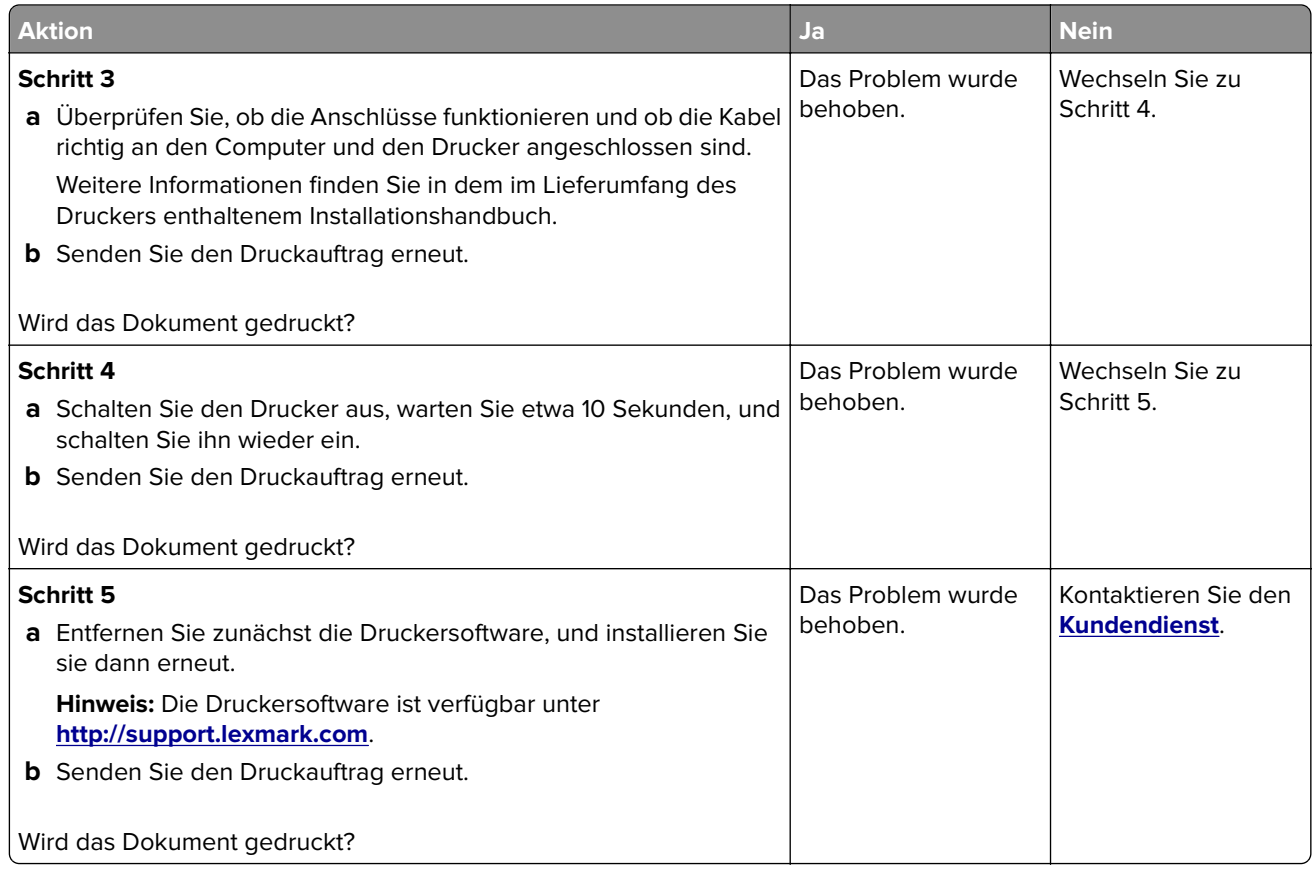

### **Druckqualität ist schlecht**

#### **Leere oder weiße Seiten**

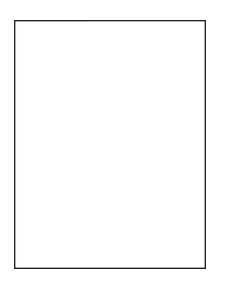

**Hinweis:** Drucken Sie vor der Problemlösung die Qualitätstestseiten aus, um die fehlende Farbe zu bestimmen. Gehen Sie vom Startbildschirm zu **Einstellungen** > **Fehlersuche** > **Einfache Testdrucke für Druckqualität**.

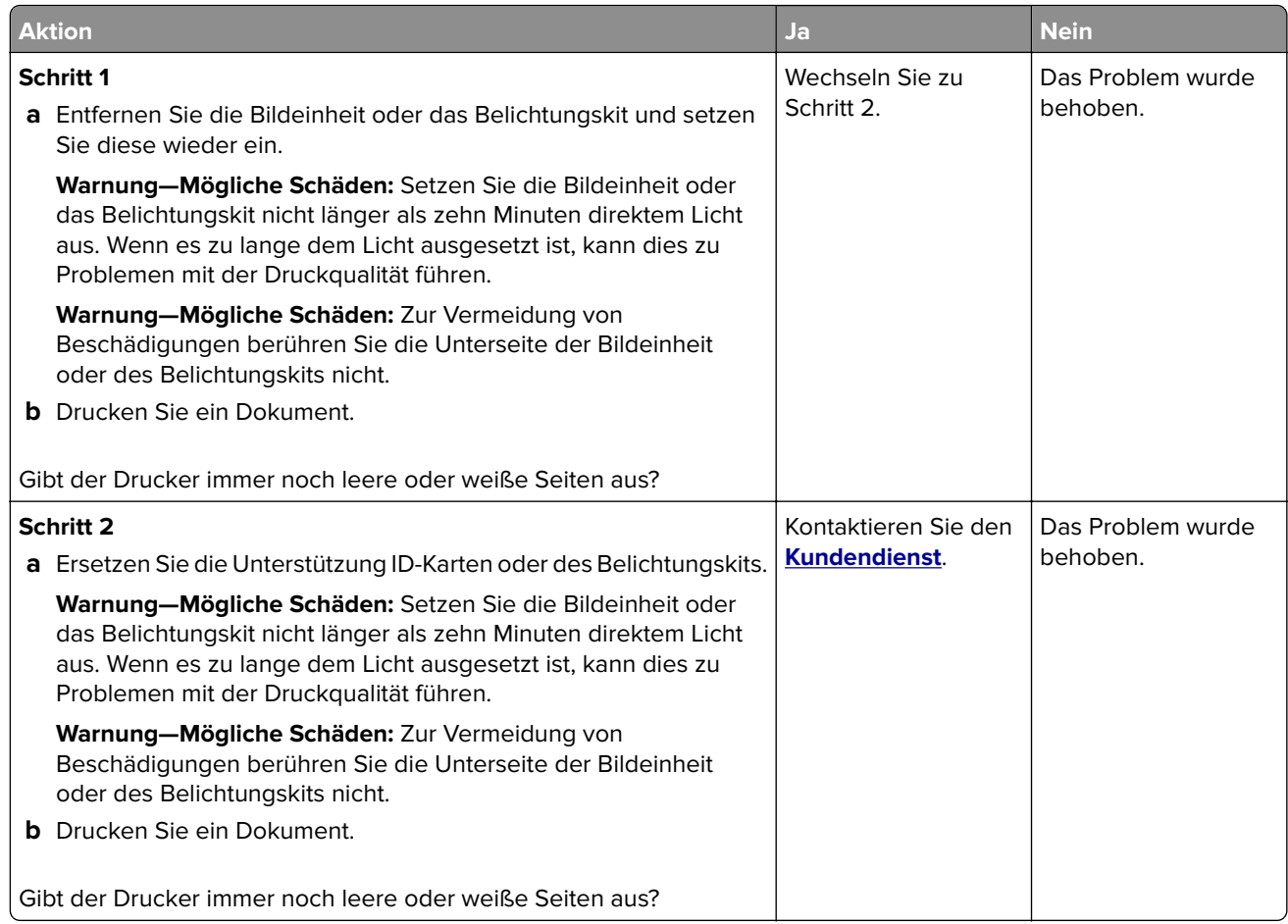

#### **Zu dunkler Druck**

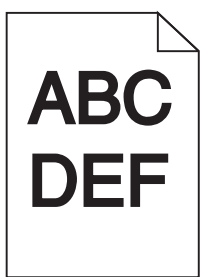

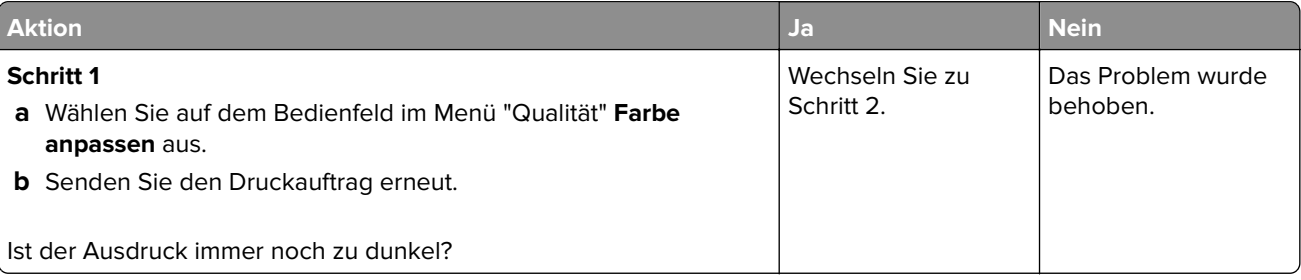

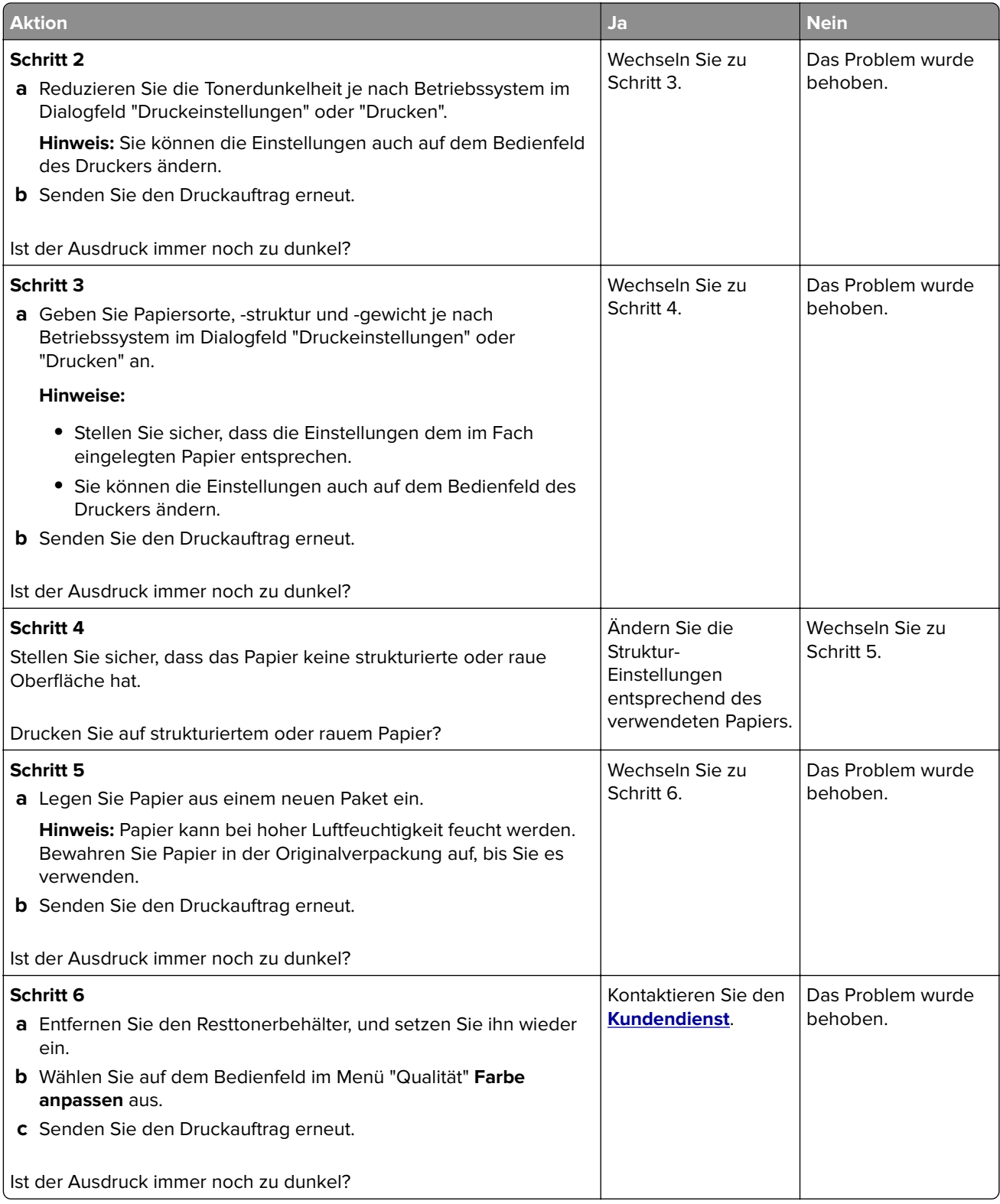

#### **Geisterbilder**

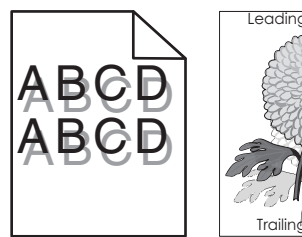

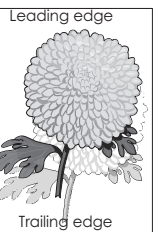

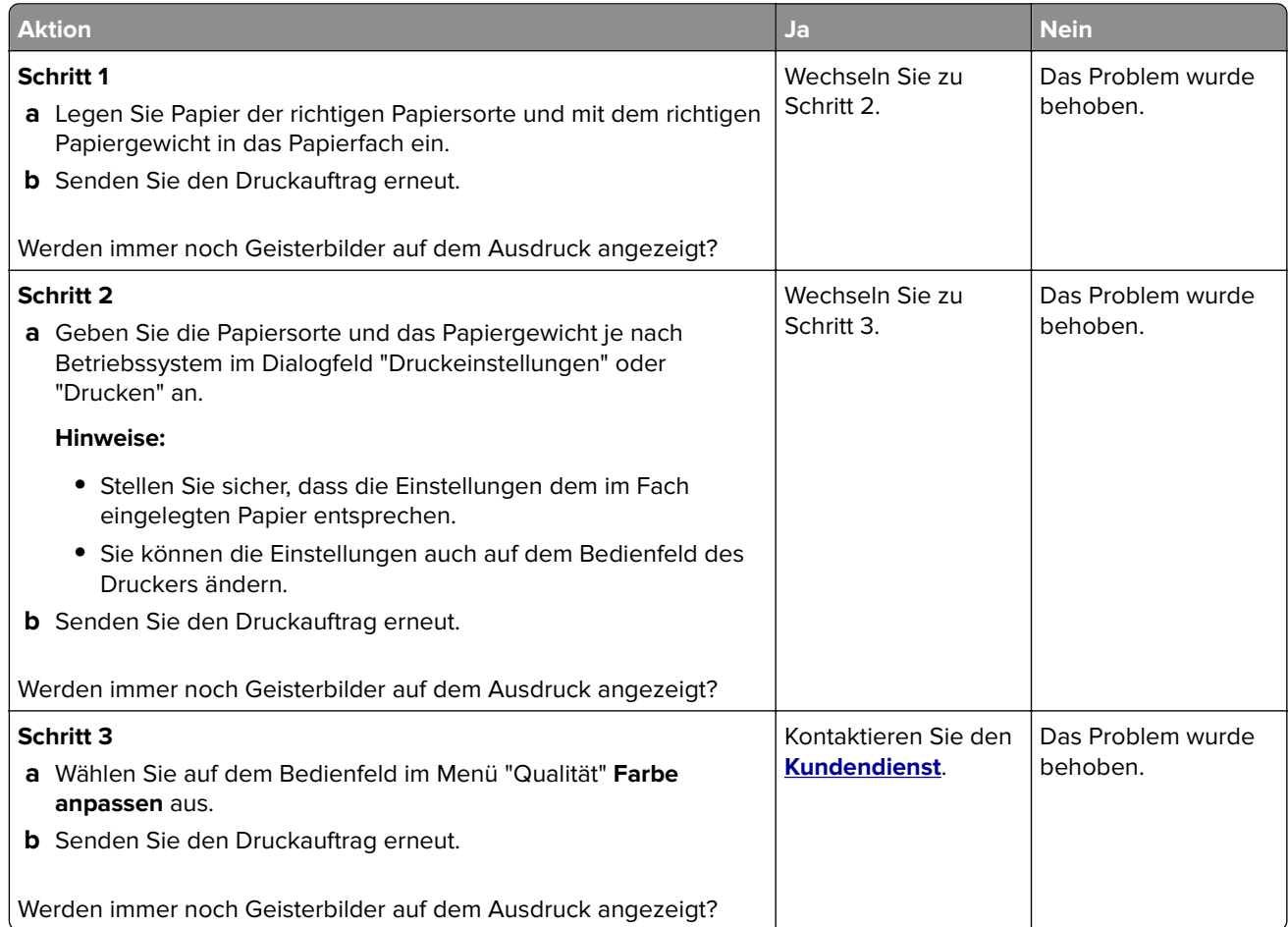

### **Grauer Hintergrund**

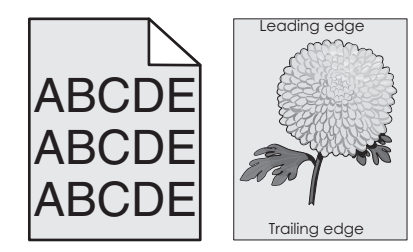

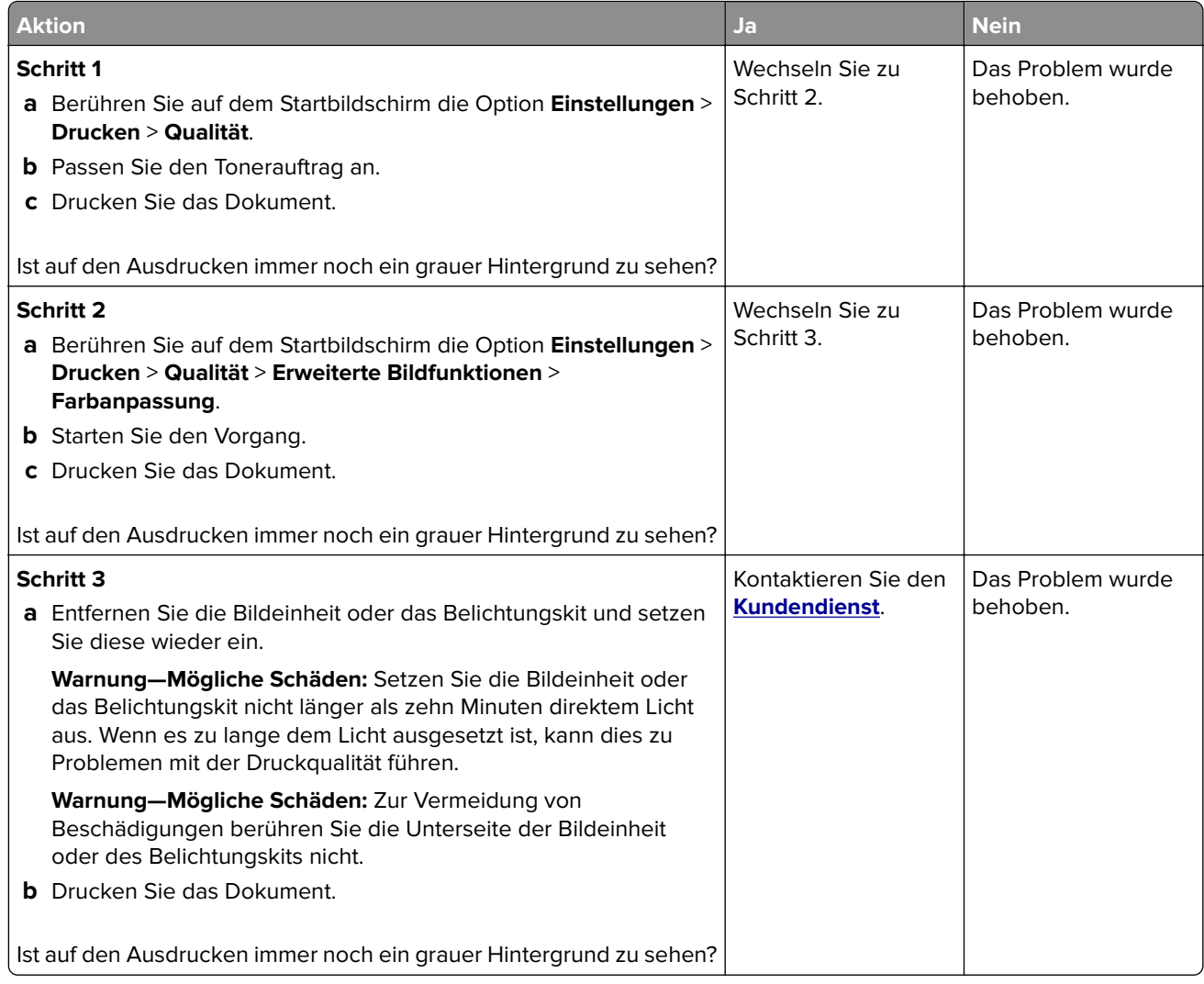

#### **Horizontale dunkle Linien**

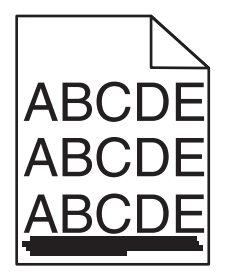

Hinweis: Wenn horizontale dunkle Striche auf Ihren Ausdruck zu sehen sind, lesen Sie das Thema "Sich wiederholende Fehler".

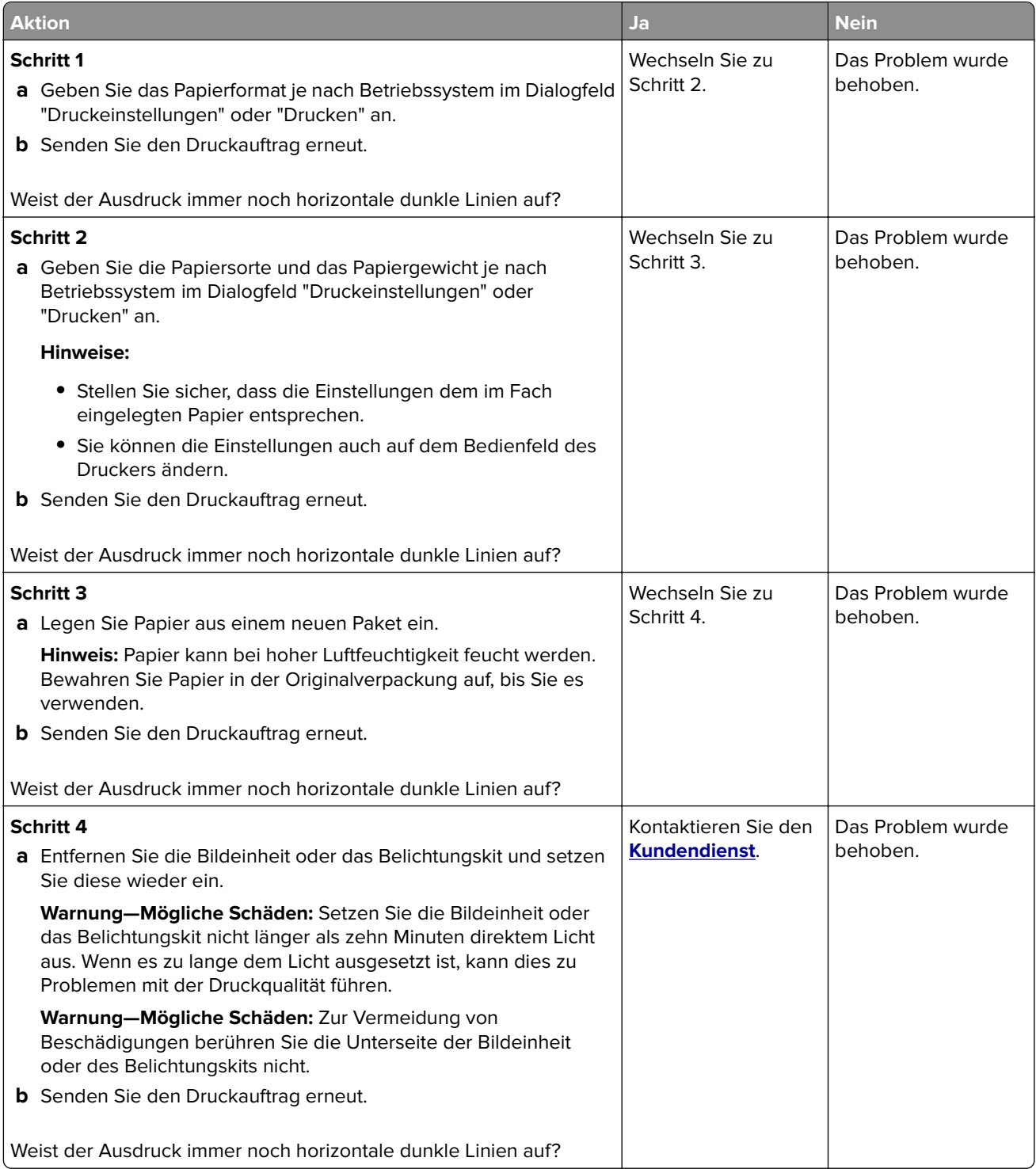

#### **Horizontale weiße Linien**

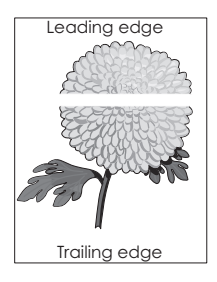

Hinweis: Wenn horizontale dunkle Striche auf Ihren Ausdruck zu sehen sind, lesen Sie das Thema "Sich wiederholende Fehler".

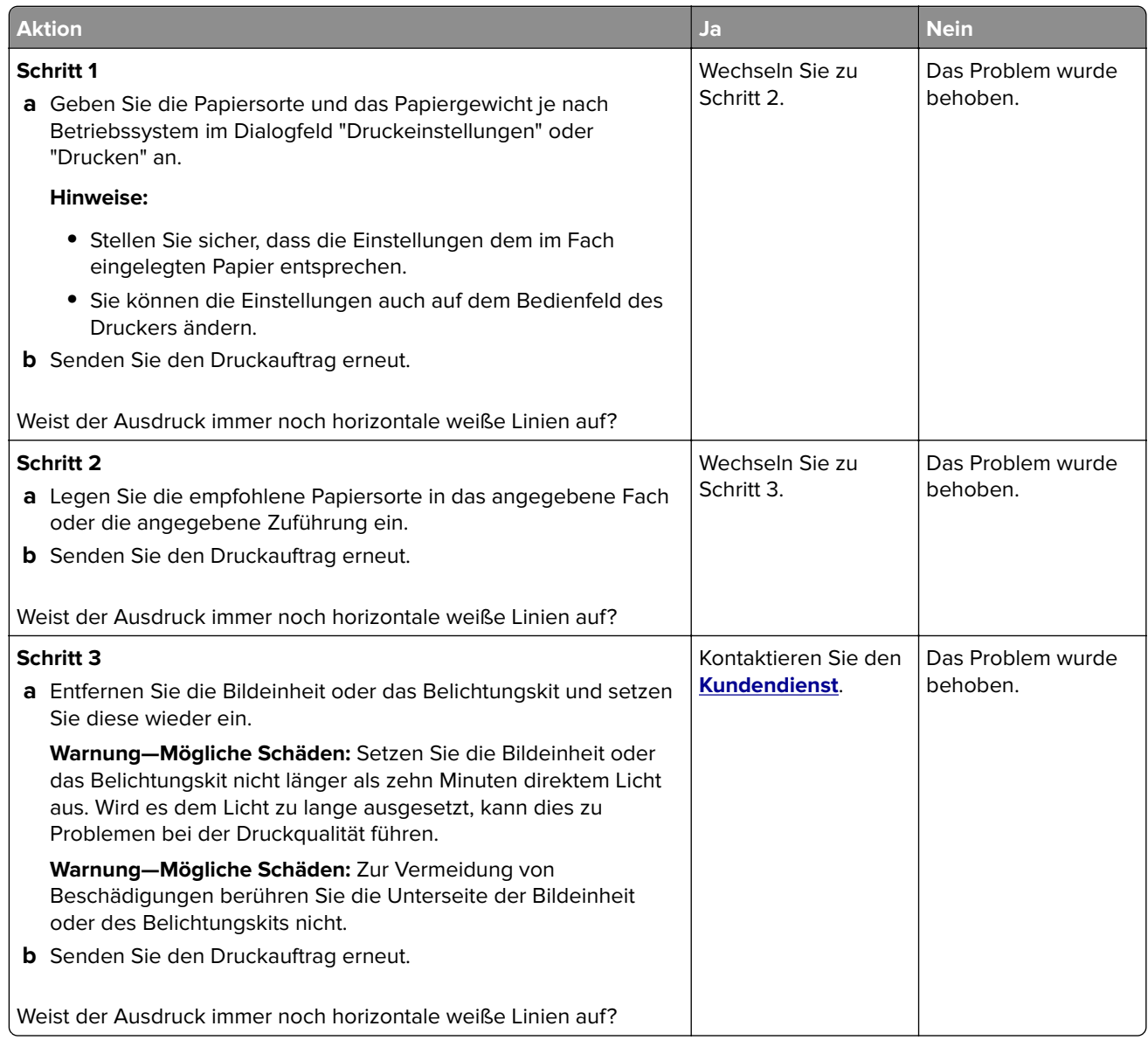

#### **Falsche Ränder**

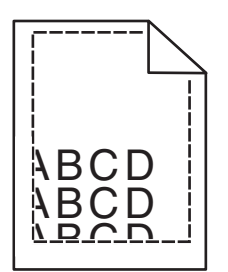

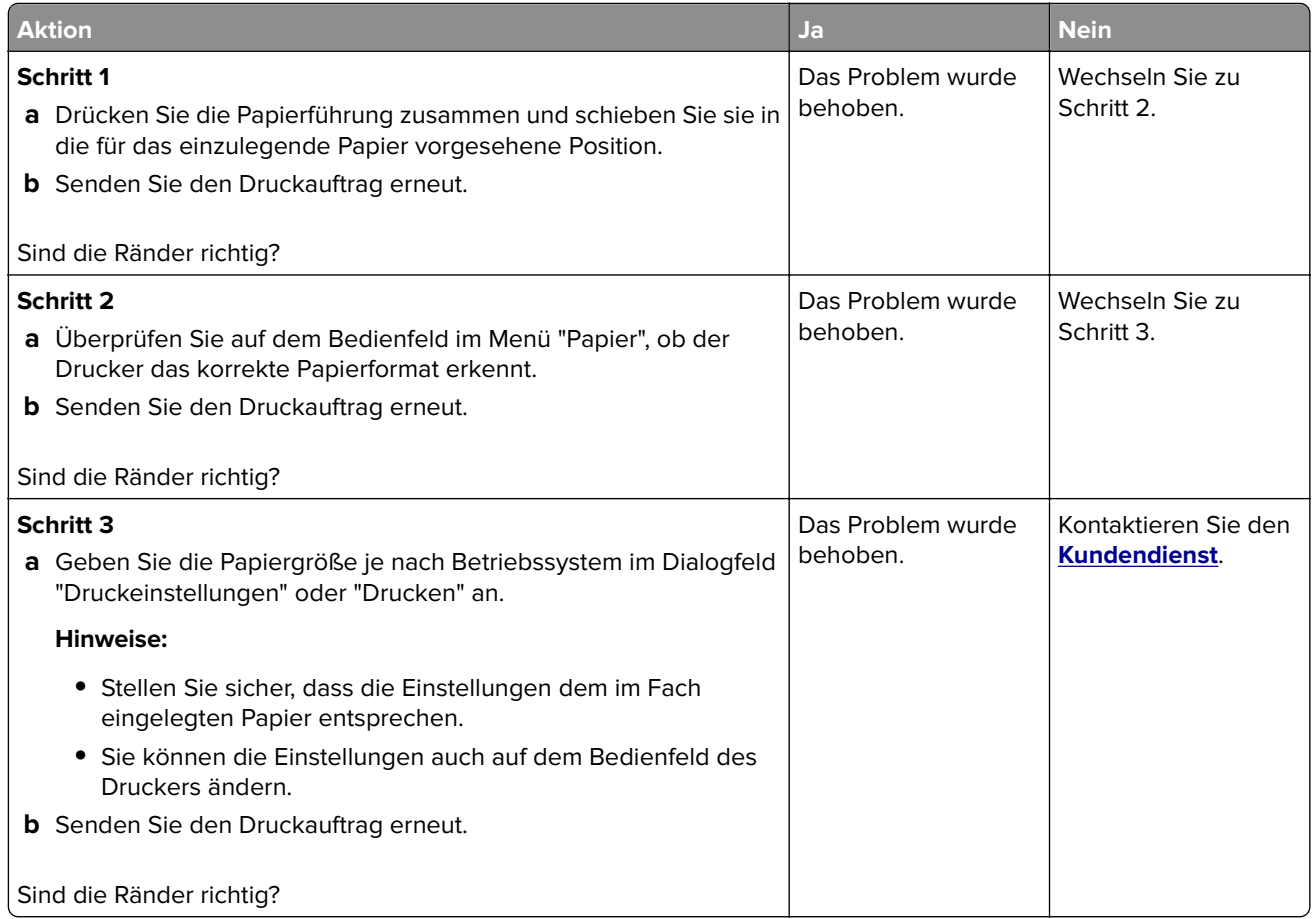

#### **Gezackte oder ungleichmäßige Zeichen**

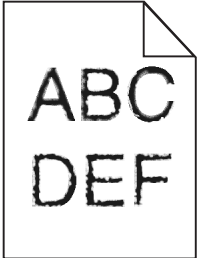

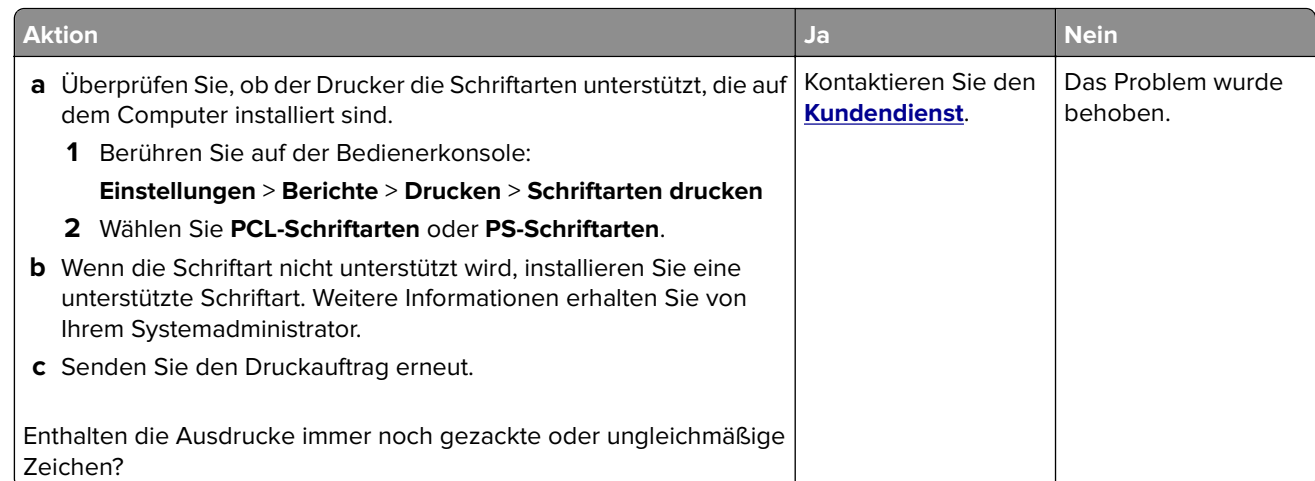

#### **Zu heller Druck**

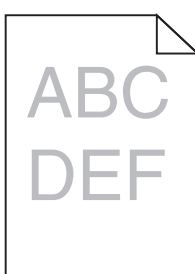

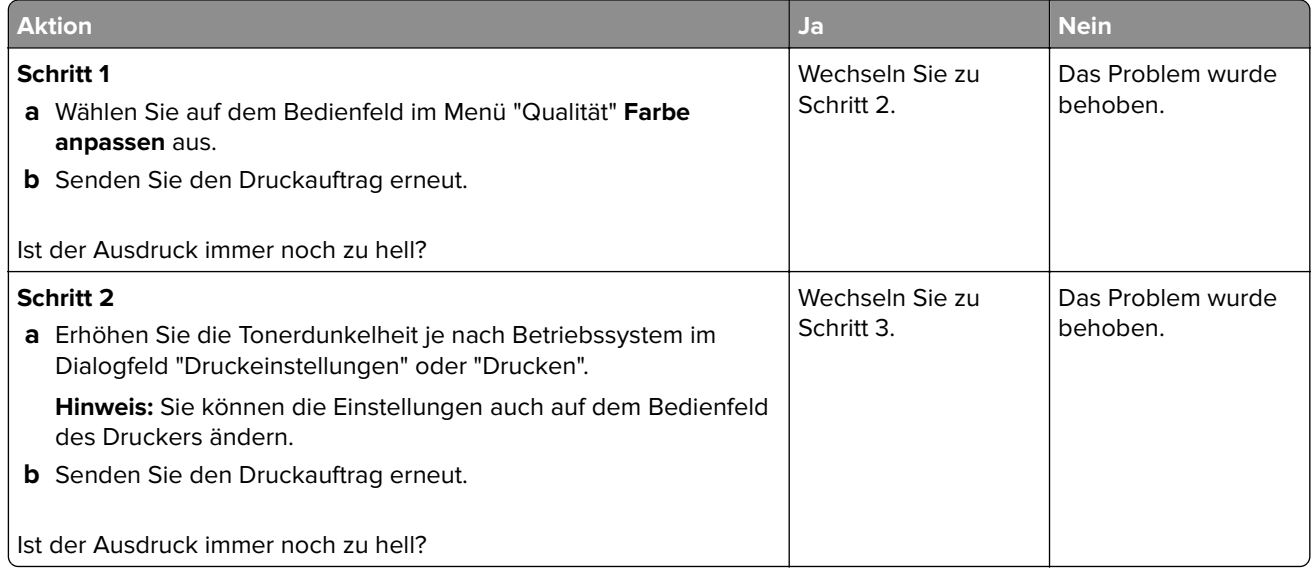

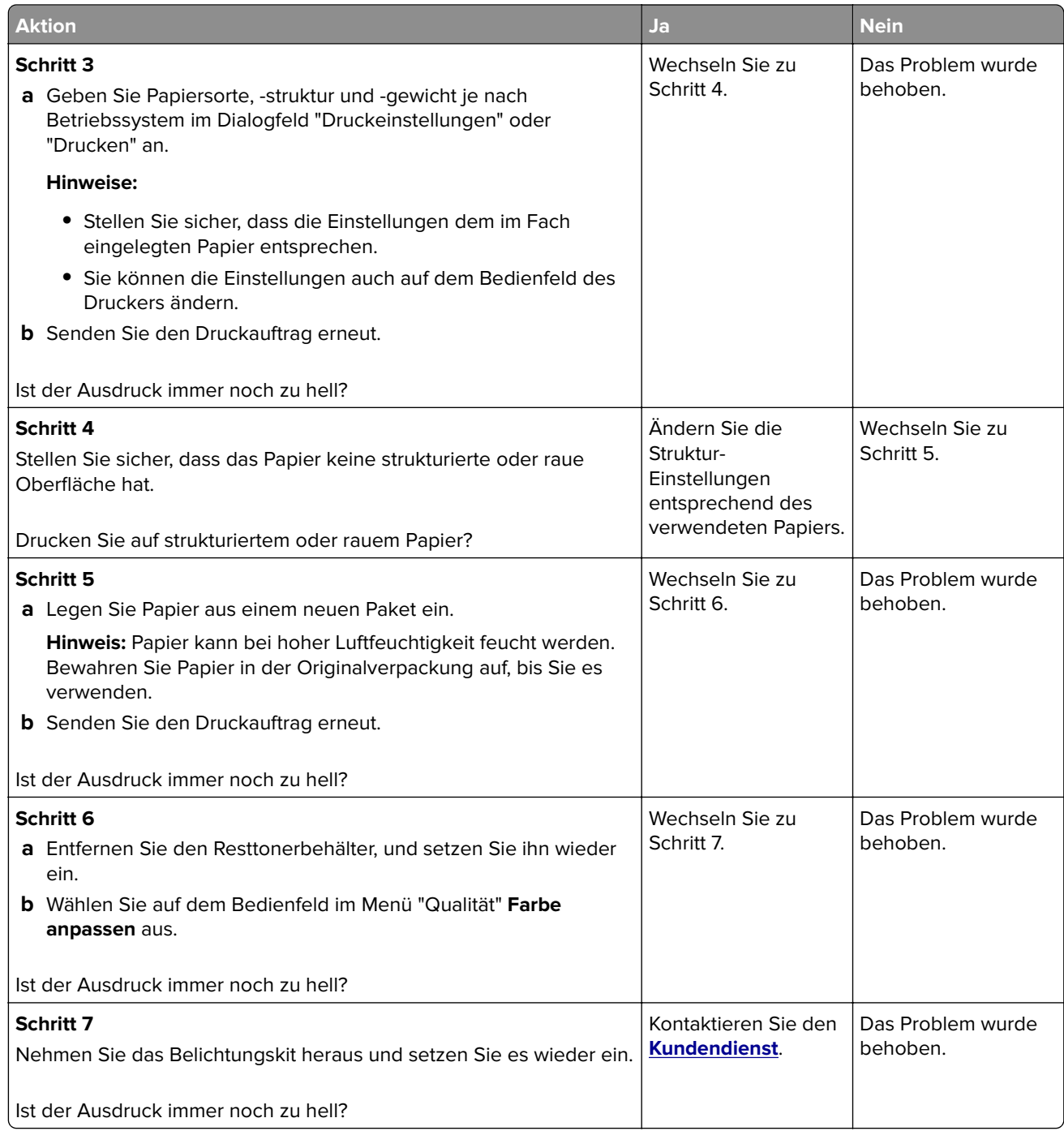

### **Fleckige Drucke und Punkte**

ABC DEF

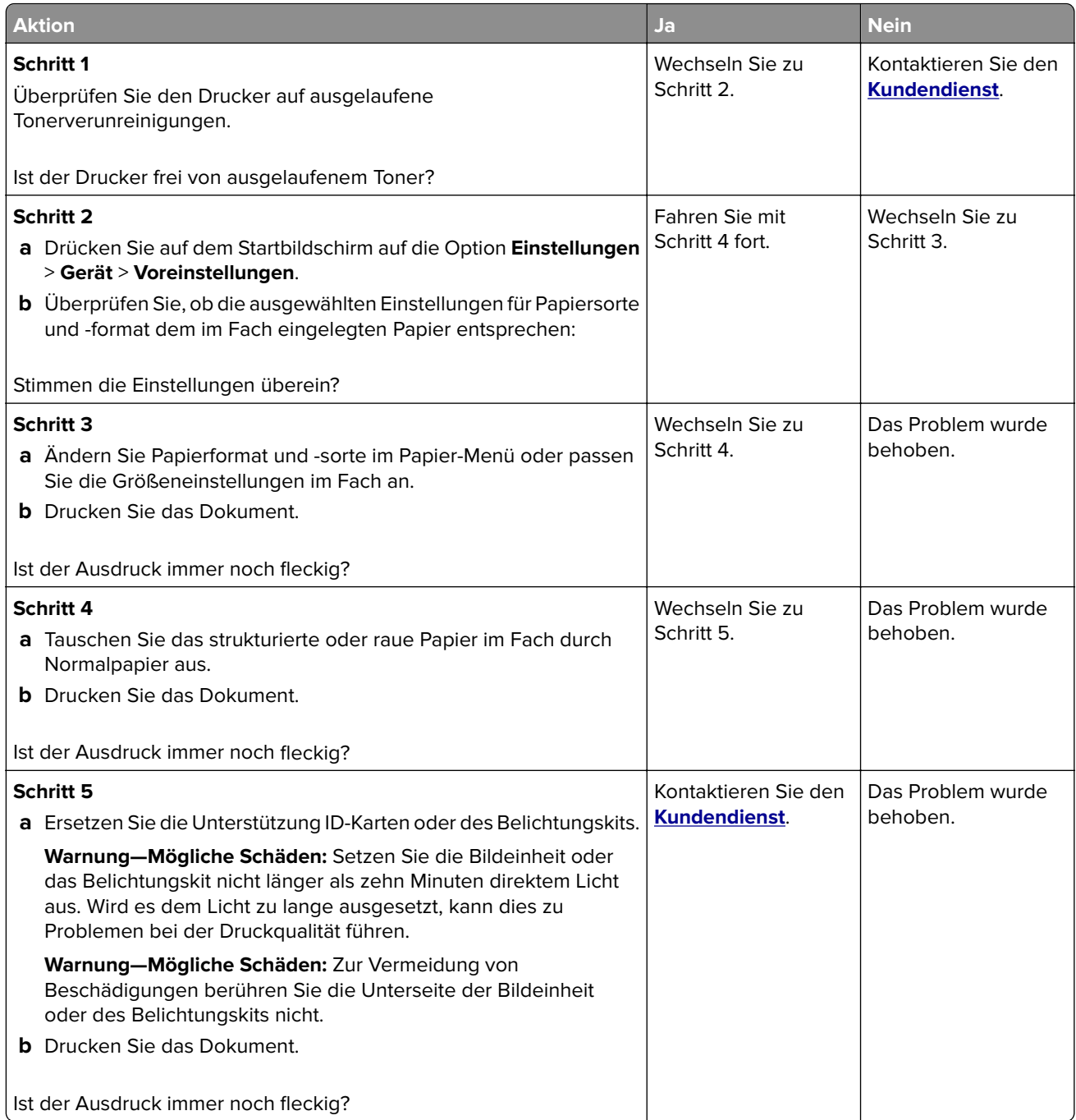

#### **Schiefer oder verzerrter Ausdruck**

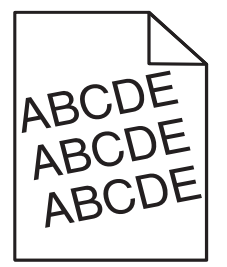

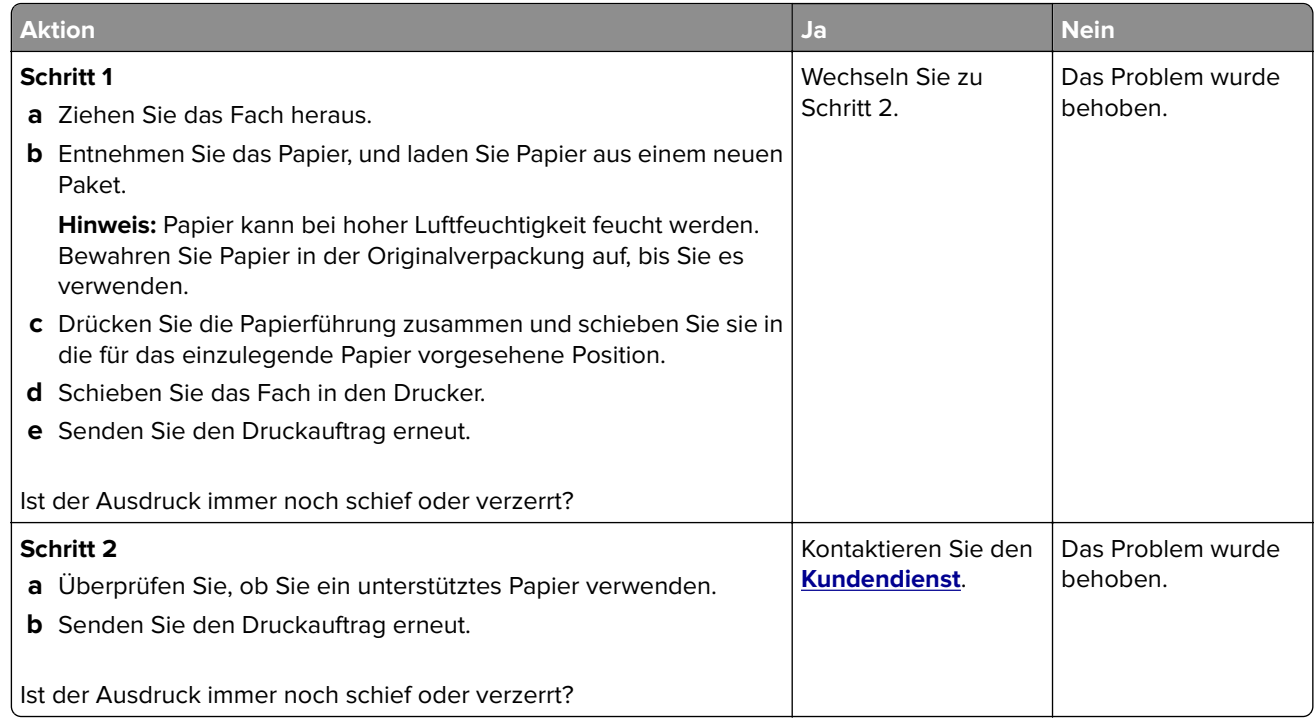

#### **Sich wiederholende Fehler**

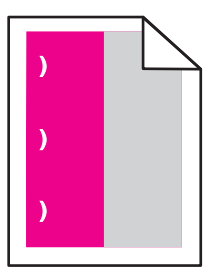

**Hinweis:** Drucken Sie vor der Problemlösung den Wartung defektes Lineal-Teil vom Abschnitt "Fehlersuche" der Einstellungen aus.

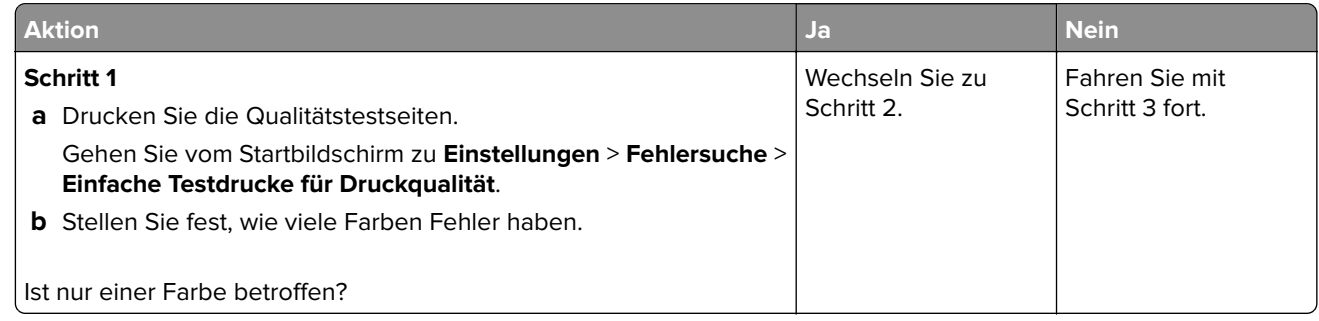

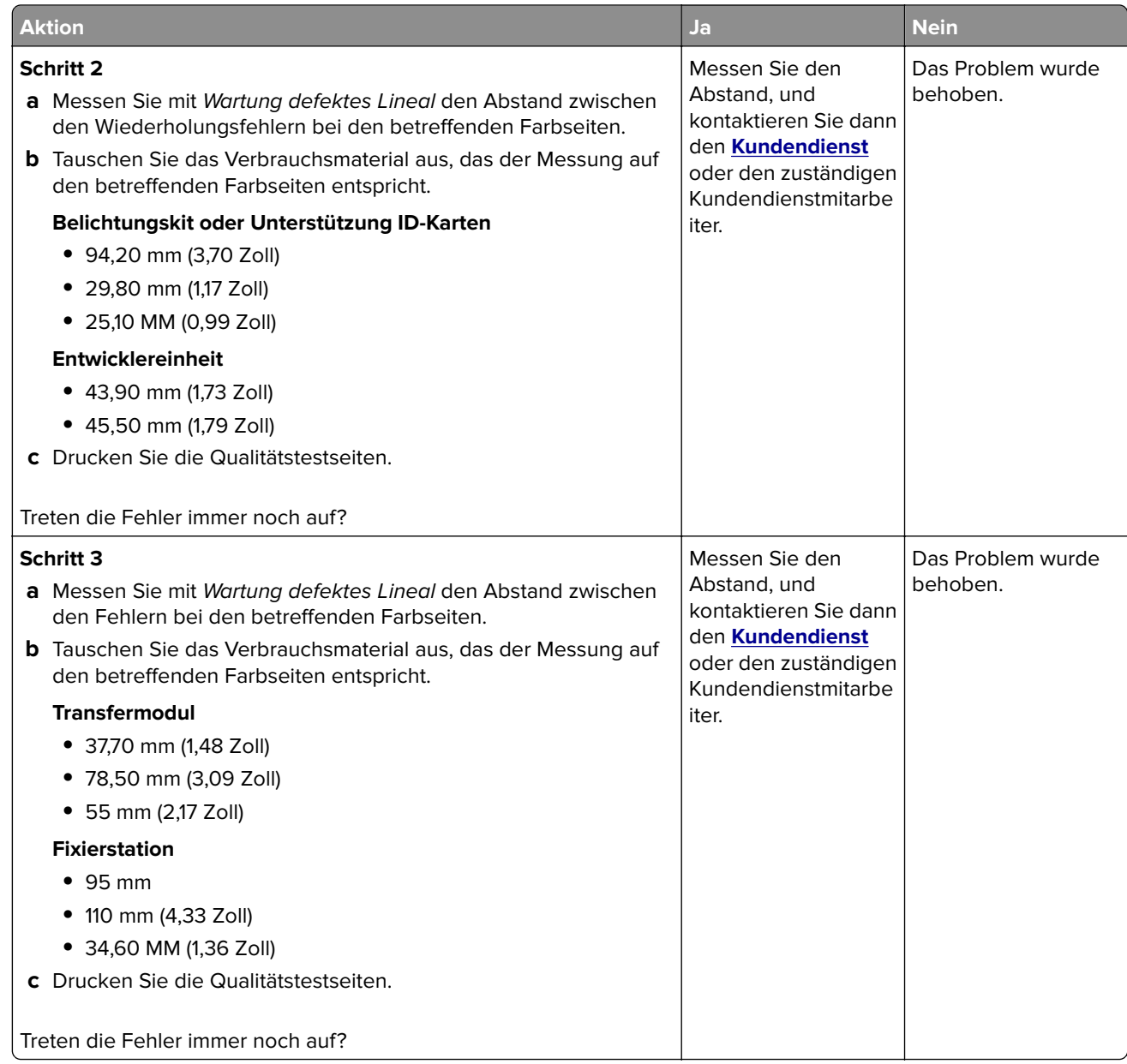

#### **Vollflächige Farb- oder schwarze Bilder**

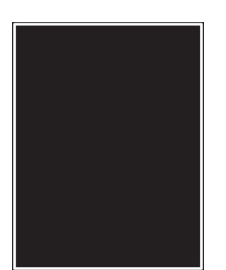

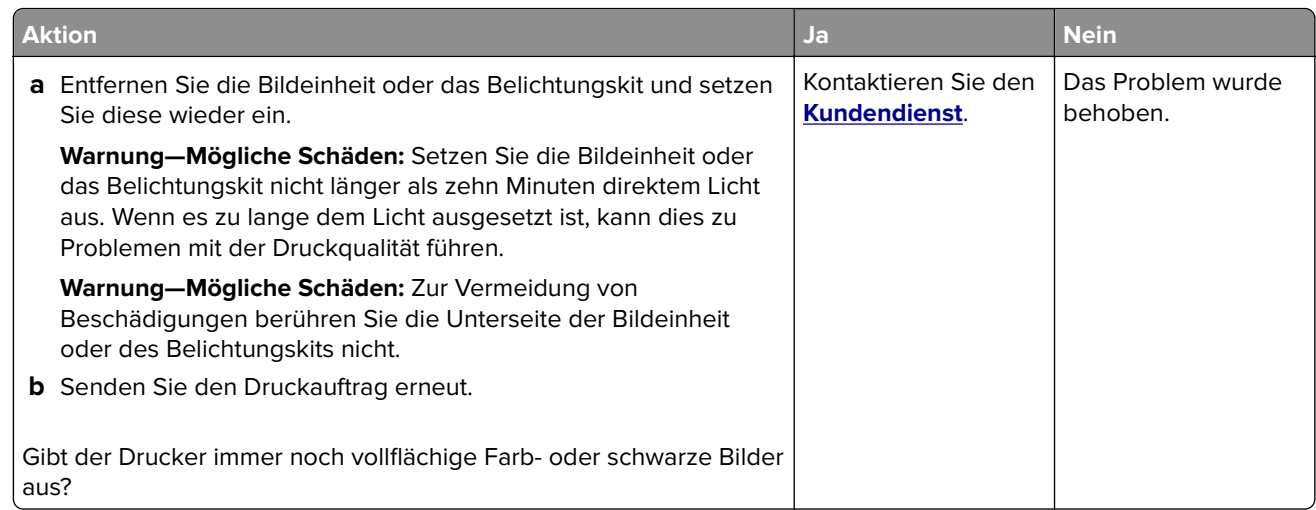

#### **Abgeschnittene Texte oder Bilder**

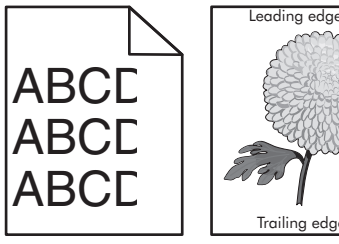

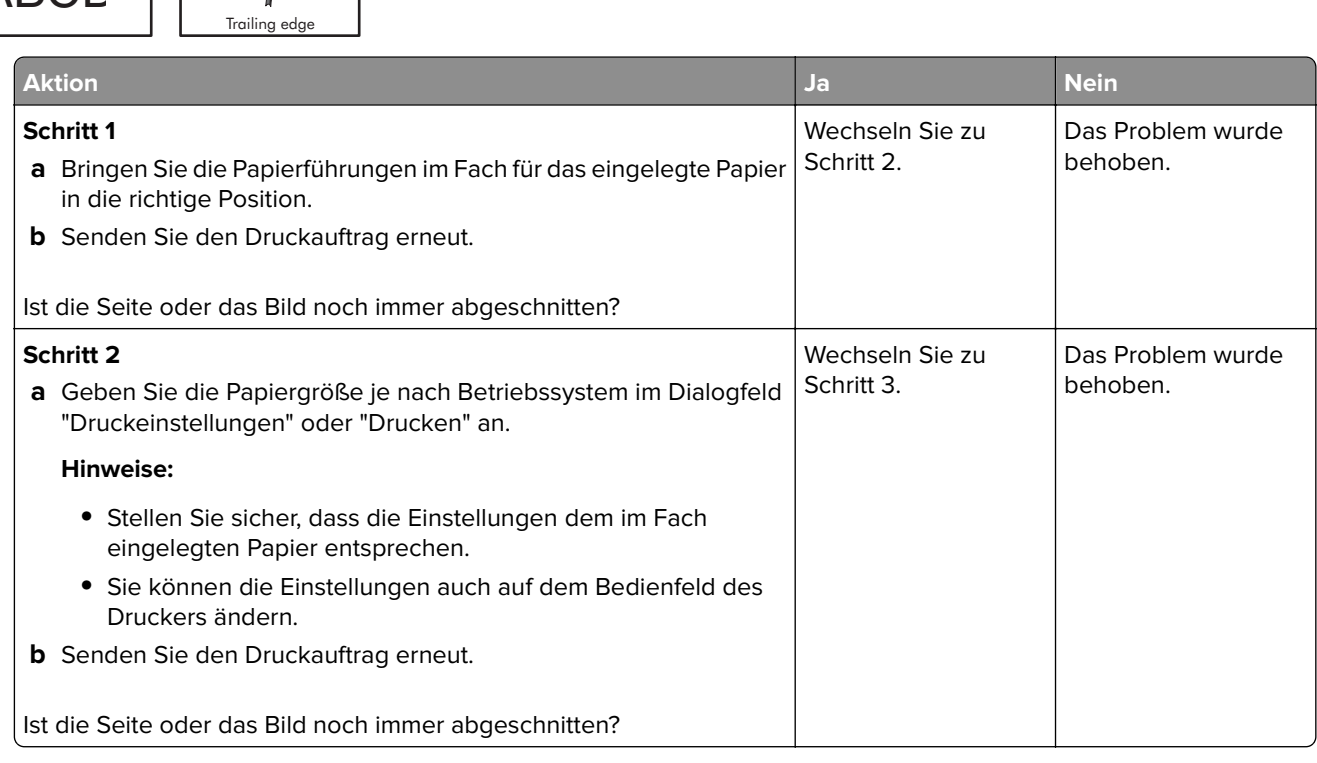

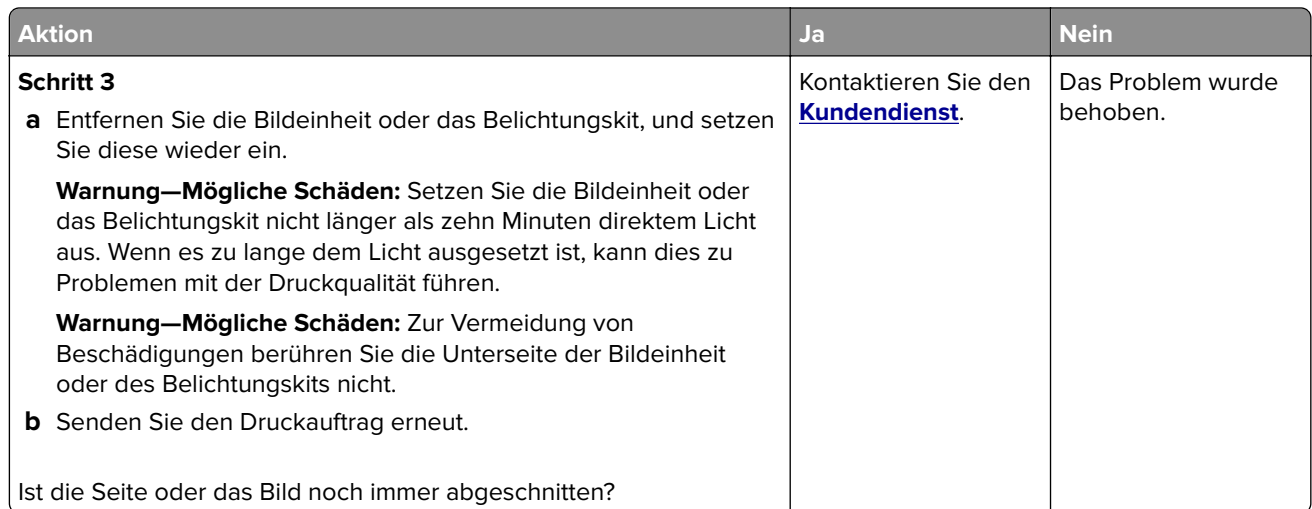

#### **Toner lässt sich leicht abwischen**

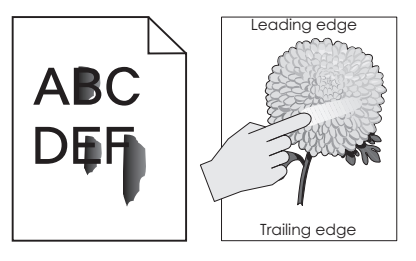

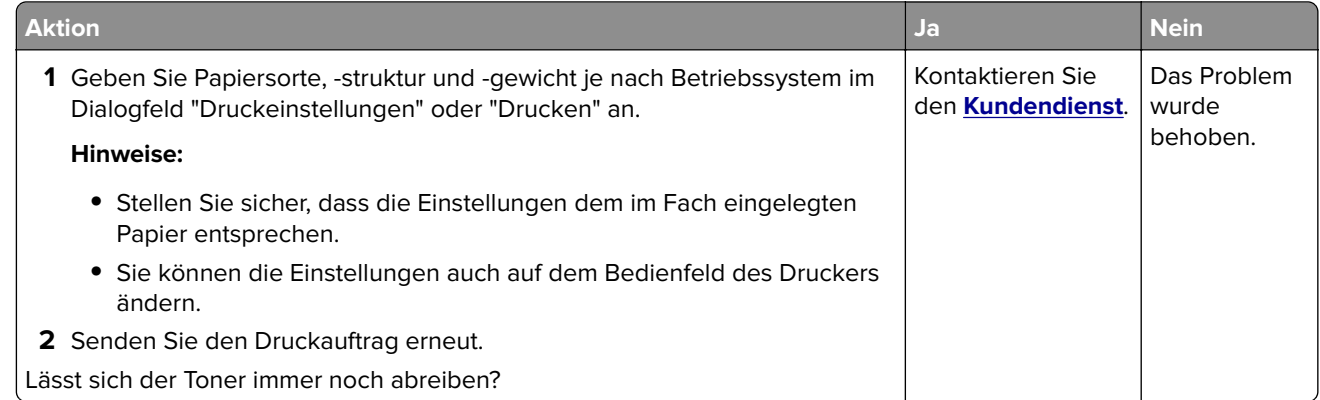

#### **Ungleichmäßiger Deckungsgrad**

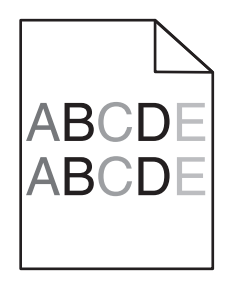

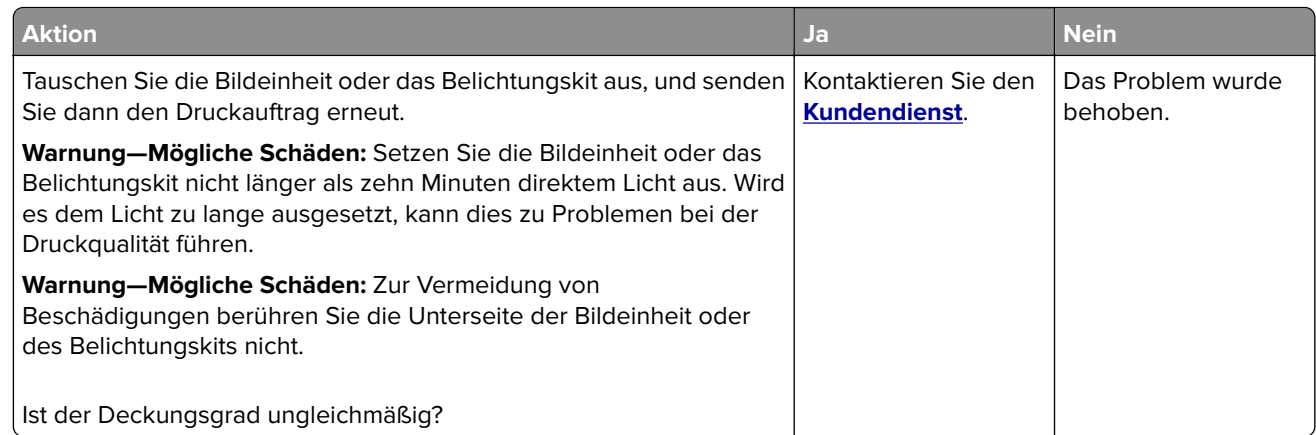

#### **Vertikale dunkle Linien oder Steifen**

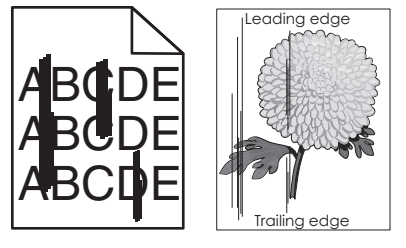

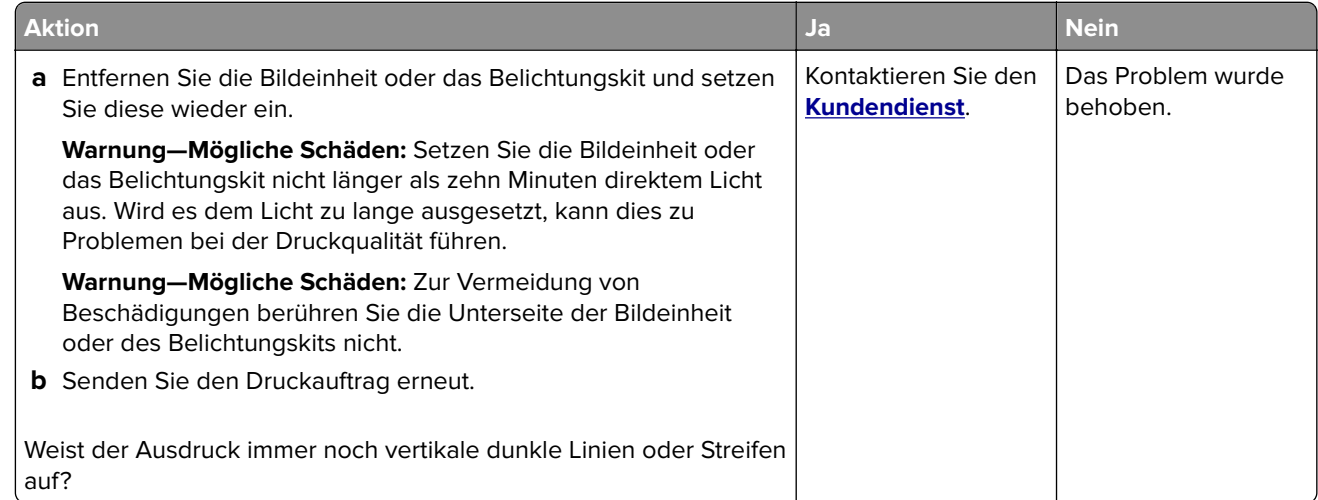

#### **Vertikale weiße Linien**

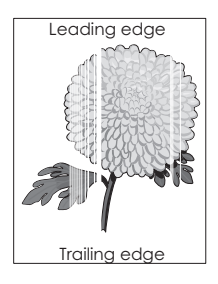

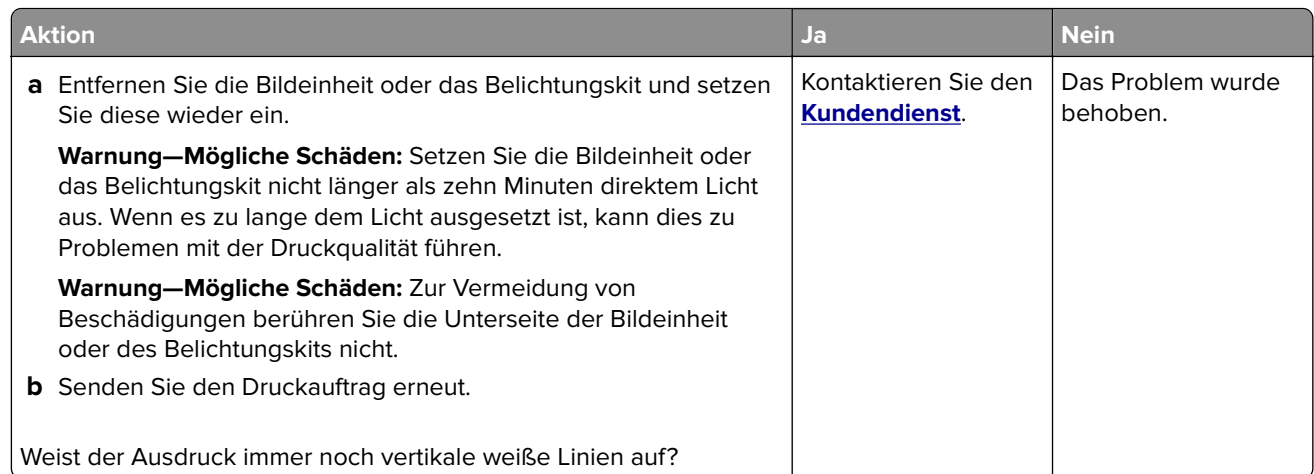

# **Der Drucker reagiert nicht**

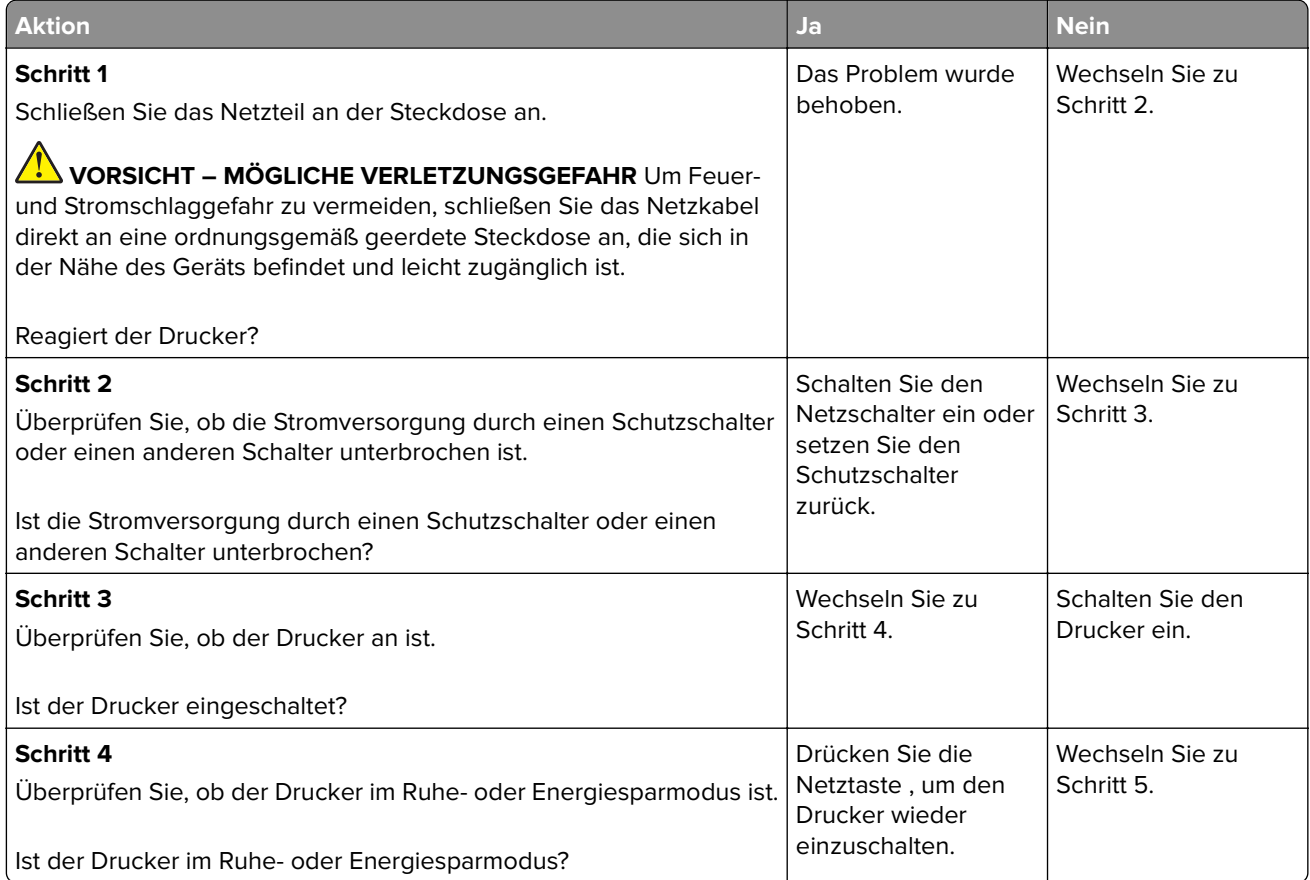

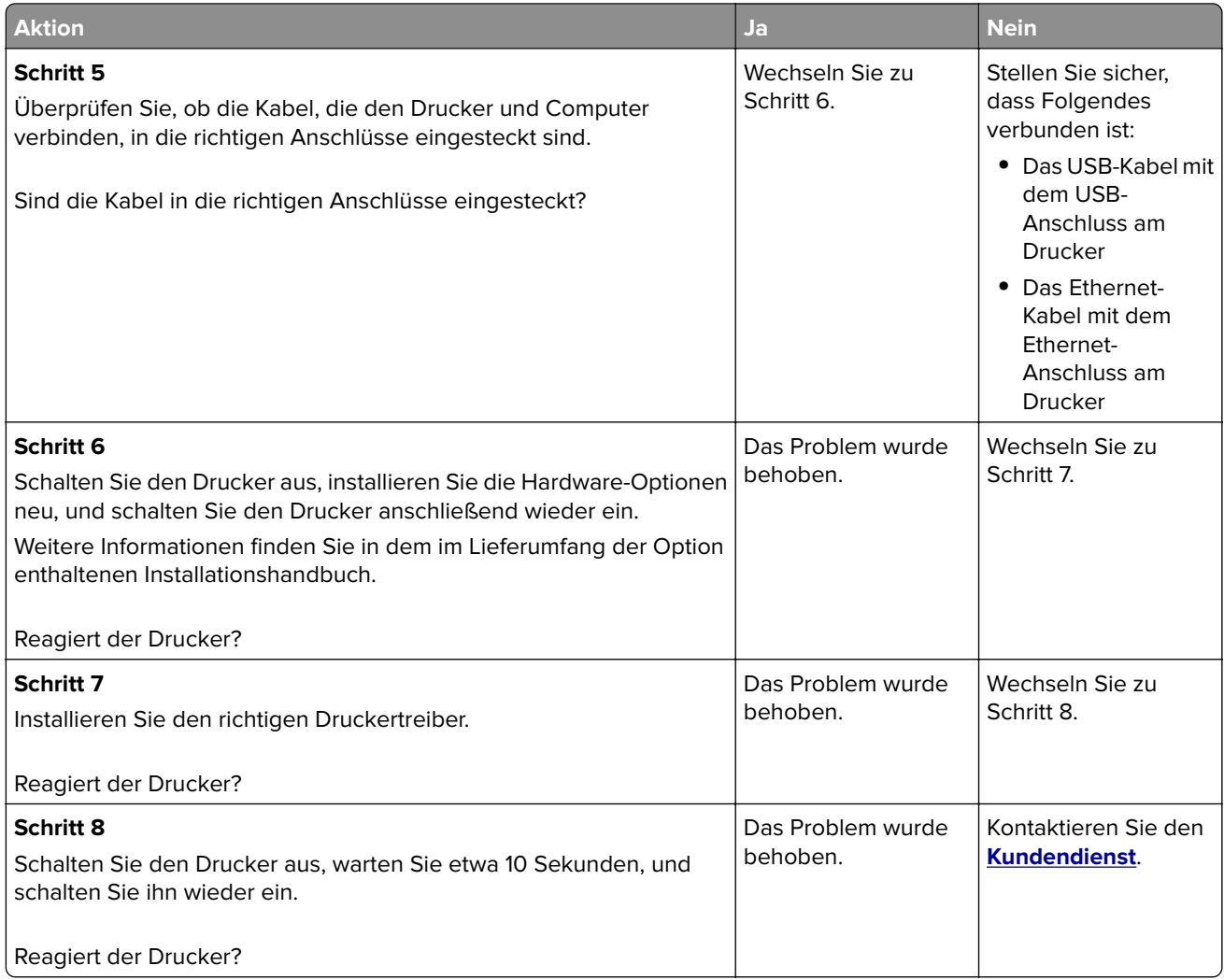

## **Auftrag wird aus dem falschen Fach oder auf falschem Papier gedruckt**

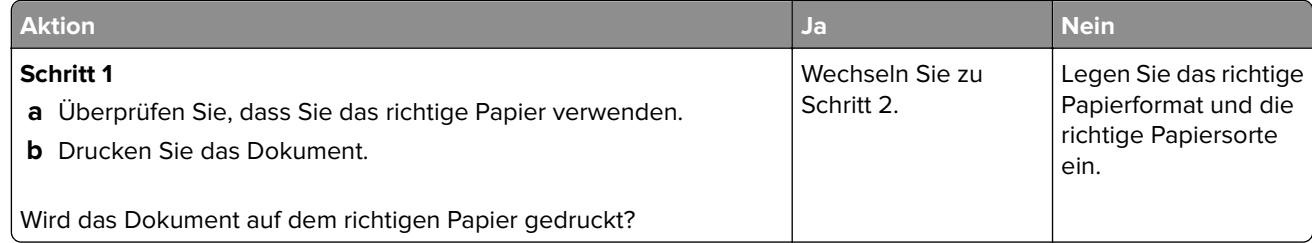

<span id="page-139-0"></span>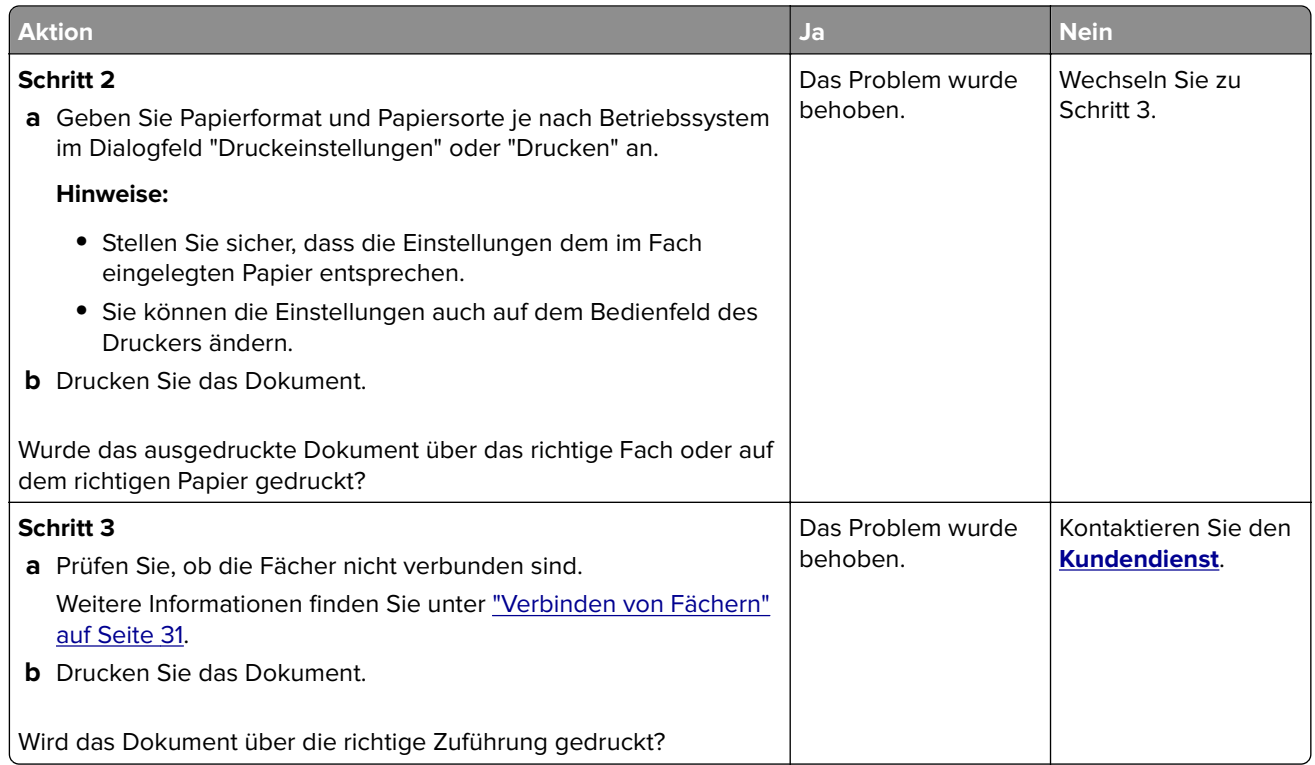

# **Probleme mit der Farbqualität**

### **Anpassen des Tonerauftrags**

- **1** Berühren Sie auf dem Startbildschirm die Option **Einstellungen** > **Drucken** > **Qualität**.
- **2** Passen Sie den Tonerauftrag an.
- **3** Wenden Sie die Änderungen an.

### **Ändern der Farben im Ausdruck**

- **1** Berühren Sie im Startbildschirm die Option **Einstellungen > Druck > Qualität > Erweiterte Bildfunktionen > Farbanpassung > Manuell**.
- **2** Wählen Sie aus dem Menü "Erweiterte Bildfunktionen" die Option **Farbanpassung Inhalt** aus.
- **3** Wählen Sie die entsprechenden Farbumwandlungseinstellung.

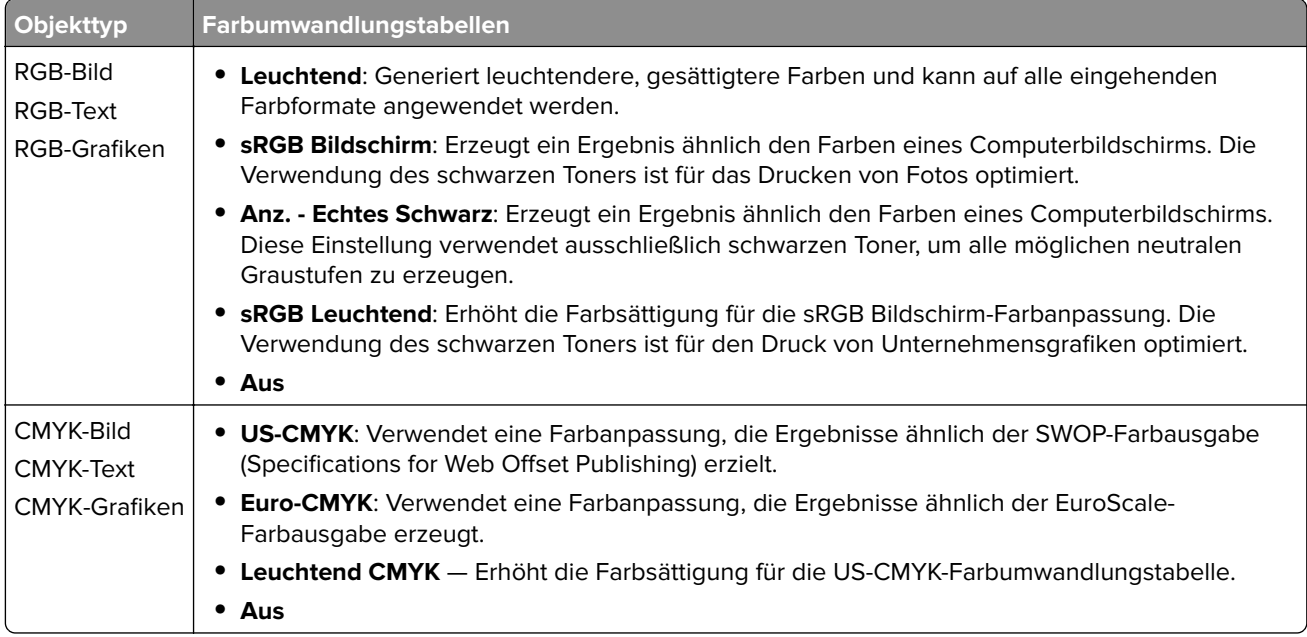

### **Häufig gestellte Fragen (FAQ) zum Farbdruck**

#### **Was ist die RGB-Farbdarstellung?**

Die RGB-Farbdarstellung ist eine Methode, bei der Farben anhand der Intensität von rotem, grünem und blauem Licht beschrieben werden, das zur Erzeugung einer bestimmten Farbe verwendet wird. Rotes, grünes und blaues Licht kann in unterschiedlicher Intensität überlagert werden, um ein breites Spektrum an Farben zu erzeugen, die in der Natur vorkommen. Computerbildschirme, Scanner und Digitalkameras nutzen diese Methode zum Anzeigen von Farben.

#### **Was ist die CMYK-Farbdarstellung?**

Die CMYK-Farbdarstellung ist eine Methode, bei der Farben anhand des Anteils an Cyan, Magenta, Gelb und Schwarz beschrieben werden, der zur Wiedergabe einer bestimmten Farbe verwendet wird. Tinten oder Toner in Cyan, Magenta, Gelb und Schwarz können in unterschiedlichen Mengen gedruckt werden, um ein breites Spektrum an Farben darzustellen, die in der Natur vorkommen. Druckmaschinen, Tintenstrahldrucker sowie Farblaserdrucker erzeugen auf diese Weise Farben.

#### **Wie werden die Farben in einem zu druckenden Dokument angegeben?**

Softwareprogramme werden verwendet, um die Dokumentfarbe über RGB- bzw. CMYK-Farbkombinationen anzugeben und sie zu verändern. Weitere Informationen finden Sie in der Hilfe des Softwareprogramms.

#### **Woher weiß der Drucker, welche Farbe er drucken soll?**

Wenn Sie ein Dokument drucken, werden Informationen zum Typ und zur Farbe der einzelnen Objekte an den Drucker gesendet und durch Farbumwandlungstabellen geleitet. Die Farbe wird dann in die entsprechende Menge von Cyan-, Magenta-, Gelb- und Schwarz-Toner umgesetzt, die zur Erzeugung der gewünschten Farbe notwendig ist. Die jeweilige Anwendung der Farbumwandlungstabellen wird von den Objektinformationen bestimmt. So kann beispielsweise eine bestimmte Farbumwandlungstabelle auf Texte angewendet werden, während eine andere Farbumwandlungstabelle auf Fotos angewendet wird.

#### **Was versteht man unter der manuellen Farbanpassung?**

Ist die manuelle Farbanpassung aktiviert, verwendet der Drucker die benutzerdefinierten Farbumwandlungstabellen zur Objektverarbeitung. Manuelle Farbkorrektureinstellungen hängen von dem zu druckenden Objekttyp (Text, Grafiken oder Bilder) ab. Sie sind auch je nach der Farbspezifikation des Objekts im Softwareprogramm (RGB- oder CMYK-Kombinationen) spezifisch. Wie man eine andere Farbumwandlungstabelle manuell anwendet, finden Sie unter "Ändern der Farben im Ausdruck" auf Seite [140.](#page-139-0)

Wenn im Softwareprogramm Farben nicht mit RGB- bzw. CMYK-Kombinationen angegeben werden, ist die Aktivierung der manuellen Farbanpassung nicht empfehlenswert. Sie ist auch dann nicht zu empfehlen, wenn die Farbanpassung durch das Softwareprogramm bzw. das Betriebssystem gesteuert wird. Bei den meisten Dokumenten wird die bevorzugte Farbe erzeugt, wenn die "Automatische Farbanpassung" ausgewählt ist.

#### **Wie erhalte ich eine bestimmte Farbe (z. B. eine Farbe in einem Unternehmens-Logo)?**

Über das Druckermenü "Qualität" kann aus neun verschiedenen Farbmustervorlagen ausgewählt werden. Diese Vorlagen sind ebenfalls über die Farbmusterseite des Embedded Web Servers zugänglich. Die Auswahl einer Vorlage erzeugt mehrseitige Ausdrucke, die aus hunderten von Farbfeldern bestehen. Jedes Feld enthält eine CMYK- bzw. RGB-Kombination, je nach ausgewählter Tabelle. Die Farbe der einzelnen Felder wird durch das Durchleiten der auf dem Feld angegebenen CMYK- bzw. RGB-Kombination durch die ausgewählte Farbumwandlungstabelle erzeugt.

Sie können auf den Farbmustervorlagen das Feld identifizieren, dessen Farbe der gewünschten Farbe am ehesten entspricht. Die auf dem Feld angegebene Farbkombination kann dann zum Ändern der Objektfarbe in einem Softwareprogramm verwendet werden. Weitere Informationen finden Sie in der Hilfe des Softwareprogramms. Unter Umständen ist eine manuelle Farbanpassung zur Verwendung der ausgewählten Farbumwandlungstabelle für bestimmte Objekte erforderlich.

Die Auswahl der Farbmustervorlage für ein bestimmtes Farbübereinstimmungsproblem hängt von folgenden Faktoren ab:

- **•** der verwendeten Einstellung für die Farbanpassung ("Auto", "Aus" oder "Manuell")
- **•** dem zu druckenden Objekttyp (Text, Grafiken oder Bilder)
- **•** der Farbspezifikation des Objekts im Softwareprogramm (RGB- oder CMYK-Kombinationen)

Wenn im Softwareprogramm Farben nicht mit RGB- bzw. CMYK-Kombinationen angegeben werden, ist die Aktivierung der manuellen Farbanpassung nicht empfehlenswert. Einige Softwareprogramme passen die im Softwareprogramm angegebenen RGB- bzw. CMYK-Kombinationen mittels Farbverwaltung an. In diesen Fällen entspricht die gedruckte Farbe unter Umständen nicht exakt der Farbe auf den Farbmusterseiten.

### **Ausdruck erscheint verfärbt**

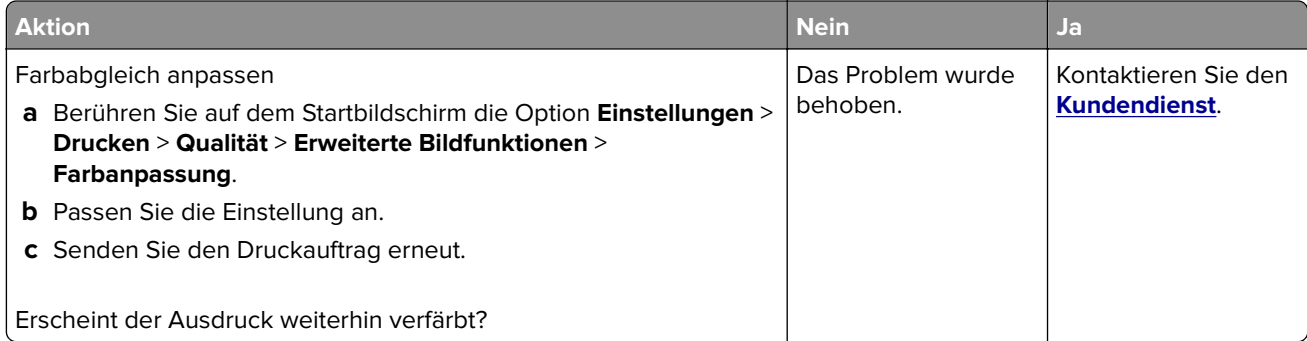

# **Probleme beim Faxen**

### **Faxnachrichten können nicht gesendet oder empfangen werden**

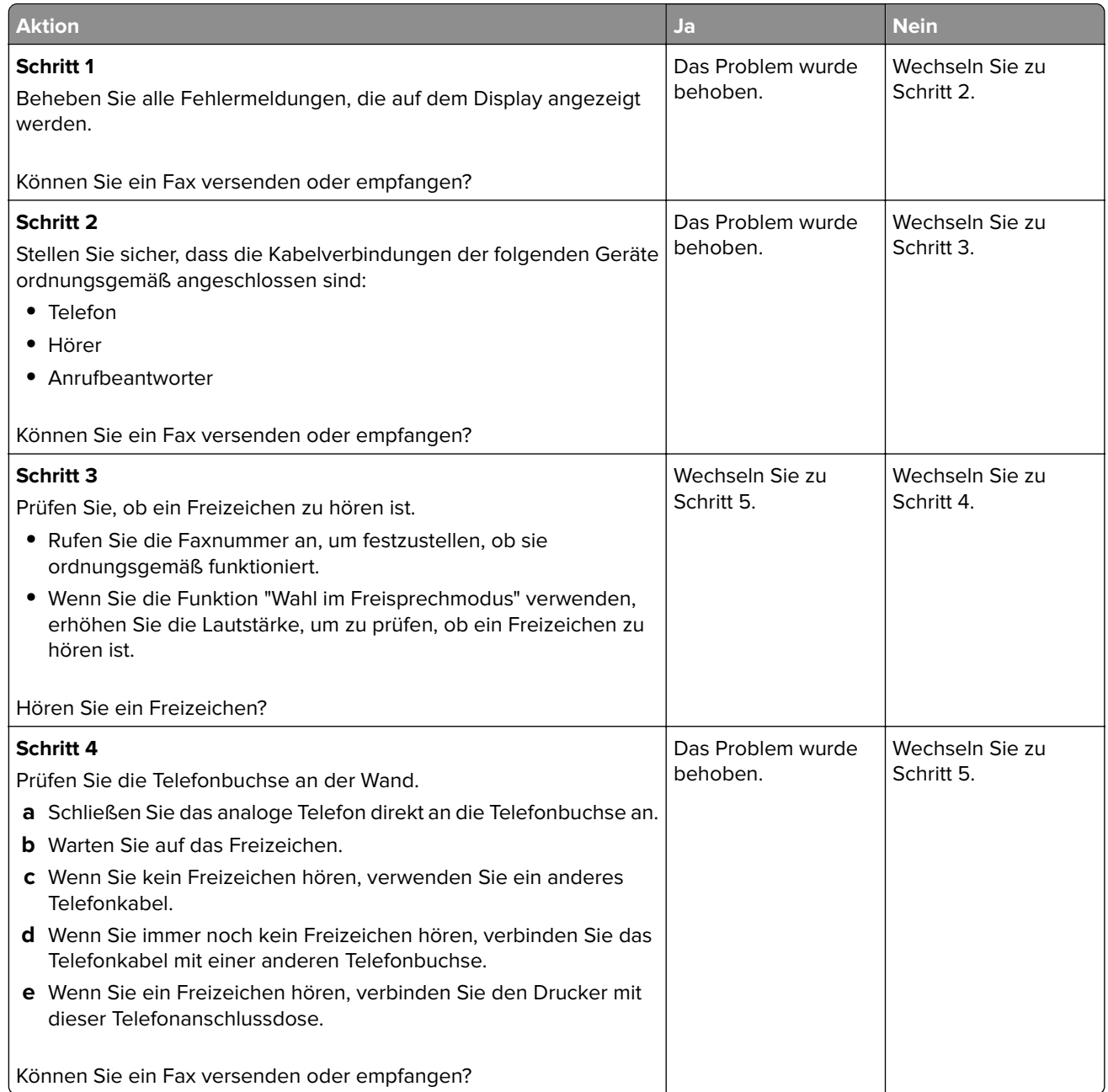

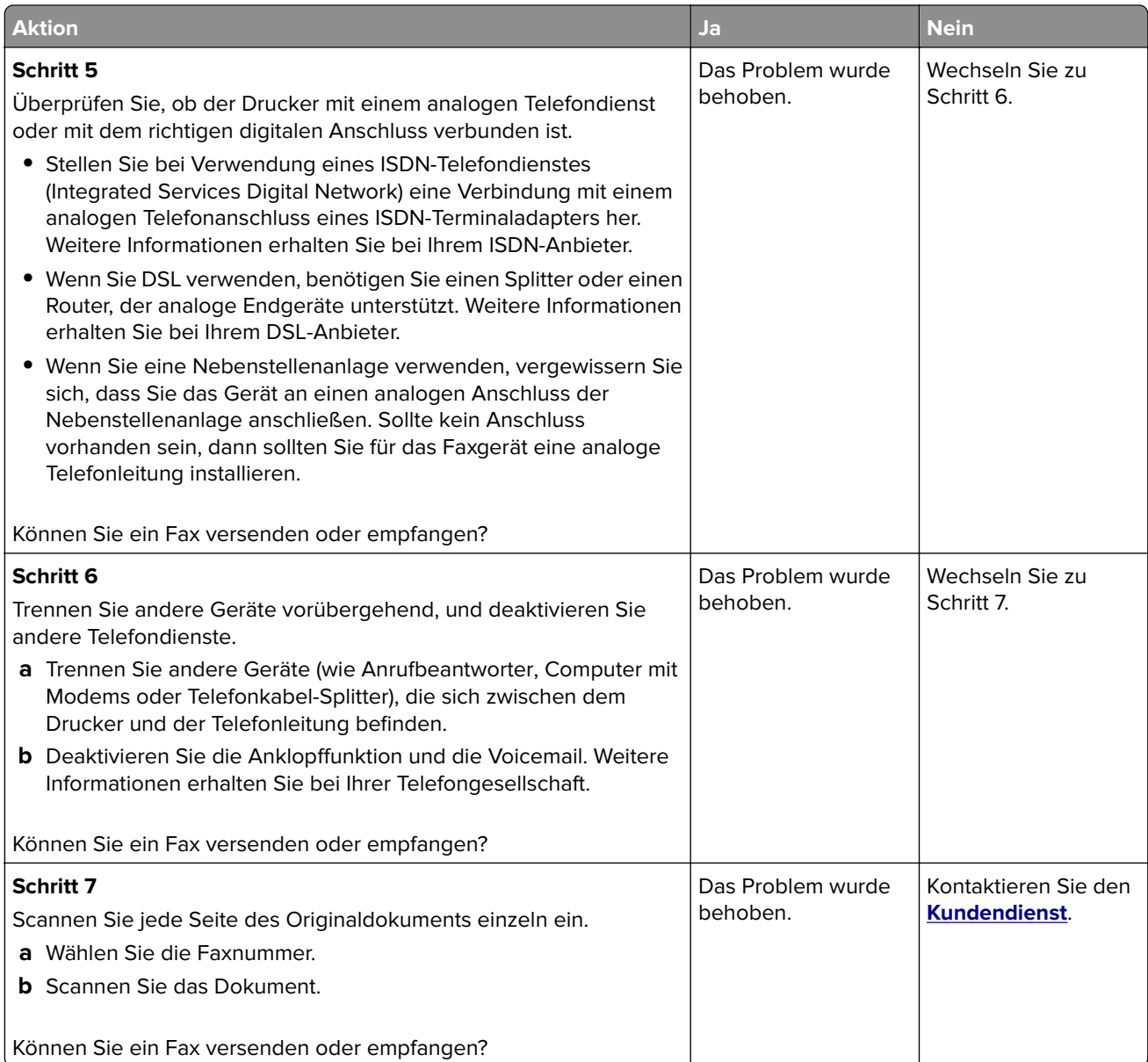
## <span id="page-144-0"></span>**Empfangen von Faxen möglich, Versenden jedoch nicht**

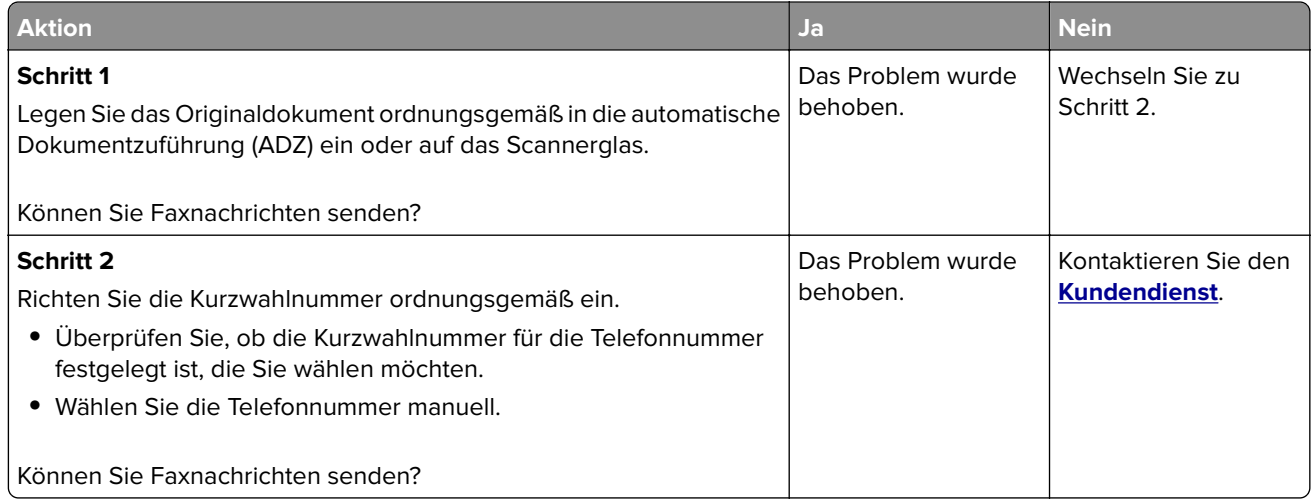

## **Versenden von Faxen möglich, Empfangen jedoch nicht**

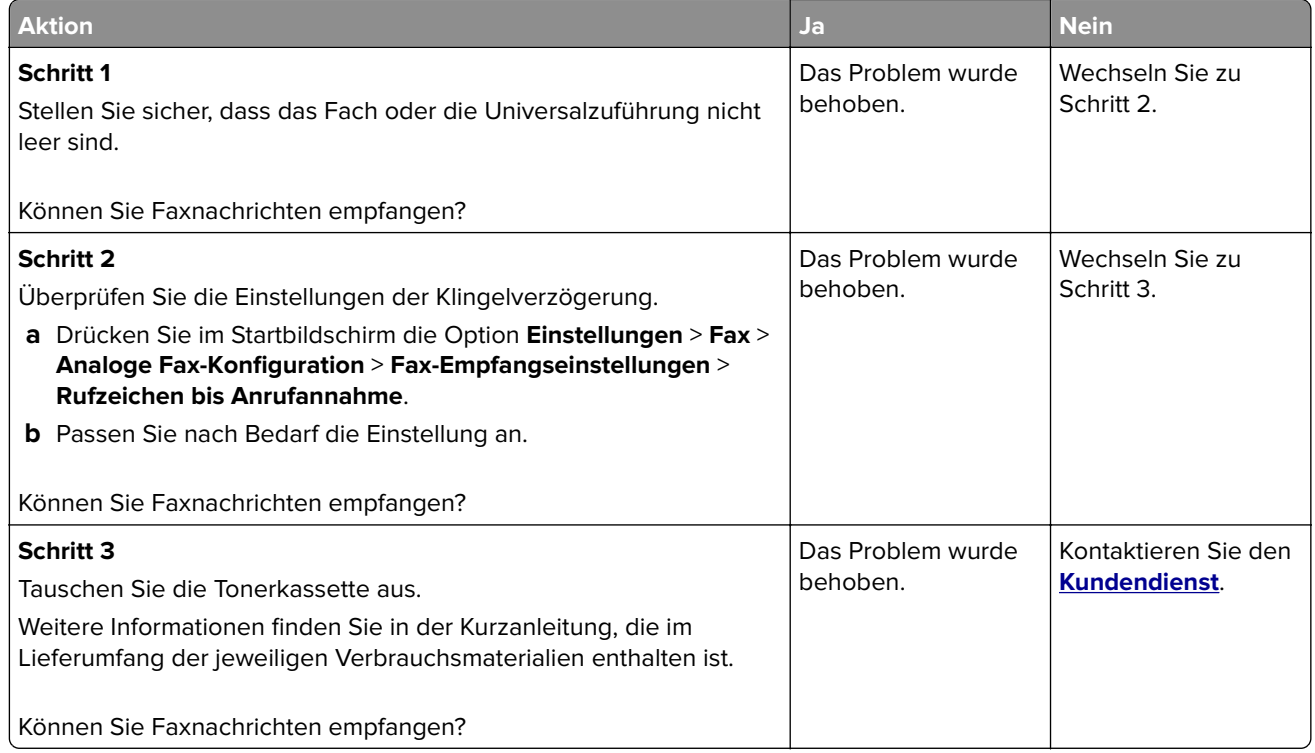

## <span id="page-145-0"></span>**Nicht zufrieden stellende Druckqualität bei Faxen**

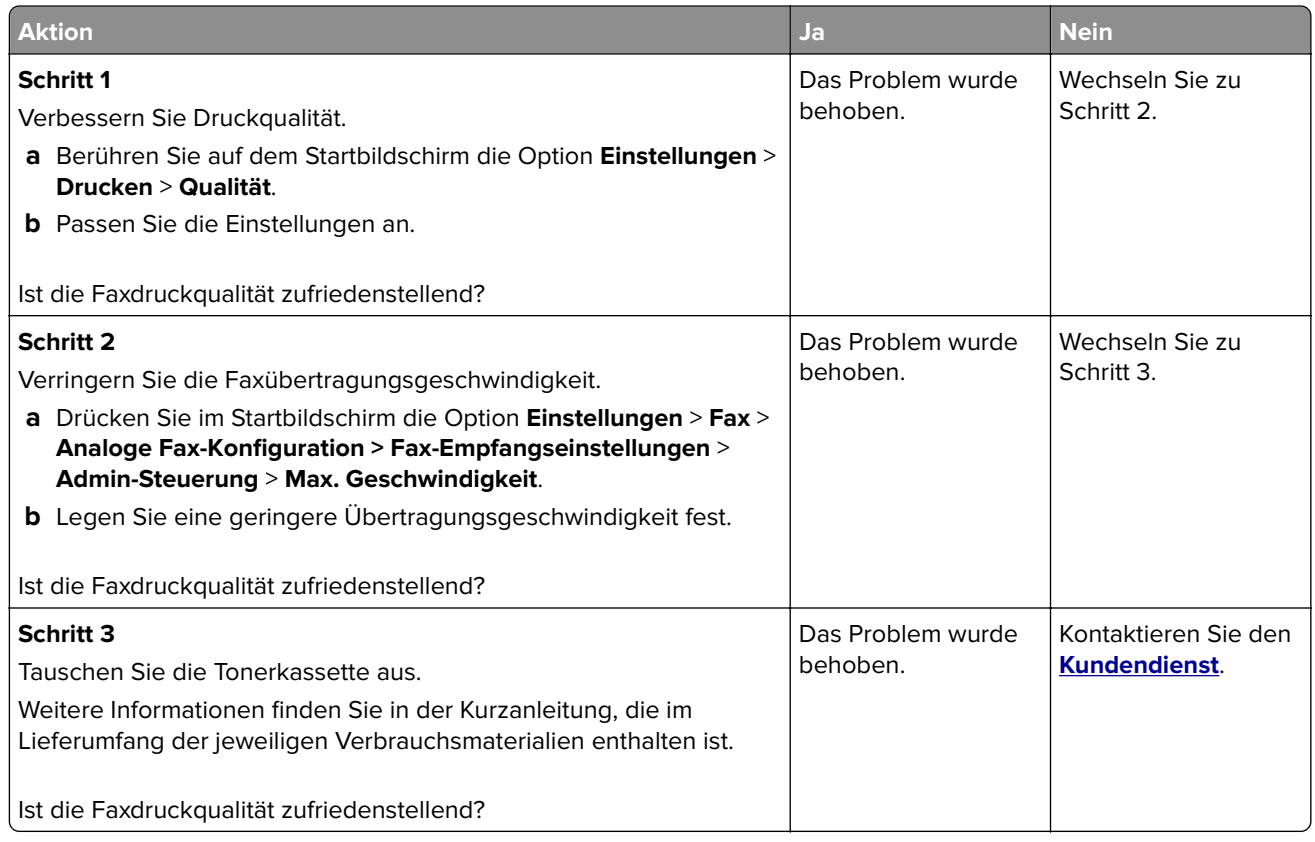

# **Probleme beim Scannen**

## **Scannen mit dem Computer ist nicht möglich**

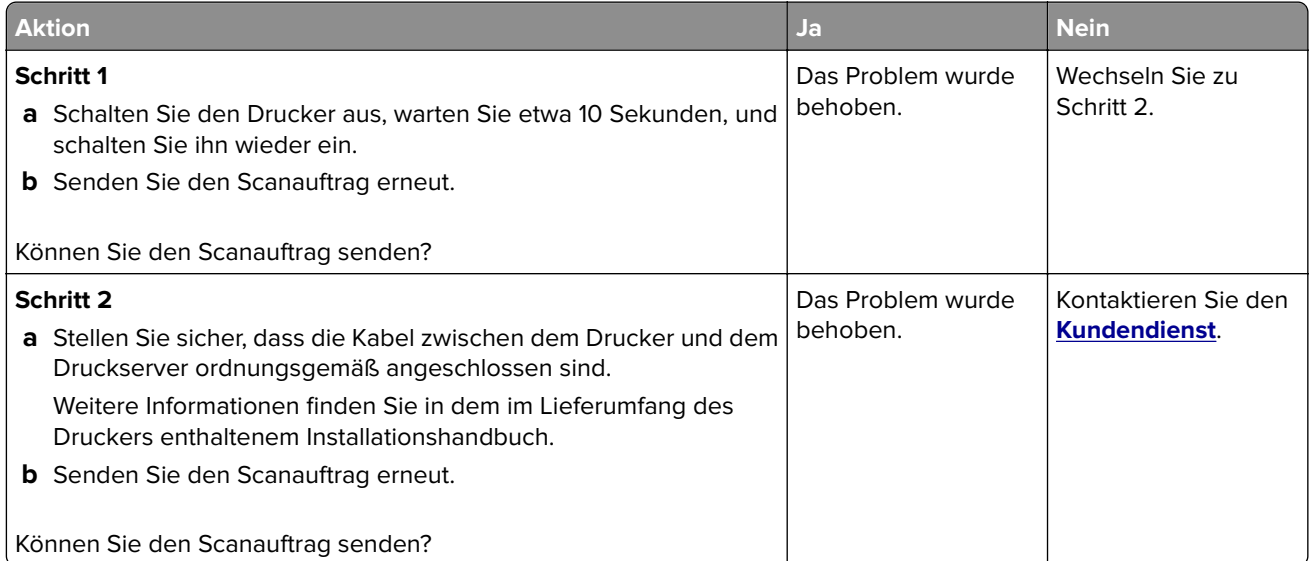

# <span id="page-146-0"></span>**Unvollständige Kopien des Dokuments oder Fotos**

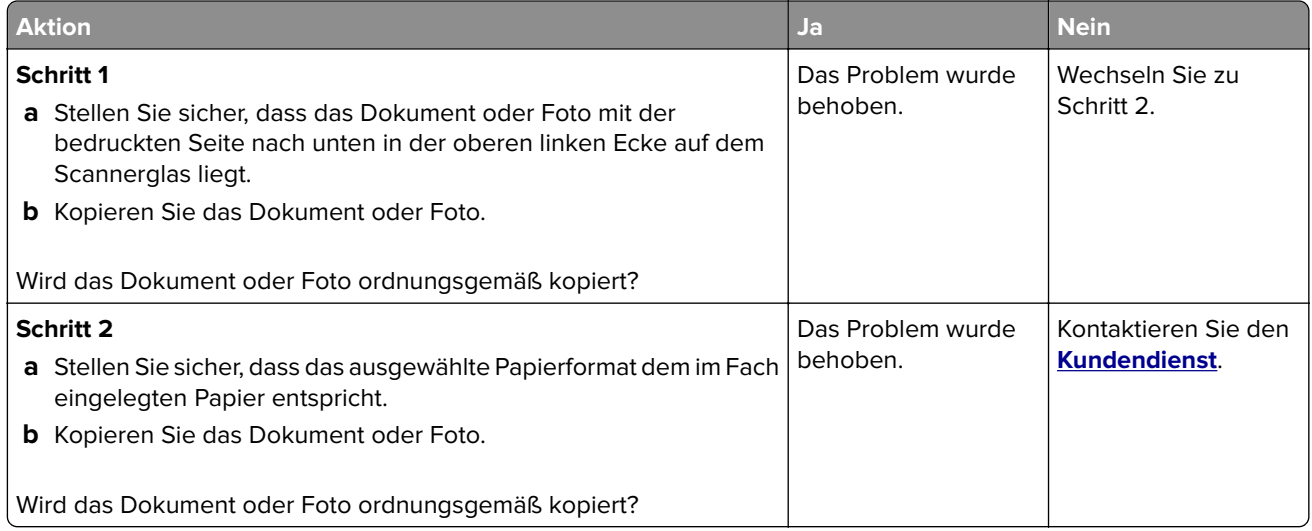

## **Schlechte Kopierqualität**

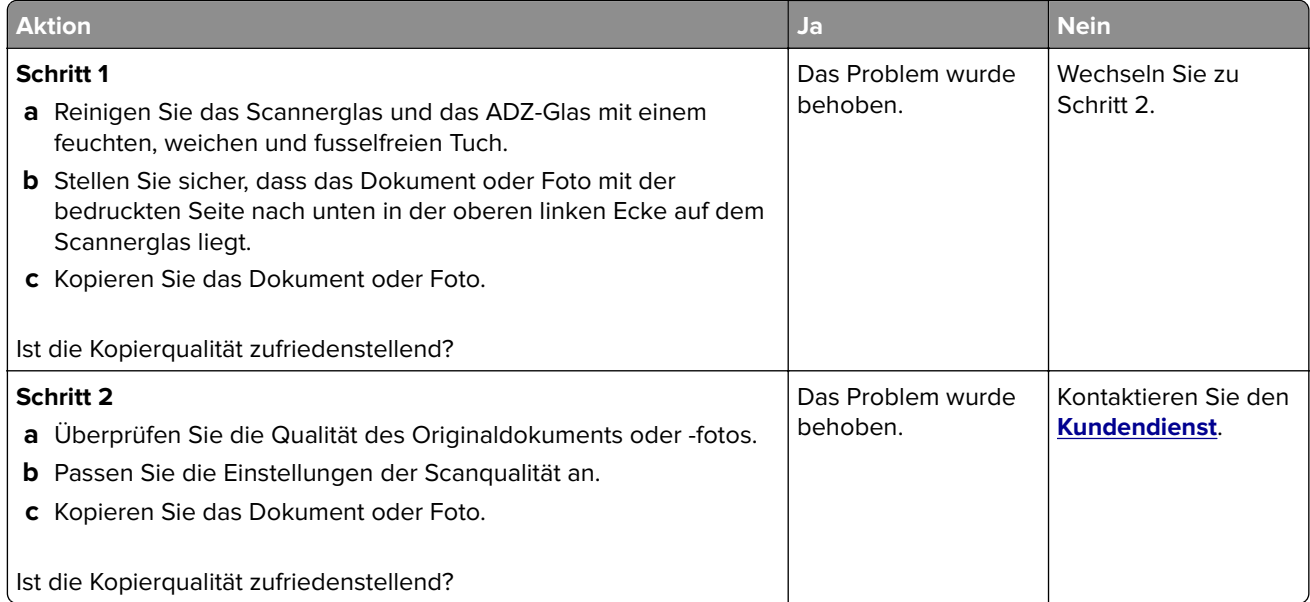

## **Scanvorgang war nicht erfolgreich**

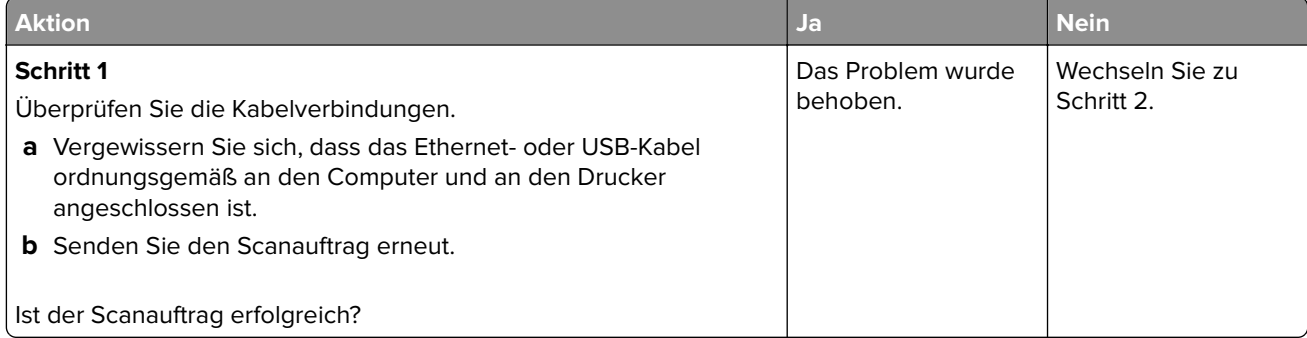

<span id="page-147-0"></span>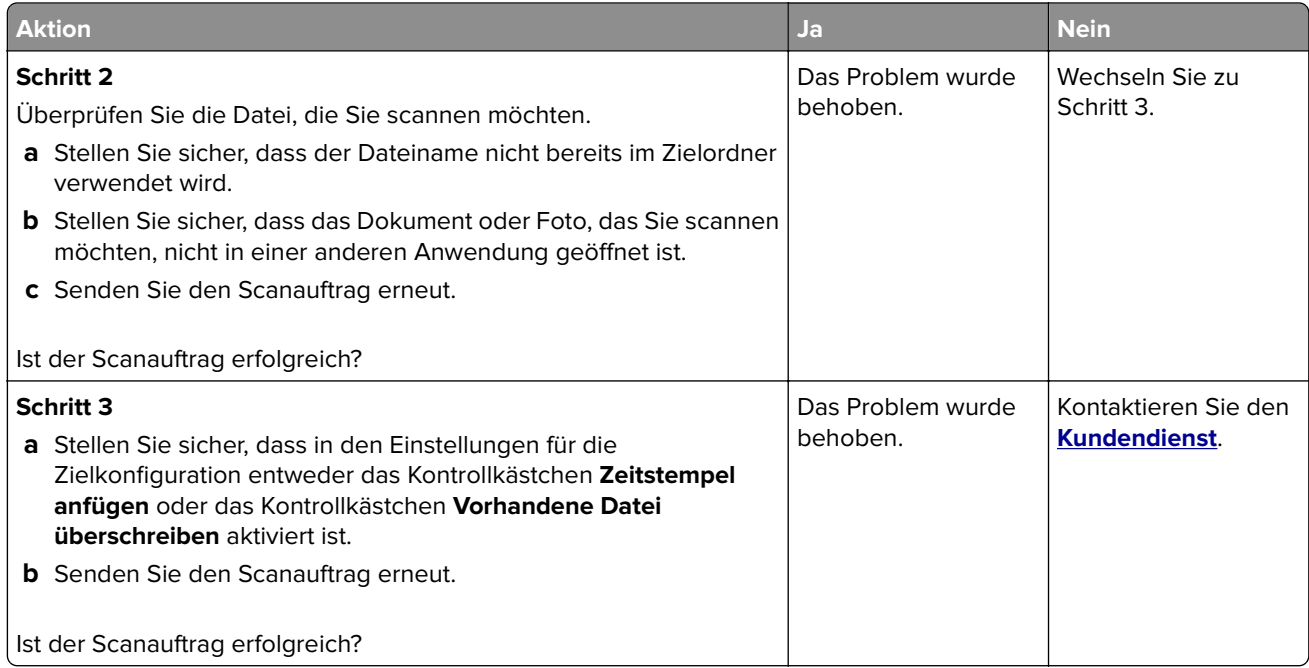

## **Scanner lässt sich nicht schließen**

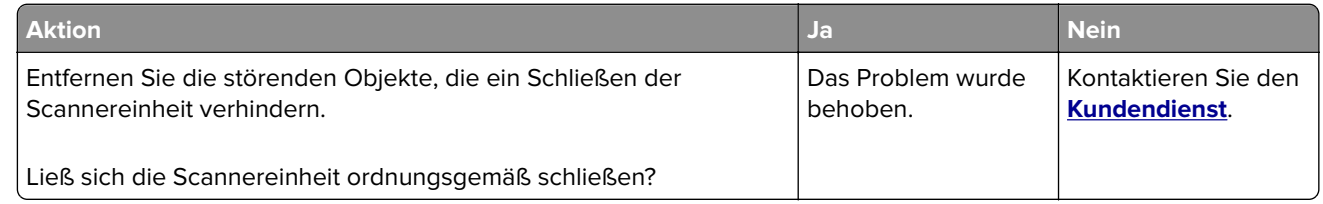

## **Das Scannen dauert zu lange oder der Computer stürzt ab**

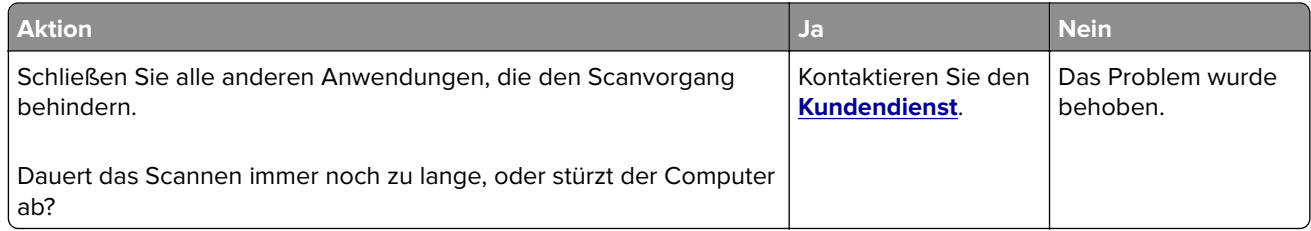

#### **Scanner antwortet nicht**

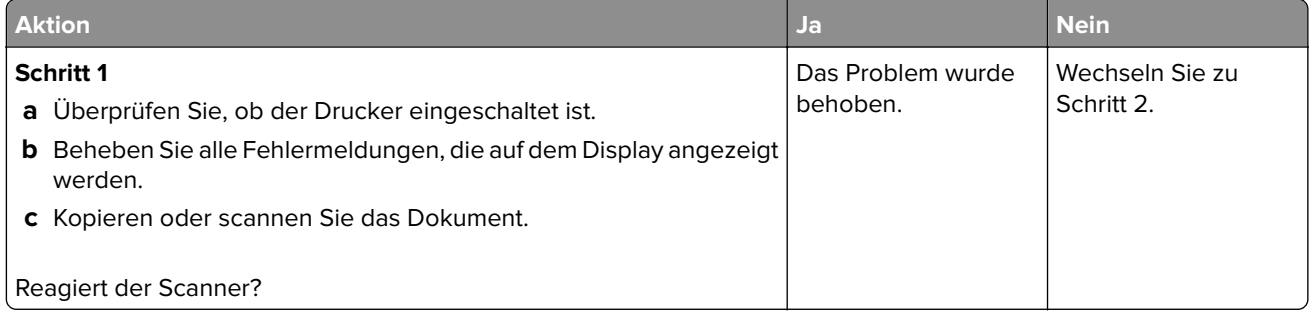

<span id="page-148-0"></span>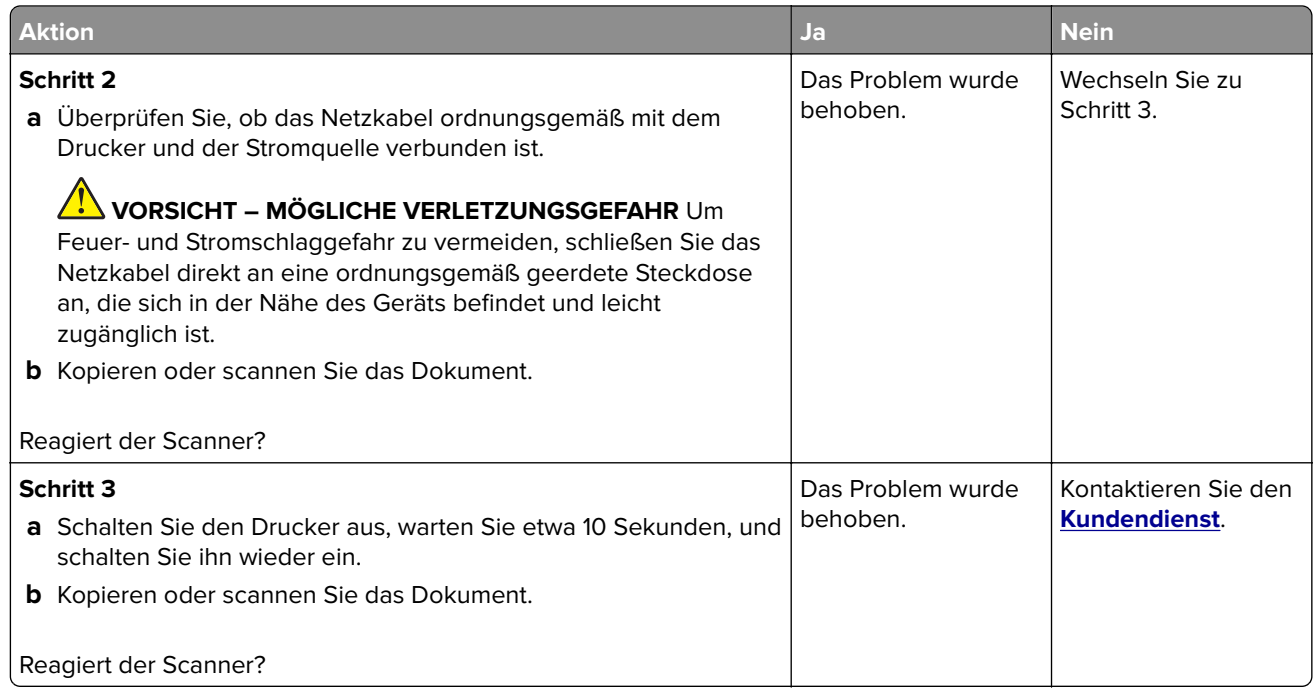

# **Kontaktaufnahme mit dem Kundendienst**

Bevor Sie Kontakt mit dem Kundendienst aufnehmen, vergewissern Sie sich, dass Sie die folgenden Informationen vorliegen haben:

- **•** Druckerproblem
- **•** Fehlermeldung
- **•** Druckermodell und Seriennummer

Gehen Sie zu **<http://support.lexmark.com>** für Support per E-Mail oder Chat, oder suchen Sie in der Bibliothek mit Handbüchern, Support-Dokumentation, Treibern und weiteren Downloads nach einer Lösung.

Ein technischer Kundendienst über Telefon ist ebenfalls verfügbar. In den U.S.A. oder Kanada erreichen Sie den Kundendienst unter der Telefonnummer 1-800-539-6275. In anderen Ländern oder Regionen gehen Sie zu **<http://support.lexmark.com>**.

# <span id="page-149-0"></span>**Aktualisieren und Migrieren**

# **Hardware**

#### **Verfügbare interne Optionen**

- **•** Speicherkarte
	- **–** DDR3 DIMM
	- **–** Flash-Speicher
		- **•** Schriften
	- **–** Anwendungskarten
		- **•** Formate und Barcode
		- **•** VORSCHREIBEN
		- **•** IPDS
- **•** Lexmark Internal Solutions Port (ISP)
	- **–** MarkNetTM N8360 (802.11 b/g/n/a drahtloser Druckserver im Paket mit LEX-M06-001 Mobiles Lösungsmodul)
	- **–** IEEE 1284-B parallele Schnittstellenkarte
	- **–** RS-232C serielle Schnittstellenkarte

## **Installieren einer Speicherkarte**

- **VORSICHT STROMSCHLAGGEFAHR:** Wenn Sie nach der Einrichtung des Druckers auf die Steuerungsplatine zugreifen oder optionale Hardware oder Speichermedien installieren möchten, schalten Sie zunächst den Drucker aus, und ziehen Sie das Netzkabel aus der Steckdose, um das Risiko eines elektrischen Schlags zu vermeiden. Wenn andere Geräte an den Drucker angeschlossen sind, schalten Sie diese auch aus, und ziehen Sie alle Kabel vom Drucker ab.
- **1** Schalten Sie den Drucker aus, und ziehen Sie das Netzkabel aus der Steckdose.
- **2** Verwenden Sie einen flachen Schraubendreher, und entfernen Sie die Abdeckung der Controller-Platine.

**Warnung—Mögliche Schäden:** Die elektrischen Komponenten der Controller-Platine können leicht durch statische Entladung beschädigt werden. Berühren Sie einen Metallgegenstand am Drucker, bevor Sie Komponenten oder Anschlüsse auf der Controller-Platine berühren.

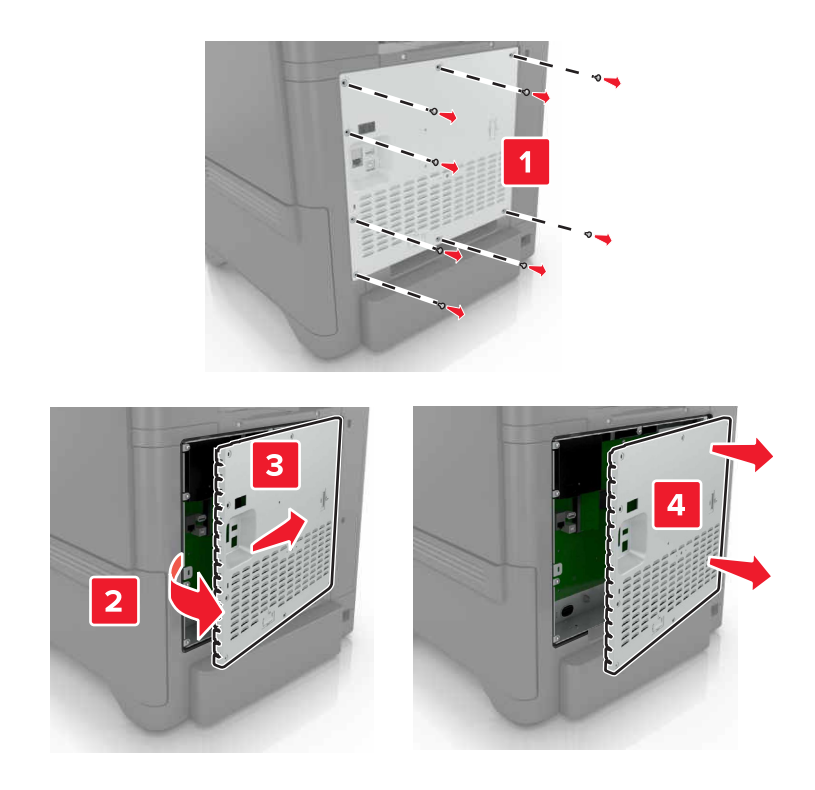

**3** Nehmen Sie die Speicherkarte aus der Verpackung.

**Warnung—Mögliche Schäden:** Vermeiden Sie jede Berührung mit den Kontakten an der Kante der Karte.

**4** Setzen Sie die Speicherkarte so ein, dass sie hörbar einrastet.

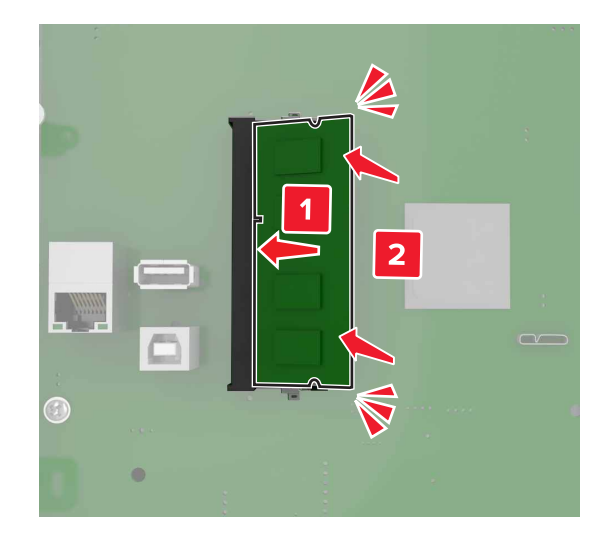

<span id="page-151-0"></span>**5** Bringen Sie die Abdeckung wieder an.

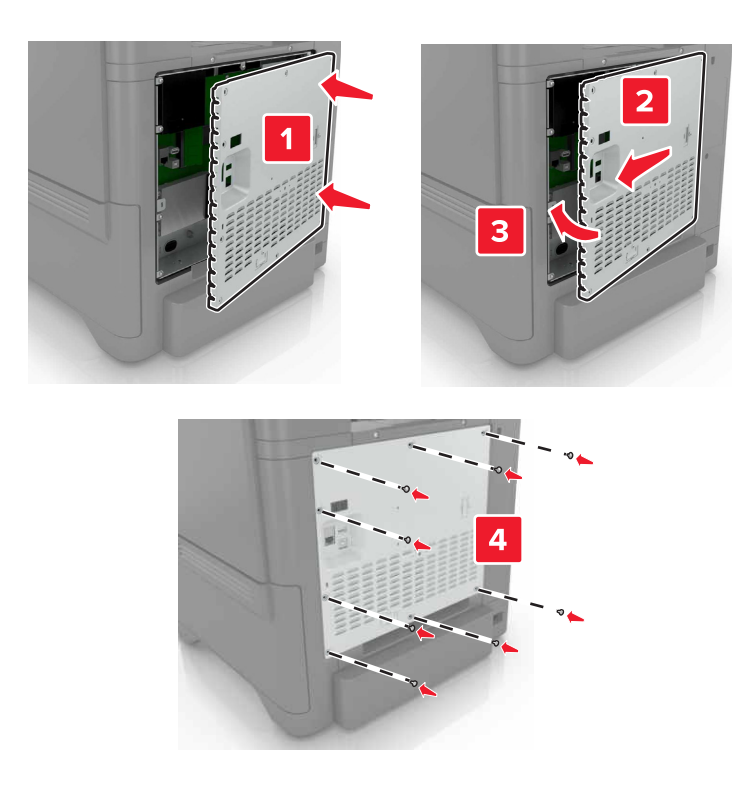

- **6** Schließen Sie das Netzkabel an die Steckdose an und schalten Sie den Drucker ein.
	- **VORSICHT MÖGLICHE VERLETZUNGSGEFAHR** Um das Risiko eines Feuers oder eines elektrischen Schlags zu vermeiden, schließen Sie das Netzkabel an eine ordnungsgemäß geerdete Steckdose an, die sich in der Nähe des Geräts befindet und leicht zugänglich ist.

#### **Installieren eines Internal Solutions Port**

**VORSICHT – STROMSCHLAGGEFAHR:** Wenn Sie nach der Einrichtung des Druckers auf die Steuerungsplatine zugreifen oder optionale Hardware oder Speichermedien installieren möchten, schalten Sie zunächst den Drucker aus, und ziehen Sie das Netzkabel aus der Steckdose, um das Risiko eines elektrischen Schlags zu vermeiden. Wenn andere Geräte an den Drucker angeschlossen sind, schalten Sie diese auch aus, und ziehen Sie alle Kabel vom Drucker ab.

- **1** Schalten Sie den Drucker aus, und ziehen Sie das Netzkabel aus der Steckdose.
- **2** Verwenden Sie einen flachen Schraubendreher, und entfernen Sie die Abdeckung der Controller-Platine.

**Warnung—Mögliche Schäden:** Die elektrischen Komponenten der Controller-Platine können leicht durch statische Entladung beschädigt werden. Berühren Sie einen Metallgegenstand am Drucker, bevor Sie elektrische Komponenten oder Anschlüsse auf der Controller-Platine berühren.

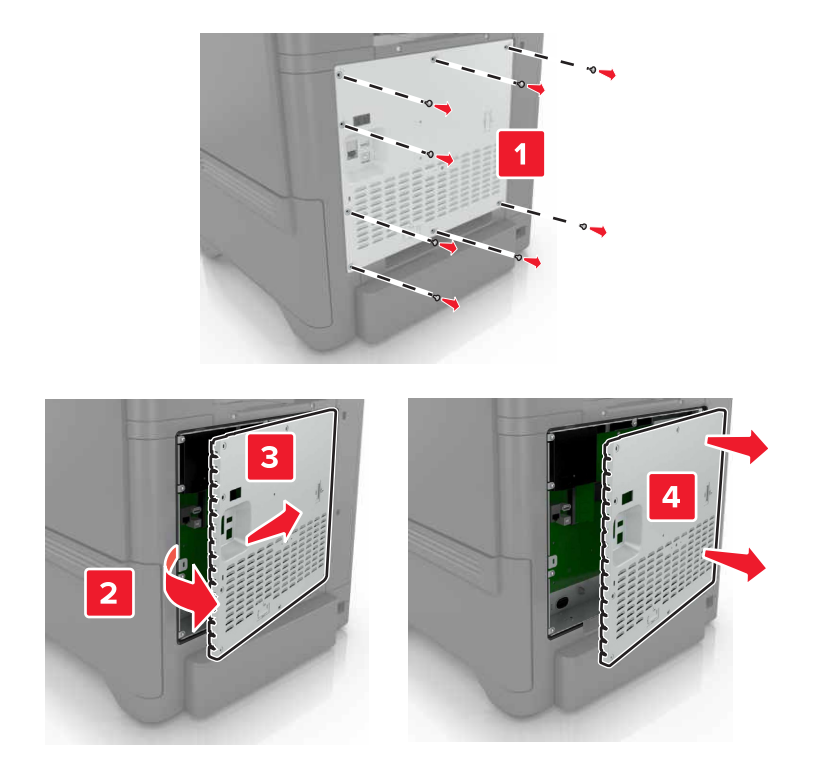

Packen Sie das Internal Solutions Port (ISP)-Kit aus.

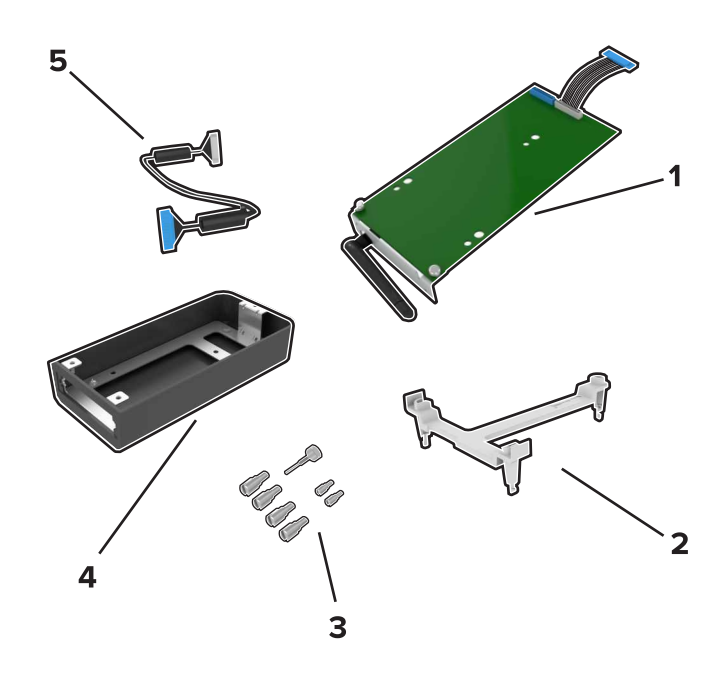

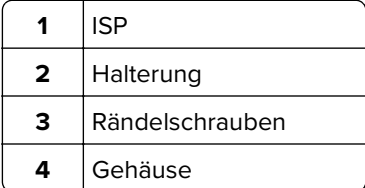

- ISP-Verlängerungskabel
- Setzen Sie den ISP in sein Gehäuse ein.

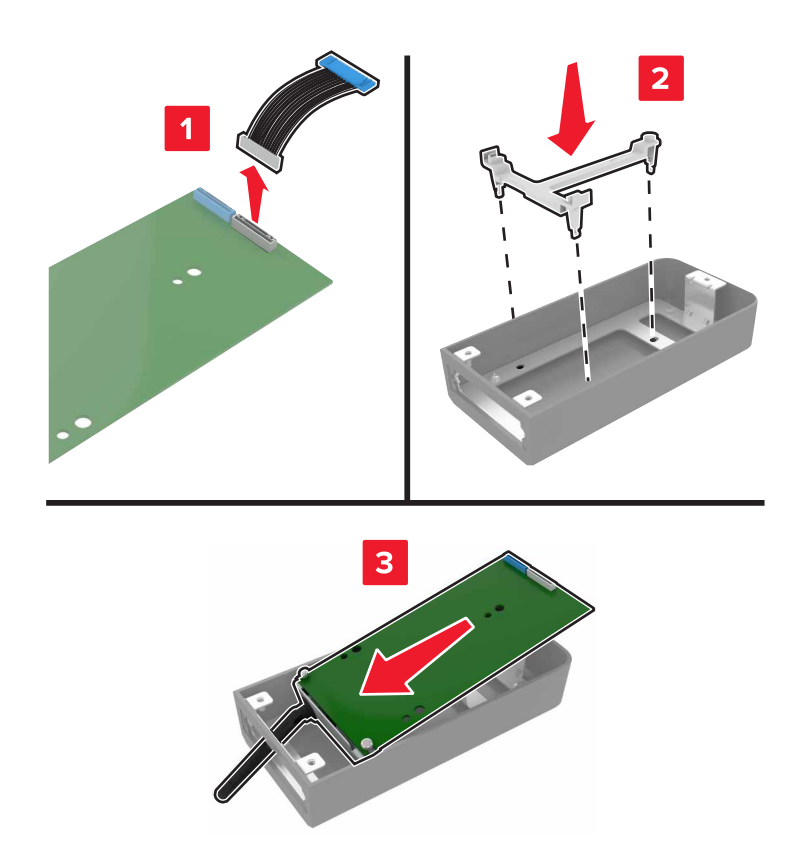

**5** Schließen Sie das Gehäuse an der Abdeckung der Controller-Platine an.

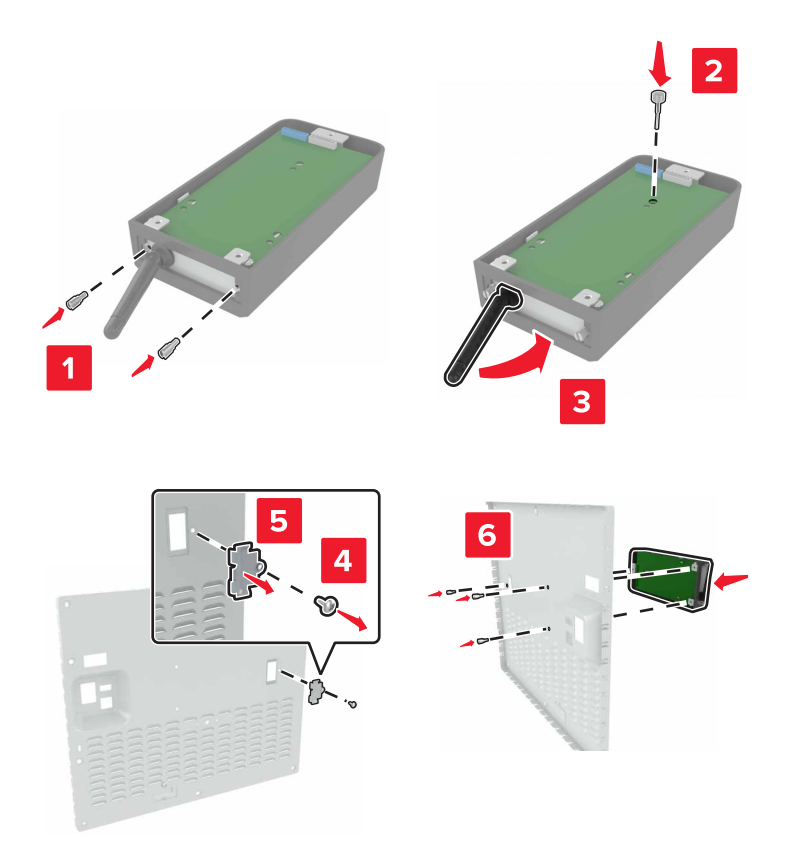

**6** Schließen Sie das ISP-Verlängerungskabel an den ISP-Anschluss in der Controller-Platine an.

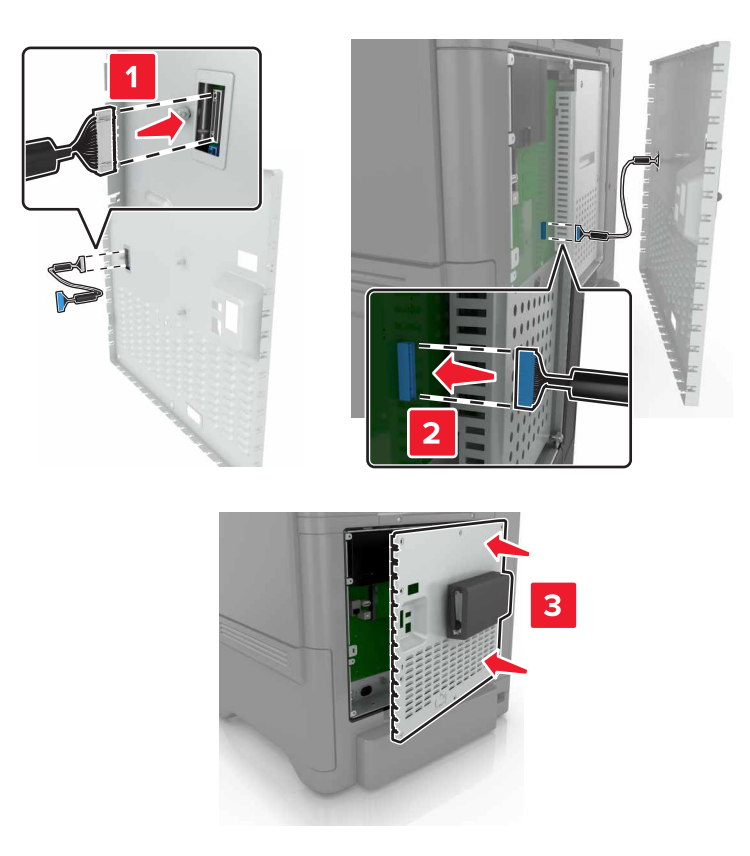

**7** Bringen Sie die Abdeckung der Controller-Platine wieder an.

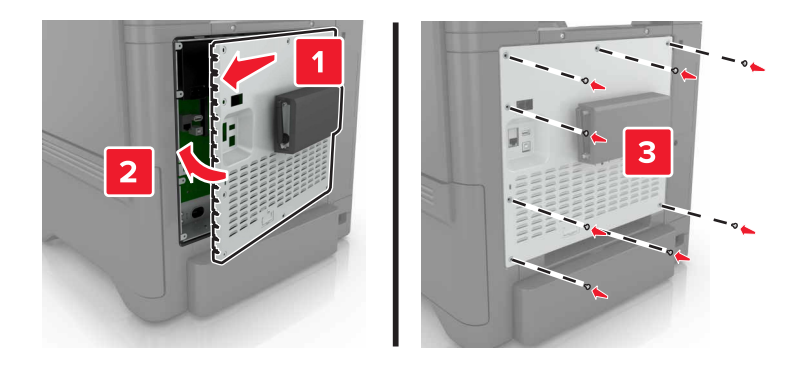

**8** Schließen Sie das Netzkabel an die Steckdose an und schalten Sie den Drucker ein.

**VORSICHT – MÖGLICHE VERLETZUNGSGEFAHR** Um das Risiko eines Feuers oder eines elektrischen Schlags zu vermeiden, schließen Sie das Netzkabel an eine ordnungsgemäß geerdete Steckdose an, die sich in der Nähe des Geräts befindet und leicht zugänglich ist.

#### <span id="page-156-0"></span>**Installieren von Optionskarten**

**VORSICHT – STROMSCHLAGGEFAHR:** Wenn Sie nach der Einrichtung des Druckers auf die Steuerungsplatine zugreifen oder optionale Hardware oder Speichermedien installieren möchten, schalten Sie zunächst den Drucker aus und ziehen Sie das Netzkabel aus der Steckdose, um das Risiko eines elektrischen Schlags zu vermeiden. Wenn andere Geräte an den Drucker angeschlossen sind, schalten Sie diese auch aus, und ziehen Sie alle Kabel vom Drucker ab.

- **1** Schalten Sie den Drucker aus, und ziehen Sie das Netzkabel aus der Steckdose.
- **2** Verwenden Sie einen flachen Schraubendreher, und entfernen Sie die Abdeckung der Controller-Platine.

**Warnung—Mögliche Schäden:** Die elektrischen Komponenten der Controller-Platine können leicht durch statische Entladung beschädigt werden. Berühren Sie einen Metallgegenstand am Drucker, bevor Sie Komponenten oder Anschlüsse berühren.

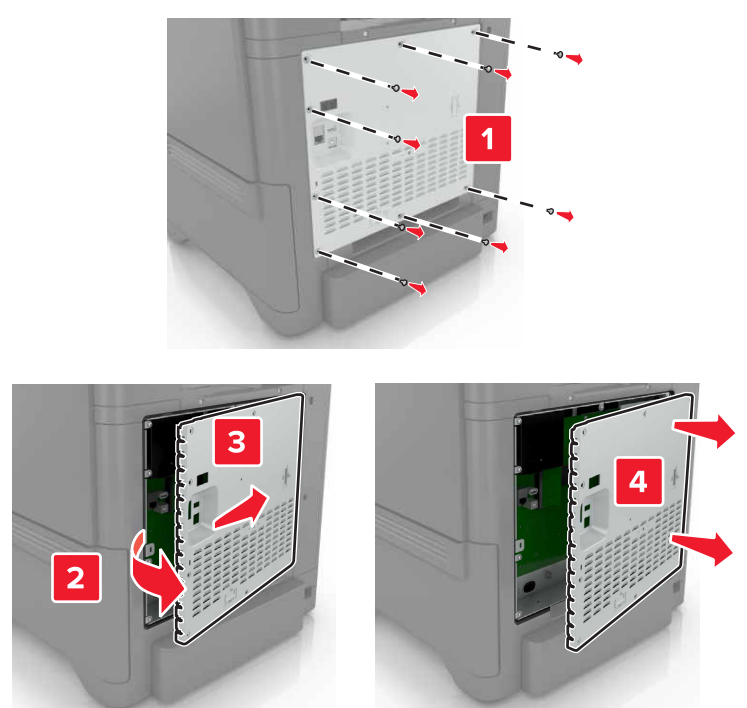

**3** Nehmen Sie die Optionskarte aus der Verpackung.

**Warnung—Mögliche Schäden:** Vermeiden Sie jede Berührung mit den Kontakten an der Kante der Karte.

**4** Schieben Sie die Karte ein.

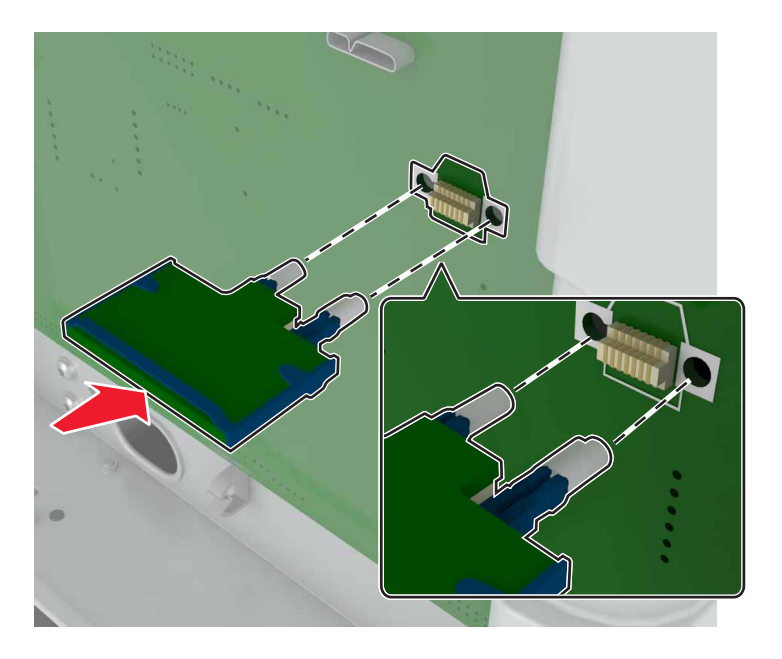

**Hinweis:** Der Steckverbinder auf der Karte muss über die gesamte Länge bündig an der Controller-Platine anliegen.

**Warnung—Mögliche Schäden:** Wird die Karte nicht ordnungsgemäß installiert, kann dies u. U. zu Beschädigungen der Karte und der Controller-Platine führen.

<span id="page-158-0"></span>**5** Bringen Sie die Abdeckung wieder an.

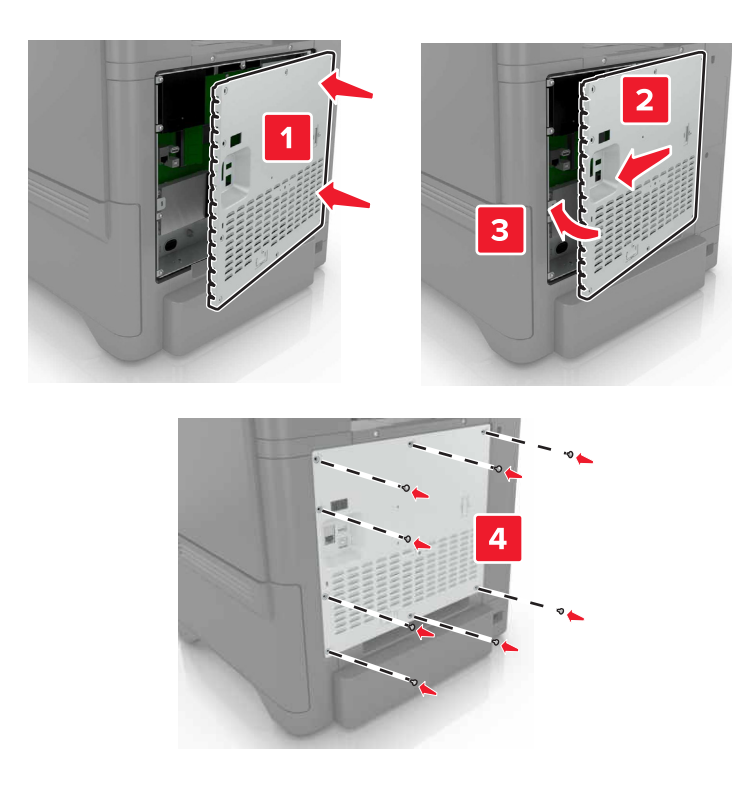

- **6** Schließen Sie das Netzkabel an die Steckdose an, und schalten Sie den Drucker ein.
	- **VORSICHT MÖGLICHE VERLETZUNGSGEFAHR** Um das Risiko eines Feuers oder eines elektrischen Schlags zu vermeiden, schließen Sie das Netzkabel an eine ordnungsgemäß geerdete Steckdose an, die sich in der Nähe des Geräts befindet und leicht zugänglich ist.

#### **Installieren einer Festplatte**

**VORSICHT – STROMSCHLAGGEFAHR:** Wenn Sie nach der Einrichtung des Druckers auf die Steuerungsplatine zugreifen oder optionale Hardware oder Speichermedien installieren möchten, schalten Sie zunächst den Drucker aus und ziehen Sie das Netzkabel aus der Steckdose, um das Risiko eines elektrischen Schlags zu vermeiden. Wenn andere Geräte an den Drucker angeschlossen sind, schalten Sie diese auch aus, und ziehen Sie alle Kabel vom Drucker ab.

- **1** Schalten Sie den Drucker aus, und ziehen Sie das Netzkabel aus der Steckdose.
- **2** Verwenden Sie einer flachen Schraubendreher, und entfernen Sie die Zugangsklappe der Controller-Platine.

**Warnung—Mögliche Schäden:** Die elektrischen Komponenten der Controller-Platine können leicht durch statische Entladung beschädigt werden. Berühren Sie einen Metallgegenstand am Drucker, bevor Sie elektrische Komponenten oder Anschlüsse auf der Controller-Platine berühren.

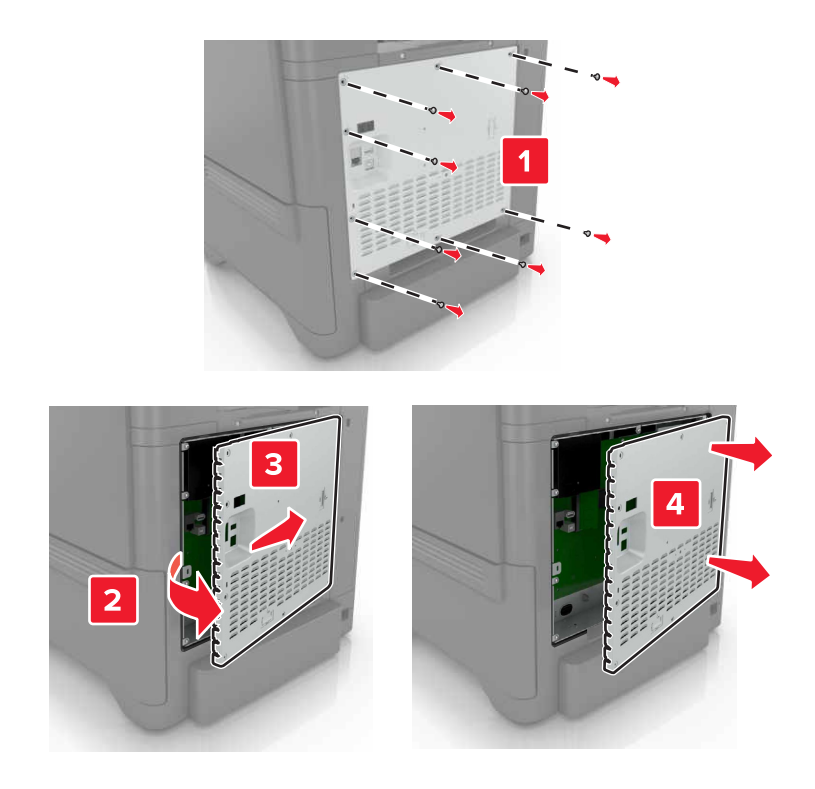

- **3** Nehmen Sie die Festplatte aus der Verpackung.
- **4** Befestigen Sie die Festplatte an der Controller-Platine.

**Warnung—Mögliche Schäden:** Berühren oder drücken Sie nicht auf die Mitte der Festplatte.

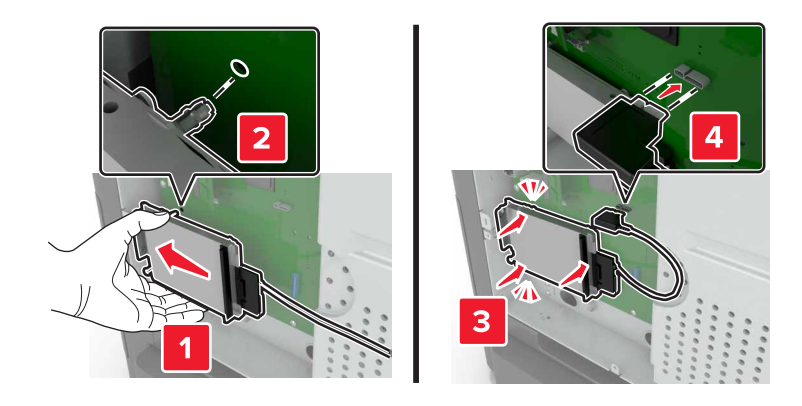

#### Öffnen Sie Klappe B.

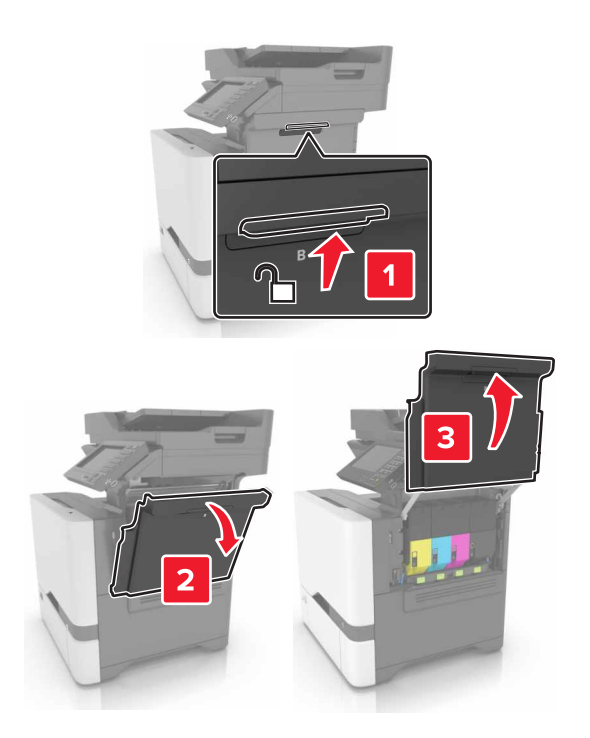

Öffnen Sie Klappe C.

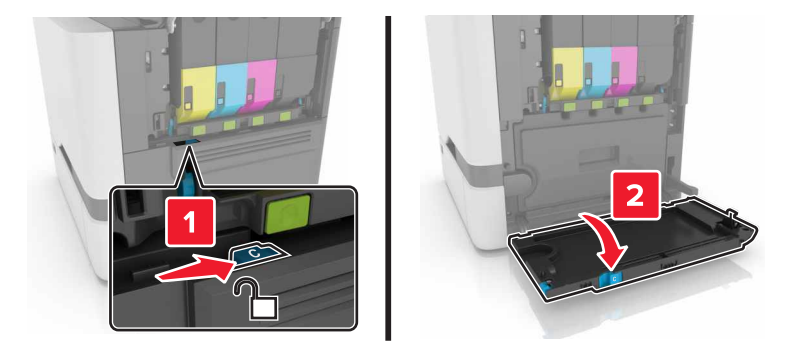

**7** Sichern Sie die Festplatte im Drucker mit den Rändelschrauben.

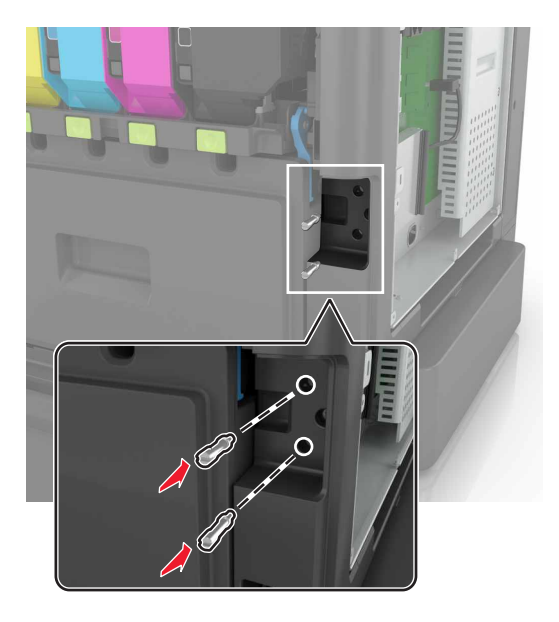

- **8** Schließen Sie Klappe C und B.
- **9** Bringen Sie die Abdeckung der Controller-Platine wieder an.

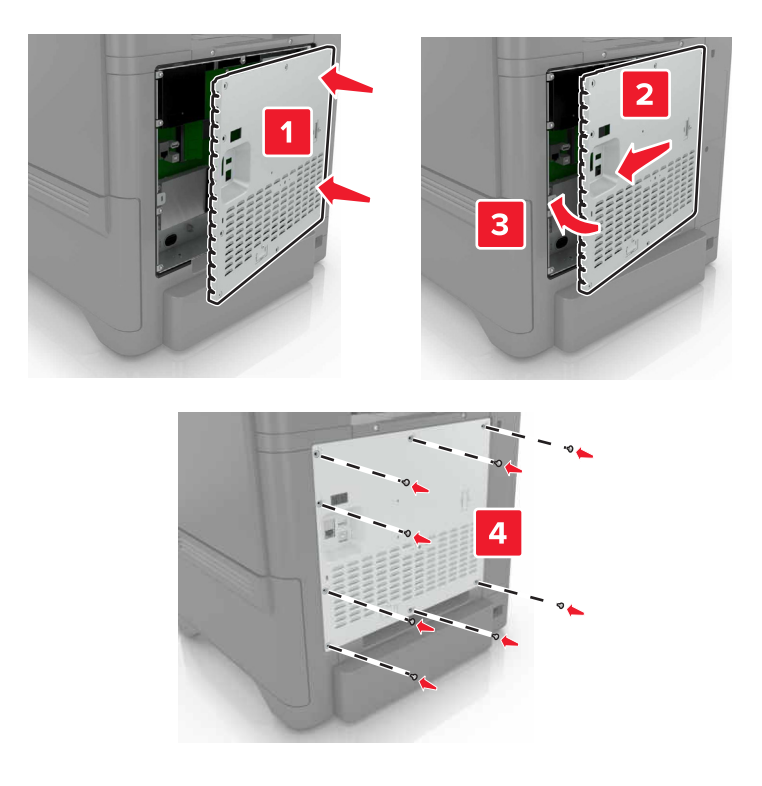

- **10** Schließen Sie das Netzkabel an die Steckdose an, und schalten Sie den Drucker ein.
	- **VORSICHT MÖGLICHE VERLETZUNGSGEFAHR** Um das Risiko eines Feuers oder eines elektrischen Schlags zu vermeiden, schließen Sie das Netzkabel an eine ordnungsgemäß geerdete Steckdose an, die sich in der Nähe des Geräts befindet und leicht zugänglich ist.

#### <span id="page-162-0"></span>**Installieren optionaler Fächer**

**VORSICHT – STROMSCHLAGGEFAHR:** Wenn Sie nach der Einrichtung des Druckers auf die Steuerungsplatine zugreifen oder optionale Hardware oder Speichermedien installieren möchten, schalten Sie zunächst den Drucker aus, und ziehen Sie das Netzkabel aus der Steckdose, um das Risiko eines elektrischen Schlags zu vermeiden. Wenn andere Geräte an den Drucker angeschlossen sind, schalten Sie diese auch aus, und ziehen Sie alle Kabel vom Drucker ab.

- **1** Schalten Sie den Drucker aus.
- **2** Entfernen Sie das Netzkabel von der Steckdose und anschließend vom Drucker.
- **3** Nehmen Sie das optionale Fach aus der Verpackung, und entfernen Sie das gesamte Verpackungsmaterial.

**Hinweis:** Wenn optionale Fächer bereits installiert sind, dann entsperren Sie sie vom Drucker, bevor Sie diesen anheben. Versuchen Sie nicht, den Drucker und die Fächer gleichzeitig anzuheben.

**4** Richten Sie den Drucker am optionalen Fach aus, und setzen Sie den Drucker mit hörbarem Klicken ein.

**VORSICHT – MÖGLICHE VERLETZUNGSGEFAHR** Wenn der Drucker mehr als 20 kg wiegt, sind zum sicheren Anheben mindestens zwei Personen notwendig.

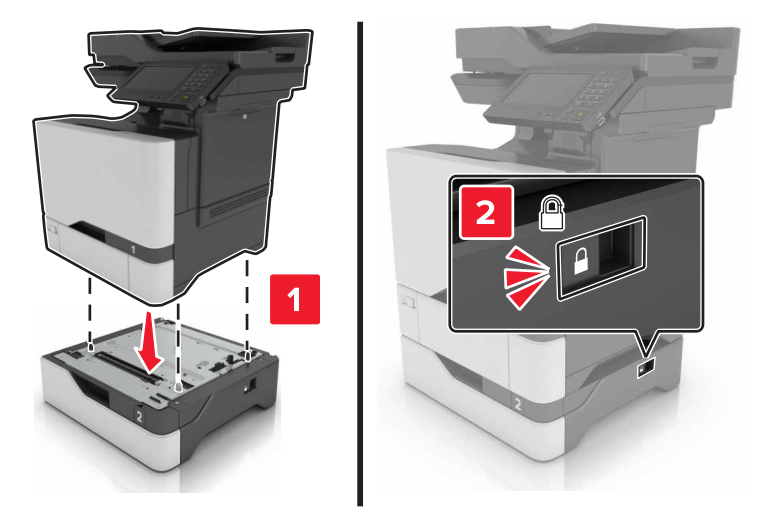

**5** Schließen Sie das Netzkabel an den Drucker und dann an eine Steckdose an.

**VORSICHT – MÖGLICHE VERLETZUNGSGEFAHR** Um Feuer- und Stromschlaggefahr zu vermeiden, schließen Sie das Netzkabel direkt an eine ordnungsgemäß geerdete Steckdose an, die sich in der Nähe des Geräts befindet und leicht zugänglich ist.

**6** Schalten Sie den Drucker ein.

Fügen Sie das Fach im Druckertreiber hinzu, um es für Druckaufträge zur Verfügung zu stellen. Weitere Informationen finden Sie unter ["Hinzufügen verfügbarer Optionen im Druckertreiber" auf Seite 164.](#page-163-0)

# <span id="page-163-0"></span>**Software**

#### **Installation der Druckersoftware**

- **1** Beziehen Sie eine Kopie des Softwareinstallationspakets.
	- **•** Von der im Lieferumfang des Druckers enthaltenen Software-CD.
	- **•** Gehen Sie zu **<http://support.lexmark.com>**, und wählen Sie dann Ihren Drucker und Ihr Betriebssystem aus.
- **2** Führen Sie das Installationsprogramm aus, und folgen Sie den Anweisungen auf dem Computerbildschirm.
- **3** Fügen Sie den Drucker für Macintosh-Benutzer hinzu.

**Hinweis:** Sie finden die IP-Adresse des Druckers im Abschnitt "TCP/IP" des Menüs "Netzwerk/Berichte".

## **Hinzufügen verfügbarer Optionen im Druckertreiber**

#### **Für Windows-Benutzer**

- **1** Öffnen Sie den Druckerordner.
- **2** Wählen Sie den Drucker, den Sie aktualisieren möchten aus, und gehen Sie wie folgt vor:
	- **•** Wählen Sie unter Windows 7 oder höher **Druckereigenschaften** aus.
	- **•** Wählen Sie unter früheren Versionen **Eigenschaften** aus.
- **3** Navigieren Sie zu der Registerkarte "Konfiguration", und wählen Sie dann **Jetzt aktualisieren Drucker fragen**.
- **4** Wenden Sie die Änderungen an.

#### **Für Macintosh-Benutzer**

- **1** Navigieren Sie über die Systemeinstellungen im Apple-Menü zu Ihrem Drucker, und wählen Sie **Optionen und Verbrauchsmaterialien**.
- **2** Navigieren Sie zur Liste der Hardware-Optionen, und fügen Sie dann alle installierten Optionen hinzu.
- **3** Wenden Sie die Änderungen an.

# **Firmware**

#### **Exportieren oder Importieren einer Konfigurationsdatei**

Sie können die Konfigurationseinstellungen Ihres Druckers in eine Textdatei exportieren, die dann importiert werden können, um die Einstellungen auf andere Drucker anzuwenden.

**1** Öffnen Sie einen Webbrowser, und geben Sie die IP-Adresse des Druckers in das Adressfeld ein.

#### <span id="page-164-0"></span>**Hinweise:**

- **•** Zeigen Sie die IP-Adresse des Druckers auf dem Startbildschirm des Druckers an. Die IP-Adresse wird in vier Zahlengruppen angezeigt, die durch Punkte voneinander abgetrennt sind. Zum Beispiel: 123.123.123.123.
- **•** Wenn Sie einen Proxyserver verwenden, deaktivieren Sie ihn vorübergehend, um die Webseite ordnungsgemäß zu laden.
- **2** Exportieren oder Importieren einer Konfigurationsdatei für ein oder mehrere Anwendungen.

#### **Für eine Anwendung**

- **a** Klicken Sie im Embedded Web Server auf **Apps** > und die Anwendung, die Sie > **konfigurieren möchten**.
- **b** Klicken Sie auf **Exportieren** oder **Importieren**.

#### **Für mehrere Anwendungen**

- **a** Klicken Sie im Embedded Web Server auf **Konfiguration exportieren** oder **Konfiguration importieren**.
- **b** Befolgen Sie dann die Anweisungen auf dem Bildschirm.

#### **Firmware-Aktualisierung**

Einige Anwendungen erfordern eine Mindestversion der Gerät-Firmware, um ordnungsgemäß zu funktionieren.

Weitere Informationen über das Aktualisieren der Geräte-Firmware erhalten Sie von Ihrem Lexmark Händler.

- **1** Klicken Sie im Embedded Web Server auf **Einstellungen** > **Gerät** > **Firmware aktualisieren**.
- **2** Navigieren Sie zur erforderlichen Flash-Datei.
- **3** Wenden Sie die Änderungen an.

# **Hinweise**

#### **Produktinformationen**

Produktname:

Lexmark XC4150, Lexmark XC4140 MFPs

Gerätetyp:

7528

Modelle:

196, 1A9, 598, 5A9

## **Hinweis zur Ausgabe**

Juni 2019

**Der folgende Abschnitt gilt nicht für Länder, in denen diese Bestimmungen mit dem dort geltenden Recht unvereinbar sind:** LEXMARK INTERNATIONAL, INC., STELLT DIESE VERÖFFENTLICHUNG OHNE MANGELGEWÄHR ZUR VERFÜGUNG UND ÜBERNIMMT KEINERLEI GARANTIE, WEDER AUSDRÜCKLICH NOCH STILLSCHWEIGEND, EINSCHLIESSLICH, JEDOCH NICHT BESCHRÄNKT AUF, DER GESETZLICHEN GARANTIE FÜR MARKTGÄNGIGKEIT EINES PRODUKTS ODER SEINER EIGNUNG FÜR EINEN BESTIMMTEN ZWECK. In einigen Staaten ist der Ausschluss von ausdrücklichen oder stillschweigenden Garantien bei bestimmten Rechtsgeschäften nicht zulässig. Deshalb besitzt diese Aussage für Sie möglicherweise keine Gültigkeit.

Diese Publikation kann technische Ungenauigkeiten oder typografische Fehler enthalten. Die hierin enthaltenen Informationen werden regelmäßig geändert; diese Änderungen werden in höheren Versionen aufgenommen. Verbesserungen oder Änderungen an den beschriebenen Produkten oder Programmen können jederzeit vorgenommen werden.

Die in dieser Softwaredokumentation enthaltenen Verweise auf Produkte, Programme und Dienstleistungen besagen nicht, dass der Hersteller beabsichtigt, diese in allen Ländern zugänglich zu machen, in denen diese Softwaredokumentation angeboten wird. Kein Verweis auf ein Produkt, Programm oder einen Dienst besagt oder impliziert, dass nur dieses Produkt, Programm oder dieser Dienst verwendet werden darf. Sämtliche Produkte, Programme oder Dienste mit denselben Funktionen, die nicht gegen vorhandenen Beschränkungen bezüglich geistigen Eigentums verstoßen, können stattdessen verwendet werden. Bei Verwendung anderer Produkte, Programme und Dienstleistungen als den ausdrücklich vom Hersteller empfohlenen ist der Benutzer für die Beurteilung und Prüfung der Funktionsfähigkeit selbst zuständig.

Technischen Support von Lexmark erhalten Sie unter **<http://support.lexmark.com>**.

Informationen zur Lexmark Datenschutzrichtlinie für die Verwendung dieses Produkts finden Sie unter **[www.lexmark.com/privacy](http://www.lexmark.com/privacy)**.

Unter **[www.lexmark.com](http://www.lexmark.com)** erhalten Sie Informationen zu Zubehör und Downloads.

**© 2016 Lexmark International, Inc.**

**Alle Rechte vorbehalten.**

## <span id="page-166-0"></span>**Marken**

Lexmark, das Lexmark-Logo und MarkNet sind Marken oder eingetragene Marken von Lexmark International, Inc. in den USA und/oder anderen Ländern.

Google Cloud Print und Google Chrome sind Marken von Google LLC.

Macintosh, das Mac-Logo und Safari sind Marken von Apple Inc.

Microsoft, Windows und Internet Explorer sind eingetragene Marken oder Marken der Microsoft-Unternehmensgruppe in den USA und anderen Ländern.

Mopria®, das Mopria®-Logo und das Mopria® Alliance-Logo sind eingetragene Marken und Handelsmarken von Mopria Alliance, Inc. in den USA und anderen Ländern. Unbefugte Verwendung ist strengstens verboten.

PCL® ist eine eingetragene Marke der Hewlett-Packard Company. PCL ist die Bezeichnung der Hewlett-Packard Company für einen Satz von in den Druckerprodukten enthaltenen Druckerbefehlen (Sprache) und Funktionen. Dieser Drucker wurde im Hinblick auf Kompatibilität mit der PCL-Sprache entwickelt. Der Drucker erkennt also in verschiedenen Anwendungsprogrammen verwendete PCL-Befehle und emuliert die den Befehlen entsprechenden Funktionen.

PostScript ist eine eingetragene Marke von Adobe Systems Incorporated in den Vereinigten Staaten und/oder anderen Ländern.

Alle anderen Marken sind das Eigentum ihrer jeweiligen Inhaber.

AirPrint und das AirPrint-Logo sind Marken von Apple Inc.

#### **Lizenzhinweise**

Alle Lizenzhinweise zu diesem Produkt finden Sie im CD:\NOTICES-Verzeichnis der Installationssoftware-CD.

#### **Hinweis zum GS-Zeichen**

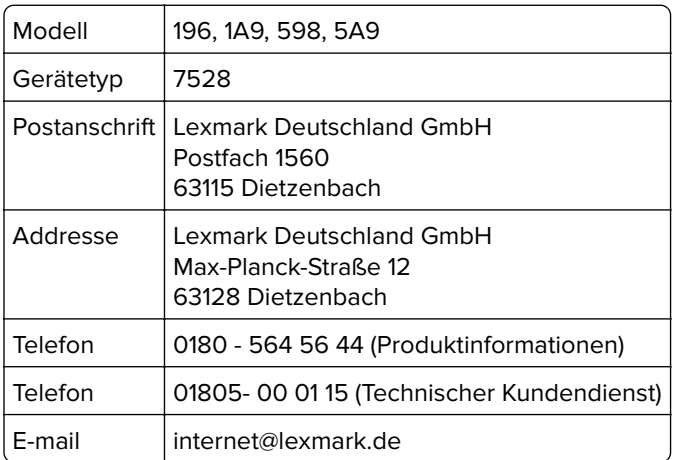

## **Geräuschemissionspegel**

Die folgenden Messungen wurden gemäß ISO 7779 durchgeführt und gemäß ISO 9296 berichtet.

**Hinweis:** Einige Modi gelten u.U. nicht für Ihr Produkt.

<span id="page-167-0"></span>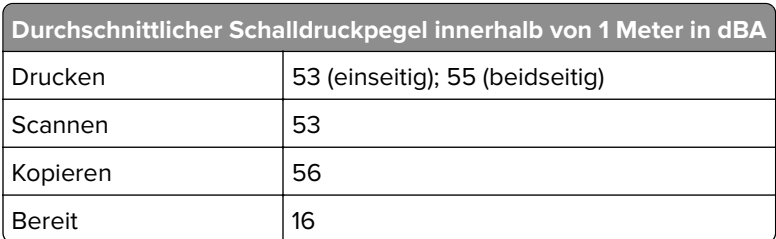

Änderung der Werte vorbehalten. Unter **[www.lexmark.com](http://www.lexmark.com)** erhalten Sie die aktuellen Werte.

# **WEEE-Richtlinie (Waste from Electrical and Electronic Equipment = Elektronikschrott-Verordnung)**

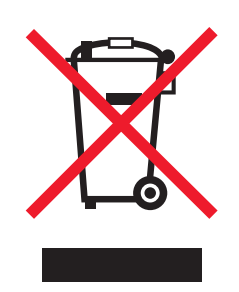

Das WEEE-Logo kennzeichnet bestimmte Recycling-Programme und Recycling-Vorgänge für elektronische Produkte in Ländern der Europäischen Union. Wir fördern das Recycling unserer Produkte.

Bei Fragen zu Recycling-Möglichkeiten finden Sie auf der Lexmark Website unter **[www.lexmark.com](http://www.lexmark.com)** die Telefonnummer Ihres örtlichen Vertriebsbüros.

## **Entsorgung des Produkts**

Entsorgen Sie den Drucker und die Verbrauchsmaterialien nicht wie normalen Haushaltsmüll. Wenden Sie sich an die örtlichen Behörden, um Informationen zu Entsorgung und Recycling zu erhalten.

## **Hinweis zur statischen Empfindlichkeit**

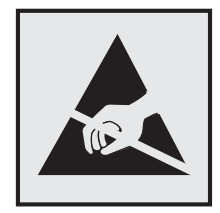

Mit diesem Symbol sind Teile gekennzeichnet, die gegen statische Aufladungen empfindlich sind. Berühren Sie die Bereiche um diese Symbole erst, nachdem Sie einen Metallgegenstand in einem entfernten Bereich zu dem Symbol berührt haben.

Zur Vermeidung von Schäden durch elektrostatische Entladung bei der Durchführung von Wartungsarbeiten, wie zum Beispiel das Entfernen von Papierstaus oder die Ersetzung von Verbrauchsmaterial, berühren Sie den freiliegenden Metallrahmen des Druckers bevor Sie auf den Innenbereich des Druckers zugreifen oder ihn berühren, selbst wenn das Symbol nicht angezeigt wird.

## <span id="page-168-0"></span>**ENERGY STAR**

Alle Lexmark Produkte mit dem ENERGY STAR®-Symbol auf dem Produkt oder auf dem Startbildschirm sind zertifiziert und erfüllen in der von Lexmark gelieferten Konfiguration die ENERGY STAR-Anforderungen der Umweltschutzbehörde EPA (Environmental Protection Agency).

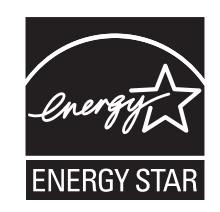

## **Temperaturinformationen**

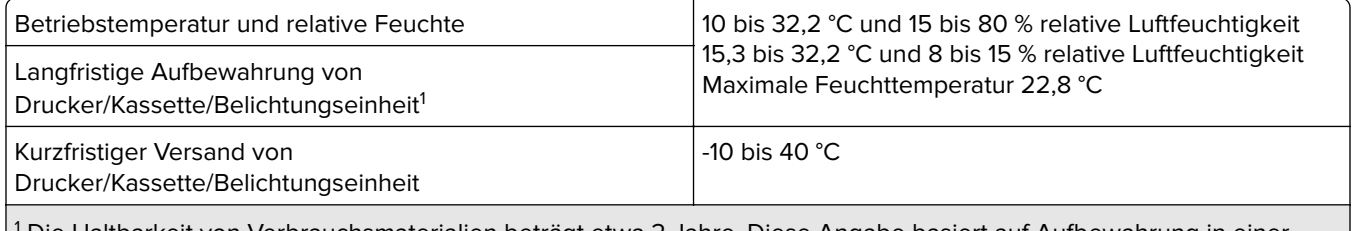

1 Die Haltbarkeit von Verbrauchsmaterialien beträgt etwa 2 Jahre. Diese Angabe basiert auf Aufbewahrung in einer Standard-Büroumgebung bei 22 °C und 45 % Luftfeuchtigkeit.

 $^2$  Die Feuchttemperatur wird von der Lufttemperatur und der relativen Feuchte bestimmt.

## **Laser-Hinweis**

Der Drucker wurde in den USA zertifiziert und entspricht den Anforderungen der Vorschriften DHHS 21 CFR Kapitel I für Laserprodukte der Klasse I (1), andernorts ist er als Laserprodukt der Klasse I zertifiziert, das den Anforderungen von IEC 60825-1 entspricht: 2014.

Laserprodukte der Klasse I werden nicht als gefährlich betrachtet. Der Drucker enthält im Inneren einen Laser der Klasse IIIb (3b) AlGaInP mit 15 Milliwatt, im Wellenlängenbereich von 650 bis 670 Nanometern arbeitet. Dieser befindet sich in einer Druckkopfeinheit, die nicht gewartet werden kann. Das Lasersystem und der Drucker sind so konstruiert, dass unter normalen Betriebsbedingungen, bei der Wartung durch den Benutzer oder bei den vorgeschriebenen Wartungsbedingungen Menschen keiner Laserstrahlung ausgesetzt sind, die die Werte für Klasse I überschreitet.

## **Energieverbrauch**

#### **Stromverbrauch des Produkts**

In der folgenden Tabelle wird der Energieverbrauch des Produkts aufgezeigt.

**Hinweis:** Einige Modi gelten u.U. nicht für Ihr Produkt.

<span id="page-169-0"></span>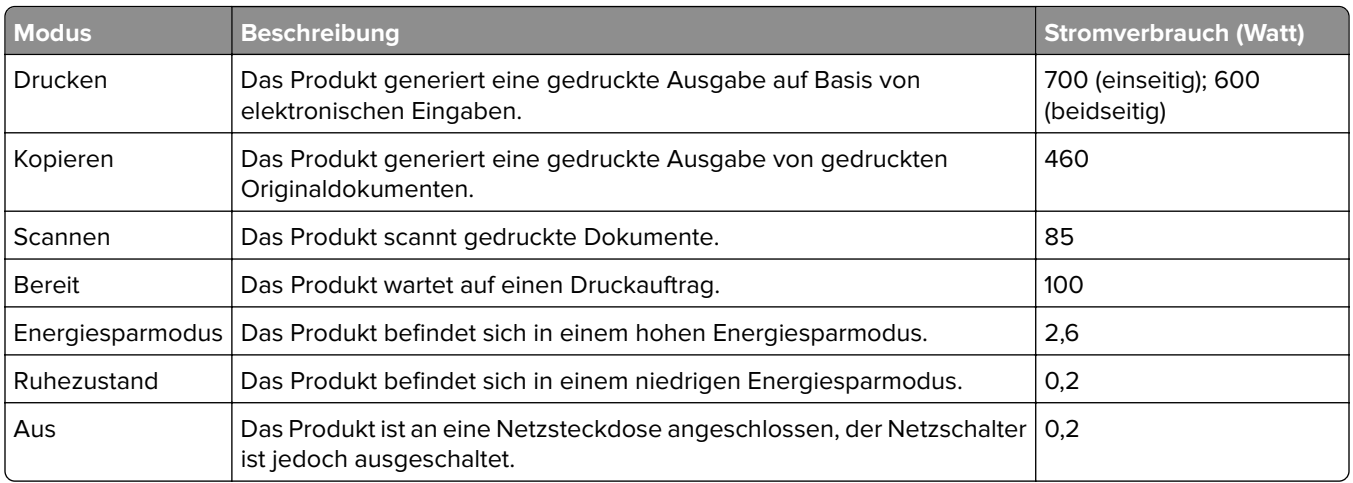

Der in der vorhergehenden Tabelle aufgelistete Stromverbrauch stellt durchschnittliche Zeitmessungen dar. Die spontane Leistungsaufnahme kann wesentlich höher liegen als der Durchschnitt.

Änderung der Werte vorbehalten. Unter **[www.lexmark.com](http://www.lexmark.com)** erhalten Sie die aktuellen Werte.

#### **Energiesparmodus**

Dieses Produkt verfügt über einen Energiesparmodus, der als Ruhemodus bezeichnet wird. Im Ruhemodus wird Energie gespart, indem der Energieverbrauch bei längerer Inaktivität reduziert wird. Der Ruhemodus wird automatisch aktiviert, wenn das Produkt über einen festgelegten Zeitraum, der auch als Zeitlimit für den Ruhemodus bezeichnet wird, nicht verwendet wurde.

Werksseitig ist das Zeitlimit für den Ruhemodus des Produkts wie folgt festgelegt (in Minuten): 15

Über die Konfigurationsmenüs kann das Zeitlimit für den Ruhemodus auf einen Wert zwischen 1 Minute und 120 Minuten eingestellt werden. Wenn das Zeitlimit für den Ruhemodus auf einen niedrigen Wert eingestellt wird, verringert sich zwar der Energieverbrauch, während die Reaktionszeit des Produkts jedoch verlängert werden kann. Bei einem hohen Wert für das Zeitlimit ist die Reaktionszeit zwar kurz, gleichzeitig wird jedoch mehr Energie verbraucht.

#### **Ruhemodus**

Dieses Produkt verfügt über einen Betriebsmodus mit sehr niedrigem Stromverbrauch, der Ruhemodus genannt wird. Im Ruhemodus werden alle anderen Systeme und Geräte sicher ausgeschaltet.

Die Ruhemodus kann über eine der folgenden Methoden aktiviert werden:

- **•** Verwenden der Zeitsperre für Ruhezustand
- **•** Verwenden von "Energiemodi planen"

Werksvorgabe der Zeitsperre für Ruhezustand für dieses Produkt in allen Ländern oder Regionen. 3 Tage

Die Zeit, die der Drucker wartet, nachdem ein Auftrag gedruckt wurde und bevor er in den Ruhemodus wechselt, kann auf einen Zeitraum zwischen einer Stunde und einem Monat eingestellt werden.

#### <span id="page-170-0"></span>**Ausgeschaltet**

Wenn dieser Drucker auch im ausgeschalteten Zustand eine geringe Menge Strom verbraucht, müssen Sie den Netzstecker aus der Netzsteckdose ziehen, um den Energieverbrauch vollständig zu unterbinden.

#### **Gesamter Energieverbrauch**

Manchmal ist es sinnvoll, den gesamten Energieverbrauch des Produkts abzuschätzen. Da die Energieverbrauchswerte in der Einheit Watt angegeben werden, muss der Energieverbrauch mit der Zeit multipliziert werden, die das Produkt in den einzelnen Modi verbringt. Auf diese Weise kann der gesamte Energieverbrauch berechnet werden. Beim gesamten Energieverbrauch des Druckers handelt es sich um die Summe der Energieverbrauchswerte für die einzelnen Modi.

#### **Technische Hinweise zu Telekommunikationsbasisgeräten**

Dieser Abschnitt enthält rechtliche Hinweise zu Produkten, die mit analogen Faxkarten ausgestattet sind.

Lexmark Rechtliche Hinweise Typ/Modell:

LEX-M03-002

#### **Verwendung dieses Produkts in Deutschland**

Für dieses Produkt muss ein deutscher Billing Tone Filter zur Zählzeichenübertragung (Lexmark Teilenummer 80D1888) für jede Leitung installiert werden, über die in Deutschland Zeitsteuertakte übertragen werden. Zeitsteuertakte sind in analogen Leitungen in Deutschland möglicherweise nicht vorhanden. Der Teilnehmer kann die Bereitstellung von Zeitsteuertakten veranlassen oder beim deutschen Netzanbieter telefonisch deren Deaktivierung beantragen. Im Regelfall werden Zeitsteuertakte nur dann bereitgestellt, wenn dies vom Teilnehmer bei der Installation ausdrücklich erwünscht wird.

#### **Modellübergreifende Informationen**

Die folgenden Informationen gelten nur für die Druckermodelle XC4140 und XC4150 mit den folgenden Gerätetypen und Modellnummern: 7528-196, 7528-598

# **Übereinstimmung mit den Richtlinien der Europäischen Gemeinschaft (EG)**

Dieses Produkt erfüllt die Schutzanforderungen der EG-Richtlinien 2014/30/EU, 2014/35/EU, 2009/125/EG und 2011/65/EU des Rates zur Annäherung und Harmonisierung der Gesetze der Mitgliedsstaaten (elektromagnetische Verträglichkeit, Sicherheit von elektrischen Komponenten zur Verwendung innerhalb bestimmter Spannungsgrenzen, Radio- und Telekommunikationsbasisgeräte und umweltgerechte Gestaltung energiebetriebener Produkte und Einschränkungen beim Einsatz bestimmter gefährlicher Substanzen in elektrischen und elektronischen Geräten).

Der Hersteller dieses Produkts ist: Lexmark International, Inc., 740 West New Circle Road, Lexington, KY, 40550 USA. Der bevollmächtigte Vertreter ist: Lexmark International Technology Hungária Kft., 8 Lechner Ödön fasor, Millennium Tower III, 1095 Budapest, UNGARN. Eine Konformitätserklärung hinsichtlich der Anforderungen der <span id="page-171-0"></span>Richtlinien wird vom bevollmächtigten Vertreter zur Verfügung gestellt oder kann unter **[www.lexmark.com /en\\_us/über/Regulatory-compliance/european-union-declaration-of-conformity.html](http://www.lexmark.com/en_us/about/regulatory-compliance/european-union-declaration-of-conformity.html)** abgerufen werden.

Dieses Produkt erfüllt die Grenzwerte nach EN 55022 und EN55032 für Geräte der Klasse B und die Sicherheitsanforderungen nach EN 60950-1 oder EN 62368-1.

#### **Modellspezifische Informationen**

Die folgenden Informationen gelten nur für die Druckermodelle XC4140 und XC4150 mit den folgenden Gerätetypen und Modellnummern: 7528-1A9, 7528-5A9

# **Übereinstimmung mit den Richtlinien der Europäischen Gemeinschaft (EG)**

Dieses Produkt erfüllt die Schutzanforderungen der EG-Richtlinien 2014/30/EU, 2014/35/EU und 2011/65/EU des EG-Rates zur Annäherung und Harmonisierung der Gesetze der Mitgliedsstaaten hinsichtlich der elektromagnetischen Verträglichkeit, der Sicherheit von elektrischen Komponenten, die für den Einsatz in bestimmten Spannungsbereichen ausgelegt sind, sowie zu Einschränkungen beim Einsatz bestimmter gefährlicher Substanzen in elektrischen und elektronischen Geräten.

Der Hersteller dieses Produkts ist: Lexmark International, Inc., 740 West New Circle Road, Lexington, KY, 40550 USA. Der bevollmächtigte Vertreter ist: Lexmark International Technology Hungária Kft., 8 Lechner Ödön fasor, Millennium Tower III, 1095 Budapest, UNGARN. Eine Konformitätserklärung hinsichtlich der Anforderungen der Richtlinien wird vom bevollmächtigten Vertreter zur Verfügung gestellt oder kann unter **[www.lexmark.com /en\\_us/über/Regulatory-compliance/european-union-declaration-of-conformity.html](http://www.lexmark.com/en_us/about/regulatory-compliance/european-union-declaration-of-conformity.html)** abgerufen werden.

Dieses Produkt erfüllt die Grenzwerte nach EN 55022 und EN55032 für Geräte der Klasse A und die Sicherheitsanforderungen nach EN 60950-1 oder EN 62368-1.

#### **Hinweis zu Störungen des Radio- und Fernsehempfangs**

#### **Warnung**

Dieses Produkt erfüllt die Grenzwerte der Emissionsanforderungen der Normen EN55022 und EN55032 für Geräte der Klasse A und die Immunitätsanforderungen der Norm EN55024. Dieses Produkt darf nicht in Wohngebieten verwendet werden.

Dies ist ein Gerät der Klasse A. In Wohngebieten kann dieses Gerät Störungen des Radio- und Fernsehempfangs verursachen. Der Benutzer muss in diesem Fall geeignete Maßnahmen ergreifen.

# **Index**

#### **A**

Abbrechen eines Druckauftrags über das Druckerbedienfeld [37](#page-36-0) über den Computer [37](#page-36-0) Adapterstecker [52](#page-51-0) ADZ-Eingabefach Ersetzen [85](#page-84-0) ADZ-Scanpad Ersetzen [86](#page-85-0) ADZ-Trennrolle Ersetzen [88](#page-87-0) AirPrint Verwenden [34](#page-33-0) Aktivieren des Vergrößerungsmodus [26](#page-25-0) Aktualisieren von Firmware Flash-Datei [165](#page-164-0) An einen Computer scannen [59](#page-58-0) An einen FTP-Server scannen über das Bedienfeld [58](#page-57-0) An Flash-Laufwerk scannen [58](#page-57-0) Angehaltene Aufträge [36](#page-35-0) Unter Macintosh drucken [36](#page-35-0) Unter Windows drucken [36](#page-35-0) Angehaltene Druckaufträge Unter Macintosh drucken [36](#page-35-0) Unter Windows drucken [36](#page-35-0) Anpassen der standardmäßigen Kopfhörerlautstärke [62](#page-61-0) Anpassen der standardmäßigen Lautstärke des Lautsprechers [62](#page-61-0) Anpassen des Tonerauftrags [140](#page-139-0) Anpassung Display Verwenden [20](#page-19-0) Anrufbeantworter Einrichten [42](#page-41-0) Anschließen von Kabeln [13](#page-12-0) Anzeigehelligkeit des Druckers anpassen [96](#page-95-0) Auf dem Bildschirm mit Gesten navigieren [27](#page-26-0) Auf dem Bildschirm navigieren mit Gesten [27](#page-26-0) Aufheben der Verbindungen von Fächern [31](#page-30-0) Austauschen der ADZ-Trennrolle [88](#page-87-0)

Austauschen der Einzugsrollen [80](#page-79-0) Austauschen der Trennauflage [83](#page-82-0) Austauschen des ADZ-Eingabefachs [85](#page-84-0) Austauschen des ADZ-Scanpads [86](#page-85-0) Austauschen des Belichtungskits [74](#page-73-0) Austauschen des Resttonerbehälters [78](#page-77-0) Austauschen des Transfermoduls [90](#page-89-0) Austauschen einer Bildeinheit [70](#page-69-0) Austauschen von Teilen ADZ-Trennrolle [88](#page-87-0) Einzugsrolle [80](#page-79-0) Transfermodul [90](#page-89-0) Trennauflage [83](#page-82-0) Auswahl eines Druckerstandorts [11](#page-10-0) Ausweiskopie Einrichten [21](#page-20-0)

#### **B**

Bedienfeld Verwenden [15](#page-14-0) Beheben des Papierstaus Standardablage [102](#page-101-0) Beidseitiges Kopieren [38](#page-37-0) Belichtungseinheit Bestellen [67](#page-66-0) Ersetzen [70](#page-69-0) Benutzergruppe bearbeiten [24](#page-23-0) Beschädigter Flash-Speicher gefunden [112](#page-111-0) Bestätigen von Druckaufträgen [36](#page-35-0) Unter Macintosh drucken [36](#page-35-0) Unter Windows drucken [36](#page-35-0) Bestellen Belichtungseinheit [67](#page-66-0) Imaging-Einheit [67](#page-66-0) Tonerkassetten [67](#page-66-0) Transfermodul [68](#page-67-0) Wartungskit der Fixierstation [68](#page-67-0) Bestellen von Verbrauchsmaterialien Resttonerbehälter [67](#page-66-0) Briefbogen Kopieren auf [38](#page-37-0) Briefumschläge Laden [30](#page-29-0)

#### **D**

Datum und Uhrzeit Faxeinstellungen [55](#page-54-0) Digitaler Telefondienst Fax-Konfiguration [50](#page-49-0) Display anpassen [20](#page-19-0) Dokumente, drucken Über einen Computer [33](#page-32-0) Von einem Mobilgerät [33](#page-32-0), [34](#page-33-0) **Druckauftrag** Abbrechen über das Druckerbedienfeld [37](#page-36-0) Druckaufträge über den Computer abbrechen [37](#page-36-0) Druckaufträge des Typs "Reservierter Druck" Unter Macintosh drucken [36](#page-35-0) Unter Windows drucken [36](#page-35-0) Drucken Liste mit Schriftartbeispielen [37](#page-36-0) Menüeinstellungsseite [19](#page-18-0) über einen Computer [33](#page-32-0) von einem Flash-Laufwerk [34](#page-33-0) von einem Mobilgerät [34](#page-33-0) Drucken, Fehlerbehebung Auftrag wird auf falschem Papier gedruckt [139](#page-138-0) Auftrag wird aus falschem Fach gedruckt [139](#page-138-0) Druckaufträge werden nicht gedruckt [121](#page-120-0) Fachverbindung funktioniert nicht [116](#page-115-0) Falsche Ränder auf dem Ausdruck [129](#page-128-0) Flash-Laufwerk kann nicht gelesen werden [109](#page-108-0) Gestaute Seiten werden nicht neu gedruckt [118](#page-117-0) Häufige Papierstaus [118](#page-117-0)

Langsames Drucken [120](#page-119-0) Papier wellt sich [116](#page-115-0) Umschläge kleben beim Drucken aneinander [115](#page-114-0) Vertrauliche und andere angehaltene Dokumente werden nicht gedruckt [119](#page-118-0) Drucken angehaltener Aufträge von einem Macintosh-Computer [36](#page-35-0) von Windows [36](#page-35-0) Drucken einer Liste mit Schriftartbeispielen [37](#page-36-0) Drucken einer Menüeinstellungsseite [19](#page-18-0) Drucken einer Netzwerk-Konfigurationsseite [110](#page-109-0) Drucken von einem Computer aus [33](#page-32-0) Drucken von einem Flash-Laufwerk [34](#page-33-0) Drucken von Formularen [33](#page-32-0) Drucken von Google Drive [23](#page-22-0) Drucker Grundmodell [12](#page-11-0) Mindestabstand [11](#page-10-0) Standort auswählen [11](#page-10-0) Transport [95](#page-94-0) Umsetzen [11](#page-10-0) Vollständig konfiguriert [12](#page-11-0) Druckeranschlüsse [13](#page-12-0) Druckerdisplay Helligkeit anpassen [96](#page-95-0) Druckereinstellungen Wiederherstellen der Werksvorgaben [61](#page-60-0) Druckerfestplatte Entsorgen [61](#page-60-0) Verschlüsseln [60](#page-59-0) Druckerfestplattenspeicher Löschen [60](#page-59-0) Druckerfestplattenspeicher löschen [60](#page-59-0) Druckerfestplattenverschlüsselun g [60](#page-59-0) Druckerinformationen Suchen [10](#page-9-0) Druckerkonfigurationen [12](#page-11-0) Druckermeldungen Beschädigter Flash-Speicher gefunden [112](#page-111-0) Fachverbindung überprüfen [117](#page-116-0)

Kassette austauschen, falsche Druckerregion [113](#page-112-0) Nicht genügend freier Flash-Speicher für Ressourcen [112](#page-111-0) Nicht von Lexmark stammendes Verbrauchsmaterial [113](#page-112-0) Scannerwartung erforderlich, ADZ-Kit verwenden [114](#page-113-0) Unformatierter Flash-Speicher gefunden [113](#page-112-0) Druckermenüs [17](#page-16-0) Druckeroptionen, Problemlösung Internal Solutions Port [111](#page-110-0) Interne Option wird nicht erkannt [110](#page-109-0) Parallele Schnittstellenkarte [112](#page-111-0) Serielle Schnittstellenkarte [112](#page-111-0) Drucker reagiert nicht [138](#page-137-0) Druckersoftware, installieren [164](#page-163-0) Druckertreiber Hardware-Optionen, hinzufügen [164](#page-163-0) Druckkassetten austauschen [68](#page-67-0) Druckqualität Austauschen des Belichtungskits [74](#page-73-0) Scannerglas reinigen [65](#page-64-0) Druckqualität, Problemlösung Abgeschnittene Texte oder Bilder [135](#page-134-0) Dunkler Druck [123](#page-122-0) Fleckige Drucke und Punkte [131](#page-130-0) Geisterbilder auf dem Ausdruck [125](#page-124-0) Gezackte oder ungleichmäßige Zeichen [129](#page-128-0) Grauer Hintergrund [125](#page-124-0) Heller Druck [130](#page-129-0) Horizontale dunkle Linien [126](#page-125-0) Horizontale weiße Linien [128](#page-127-0) Leere Seiten [122](#page-121-0) Schiefer Ausdruck [132](#page-131-0) Sich wiederholende Druckfehler [133](#page-132-0) Toner lässt sich leicht abwischen [136](#page-135-0) Ungleichmäßiger Deckungsgrad [136](#page-135-0) Vertikale dunkle Linien oder Streifen auf dem Ausdruck [137](#page-136-0) Verzerrter Ausdruck [132](#page-131-0)

Vollflächige Farb- oder schwarze Bilder [134](#page-133-0) Weiße Seiten [122](#page-121-0) DSL (Digital Subscriber Line) Fax-Konfiguration [47](#page-46-0) DSL-Filter [47](#page-46-0)

#### **E**

Einblenden von Symbolen auf dem Startbildschirm [20](#page-19-0) Einrichten, Fax Digitaler Telefondienst [50](#page-49-0) DSL-Verbindung [47](#page-46-0) Länder- oder regionsspezifisch [52](#page-51-0) Standardtelefonleitung, Verbindung [42](#page-41-0) VoIP-Verbindung [48](#page-47-0) Einrichten der Faxfunktion [42](#page-41-0) Einrichten des seriellen Drucks [64](#page-63-0) Einsetzen einer Druckerfestplatte [159](#page-158-0) Einsparen von Papier [39](#page-38-0) Einsparen von Verbrauchsmaterial [96](#page-95-0) **Einzugsrolle** Ersetzen [80](#page-79-0) E-Mail Einrichten [40](#page-39-0) Kurzbefehle erstellen [41](#page-40-0) E-Mail-Einstellungen konfigurieren [40](#page-39-0) E-Mail-Funktion einrichten [40](#page-39-0) E-Mail senden [40](#page-39-0) E-Mail-Einstellungen konfigurieren [40](#page-39-0) mithilfe einer Kurzwahlnummer [40](#page-39-0) über das Adressbuch [40](#page-39-0) über den Drucker [40](#page-39-0) Embedded Web Server kann nicht geöffnet werden [108](#page-107-0) Emissionshinweise [167](#page-166-0) Energiesparende Einstellung Sparmodus [95](#page-94-0) Energiesparende Einstellungen Energiesparmodus [95](#page-94-0) Ruhemodus [95](#page-94-0) Energiesparmodus festlegen [95](#page-94-0) Entsorgen einer Druckerfestplatte [61](#page-60-0)

Entwicklereinheit Ersetzen [74](#page-73-0) Erläuterungen zum Status der Netztaste und der Kontrollleuchte [16](#page-15-0) Ethernet-Anschluss [13](#page-12-0) Ethernet-Kabel [13](#page-12-0) Exportieren einer Konfigurationsdatei über den Embedded Web Server [164](#page-163-0)

#### **F**

Fächer Installieren [163](#page-162-0) Laden [28](#page-27-0) Trennen [31](#page-30-0) Verbinden [31](#page-30-0) Fachverbindung überprüfen [117](#page-116-0) Farbanpassung Manuell [140](#page-139-0) Farbanpassung Inhalt [140](#page-139-0) Farbqualität, Fehlerbehebung Ausdruck erscheint verfärbt [142](#page-141-0) Fax, Problemlösung Faxnachrichten können nicht empfangen werden [145](#page-144-0) Faxnachrichten können nicht gesendet werden [145](#page-144-0) Faxnachrichten mittels Drucker senden und empfangen nicht möglich [143](#page-142-0) Schlechte Druckqualität des empfangenen Faxes [146](#page-145-0) Faxauflösung Ändern [56](#page-55-0) Faxen Auflösung ändern [56](#page-55-0) Datum und Uhrzeit einstellen [55](#page-54-0) Deckung anpassen [56](#page-55-0) Faxen anhalten [57](#page-56-0) Fax-Konfiguration [42](#page-41-0) Faxprotokoll anzeigen [56](#page-55-0) Kurzbefehle erstellen [56](#page-55-0) Spam-Faxe blockieren [57](#page-56-0) Weiterleiten von Faxen [57](#page-56-0) Faxen anhalten [57](#page-56-0) Fax-Konfiguration Digitaler Telefondienst [50](#page-49-0) DSL-Verbindung [47](#page-46-0)

Länder- oder regionsspezifisch [52](#page-51-0) Standardtelefonleitung, Verbindung [42](#page-41-0) VoIP [48](#page-47-0) Fax-Lautsprechereinstellungen Konfigurieren [62](#page-61-0) Fax planen [56](#page-55-0) Faxprotokoll Anzeigen [56](#page-55-0) Faxprotokoll anzeigen [56](#page-55-0) Fax senden Planmäßig [56](#page-55-0) über das Bedienfeld [55](#page-54-0) über den Computer [55](#page-54-0) Fehlerbehebung Drucker reagiert nicht [138](#page-137-0) Embedded Web Server kann nicht geöffnet werden [108](#page-107-0) Häufig gestellte Fragen (FAQ) zum Farbdruck [141](#page-140-0) Fehlerbehebung, Farbqualität Ausdruck erscheint verfärbt [142](#page-141-0) Fehlerbehebung beim Drucken Auftrag wird auf falschem Papier gedruckt [139](#page-138-0) Auftrag wird aus falschem Fach gedruckt [139](#page-138-0) Druckaufträge werden nicht gedruckt [121](#page-120-0) Fachverbindung funktioniert nicht [116](#page-115-0) Falsche Ränder auf dem Ausdruck [129](#page-128-0) Gestaute Seiten werden nicht neu gedruckt [118](#page-117-0) Häufige Papierstaus [118](#page-117-0) Langsames Drucken [120](#page-119-0) Papier wellt sich [116](#page-115-0) Sortiertes Drucken funktioniert nicht [115](#page-114-0) Umschläge kleben beim Drucken aneinander [115](#page-114-0) Vertrauliche und andere angehaltene Dokumente werden nicht gedruckt [119](#page-118-0) Festlegen der Papiersorte [28](#page-27-0) Festlegen des Papierformats [28](#page-27-0) Festlegen des Papierformats "Universal" [28](#page-27-0)

Finden zusätzlicher Informationen über den Drucker [10](#page-9-0) Firmware Aktualisieren [165](#page-164-0) Firmware-Karte [150](#page-149-0) Fixierstation Ersetzen [79](#page-78-0) Flash-Laufwerk Drucken aus [34](#page-33-0) Scannen [58](#page-57-0) Flash-Laufwerk kann nicht gelesen werden Fehlerbehebung beim Drucken [109](#page-108-0) Flüchtiger Speicher [61](#page-60-0) Löschen [60](#page-59-0) Flüchtigkeit Hinweis [61](#page-60-0) Formate Drucken [33](#page-32-0) Formulare und Favoriten Einrichten [20](#page-19-0) Fotos Kopieren [38](#page-37-0) Fotos kopieren [38](#page-37-0) FTP-Adresse Kurzbefehle erstellen [58](#page-57-0) FTP-Server, scannen an Über das Bedienfeld [58](#page-57-0)

#### **G**

Gerätekontingente Einrichten [22](#page-21-0) Gerätekontingente einrichten [22](#page-21-0) Geräuschemissionspegel [167](#page-166-0) Gesprochene Passwörter Aktivieren [26](#page-25-0) Gesprochene Passwörter aktivieren [26](#page-25-0) Google Cloud Print Verwenden [33](#page-32-0) Gruppen Bearbeiten [24](#page-23-0) Hinzufügen [24](#page-23-0) Löschen [25](#page-24-0)

#### **H**

Hardware-Optionen Fächer [163](#page-162-0)

Hardware-Optionen, hinzufügen Druckertreiber [164](#page-163-0) Häufig gestellte Fragen (FAQ) zum Farbdruck [141](#page-140-0) Heller Druck [130](#page-129-0) Helligkeit anpassen Druckerdisplay [96](#page-95-0) Herstellen einer Verbindung mit WLAN PIN-Methode verwenden [63](#page-62-0) Tastendruckmethode verwenden [63](#page-62-0) Hinweise [167,](#page-166-0) [168](#page-167-0)[, 169](#page-168-0), [170,](#page-169-0) [171,](#page-170-0) [172](#page-171-0) Hinweis zu flüchtigem Speicher [61](#page-60-0) Hinzufügen interner Optionen Druckertreiber [164](#page-163-0) Hinzufügen von Gruppen [24](#page-23-0) Hinzufügen von Hardware-Optionen Druckertreiber [164](#page-163-0) Hinzufügen von Kontakten [24](#page-23-0) Horizontale dunkle Linien [126](#page-125-0)

#### **I**

Imaging-Einheit Bestellen [67](#page-66-0) Ersetzen [74](#page-73-0) Importieren einer Konfigurationsdatei über den Embedded Web Server [164](#page-163-0) Installieren der Druckersoftware [164](#page-163-0) Installieren eines Internal Solutions Port [152](#page-151-0) Installieren von Optionen Druckerfestplatte [159](#page-158-0) Installieren von Optionskarten [157](#page-156-0) Internal Solutions Port Fehlerbehebung [111](#page-110-0) Installieren [152](#page-151-0) Interne Optionen [150](#page-149-0) Installieren [157](#page-156-0) Speicherkarte [150](#page-149-0) Interne Optionen, hinzufügen Druckertreiber [164](#page-163-0)

#### **K**

Karten Laden [30](#page-29-0) Kassette austauschen, falsche Druckerregion [113](#page-112-0) Konfigurieren Fax-Lautsprechereinstellungen [62](#page-61-0) Konfigurieren von Anschlusseinstellungen [64](#page-63-0) Kontakte Bearbeiten [24](#page-23-0) Hinzufügen [24](#page-23-0) Löschen [25](#page-24-0) Kontakte bearbeiten [24](#page-23-0) Kontakte löschen [25](#page-24-0) Kontaktieren des Kundendienstes [22](#page-21-0) Kontakt mit dem Kundendienst aufnehmen [149](#page-148-0) Kontrollleuchte Druckerstatus [16](#page-15-0) Kopfhörer Standard-Lautstärke [62](#page-61-0) Kopien erstellen [38](#page-37-0) Kopien vergrößern [39](#page-38-0) Kopien verkleinern [39](#page-38-0) Kopieren Auf beiden Seiten des Papiers [38](#page-37-0) Kurzbefehle erstellen [39](#page-38-0) Kopieren, Problemlösung Dokumente oder Fotos werden unvollständig kopiert [147](#page-146-0) Scanner antwortet nicht [148](#page-147-0) Scannereinheit lässt sich nicht schließen [148](#page-147-0) Schlechte Druckqualität [147](#page-146-0) Kopieren auf Briefbögen [38](#page-37-0) Kopieren verschiedener Papierformate [38](#page-37-0) Kopieren von Ausgewähltes Fach [38](#page-37-0) Kundendienst Kontakt aufnehmen [149](#page-148-0) Verwenden [22](#page-21-0) Kurzbefehle erstellen E-Mail [41](#page-40-0) Faxadresse [56](#page-55-0) Kurzwahl-Center Verwenden [21](#page-20-0)

Kurzwahlen erstellen FTP-Adresse [58](#page-57-0) Kopierbildschirm [39](#page-38-0)

#### **L**

Laden Briefumschläge [30](#page-29-0) Karten [30](#page-29-0) Universalzuführung [30](#page-29-0) Laden der Fächer [28](#page-27-0) Lautsprecher Standard-Lautstärke [62](#page-61-0) Leere Seiten [122](#page-121-0) Leitungsfilter [47](#page-46-0) Lexmark Mobile Print Verwenden [33](#page-32-0) Liste mit Schriftartbeispielen Drucken [37](#page-36-0) Löschen von Gruppen [25](#page-24-0) Luftfeuchtigkeit rund um den Drucker [169](#page-168-0)

#### **M**

Manuelle Farbanpassung Anwenden [140](#page-139-0) Mehrere Seiten kopieren Auf ein einzelnes Blatt [39](#page-38-0) Menüeinstellungsseite Drucken [19](#page-18-0) Menüzuordnung [17](#page-16-0) mit dem QR-Codegenerator [22](#page-21-0) mit der Anzeigenanpassung [20](#page-19-0) mit Google Drive [23](#page-22-0) Mobiles Gerät Drucken aus [33,](#page-32-0) [34](#page-33-0) Mopria-Druckdienst Verwenden [34](#page-33-0)

#### **N**

Netzkabelbuchse [13](#page-12-0) Netztaste leuchtet Druckerstatus [16](#page-15-0) Nicht flüchtiger Speicher [61](#page-60-0) Löschen [60](#page-59-0) Nicht genügend freier Flash-Speicher für Ressourcen [112](#page-111-0) Nicht von Lexmark stammendes Verbrauchsmaterial [113](#page-112-0) Nutzen unterschiedlicher Rufsignale auf dem Drucker [54](#page-53-0)

## **O**

Optionen Firmware-Karten [150](#page-149-0) Internal Solutions Port [152](#page-151-0) Speicherkarte [150](#page-149-0) **Optionskarte** Installieren [157](#page-156-0)

# **Ö**

Ökologische Einstellungen Energiesparmodus [95](#page-94-0) Ruhemodus [95](#page-94-0) Sparmodus [95](#page-94-0)

#### **P**

Papier Universal (Formateinstellung) [28](#page-27-0) Papierformat Einstellen [28](#page-27-0) Papiersorte Einstellen [28](#page-27-0) Papierstau, beseitigen Fächer [100](#page-99-0) Hinter Klappe E [101](#page-100-0) Universalzuführung [101](#page-100-0) Papierstau, Beseitigen Automatische Dokumentzufuhr [101](#page-100-0) Fächer [100](#page-99-0) Universalzuführung [101](#page-100-0) Papierstau hinter Klappe E [101](#page-100-0) Papierstau im Standardfach [102](#page-101-0) Papierstau in der Universalzuführung [101](#page-100-0) Papierstau in Fächern [100](#page-99-0) Papierstau in Klappe A [103](#page-102-0) **Papierstaus** Vermeidung [98](#page-97-0) Papierstaus, Beseitigen In der Duplexeinheit [103](#page-102-0) In der Fixierstation [103](#page-102-0) Parallele Schnittstellenkarte Fehlerbehebung [112](#page-111-0) Persönliche Identifikationsnummer-Methode [63](#page-62-0) Persönliche Identifikationsnummern Aktivieren [26](#page-25-0)

Persönliche Identifikationsnummern aktivieren [26](#page-25-0) Porteinstellungen Konfigurieren [64](#page-63-0) Porteinstellungen ändern Internal Solutions Port [64](#page-63-0) Problemlösung, Druckeroptionen Internal Solutions Port [111](#page-110-0) Interne Option wird nicht erkannt [110](#page-109-0) Problemlösung, Druckqualität Abgeschnittene Texte oder Bilder [135](#page-134-0) Dunkler Druck [123](#page-122-0) Fleckige Drucke und Punkte [131](#page-130-0) Geisterbilder auf dem Ausdruck [125](#page-124-0) Gezackte oder ungleichmäßige Zeichen [129](#page-128-0) Grauer Hintergrund [125](#page-124-0) Heller Druck [130](#page-129-0) Horizontale dunkle Linien [126](#page-125-0) Horizontale weiße Linien [128](#page-127-0) Leere Seiten [122](#page-121-0) Schiefer Ausdruck [132](#page-131-0) Sich wiederholende Druckfehler [133](#page-132-0) Toner lässt sich leicht abwischen [136](#page-135-0) Ungleichmäßiger Deckungsgrad [136](#page-135-0) Vertikale dunkle Linien oder Streifen auf dem Ausdruck [137](#page-136-0) Vertikale weiße Linien [137](#page-136-0) Verzerrter Ausdruck [132](#page-131-0) Vollflächige Farb- oder schwarze Bilder [134](#page-133-0) Weiße Seiten [122](#page-121-0) Problemlösung, Fax Faxnachrichten können nicht empfangen werden [145](#page-144-0) Faxnachrichten können nicht gesendet werden [145](#page-144-0) Faxnachrichten mittels Drucker senden und empfangen nicht möglich [143](#page-142-0) Schlechte Druckqualität des empfangenen Faxes [146](#page-145-0)

Problemlösung, Kopieren Dokumente oder Fotos werden unvollständig kopiert [147](#page-146-0) Scanner antwortet nicht [148](#page-147-0) Scannereinheit lässt sich nicht schließen [148](#page-147-0) Schlechte Druckqualität [147](#page-146-0) Problemlösung, Scannen Dokumente oder Fotos werden unvollständig kopiert [147](#page-146-0) Scannen mit Computer nicht möglich [146](#page-145-0) Scanner antwortet nicht [148](#page-147-0) Scannereinheit lässt sich nicht schließen [148](#page-147-0) Scanvorgang war nicht erfolgreich [147](#page-146-0) Schlechte Druckqualität [147](#page-146-0)

#### **Q**

QR-Codes Hinzufügen [22](#page-21-0)

#### **R**

Recycling Lexmark Produkte [96](#page-95-0) Tonerkassetten [97](#page-96-0) Verpackung von Lexmark [96](#page-95-0) Reinigen Äußeres Druckergehäuse [65](#page-64-0) Druckerinnenraum [65](#page-64-0) Scannerglas [65](#page-64-0) Reinigen des Druckers [65](#page-64-0) Resttonerbehälter Bestellen [67](#page-66-0) Ersetzen [78](#page-77-0) RJ-11-Adapter [52](#page-51-0) Ruhemodus Einstellen [95](#page-94-0) Ruhemodus festlegen [95](#page-94-0)

#### **S**

Scan Center Einrichten [22](#page-21-0) Scannen an einen FTP-Server [58](#page-57-0) Scannen an Computer Einrichten [59](#page-58-0) Scannen an Google Drive [23](#page-22-0) **Scannerglas** Reinigen [65](#page-64-0)

Scannerwartung erforderlich, ADZ-Kit verwenden [114](#page-113-0) Scan-Problemlösung Dokumente oder Fotos werden unvollständig kopiert [147](#page-146-0) Scannen dauert zu lange [148](#page-147-0) Scannen lässt den Computer abstürzen [148](#page-147-0) Scannen mit Computer nicht möglich [146](#page-145-0) Scanner antwortet nicht [148](#page-147-0) Scannereinheit lässt sich nicht schließen [148](#page-147-0) Scanvorgang war nicht erfolgreich [147](#page-146-0) Schlechte Druckqualität [147](#page-146-0) Serieller Druck Einrichten [64](#page-63-0) Serielle Schnittstellenkarte Fehlerbehebung [112](#page-111-0) Sicherheitshinweise [7](#page-6-0), [8](#page-7-0)[, 9](#page-8-0) Sich wiederholende Druckfehler [133](#page-132-0) Sommerzeit konfigurieren [55](#page-54-0) Sortieren von Kopien [39](#page-38-0) Sortiertes Drucken funktioniert nicht [115](#page-114-0) Spam-Faxe blockieren [57](#page-56-0) Spareinstellungen Konfigurieren [23](#page-22-0) Sparen von Toner [39](#page-38-0) Sparmodus (Einstellung) [95](#page-94-0) Speicher Im Drucker installierte Speichertypen [61](#page-60-0) Speicherkarte [150](#page-149-0) Installieren [150](#page-149-0) Speicherkarte einsetzen [150](#page-149-0) Speichern von Druckaufträgen [36](#page-35-0) Sprachgeschwindigkeit anpassen Sprachsteuerung [26](#page-25-0) Sprachgeschwindigkeit für Sprachsteuerung Anpassen [26](#page-25-0) Sprachsteuerung Aktivieren [26](#page-25-0) Sprachgeschwindigkeit [26](#page-25-0) Sprachsteuerung aktivieren [26](#page-25-0)

Standardmäßige Lautstärke der Kopfhörer Anpassen [62](#page-61-0) Standardmäßige Lautstärke des Lautsprechers Anpassen [62](#page-61-0) Startbildschirm Anpassen [20](#page-19-0) Einblenden von Symbolen [20](#page-19-0) Startbildschirmsymbole Verwenden [16](#page-15-0) Startbildschirm verwenden [16](#page-15-0) **Staus** Bereiche [99](#page-98-0) Identifizieren von Papierstaubereichen [99](#page-98-0) Vermeidung [98](#page-97-0) Staus, Beheben In der Duplexeinheit [103](#page-102-0) In der Fixierstation [103](#page-102-0) Symbole auf dem Startbildschirm Anzeigen [20](#page-19-0)

**T**

Tastatur am Display verwenden [27](#page-26-0) Tastatur auf dem Display Verwenden [27](#page-26-0) Tastendruckmethode [63](#page-62-0) **Teilestatus** Prüfen [66](#page-65-0) Telefonsplitter [48](#page-47-0) Telekommunikationshinweise [171](#page-170-0) Temperatur rund um den Drucker [169](#page-168-0) **Tonerauftrag** Anpassen [140](#page-139-0) Tonerkassette Ersetzen [68](#page-67-0) Tonerkassetten Bestellen [67](#page-66-0) Recycling [97](#page-96-0) Transfermodul Bestellen [68](#page-67-0) Ersetzen [90](#page-89-0) Transportieren des Druckers [95](#page-94-0) **Trennauflage** Ersetzen [83](#page-82-0) Trennseiten zwischen Kopien einfügen Kopieren [39](#page-38-0)

#### **U**

Umsetzen des Druckers [11](#page-10-0)[, 94](#page-93-0) Umweltbewusste Einstellungen Energiesparmodus [95](#page-94-0) Ruhemodus [95](#page-94-0) Sparmodus [95](#page-94-0) Unformatierter Flash-Speicher gefunden [113](#page-112-0) Ungleichmäßiger Deckungsgrad [136](#page-135-0) Universal (Papierformat) Einstellen [28](#page-27-0) Universalzuführung Laden [30](#page-29-0) Unterschiedliche Rufsignale, Faxbetrieb Verbindung herstellen [54](#page-53-0) Unterstützte Dateitypen [35](#page-34-0) Unterstützte Flash-Laufwerke [35](#page-34-0) USB-Anschluss [13](#page-12-0) Aktivieren [109](#page-108-0) USB-Anschluss aktivieren [109](#page-108-0) USB-Kabel [13](#page-12-0)

## **Ü**

über das Bedienfeld [15](#page-14-0) Über das Scannerglas Kopieren [38](#page-37-0) über die ADZ Kopieren [38](#page-37-0) Überprüfen der Druckerverbindung [110](#page-109-0) Überprüfen des Status der Druckerverbrauchsmaterialien und -teile [66](#page-65-0)

## **V**

Verbinden von Fächern [31](#page-30-0) Verbrauchsmaterial Einsparen [96](#page-95-0) Verbrauchsmaterialien bestellen Belichtungseinheit [67](#page-66-0) Imaging-Einheit [67](#page-66-0) Resttonerbehälter [67](#page-66-0) Tonerkassetten [67](#page-66-0) Verbrauchsmaterialstatus Prüfen [66](#page-65-0) Verbrauchsmaterialzähler Zurücksetzen [113](#page-112-0) Verfügbare interne Optionen [150](#page-149-0) Vergrößerungsmodus Aktivieren [26](#page-25-0) Vermeiden von Papierstaus [98](#page-97-0) Verschiedene Papierformate, kopieren [38](#page-37-0) Verschlüsseln der Druckerfestplatte [60](#page-59-0) Vertikale dunkle Linien oder Streifen auf dem Ausdruck [137](#page-136-0) Vertikale weiße Linien [137](#page-136-0) Vertrauliche Druckaufträge [36](#page-35-0) Verwenden Originalteile von Lexmark [67](#page-66-0) Originalverbrauchsmaterialien von Lexmark [67](#page-66-0) Voice Mail Einrichten [42](#page-41-0) Voice over Internet Protocol (VoIP) Fax-Konfiguration [48](#page-47-0) VoIP-Adapter [48](#page-47-0)

#### **W**

Wartungskit der Fixierstation Bestellen [68](#page-67-0) Wartungszähler Zurücksetzen [94](#page-93-0) Weiße Seiten [122](#page-121-0) Weiterleiten von Faxen [57](#page-56-0) Wiederherstellen von Werksvorgaben [61](#page-60-0) Wiederholen von Druckaufträgen [36](#page-35-0) Unter Macintosh drucken [36](#page-35-0) Unter Windows drucken [36](#page-35-0) Wi ‑Fi Protected Setup WLAN [63](#page-62-0) WLAN Wi ‑Fi Protected Setup [63](#page-62-0)

#### **Z**

Zurücksetzen Verbrauchsmaterialzähler [113](#page-112-0) Zurücksetzen der Verbrauchsmaterialzähler [113](#page-112-0) Zurücksetzen des Seitenzählers der Fixierstation [94](#page-93-0) Zurücksetzen des Seitenzählers des Transfermoduls [94](#page-93-0) Zurücksetzen des Wartungszählers [94](#page-93-0)